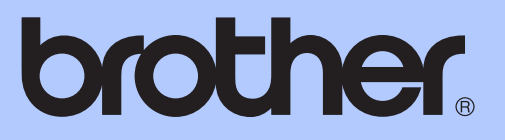

# ОСНОВНО РЪКОВОДСТВО ЗА ПОТРЕБИТЕЛЯ

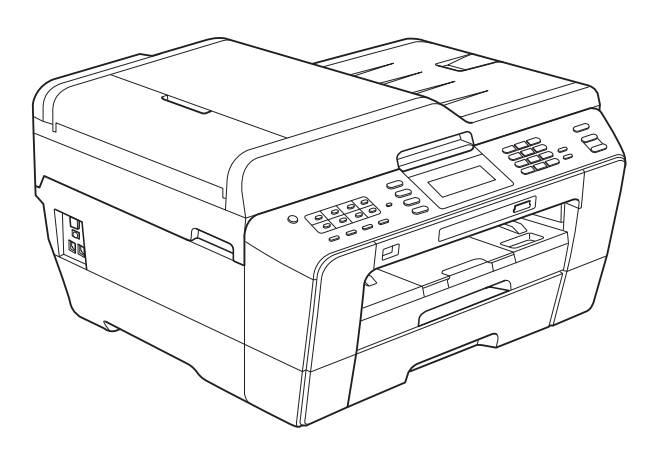

# MFC-J6910DW

Вариант B

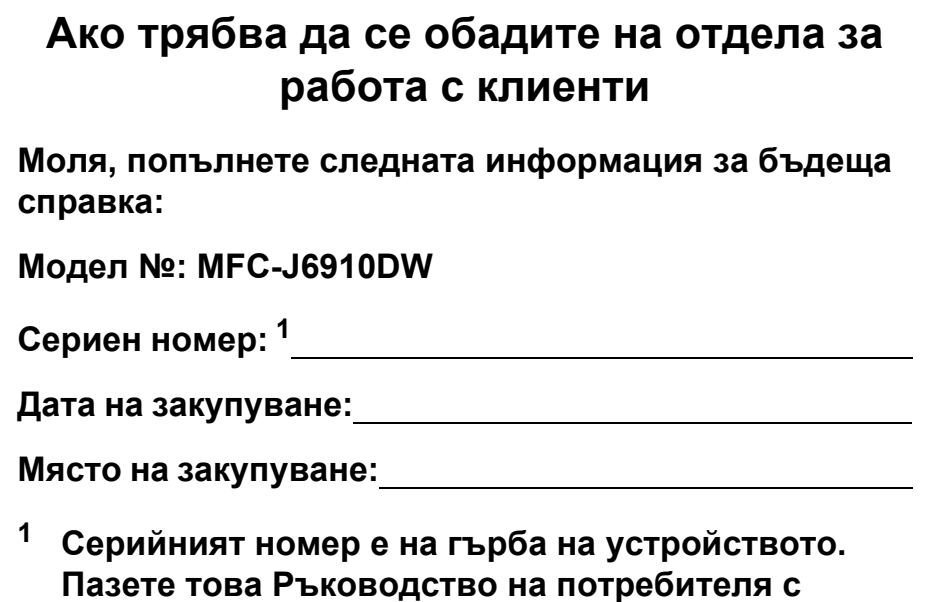

<span id="page-1-0"></span>**касовата бележка като доказателство за покупка в случай на кражба, пожар или при гаранционно**

**обслужване.**

© 2010 Brother Industries, Ltd.

# **Ръководства за потребителя и къде мога да ги намеря?**

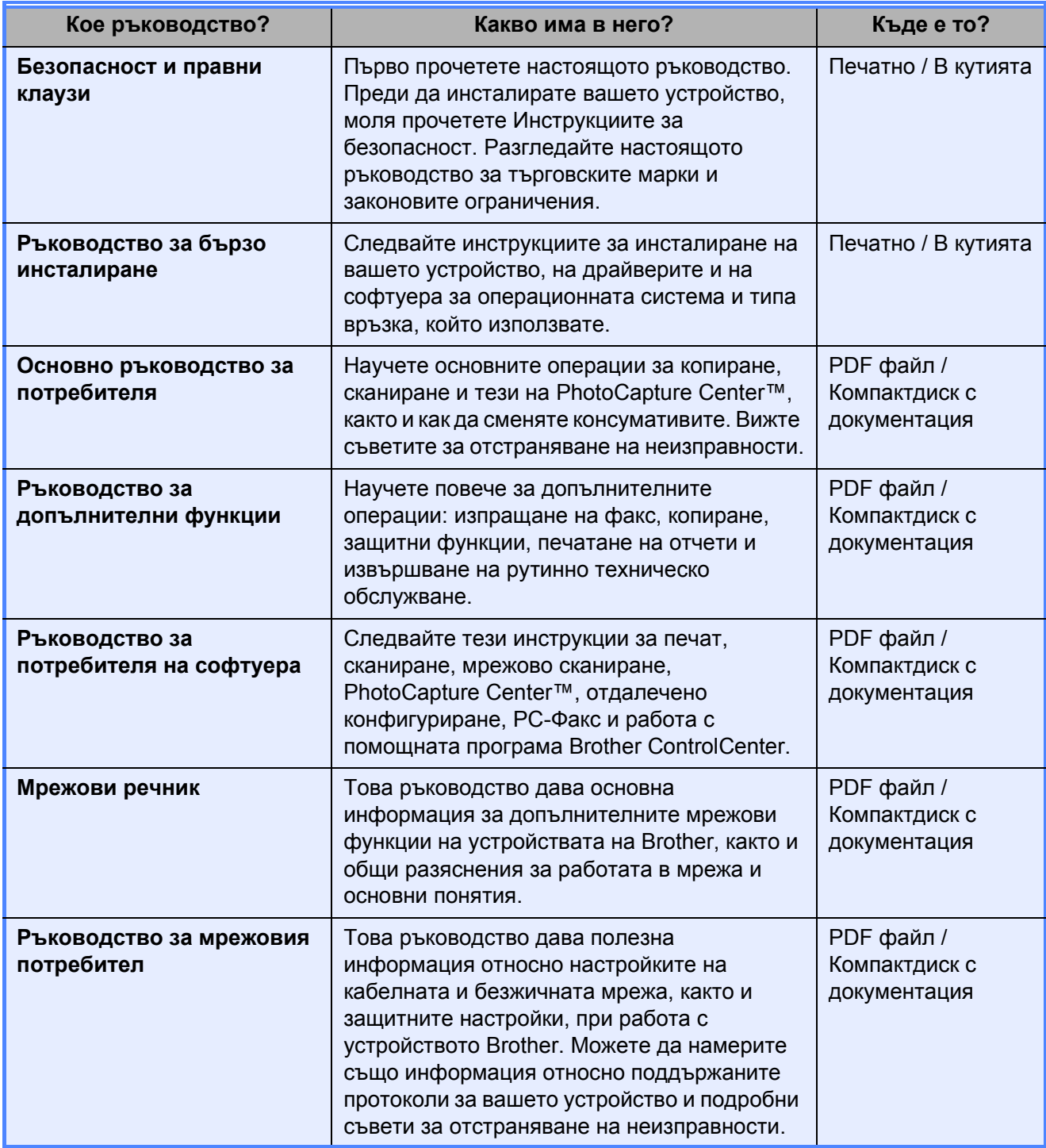

# **Съдържание (ОСНОВНО РЪКОВОДСТВО ЗА ПОТРЕБИТЕЛЯ)**

# **1 Обща [информация](#page-8-0) 1** Използване на документацията[..........................................................................1](#page-8-1) Символи и условни обозначения, използвани в [документацията](#page-8-2) .............1 Достъп до Ръководството за допълнителни функции, Ръководството за потребителя на софтуера, Ръководството за мрежовия потребител и Мрежовия речник [..............................................................................................2](#page-9-0) Преглед на документацията [.........................................................................2](#page-9-1) Достъп до поддръжката на Brother (Windows[®\).................................................5](#page-12-0) Достъп до поддръжката на [Brother \(Macintosh\).................................................5](#page-12-1) Преглед на контролния панел [............................................................................6](#page-13-0) Съобщения на течнокристалния дисплей [...................................................8](#page-15-0) Основни операции [.........................................................................................9](#page-16-0) Настройки за сила на звука[...............................................................................10](#page-17-0) Сила на звънене [..........................................................................................10](#page-17-1) Сила на звуковия сигнал[.............................................................................10](#page-17-2) Сила на звука на говорителя [......................................................................11](#page-18-0) Течнокристален дисплей[...................................................................................11](#page-18-1) Настройка на яркостта на осветяването[....................................................11](#page-18-2)

#### **2 [Зареждане](#page-19-0) на хартия 12**

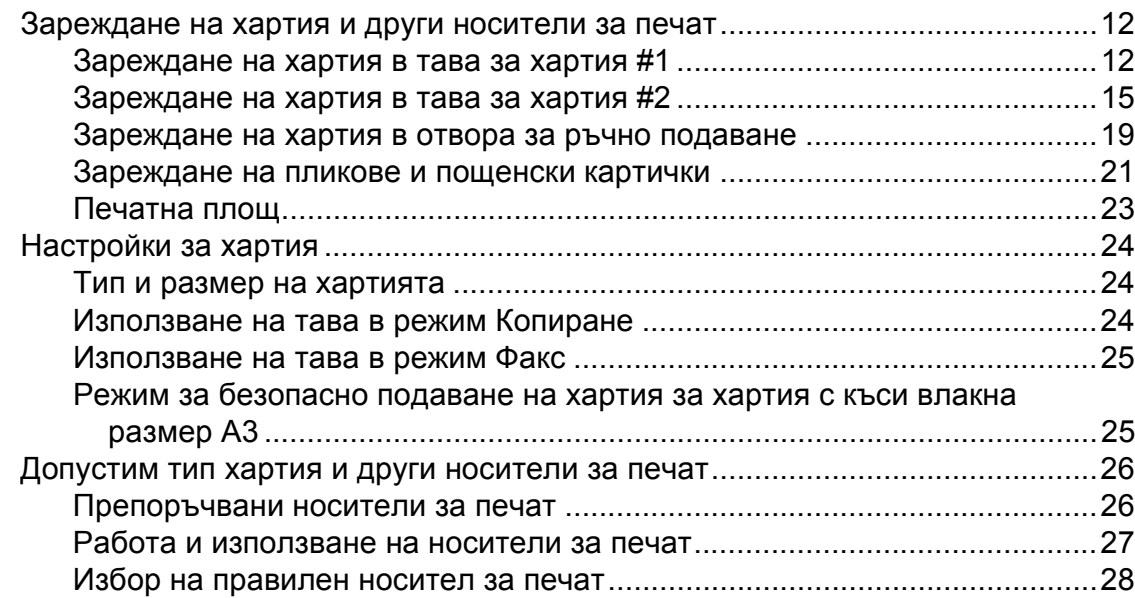

### **3 [Зареждане](#page-37-0) на документи 30**

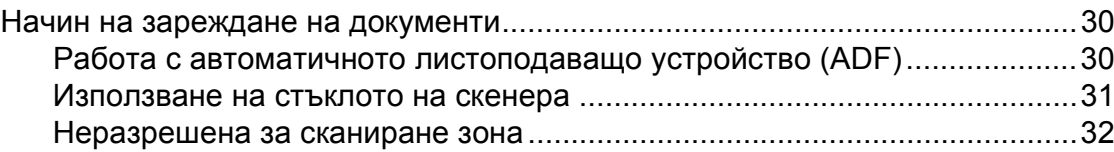

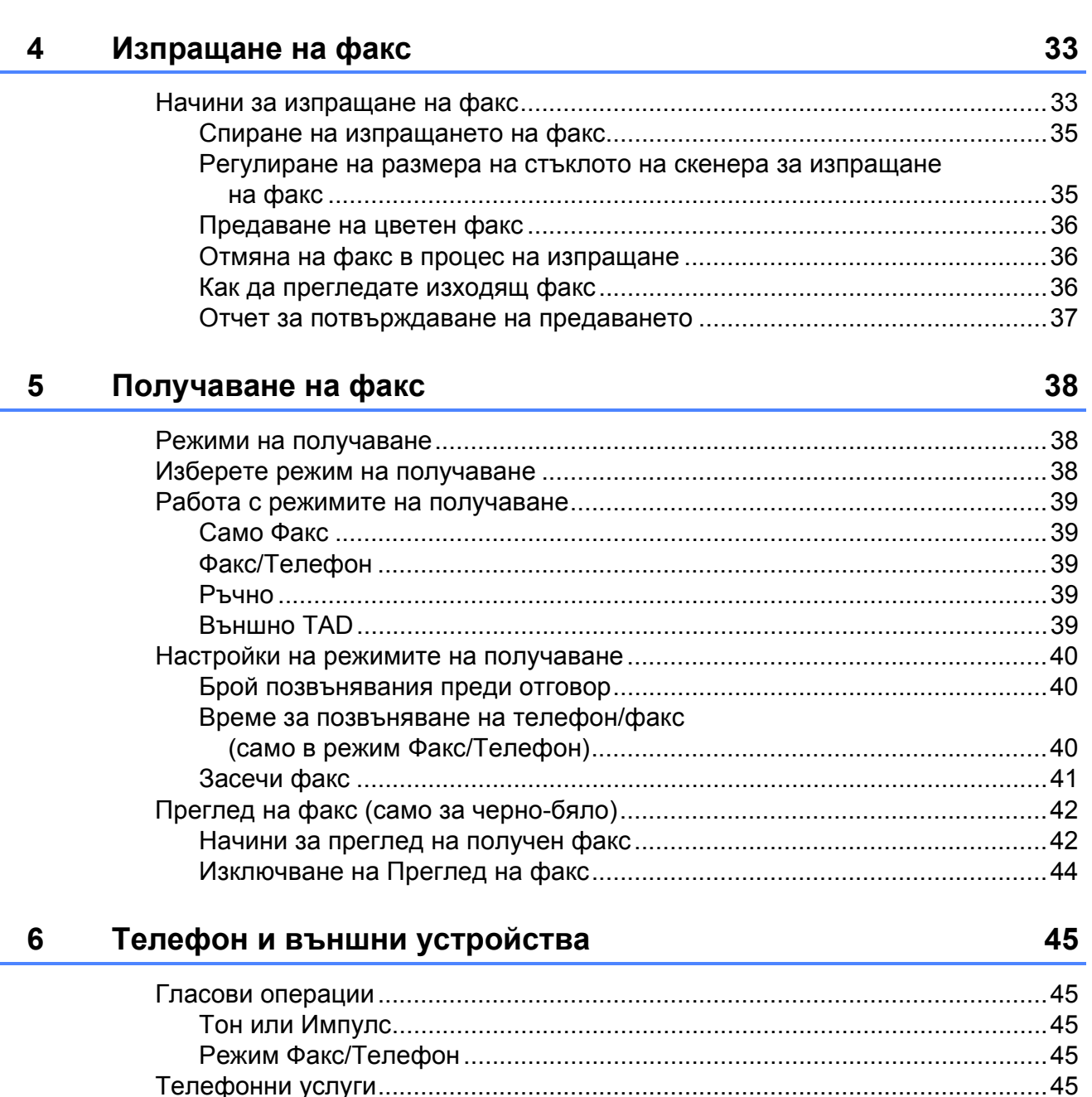

Свързване на външно ТАD (телефонно отговарящо устройство)................. 47 Запис на изходящо съобщение (ОGM) на външно TAD ................................48 

# **7 Набиране и [запазване](#page-59-0) на номера в паметта 52**

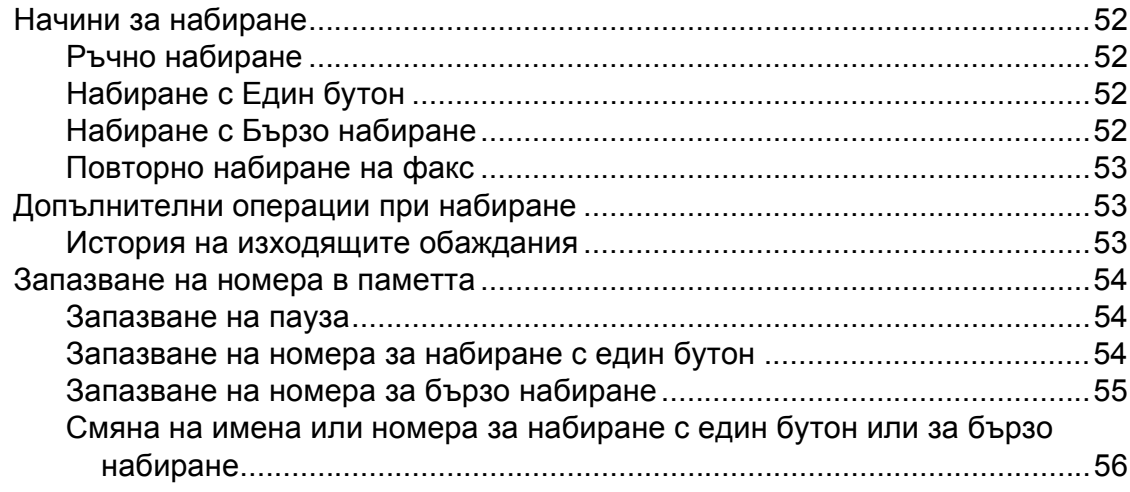

## **8 [Изготвяне](#page-64-0) на копия 57**

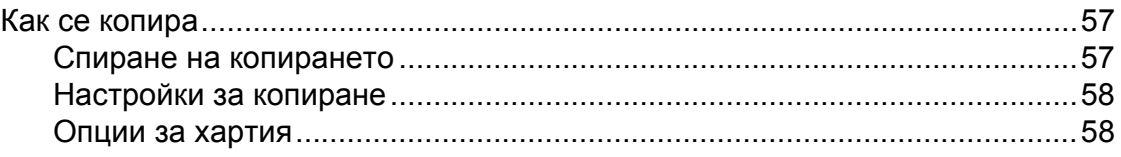

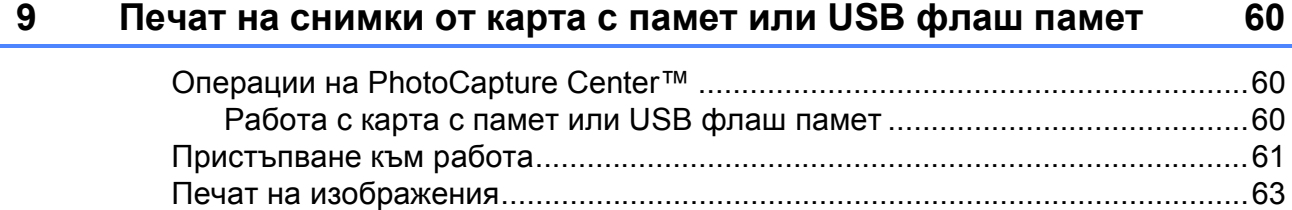

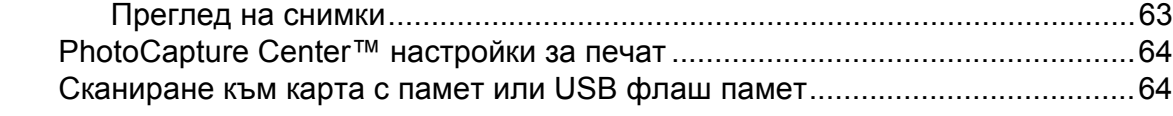

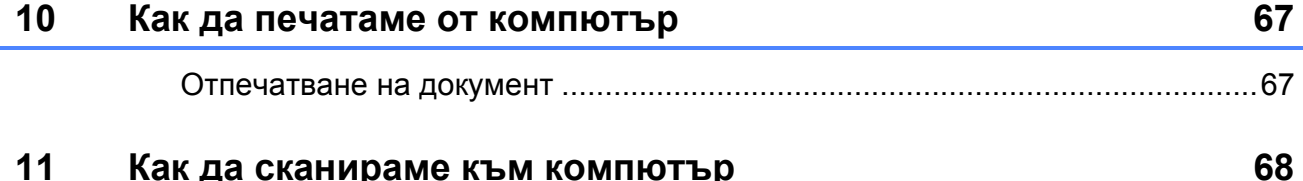

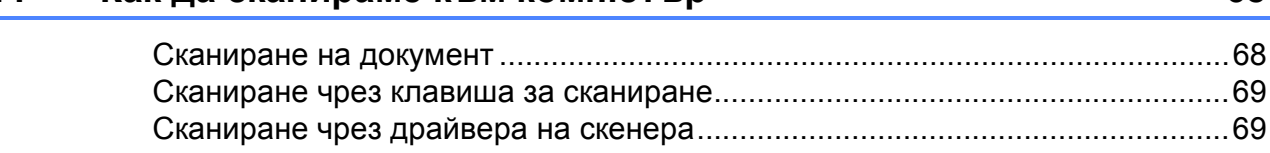

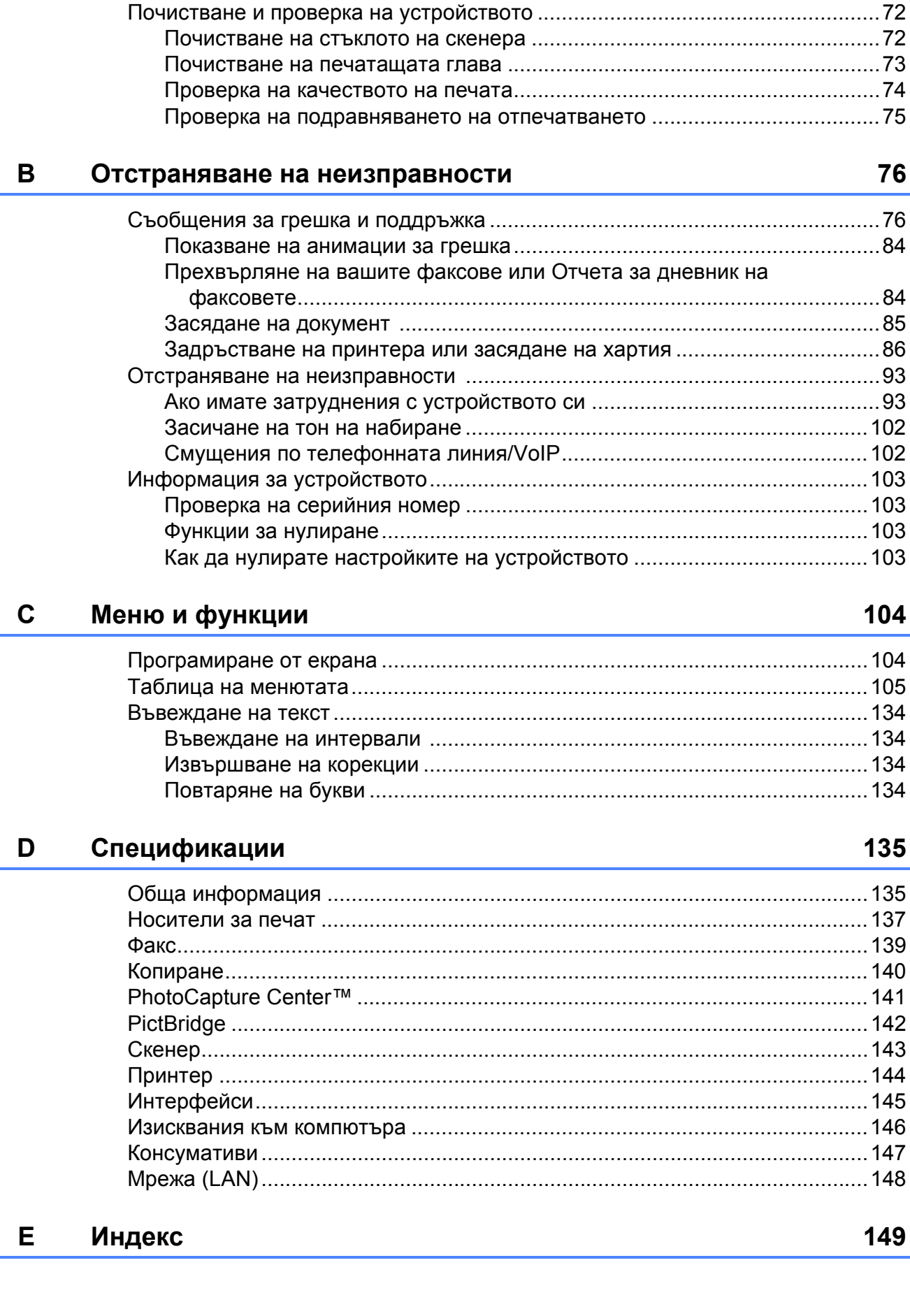

#### $\mathbf{A}$ Текуща поддръжка

70

# **Съдържание (РЪКОВОДСТВО ЗА ДОПЪЛНИТЕЛНИ ФУНКЦИИ)**

*Ръководството за допълнителни функции* обяснява следните функции и операции.

Можете да разгледате *Ръководството за допълнителни функции* на компактдиска с документация.

# *1 Общи настройки*

*Запазване в паметта Автоматично преминаване към лятно часово време Режим Sleep Течнокристален дисплей Таймер за режимите*

# *2 Защитни функции*

*Secure Function Lock 2.0 (заключваща функция за безопасност 2.0)*

# *3 Изпращане на факс*

*Допълнителни опции за изпращане Допълнителни операции на изпращане Преглед на поискването*

# *4 Получаване на факс*

*Получаване в паметта (Само едноцветно) Дистанционно възстановяване Допълнителни операции по получаване Преглед на поискването*

### *5 Набиране и съхранение на номера*

*Гласови операции Допълнителни операции по набиране Допълнителни начини за съхраняване на номера*

# *6 Печатане на доклади*

*Доклади за факсове Доклади*

## *7 Изготвяне на копия*

*Настройки за копиране*

# *8 Печат на снимки от карта с памет или USB флаш памет*

*Операции на PhotoCapture Center™ Печат на изображения PhotoCapture Center™ настройки за печат Сканиране към карта с памет или USB флаш памет*

# *9 Печат на снимки от фотоапарат*

*Печат на снимки директно от фотоапарат с PictBridge Печат на снимки директно от цифров фотоапарат (без PictBridge)*

# *A Текуща поддръжка*

*Почистване и проверка на устройството Опаковане и превозване на машината*

# *B Кратък речник*

*C Индекс*

**1**

# <span id="page-8-0"></span>**Обща информация <sup>1</sup>**

# <span id="page-8-1"></span>**<sup>1</sup> Използване на документацията <sup>1</sup>**

Благодарим ви, че закупихте устройство Brother! Прочитането на документацията ще ви помогне да го използвате възможно най-ефективно.

# <span id="page-8-2"></span>**Символи и условни обозначения, използвани в документацията <sup>1</sup>**

В документацията са използвани следните символи и условни обозначения.

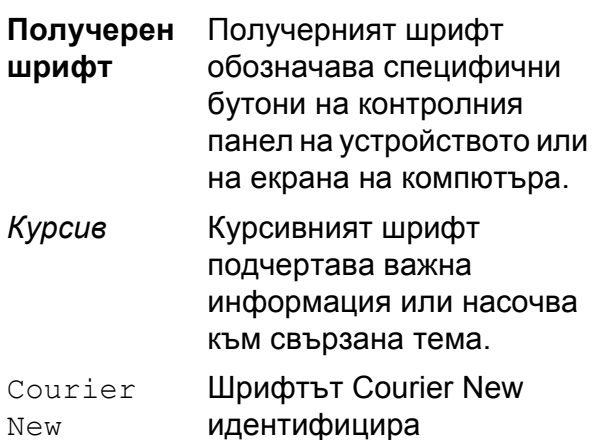

New идентифицира съобщенията, показвани на дисплея на устройството.

# **ВНИМАНИЕ**

ВНИМАНИЕ показва потенциално опасна ситуация, която ако не бъде избегната, може да доведе до смърт или сериозни наранявания.

# **ПРЕДУПРЕЖДЕНИЕ**

ПРЕДУПРЕЖДЕНИЕ показва

потенциално опасна ситуация, която ако не бъде избегната, може да доведе до малки или средни наранявания.

#### **ВАЖНО** A

ВАЖНО показва потенциално опасна ситуация, която, ако не бъде избегната, може да доведе до имуществени щети или загуба на функционалност на продукта.

.<br>R

Забележките ви информират как да реагирате в дадена ситуация или ви дават полезни съвети за това как работата взаимодейства с други функции.

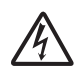

Иконите за опасност от електрически ток ви предупреждават за възможен електрически удар.

<span id="page-9-0"></span>**Достъп до Ръководството за допълнителни функции, Ръководството за потребителя на софтуера, Ръководството за мрежовия потребител и Мрежовия речник <sup>1</sup>**

Настоящото Основно ръководство за потребителя не съдържа пълната информация за устройството, като например как да се използват допълнителните характеристики на функциите факс, копиране, PhotoCapture Center™, принтера, скенера, PC-Факс и мрежата. Когато сте готови да научите подробна информация за тези операции, прочетете **Ръководство за**

**допълнителни функции**,

**Ръководство за потребителя на софтуера**, **Ръководство за мрежовия потребител** и **Мрежови речник**, които се намират на компактдиска с документация.

# <span id="page-9-1"></span>**Преглед на документацията <sup>1</sup>**

Включете компютъра. Поставете компактдиска с документацията в CD-ROM устройството. За потребители на Windows®: преминете към стъпка  $\bigcirc$  $\bigcirc$  $\bigcirc$ .

# **Забележка**

(За потребители на Windows®) Ако екранът не се появи автоматично, отидете на

**Моят компютър (Компютър)**, щракнете двукратно върху иконата на компактдиска и след това щракнете двукратно върху **index.html**.

 $\overline{2}$  (За потребители на Macintosh) Щракнете двукратно върху иконата на компактдиска с документация, а след това щракнете двукратно върху **index.html**.

<span id="page-9-2"></span>c Щракнете върху вашата страна.

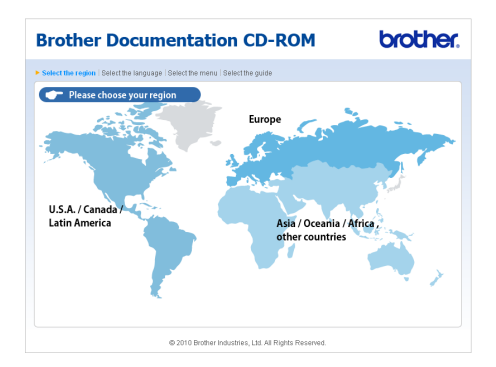

4 Посочете вашия език, посочете **Преглед на ръководството** и след това щракнете върху ръководството, което желаете да прочетете.

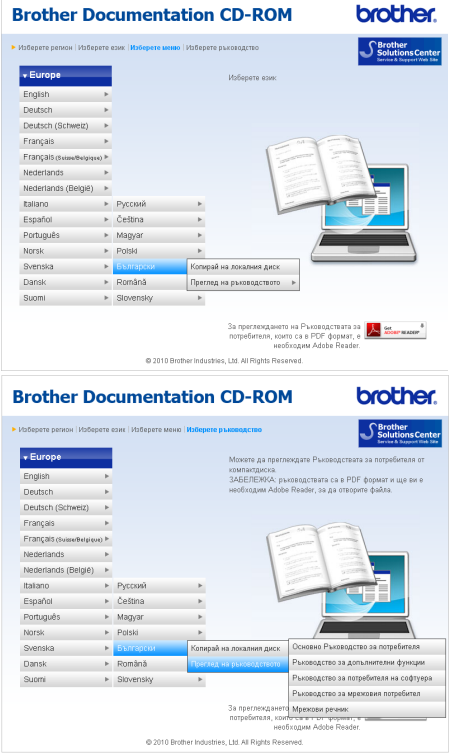

# **Забележка**

- (Само за потребители на Windows®) Вашият уеб браузър може да покаже жълта лента в горната част на страницата, която съдържа предупреждение за защита относно Active X контролите. За да се покаже страницата правилно, трябва да щракнете върху лентата, върху **Разрешаване на блокирано съдържание** и след това върху **Да** в диалоговия прозорец с предупреждения за защита.
- <span id="page-10-0"></span>• (Само за потребители на Windows $^{\circledR}$ )<sup>[1](#page-10-0)</sup> За по-бърз достъп можете да копирате цялата потребителска документация в PDF формат в папка във вашия компютър. Посочете вашия език, след това щракнете върху **Копирай на локалния диск**.
	- <sup>1</sup> Microsoft<sup>®</sup> Internet Explorer<sup>®</sup> 6.0 или по-нова.

#### **Как да намерим инструкциите за сканиране <sup>1</sup>**

Има няколко начина за сканиране на документи. Можете да намерите инструкциите, както следва:

#### **Ръководство за потребителя на софтуера**

- *Сканиране*
- ControlCenter
- *Мрежово сканиране*

#### **ScanSoft™ PaperPort™12SE с ръководства за работа с OCR (за потребители на Windows®)**

 Пълното издание на ScanSoft™ PaperPort™12SE с ръководствата за работа с OCR може да бъде прегледано чрез избиране на Помощ в приложението ScanSoft™ PaperPort™12SE.

(Потребителите на Windows® 2000 трябва да изтеглят и инсталират PaperPort™11SE от уебсайта.)

#### **Ръководство на потребителя за Presto! PageManager (за потребители на Macintosh)**

# **Забележка**

Преди употреба трябва да бъде изтеглен и инсталиран Presto! PageManager. Вижте *[Достъп](#page-12-2) до поддръжката на [Brother \(Macintosh\)](#page-12-2)* [на стр](#page-12-2). 5 за допълнителни инструкции.

 Пълното ръководство за потребителя за Presto! PageManager може да бъде прегледано при избиране на Помощ в приложението Presto! PageManager.

#### **Как да намерим инструкциите за настройка на мрежата <sup>1</sup>**

Устройството може да бъде свързано към безжична или кабелна мрежа. Можете да намерите инструкции за основните настройки в Ръководството за бързо инсталиране. Ако вашата точка за безжичен достъп или маршрутизатор поддържа Wi-Fi Protected Setup или AOSS™, можете също да изпълните стъпките в Ръководството за бързо инсталиране. За повече информация относно мрежовата настройка, моля вижте *Ръководството за мрежовия потребител* в компактдиска с документацията.

# <span id="page-12-0"></span>**Достъп до поддръжката на Brother (Windows®) <sup>1</sup>**

В инсталационния компактдиск можете да намерите всички връзки, от които се нуждаете, като уеб-базирана поддръжка (Brother Solutions Center).

 Щракнете върху **Поддръжка на Brother** в главното меню. Ще се появи следният екран:

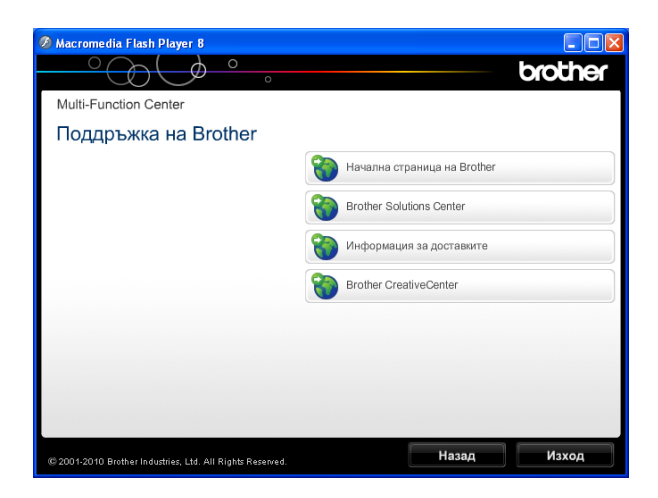

- За достъп до нашия уебсайт (<http://www.brother.com/>) щракнете върху **Начална страница на Brother**.
- За последните новини или информация относно поддръжката на продукт [\(http://solutions.brother.com/](http://solutions.brother.com/)) щракнете върху **Brother Solutions Center**.
- За да посетите нашия уебсайт за оригинални консумативи на Brother ([http://www.brother.com/original/\)](http://www.brother.com/original/) щракнете върху **Информация за доставките**.
- За достъп до Brother CreativeCenter (<http://www.brother.com/creativecenter/>) за БЕЗПЛАТНИ фотопроекти и материали за печат щракнете върху **Brother CreativeCenter**.
- За да се върнете в главното меню, щракнете върху **Назад**, а ако сте приключили — върху **Изход**.

# <span id="page-12-2"></span><span id="page-12-1"></span>**Достъп до поддръжката на Brother (Macintosh) <sup>1</sup>**

В инсталационния компактдиск можете да намерите всички връзки, от които се нуждаете, като уеб-базирана поддръжка (Brother Solutions Center).

 Щракнете двукратно върху иконата **Brother Support** (Поддръжка на Brother). Ще се появи следният екран:

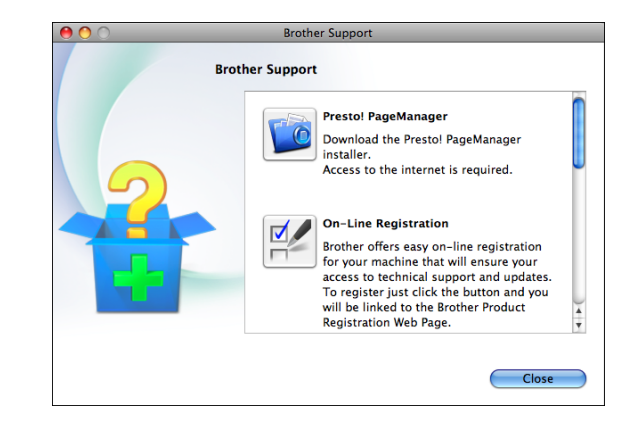

- За да изтеглите и инсталирате Presto! PageManager, щракнете върху **Presto! PageManager**.
- За да регистрирате вашето устройство на страницата на Brother за регистрация на продукти ([http://www.brother.com/registration/\)](http://www.brother.com/registration/), щракнете върху **On-Line Registration** (Регистрация online).
- За последните новини или информация относно поддръжката на продукт ([http://solutions.brother.com/\)](http://solutions.brother.com/) щракнете върху **Brother Solutions Center**.
- За да посетите нашия уебсайт за оригинални консумативи на Brother ([http://www.brother.com/original/\)](http://www.brother.com/original/), щракнете върху **Supplies Information** (Информация за доставките).

# <span id="page-13-0"></span>**Преглед на контролния панел <sup>1</sup>**

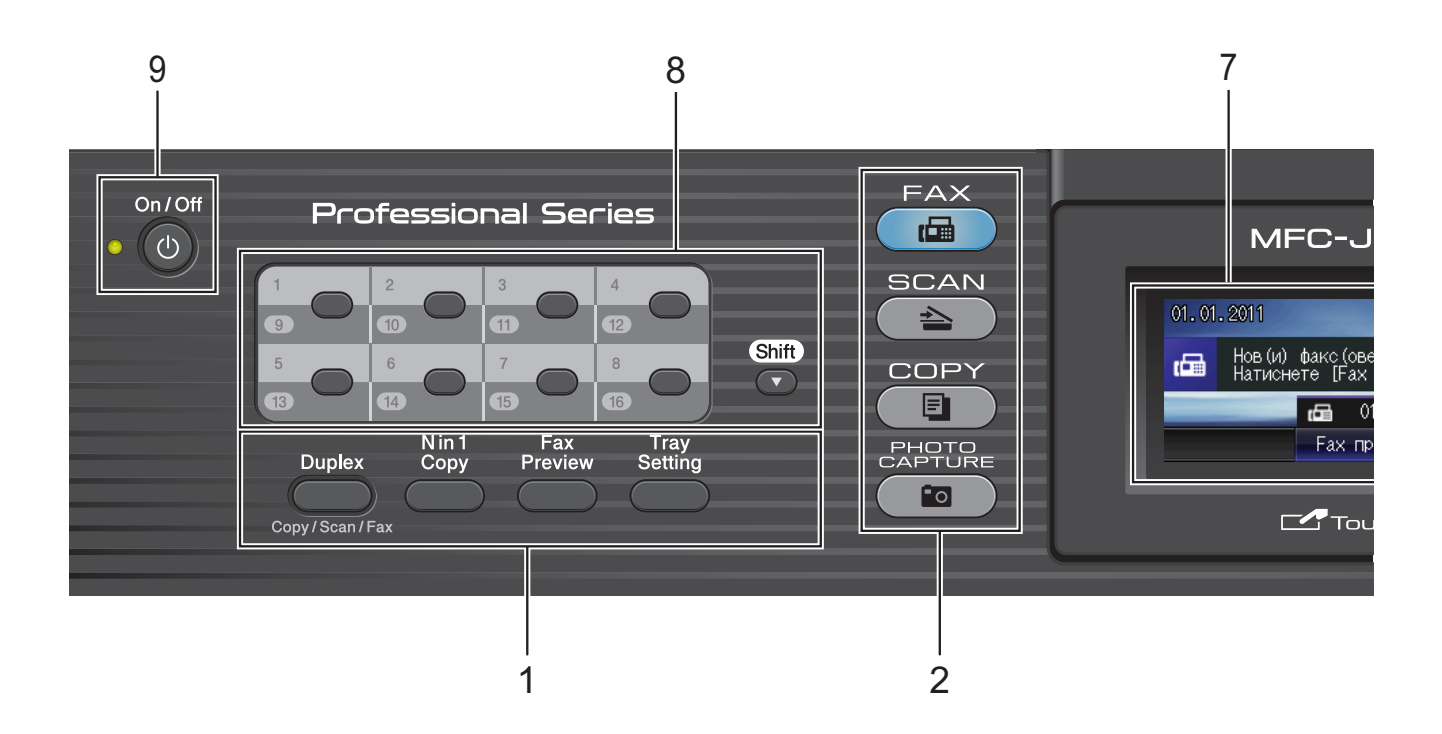

- **1 Клавиши за факс и за копиране: Duplex (Двустранен печат)** Натиснете този бутон за двустранно копиране, сканиране или изпращане по факс на листа.
	- **N** in 1 Copy (N в 1 копиране) Натиснете този бутон, за да направите копия N в 1 или копия на плакат.
	- **Fax Preview (Преглед на факса)** Позволява ви да преглеждате входящи факсове на течнокристалния дисплей.
	- **Tray Setting (Настройки тава)** Натиснете този бутон, за да изберете тавата, която искате да използвате при печат.

#### **2 Клавиши за режимите:**

**FAX (Факс)**

Дава ви възможност за достъп до режим Факс.

- $\left($   $\triangle$  SCAN (Сканиране) Дава възможност за достъп до режим Сканиране.
- **COPY** (Копиране) Дава ви възможност за достъп до режим Копиране.
- $\blacksquare$ Fol **PHOTO CAPTURE (Картов център)** Дава възможност за достъп до режим PhotoCapture Center™.

#### **3 Клавиатура**

Използвайте тези бутони за набиране на телефонни и факс номера и като клавиатура за въвеждане на информация в устройството.

Тази функция ви прехвърля на сензорния екран в хода на някои операции. Бутон **#** ви дава възможност в хода на телефонно обаждане временно да превключвате режима на набиране от импулс на тон.

#### **4 Бутони за телефон:**

 **Redial/Pause (Повторно набиране/пауза)** Преизбира последните 30 прозвънени номера. Също така въвежда пауза при набиране.

#### **Tel/R (Тел/П)**

Този бутон се използва за провеждане на телефонен разговор след вдигане на слушалката на външен телефон при позвъняване на телефон/факс (бързо двукратно позвъняване).

Също така при свързване към PBX можете да използвате този бутон, за да получите достъп до външна линия или да прехвърлите обаждането към друг дуплекс.

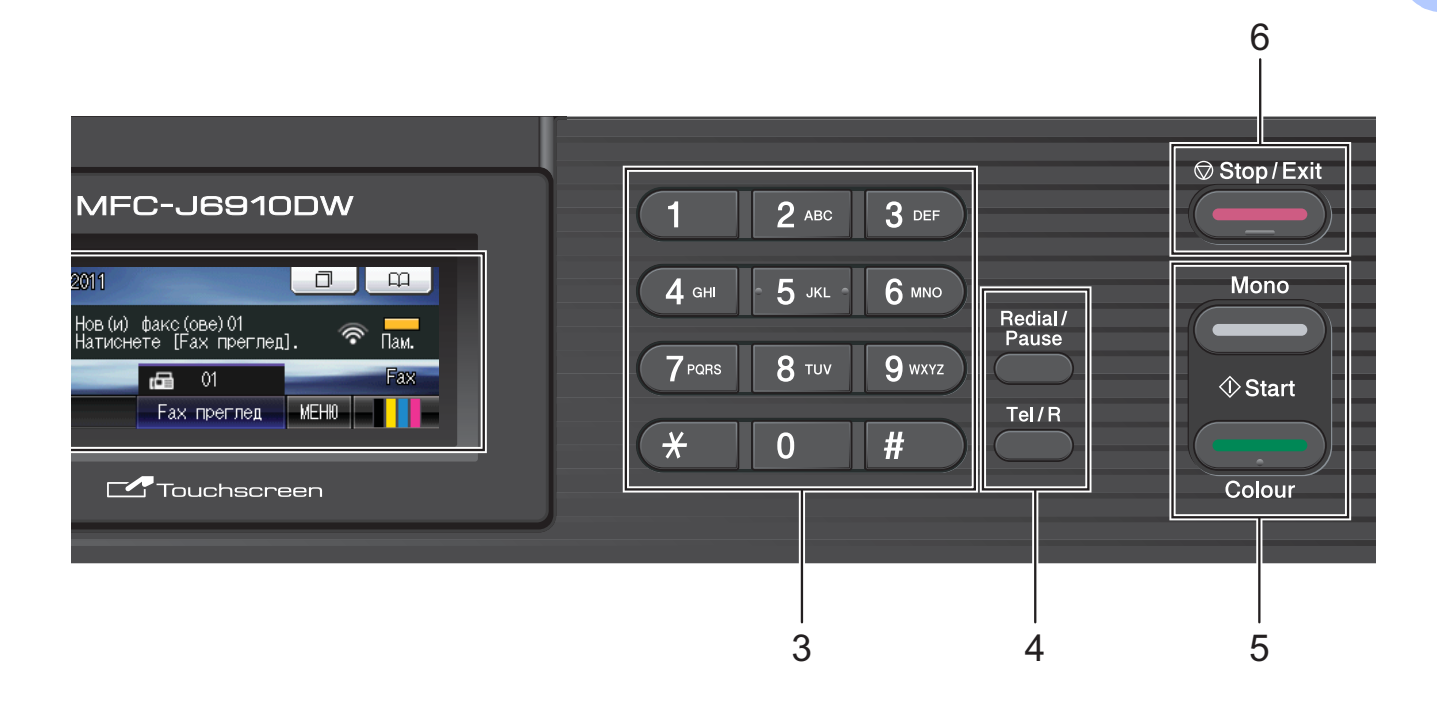

#### **5 Клавиши за стартиране:**

## **Mono Start (Старт Черно-бяло)**

Позволява ви да изпращате факсове и да правите черно-бели копия. Също така дава възможност да започнете да сканирате (цветно или черно-бяло, в зависимост от настройките за сканиране в софтуера ControlCenter).

**Colour Start (Старт Цветно)**

Позволява ви да изпращате факсове или да правите копия в пълен цветови набор. Също така дава възможност да започнете да сканирате (цветно или черно-бяло, в зависимост от настройките за сканиране в софтуера ControlCenter).

**6 Stop/Exit (Стоп/Излез)**

Прекъсва операцията или излиза от менюто.

#### **7 LCD (течнокристален дисплей)**

Това е сензорен течнокристален дисплей. Чрез натискане на изобразените на екрана бутони получавате достъп до менюта и опции.

Можете да регулирате ъгъла на течнокристалния дисплей чрез повдигането му.

#### **8 Бутони за набиране с едно натискане**

Тези 8 бутона ви дават незабавен достъп до 16 предварително запаметени номера.

#### **Shift (Смяна)**

За достъп до номерата за набиране с един бутон от 9 до 16, задръжте натиснат **Shift (Смяна)**, докато натискате бутон за набиране с едно натискане.

Ако на бутона не е присвоен номер, можете директно да запаметите номер, като натиснете празен бутон.

Глава 1

## **9 On/Off (Вкл./Изкл.)**

Можете да включвате и изключвате устройството.

Натиснете **On/Off (Вкл./Изкл.)**, за да включите устройството.

Натиснете и задръжте **On/Off (Вкл./Изкл.)**, за да изключите устройството.

Течнокристалният дисплей ще покаже Изключване и ще остане включен няколко секунди, преди да изгасне.

Ако сте свързали външен телефон или телефонно отговарящо устройство (TAD), те винаги са достъпни.

Ако изключите устройството, то ще продължи да почиства периодично печатащата глава, за да поддържа качеството на печат. За да удължите живота на печатащата глава, за най-добра икономия на мастило и качество на печата, трябва да държите устройството включено в електрическата мрежа през цялото време.

# <span id="page-15-0"></span>**Съобщения на течнокристалния дисплей <sup>1</sup>**

Когато устройството е неактивно, течнокристалният дисплей показва текущото му състояние.

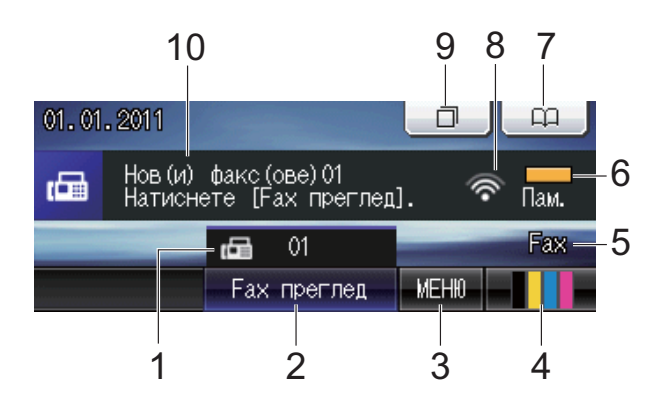

### **1 Факсове в паметта**

Показва колко получени факсове има в паметта.

### **2 Преглед на факс**

Дава ви възможност да прегледате получен факс.

### **3 МЕНЮ**

Дава ви достъп до главното меню.

# **4 Индикатор за мастило**

Позволява да видите обема на наличното мастило.

Също така ви дава достъп до меню Мастило.

# **5 Текущ режим на получаване**

Можете да видите текущия режим на получаване.

- $\blacksquare$  Fax (Само Факс)
- $\blacksquare$   $F/T$  (Факс/Телефон)
- **ТАD (Външно TAD)**
- $Mn1$  (Ръчно)

# **6 Състояние на паметта**

Позволява ви да видите свободната памет на устройството.

### **7 Телефонен указател**

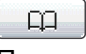

Позволява ви да програмирате свой указател с номера за набиране с един бутон, за бързо набиране и за групи. Също така можете да търсите в указателя номера, който желаете да изберете.

#### **8 Състояние на безжичната мрежа**

Индикатор с четири нива показва текущата сила на сигнала на безжичната мрежа, ако използвате безжична връзка.

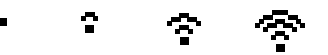

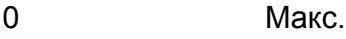

#### **9 Хронология на обажданията**

门

Позволява ви да преглеждате списъка на изходящите обаждания.

Позволява ви също да изпратите факс на избран номер от списъка.

#### **10 Нов(и) факс(ове)**

Когато Fax преглед е настроен на Вкл., можете да видите колко нови факса сте получили.

Предупредителната икона **се в се** 

появява при грешка или съобщение за поддръжка. За подробности вижте *[Съобщения](#page-83-1) за грешка и поддръжка* [на стр](#page-83-1). 76.

# <span id="page-16-0"></span>**Забележка**

Ако получите факс, съдържащ различни размери хартия (например, страница с данни във формат А4 и страница с данни във формат А3), машината може да създаде и съхрани файл за всеки размер хартия. LCD може да покаже, че е получена повече от една задача за факс.

# **Основни операции <sup>1</sup>**

За работа със сензорния екран използвайте пръстите си, за да натиснете МЕНЮ или директно бутона за опцията на течнокристалния дисплей. За показване и достъп до всички менюта или опции в дадена настройка на сензорния екран, натиснете < ▶ или ▲ ▼, за да преминете през тях.

Следните стъпки показват как да смените настройката на устройството. В този пример настройката за режим на получаване се сменя от Само Fax на Fax/тел.

Натиснете МЕНЮ.

Натиснете ▲ или ▼, за да се покаже Инициал. настр.

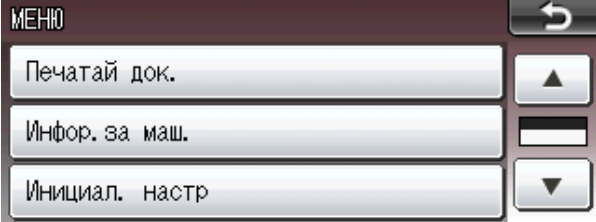

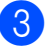

Натиснете Инициал. настр.

Натиснете ▲ или ▼, за да се покаже Режим получ.

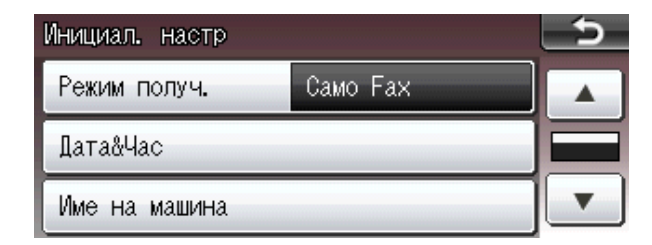

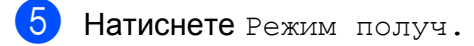

Натиснете Fax/тел.

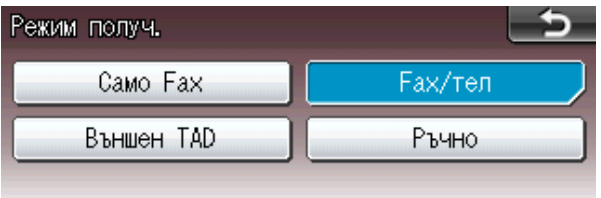

# **Забележка**

Натиснете **Бол**, за да се върнете на предходното ниво.

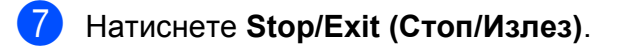

# <span id="page-17-0"></span>**Настройки за сила на звука <sup>1</sup>**

# <span id="page-17-1"></span>**Сила на звънене <sup>1</sup>**

Можете да изберете диапазон на степените на сила на звънене, от Високо до Изкл. Устройството запазва новата настройка по подразбиране, докато не я промените.

#### **Настройка на силата на звънене от менюто <sup>1</sup>**

- Натиснете МЕНЮ.
- b Натиснете **<sup>a</sup>** или **<sup>b</sup>**, за да се покаже Общи настройки.
- **6** Натиснете Общи настройки.
- d Натиснете **<sup>a</sup>** или **<sup>b</sup>**, за да се покаже Сила на звука.
- Натиснете Сила на звука.
- f Натиснете Звънене.
- Натиснете Ниско, Средно, Високо или Изкл.
- h Натиснете **Stop/Exit (Стоп/Излез)**.

# <span id="page-17-2"></span>**Сила на звуковия сигнал <sup>1</sup>**

Когато звуковият сигнал е включен, устройството ще сигнализира при натискане на бутон, при грешка или след изпращане или получаване на факс.

Можете да изберете диапазон на степените на сила на звуковия сигнал, от Високо до Изкл.

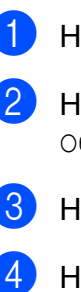

Натиснете МЕНЮ.

b Натиснете **<sup>a</sup>** или **<sup>b</sup>**, за да се покаже Общи настройки.

Натиснете Общи настройки.

- d Натиснете **<sup>a</sup>** или **<sup>b</sup>**, за да се покаже Сила на звука.
- **5** Натиснете Сила на звука.
- Натиснете Аларма.
- Натиснете Ниско, Средно, Високо или Изкл.
- h Натиснете **Stop/Exit (Стоп/Излез)**.

# <span id="page-18-0"></span> $C$ ила на звука на говорителя

Можете да изберете диапазон на сила на звука на говорителя, от Високо до Изкл.

 $\blacksquare$  Натиснете МЕНЮ.

Общи настройки.

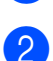

b Натиснете **<sup>a</sup>** или **<sup>b</sup>**, за да се покаже

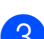

8 Натиснете Общи настройки.

- d Натиснете **<sup>a</sup>** или **<sup>b</sup>**, за да се покаже Сила на звука.
- 5 Натиснете Сила на звука.

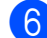

- f Натиснете Говорители.
- Натиснете Ниско, Средно, Високо или Изкл.
- h Натиснете **Stop/Exit (Стоп/Излез)**.

# <span id="page-18-1"></span>**Течнокристален дисплей <sup>1</sup>**

# <span id="page-18-2"></span>**Настройка на яркостта на осветяването <sup>1</sup>**

Ако имате проблеми с четенето от течнокристалния дисплей, опитайте да промените настройките за яркост.

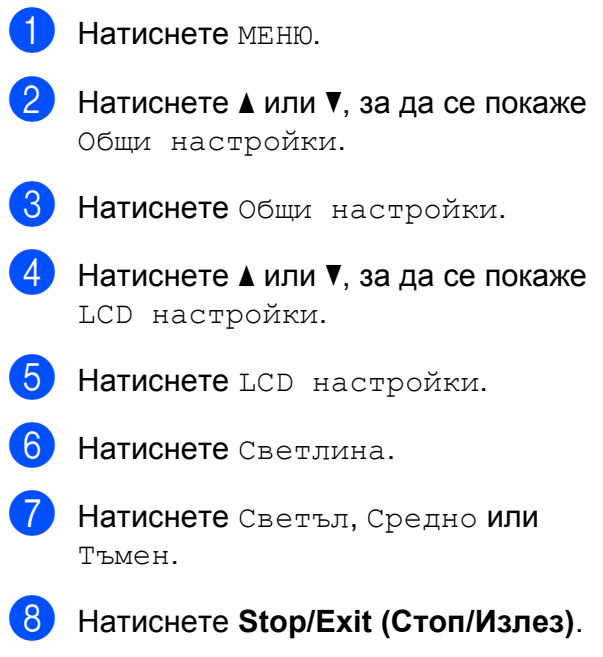

**2**

# <span id="page-19-0"></span>**Зареждане на хартия <sup>2</sup>**

# <span id="page-19-1"></span>**Зареждане на хартия и други носители за печат <sup>2</sup>**

# **Забележка**

За тава #2 вижте *[Зареждане](#page-22-1) на хартия в тава за [хартия](#page-22-1) #2* на стр. 15.

# <span id="page-19-2"></span>**Зареждане на хартия в тава за хартия #1 <sup>2</sup>**

a Издърпайте тавата за хартия извън устройството.

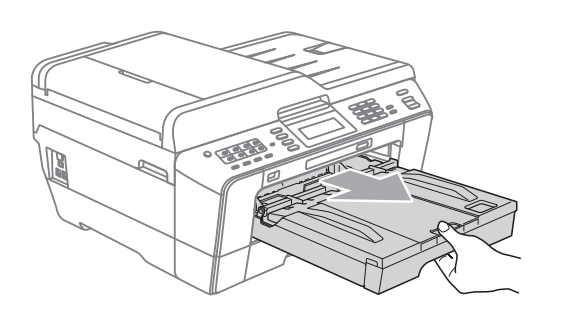

# **Забележка**

Ако капакът на опората за хартия (1) е отворен, го затворете и след това затворете опората за хартия (2).

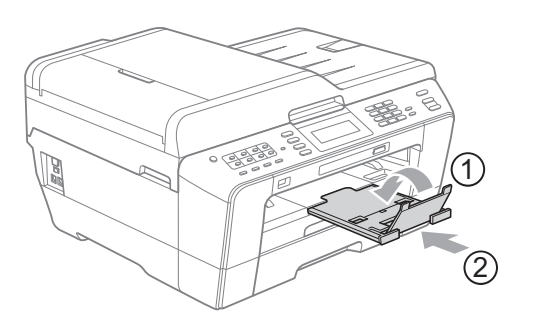

# **Забележка**

• Когато използвате хартия с размери A3, Legal или Ledger, натиснете бутона за освобождаване на универсалния водач (1), плъзгайки навън предната част на тавата за хартия. Когато използвате хартия с размер Legal, A3 или Ledger, се уверете, че триъгълният знак на капака на изходната тава за хартия е подравнен с линията, обозначаваща размер Legal (2), A3 или Ledger (3), както е показано на илюстрацията.

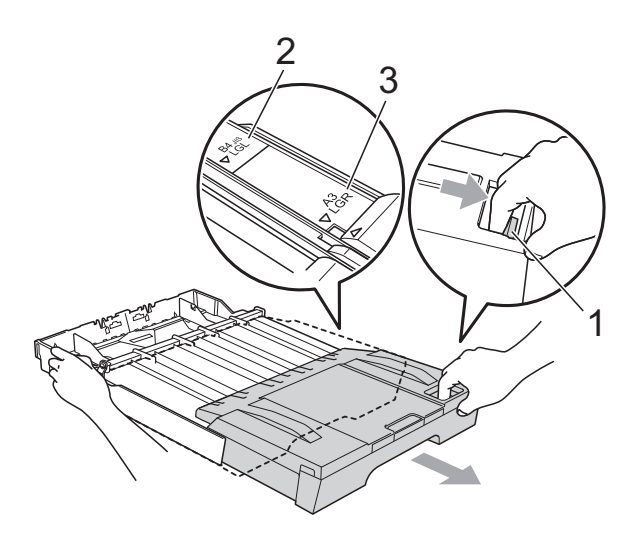

- Ако използвате хартия с размер A5 или по-малък, се уверете, че тавата за хартия не е изтеглена.
- Когато в дадена тава заредите различен размер хартия, ще трябва едновременно да промените и настройката за размер на хартията в устройството. (Вижте *Тип и [размер](#page-31-3) на [хартията](#page-31-3)* на стр. 24.)

**2** Отворете капака на изходната тава за хартия (1).

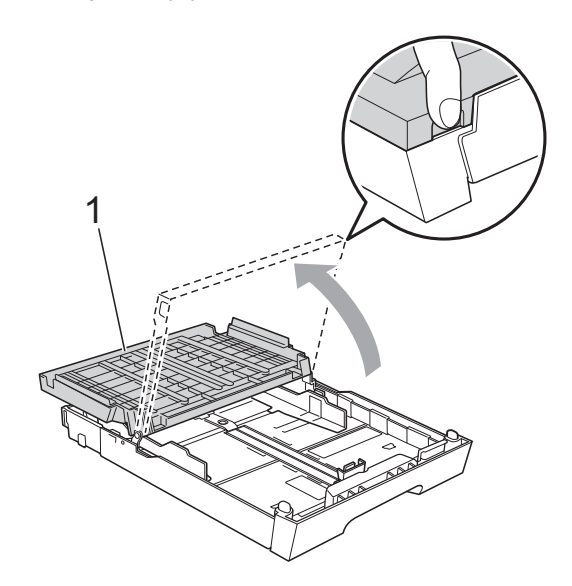

c <sup>С</sup> две ръце внимателно притиснете <sup>и</sup> плъзнете водача за дължина на хартията (1) и след това страничните водачи на хартията (2) според размера на хартията.

Уверете се, че триъгълните знаци (3) на водача за дължина на хартията (1) и страничните водачи на хартията (2) съвпадат със знака за размера хартия, която използвате.

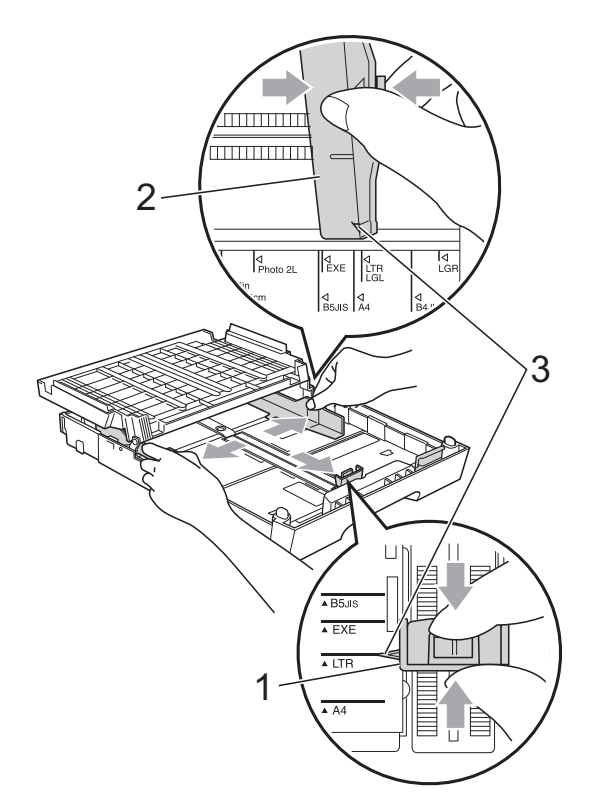

4 Разгърнете листата добре, за да избегнете задръстване или непоемане на хартия.

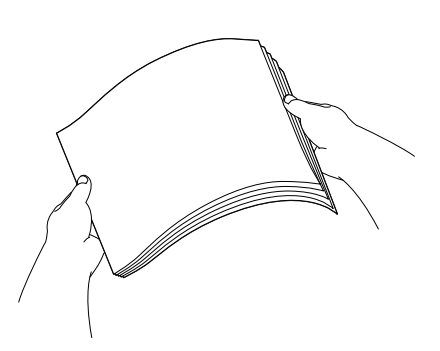

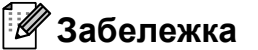

Винаги се уверявайте, че хартията не е нагъната.

**5** Поставете внимателно хартията в тавата за хартия, със страната за печат надолу и горния ръб найнапред.

Проверете дали хартията е поставена плътно в тавата.

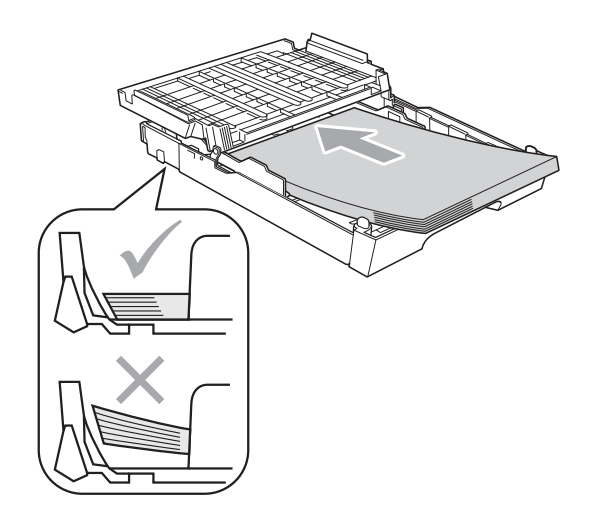

**2**

# **Забележка**

Когато поставяте в тавата за хартия такава с размер Photo L, трябва да освободите пантите от двете страни на капака на изходната тава за хартия и да натиснете капака нагоре. След това плъзнете водача за дължина на хартията.

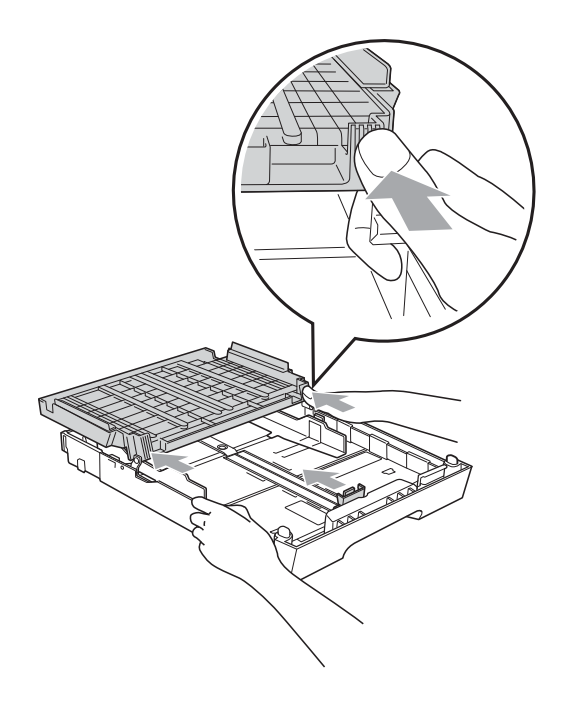

f Регулирайте внимателно <sup>с</sup> ръце страничните водачи на хартията според размера й. Уверете се, че страничните водачи докосват ръбовете на хартията.

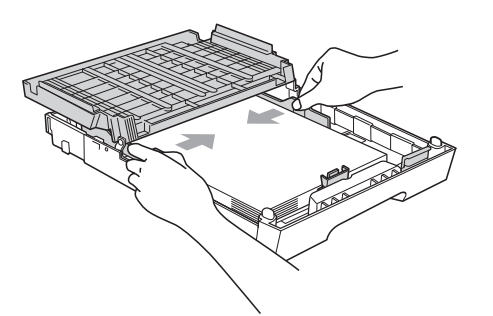

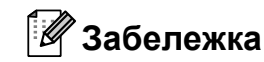

Внимавайте да не поставите хартията прекалено навътре; тя може да се повдигне в задната част на тавата и да причини проблеми при подаването.

 $\overline{z}$  Затворете капака на изходната тава за хартията.

Уверете се, че хартията е поставена правилно в тавата, и че е под знака за максимално ниво (1).

Препълването на тавата за хартия може да причини задръстване.

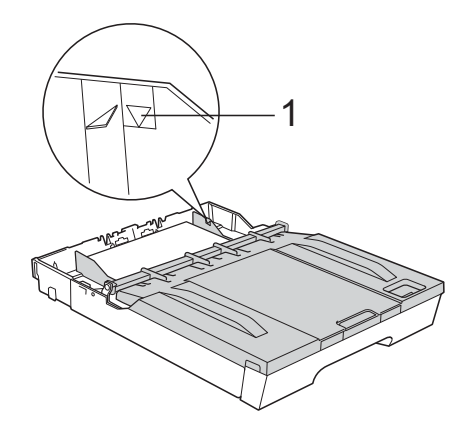

h Бавно бутнете обратно тавата за хартия изцяло в устройството.

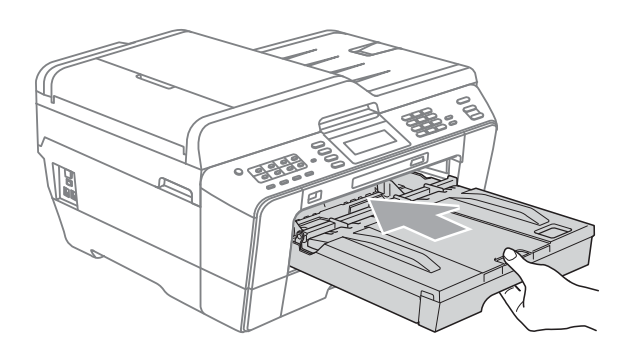

# **ВНИМАНИЕ**

НЕ бутайте тава #1 твърде бързо обратно в устройството. Така можете да нараните ръката си, заклещвайки я между тава #1 и тава #2. Моля, бутайте тава #1 бавно.

О Държейки тавата за хартия на място, издърпайте опората за хартия (1), докато щракне, и отворете капака на опората за хартия (2).

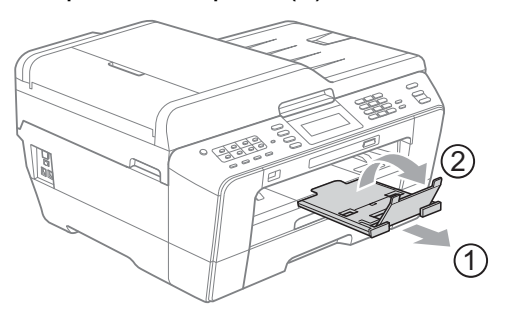

# **Забележка**

Преди да сгънете тава #1, извадете хартията. След това сгънете тавата, натискайки бутона за освобождаване на универсалния водач (1). Регулирайте водача за дължина на хартията (2), докато съвпадне с размера на хартията, която ще използвате. След това сложете хартията в тавата.

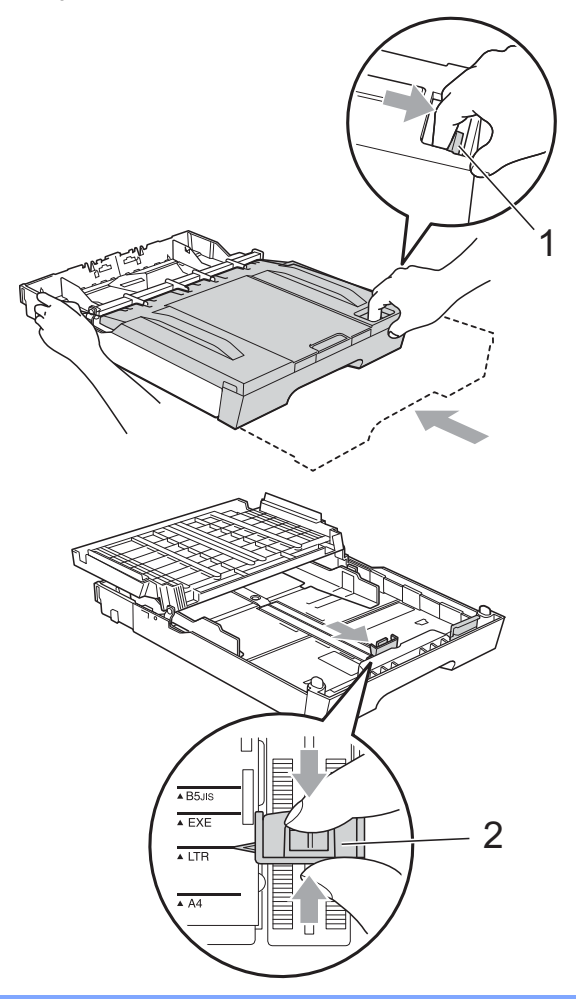

# <span id="page-22-1"></span><span id="page-22-0"></span>**Зареждане на хартия в тава за хартия #2 <sup>2</sup>**

# **Забележка**

- В тава #2 можете да използвате само обикновена хартия размер A4, A3, Ledger, Letter или Legal.
- Когато използвате функцията Печат без поле, хартията трябва да се подава от тава #1.
- a Издърпайте тавата за хартия извън устройството.

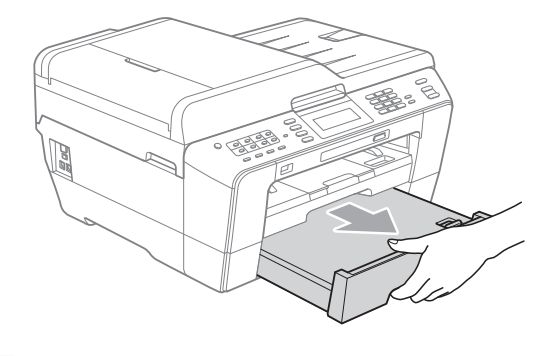

# **Забележка**

- Ако използвате хартия с размери A3, Ledger или Legal, натиснете бутона за освобождаване на универсалния водач (1), плъзгайки навън предната част на тавата за хартия, докато изщрака.
- Можете да проверите дали дължината на тавата е правилно регулирана, като отворите капака й.

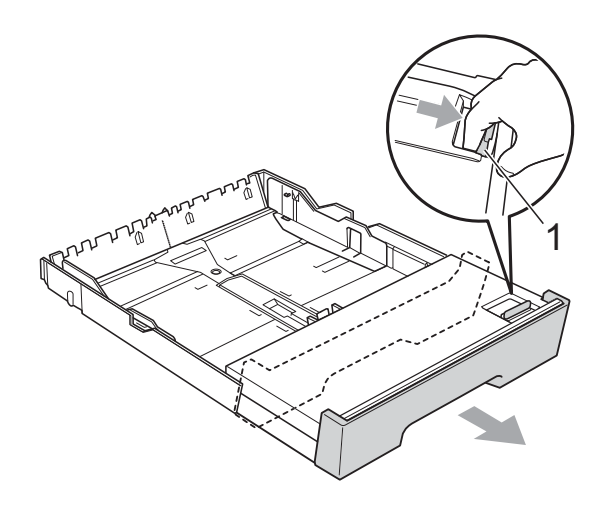

2 Отворете капака на тавата за хатия (1).

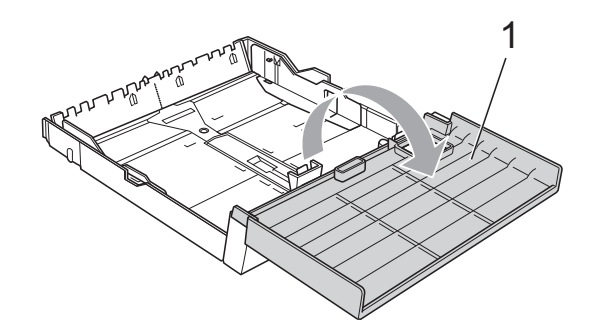

З С две ръце внимателно притиснете и плъзнете водача за дължина на хартията (1) и след това страничните водачи на хартията (2) според размера на хартията.

Уверете се, че триъгълните знаци (3) на водача за дължина на хартията (1) и страничните водачи на хартията (2) съвпадат със знаците за размера хартия, която използвате.

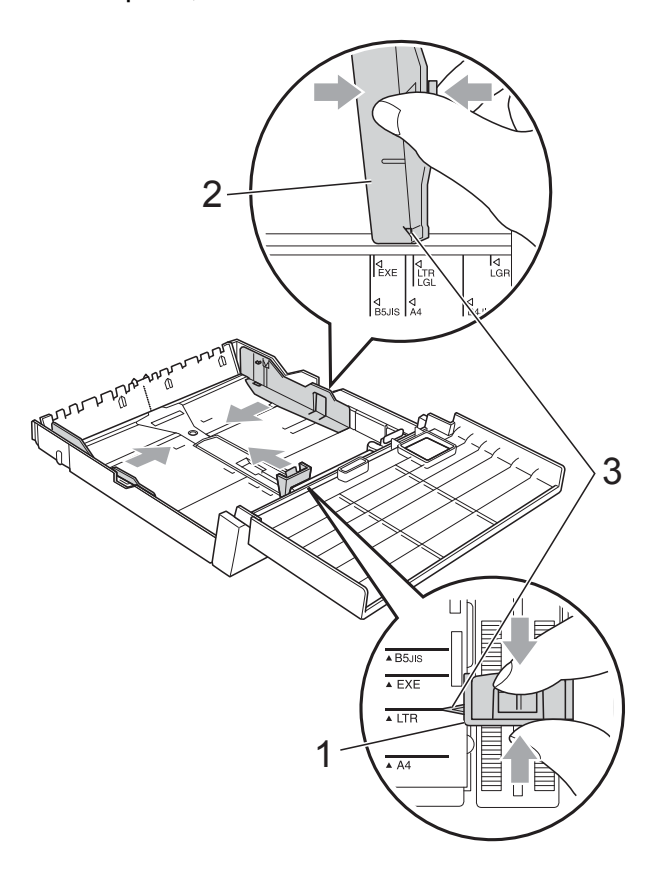

Разгърнете листата добре, за да избегнете задръстване или непоемане на хартия.

#### **Забележка**

Винаги се уверявайте, че хартията не е нагъната.

б) Поставете внимателно хартията в тавата за хартия, със страната за печат надолу и горния ръб найнапред.

Уверете се, че хартията е поставена правилно в тавата, и че е под знака за максимално ниво (1).

Препълването на тавата за хартия може да причини задръстване.

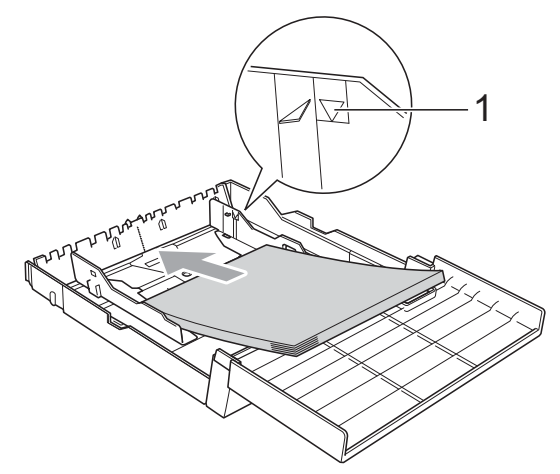

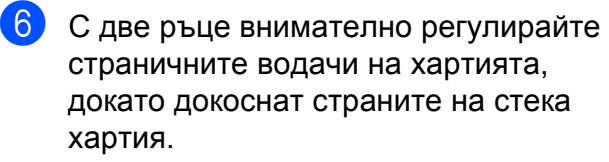

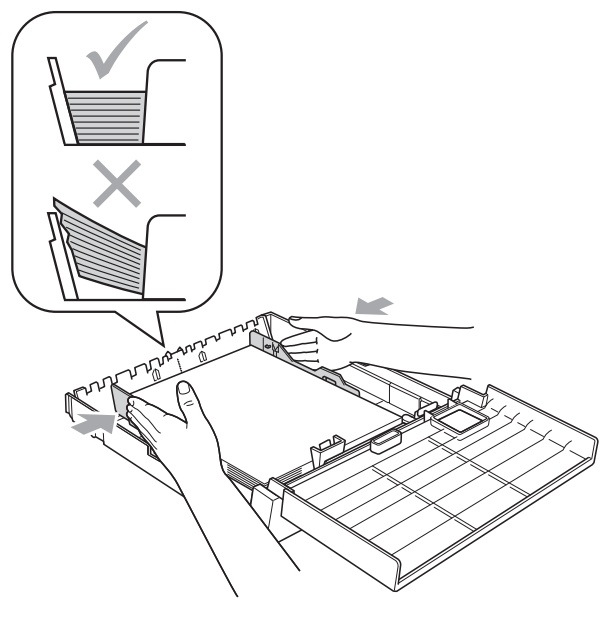

# **Забележка**

Внимавайте да не поставите хартията прекалено навътре; тя може да се повдигне в задната част на тавата и да причини проблеми при подаването.

Затворете капака на тавата за хартия.

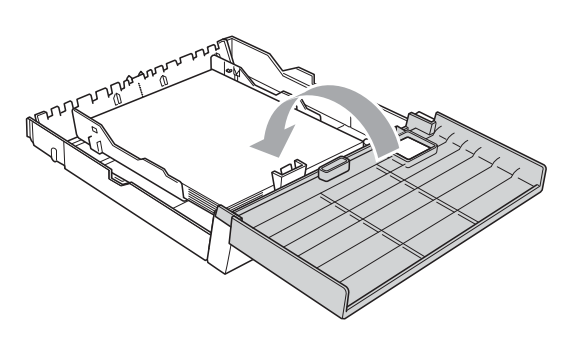

**8** Бавно бутнете обратно тавата за хартия в устройството.

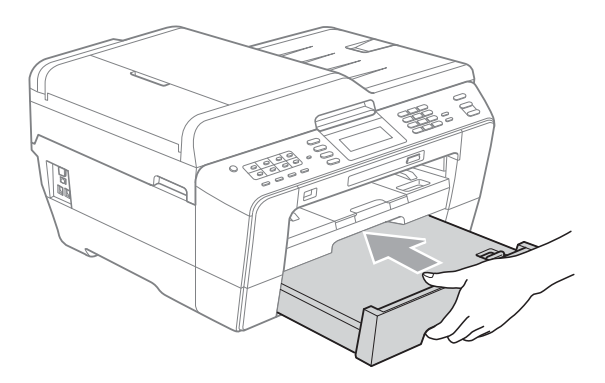

- О Направете някое от следните неща:
	- Ако използвате хатия размер A3, Ledger или Legal, преминете към стъпка **<sup>.</sup>**.

# **Забележка**

Когато използвате хартия с големи размери в тава #2, може да се наложи да изтеглите тава #1 над тава #2, за да не падат отпечатаните страници от изходната тава.

 Ако използвате хартия размер A4 или Letter, преминете към стъпка **®**.

<span id="page-24-0"></span>10 Издърпайте тава #1 извън устройството. Натиснете бутона за освобождаване

на универсалния водач (1), плъзгайки навън предната част на тавата за хартия.

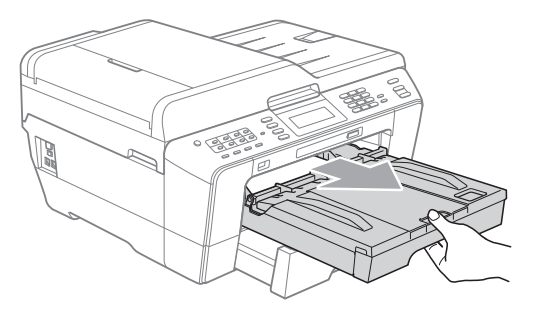

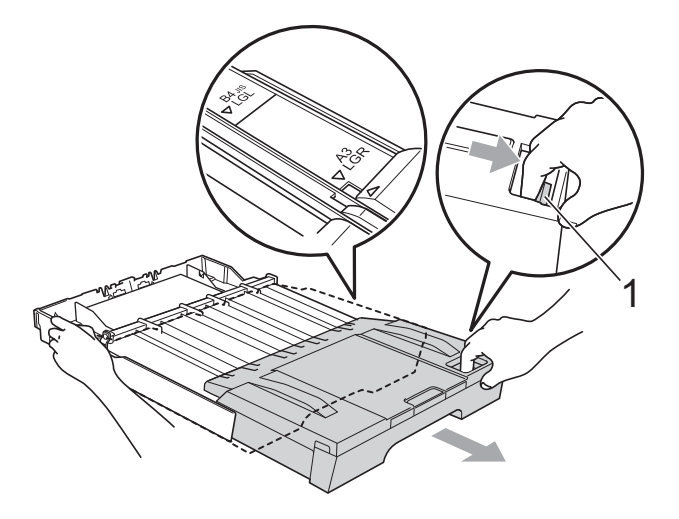

**k Отворете капака на изходната тава за** хартия и регулирайте водача за дължина на хартията (1) според размера й.

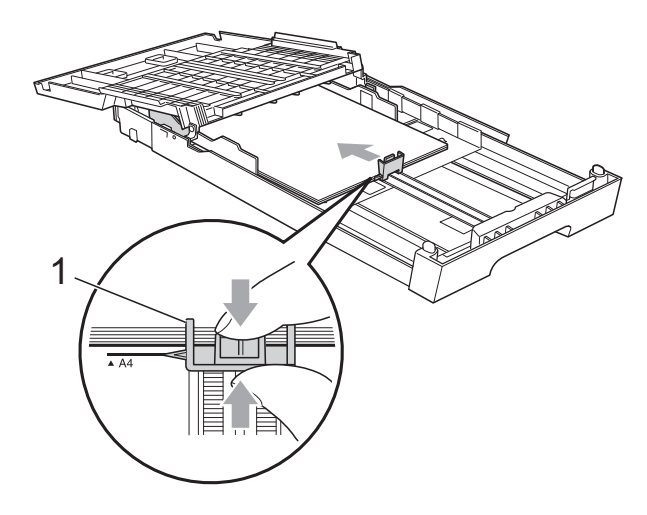

12 Затворете капака на изходната тава за хартия и *бавно* поставете тавата в устройството.

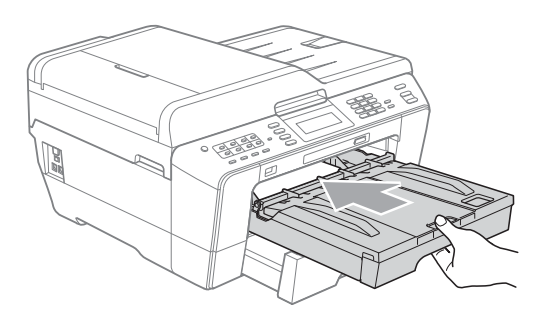

<span id="page-25-0"></span>В Издърпайте опората за хартия (1), докато щракне, и отворете капака на опората за хартия (2).

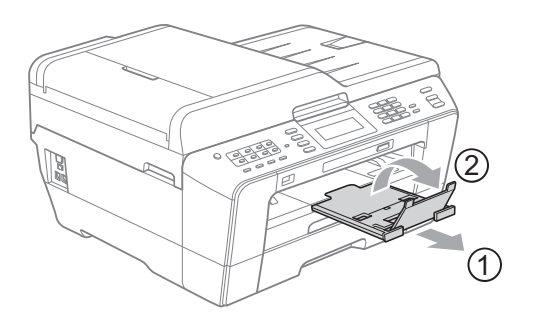

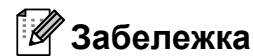

Ако сте свършили да работите с хартия размер A3, Ledger или Legal и сега искате да използвате по-малки размери, извадете хартията от тавата. Скъсете тавата, натискайки бутона за освобождаване на универсалния водач (1). Регулирайте водача за дължина на хартията (2), докато съвпадне с размера на хартията, която ще използвате. След това сложете помалка хартия в тавата.

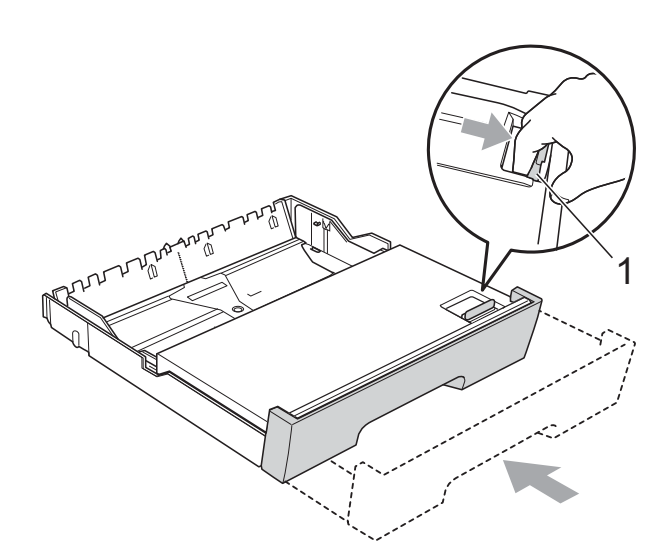

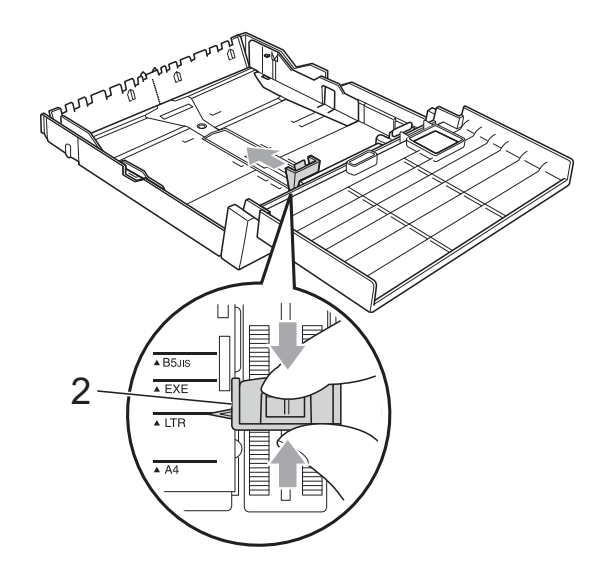

# <span id="page-26-0"></span>**Зареждане на хартия в отвора за ръчно подаване <sup>2</sup>**

В този отвор можете да зареждате само по един специален носител за печат едновременно. Използвайте отвора за ръчно подаване за печат или копиране върху пликове, етикети или по-плътна хатия.

- **Забележка**
- Когато поставите хартия в отвора за ръчно подаване, устройството включва режим Ръчно подаване автоматично.
- Когато използвате функцията Печат без поле, хартията трябва да се подава от тава #1.
- a Отворете капака на отвора за ръчно подаване.

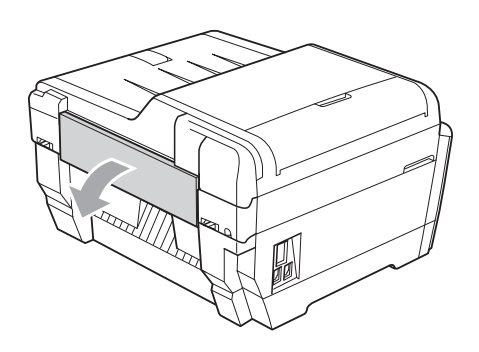

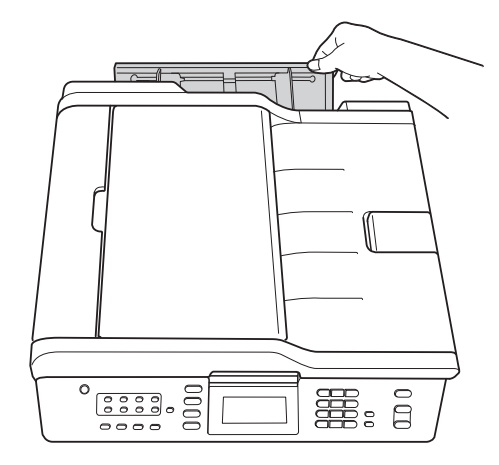

b Плъзнете водачите на отвора за ръчно подаване, докато паснат с ширината на хартията, която ще използвате.

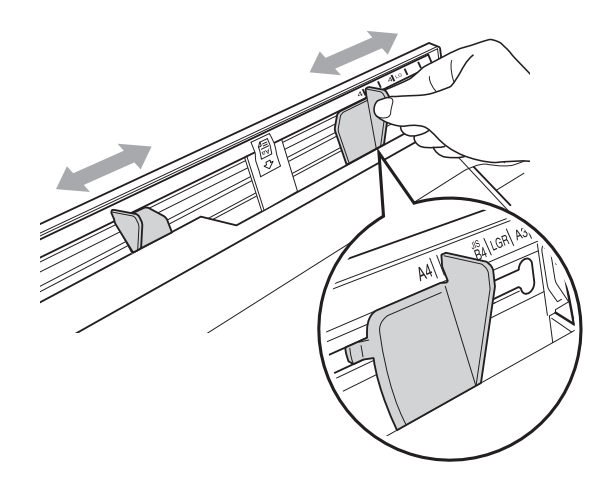

c Поставете *само* един лист хартия <sup>в</sup> отвора за ръчно подаване със страната за печат *нагоре*.

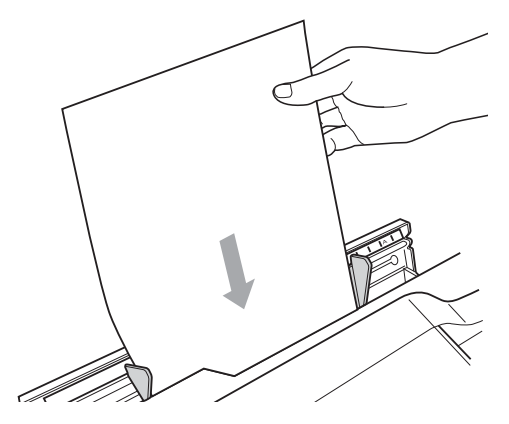

# **ВАЖНО**

• НИКОГА НЕ поставяйте повече от един лист хартия в отвора за ръчно подаване. Това може да причини засядане на хартия. Изчакайте, докато на течнокристалния дисплей се покаже

Пост. х-я в слота за ръчно подав. След това натиснете, преди да подадете следващия лист хартия в отвора.

• НЕ поставяйте хартия в отвора за ръчно подаване, докато печатате от тави #1 или #2. Това може да причини засядане на хартия.

С две ръце внимателно регулирайте водачите за хартия на отвора за ръчно подаване, докато паснат с хартията.

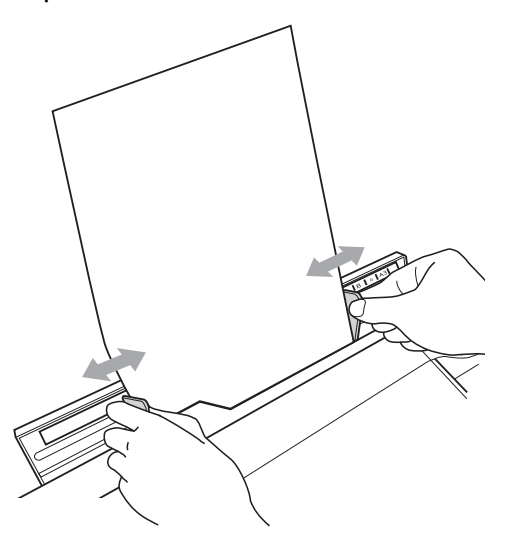

# **Забележка**

- НЕ притискайте твърде силно водачите към хартията. Това може да огъне хартията.
- Поставете хартията в центъра на отвора за ръчно подаване, между водачите за хартия. Ако хартията не е поставена по средата, я извадете и поставете отново в центъра.
- **6** С две ръце поставете един лист хартия в отвора за ръчно подаване, докато предната част докосне подаващата ролка и устройството издаде сигнал. Пуснете хартията, малко след като усетите, че устройството я е поело. Течнокристалният дисплей ще покаже

```
Слотът за ръчно подаване
е готов.
```
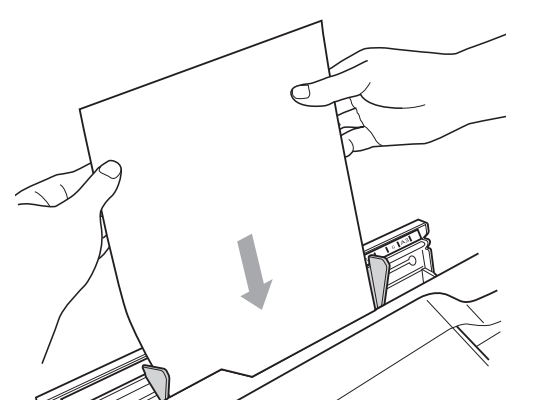

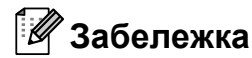

Когато зареждате плик или лист плътна хартия, пъхнете плика в отвора за ръчно подаване, докато усетите, че устройството го захваща.

 $\boxed{6}$  Ако данните не се събират на една страница, течнокристалният дисплей ще ви съобщи да подадете нова страница. Поставете нов лист хартия в отвора за ръчно подаване и натиснете **Mono Start (Старт Черно-бяло)** или **Colour Start (Старт Цветно)**.

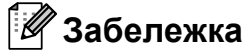

- Преди да затворите отвора за ръчно подаване, се уверете, че печатът е приключил.
- Когато има поставена хартия в отвора за ръчно подаване, устройството винаги печата от него.
- Хартията, поставена в отвора за ръчно подаване докато се печата тестова страница, факс или отчет, ще бъде изхвърлена.
- Поставената от вас хартия в отвора за ръчно подаване в хода на процеса на почистване на устройството ще бъде изхвърлена. Изчакайте устройството да приключи с почистването и отново поставете хартията в отвора.

# <span id="page-28-0"></span>**Зареждане на пликове и пощенски картички <sup>2</sup>**

#### **За пликовете <sup>2</sup>**

- Използвайте пликове с тегло между 80 и 95  $q/m^2$ .
- За някои пликове трябва да настроите полетата от приложението, с което работите. Преди да започнете печат на много пликове, непременно извършете пробен печат.

# **BAЖHO**

НЕ използвайте следните типове пликове, тъй като те могат да доведат до проблеми с подаването на хартия:

- Които са с издута форма.
- Които имат прозорче.
- Които са релефни (имат релефни букви по тях).
- Които имат закопчалки или телчета.
- Които са предварително отпечатани от вътрешната страна.

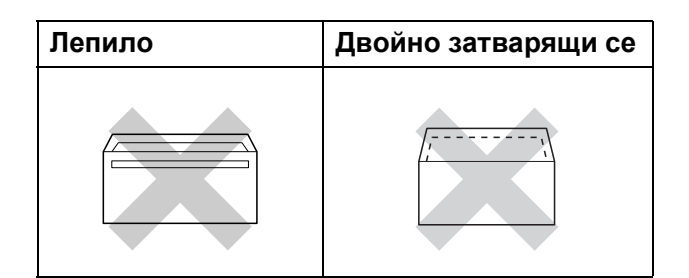

Понякога може да има проблеми с подаването на хартията, причинени от дебелината, размера и формата на капака на пликовете, които използвате.

#### **Зареждане на пликове и пощенски картички <sup>2</sup>**

**1** Преди да заредите, натиснете краищата и страните на пликовете или пощенските картички, за да ги направите възможно най-плоски.

#### **ВАЖНО**  $\mathbf \Omega$

Ако пликовете или пощенските картички са "двустранни", поставяйте само по един плик или пощенска картичка в тавата за хартия.

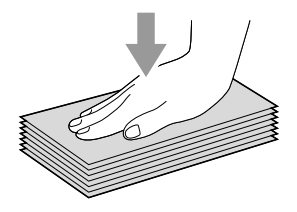

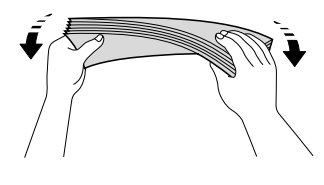

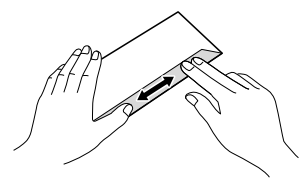

В Поставете пликовете или пошенските картички в тавата за хартия със страната за адресиране надолу и водещата страна (горната част на пликовете) отпред. С двете ръце внимателно натиснете и плъзнете водача за дължина на хартията (1) и страничните водачи на хартията (2), докато паснат с размера на пликовете или картичките.

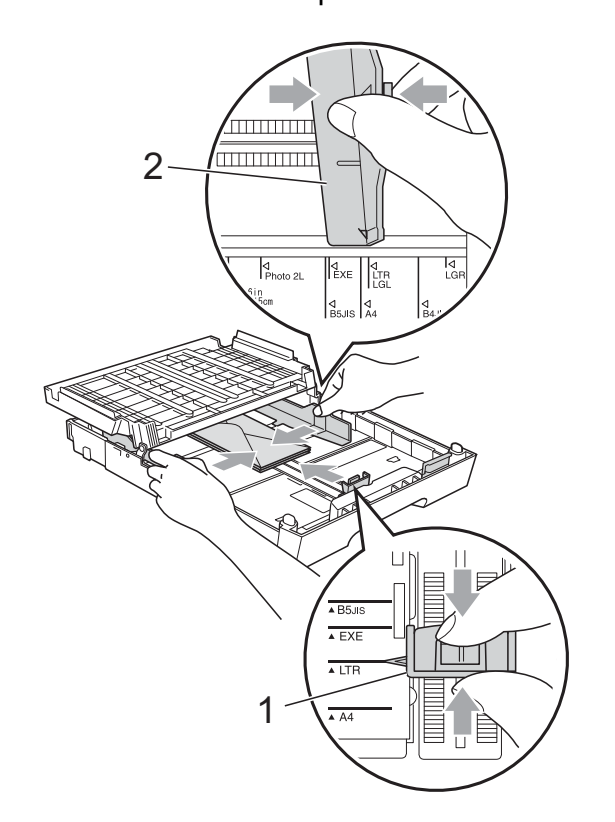

#### **Ако имате проблеми с печат на пликове, пробвайте следните варианти: <sup>2</sup>**

- 1 Отворете плика.
	- b Уверете се, че при печат отвореният капак е от задната страна на плика.

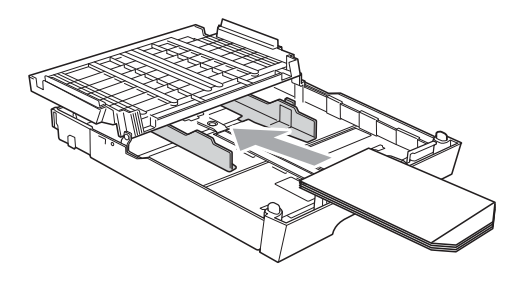

В Регулирайте размера и полетата от приложението, което използвате.

# <span id="page-30-0"></span>**Печатна площ <sup>2</sup>**

Печатната площ зависи от настройките в приложението, което използвате. Фигурите подолу показват неразрешените за печат зони върху предварително нарязана хартия и пликове. Когато функцията Печат без поле е налична и включена, устройството може да

печата в потъмнените области на листовете. (Вижте *Печат* за Windows® или *Печат и Изпращане на факс* за Macintosh в *Ръководството за потребителя на софтуера*.)

#### **Хартия на листове Пликове**

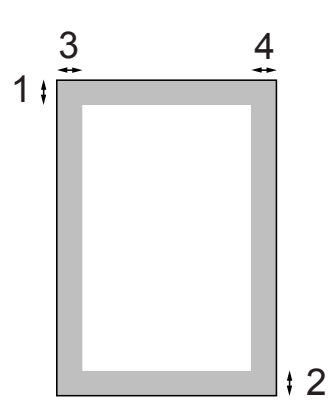

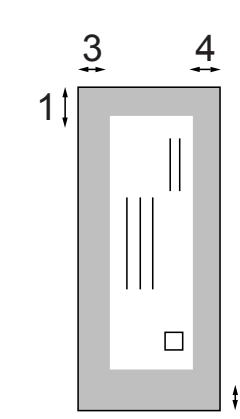

2

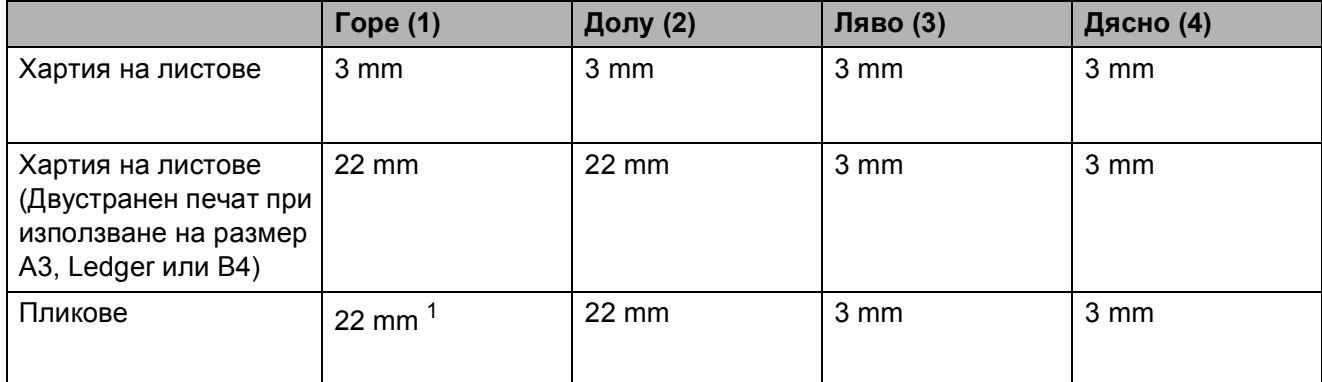

<span id="page-30-1"></span> $1$  Горното поле на пликовете Y4 е 12 mm.

# **Забележка**

- Функцията без поле не е налична за пликове и двустранен печат.
- Когато използвате функцията Печат без поле, хартията трябва да се подава от тава #1.

# <span id="page-31-0"></span>**Настройки за хартия <sup>2</sup>**

# <span id="page-31-3"></span><span id="page-31-1"></span>**Тип и размер на хартията <sup>2</sup>**

За най-добро качество на печат задайте в устройството типа хартия, който използвате.

За печат на копия можете да използвате седем размера хартия: A4, A5, A3,  $10 \times 15$  cm, Letter, Legal и Ledger, а за печат на факсове — пет размера: A4, A3, Ledger, Letter и Legal. Всеки път, когато зареждате в устройството различен размер хартия, ще трябва едновременно да променяте и настройките за размер на хартията, за да може устройството да разполага входящите факсове на страницата.

- a Натиснете **Tray Setting (Настройки тава)**.
- b Натиснете показания размер или тип на хартията за Тава#1 или натиснете показания размер на хартията за Тава#2.

c Направете някое от следните неща:

- Ако изберете размера на хартията за Тава#1, натиснете **d** или **c**, за да се покажат опциите за размер на хартията, и натиснете A4, A5, A3, 10x15cm, Letter, Legal или Ledger.
- Ако изберете тип хартия за Тава#1, натиснете Обикн. Хартия, Inkjet Хартия, Brother BP71, Brother BP61, Друга гланцова или Прозрачност (Прозрачно фолио).
- $\blacksquare$  Ако изберете  $\texttt{Taba#2}$ , натиснете A4, A3, Letter, Legal или Ledger.

d Натиснете **Stop/Exit (Стоп/Излез)**.

# **Забележка**

- В Тава#2 можете да използвате само обикновена хартия.
- Устройството изважда хартията с отпечатаната повърхност нагоре върху тавата за хартия в предната си част. Когато използвате прозрачно фолио или гланцирана хартия, отстранявайте веднага всеки лист, за да избегнете размазване или засядане на хартия.

# <span id="page-31-2"></span>**Използване на тава в режим Копиране <sup>2</sup>**

Можете да промените настройката по подразбиране за използваната от устройството тава при копиране.

Автом. избор дава възможност на устройството да подава хартия от тава #1 или от тава #2, според настройките за тип и размер на хартията от менюто на бутон **COPY (Копиране)**.

За промяна на настройките по подразбиране следвайте долните инструкции:

- a Натиснете **Tray Setting (Настройки тава)**.
- b Натиснете **<sup>a</sup>** или **<sup>b</sup>**, за да се покаже Изп.тава:Copy.
- Натиснете Изп. тава: Сору.
	- Натиснете Тава#1, Тава#2 или Автом. избор.
- e Натиснете **Stop/Exit (Стоп/Излез)**.

### **Забележка**

Можете временно да промените избора на типа и размера хартия за следващото копие с помощта на бутона за режим на копиране. (Вижте *[Размер](#page-66-0) на [хартията](#page-66-0)* на стр. 59 и *[Избор](#page-66-1) на тава* [на стр](#page-66-1). 59.)

# <span id="page-32-0"></span>**Използване на тава в режим Факс <sup>2</sup>**

Можете да промените настройката по подразбиране за използваната от устройството тава при получаване на факсове.

Автом. избор дава възможност на устройството да ползва хартия първо от тава #1, или от тава #2, ако:

- настройката на тава #2 е за различен размер хартия, който е по-подходящ за получените факсове;
- и двете тави използват един и същ размер хартия, а тава #1 не е настроена да използва обикновена хартия.
- **1** Натиснете **Tray Setting (Настройки тава)**.
- **Натиснете ▲ или ▼**, за да се покаже Изп.тава:Fax.
- c Натиснете Изп.тава:Fax.
- Натиснете тава#1, Тава#2 или Автом. избор.
- e Натиснете **Stop/Exit (Стоп/Излез)**.

# <span id="page-32-1"></span>**Режим за безопасно подаване на хартия за хартия с къси влакна размер A3 <sup>2</sup>**

Ако вашите разпечатки имат хоризонтални линии при работа с хартия размер A3, може би хартията е с дълги влакна. За да избегнете този проблем, настройте A3 - Short Grain на Изкл.

- Натиснете МЕНЮ. b Натиснете **<sup>a</sup>** или **<sup>b</sup>**, за да се покаже Общи настройки. З Натиснете Общи настройки.
- d Натиснете **<sup>a</sup>** или **<sup>b</sup>**, за да се покаже A3 - Short Grain.
- e Натиснете A3 Short Grain.
- f Натиснете Изкл.
- g Натиснете **Stop/Exit (Стоп/Излез)**.

#### **Забележка**

- Ако не сте сигурни какъв тип хартия използвате, потърсете спецификациите на опаковката на хартията или от производителя.
- Печатането ще бъде по-бавно, когато настройката A3 - Short Grain е Вкл.

# <span id="page-33-0"></span>**Допустим тип хартия и други носители за печат <sup>2</sup>**

Качеството на печат може да бъде повлияно от типа хартия, който използвате в устройството.

За да получите най-добро качество на печат за избраните настройки, в Тип хартия винаги посочвайте типа хартия, който зареждате.

Можете да използвате обикновена хартия, хартия за мастиленоструйни принтери (с покритие), гланцирана хартия, прозрачни фолиа и пликове.

Препоръчваме ви да изпробвате различни типове хартия, преди да закупите големи количества.

За най-добри резултати използвайте хартия Brother.

- При печат върху хартия за мастиленоструйни принтери (с покритие), прозрачно фолио и гланцирана хартия, се уверявайте, че избирате правилния носител за печат в раздел "**Основни**" на драйвера за принтер или в Настройка на типа хартия в менюто. (Вижте *Тип и [размер](#page-31-3) на [хартията](#page-31-3)* на стр. 24.)
- Когато печатате върху фотохартия Brother, заредете допълнителен лист от същата хартия в тавата. За тази цел в пакета с хартия е включен допълнителен лист.
- Когато използвате прозрачно фолио или фотохартия, отстранявайте веднага всеки лист, за да избегнете размазване или засядане на хартия.
- Избягвайте да докосвате отпечатаната страна на хартията веднага след отпечатване; повърхността може да не е изсъхнала и да изцапате пръстите си.

# <span id="page-33-1"></span>**Препоръчвани носители за печат <sup>2</sup>**

За да получите най-добро качество на печат, ние ви предлагаме да използвате хартия Brother. (Вижте таблицата подолу.)

Ако хартията Brother не се продава във вашата страна, ви препоръчваме да тествате различни марки хартия, преди да поръчате големи количества.

При печат върху прозрачно фолио ви препоръчваме да използвате "Прозрачна лента 3M".

#### **Хартия Brother**

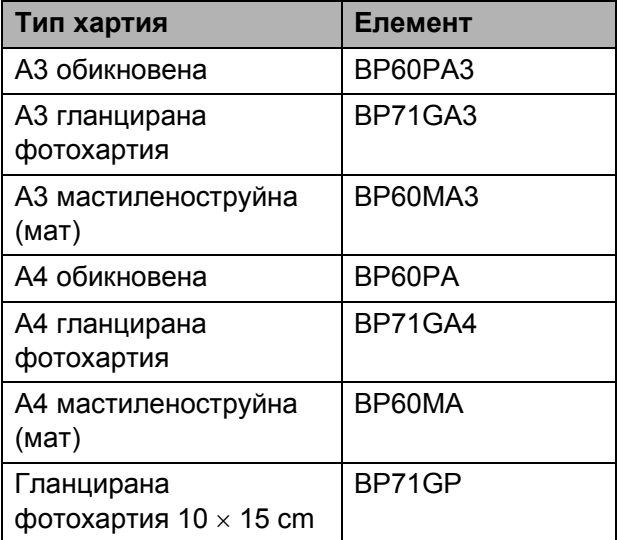

# <span id="page-34-0"></span>**Работа и използване на носители за печат <sup>2</sup>**

- Съхранявайте хартията в оригиналната опаковка и я дръжте затворена. Дръжте хартията хоризонтално и далеч от влага, директна слънчева светлина и топлина.
- Избягвайте докосване на лъскавата (с покритието) страна на фотохартията. Заредете фотохартията с лъскавата страна надолу.
- Избягвайте докосване и на двете страни на прозрачното фолио, тъй като то лесно абсорбира вода и пот и това може да доведе до ниско качество на печата. Прозрачно фолио, предназначено за лазерни принтери/копири, може да оцвети следващия документ. Използвайте само прозрачно фолио, което е препоръчано за мастиленоструен печат.

# **ВАЖНО**

НЕ използвайте следните видове хартия:

• Повредена, нагъната, набръчкана или с неправилна форма

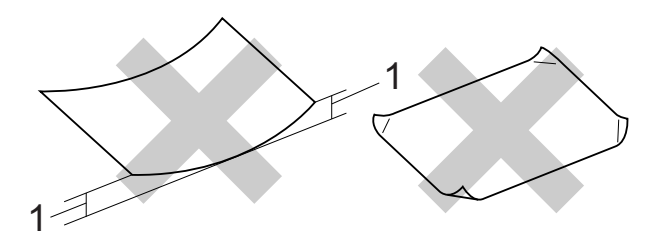

- **1 Нагъване 2 mm или повече може да доведе до задръстване.**
- Изключително лъскава или релефна хартия
- Хартия, която не може да бъде поставена в равен куп
- Хартия с къси влакна

#### **Етикети <sup>2</sup>**

Етикетите трябва да са подредени така, че да покриват цялата дължина и ширина на листа. Използването на етикети с празни места може да доведе до обелване на етикетите и да причини сериозно задръстване или проблеми при печат.

#### **Типове етикети, които да се избягват <sup>2</sup>**

Не използвайте повредени, нагънати, набръчкани етикети или такива с неправилна форма.

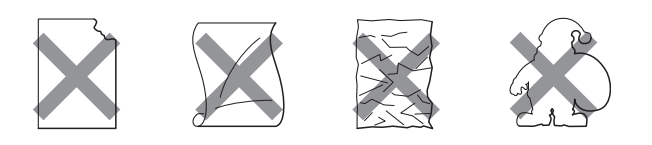

# **ВАЖНО**

- НЕ подавайте листи с етикети, които са частично използвани. Обелената основа на листа ще повреди устройството.
- НЕ изполвайте повторно и не подавайте етикети, които вече са използвани, или на листа липсват няколко етикета.

#### **Капацитет на капака на изходната тава за хартия <sup>2</sup>**

До 50 листа хартия от 80  $\alpha/m^2$ , формат А4,

 Прозрачното фолио и фотохартията трябва да се вземат от капака на изходната тава за хартия страница по страница, за да се избегне размазване.

# <span id="page-35-0"></span>**Избор на правилен носител за печат <sup>2</sup>**

# **Размер и тип на хартията за всяка операция <sup>2</sup>**

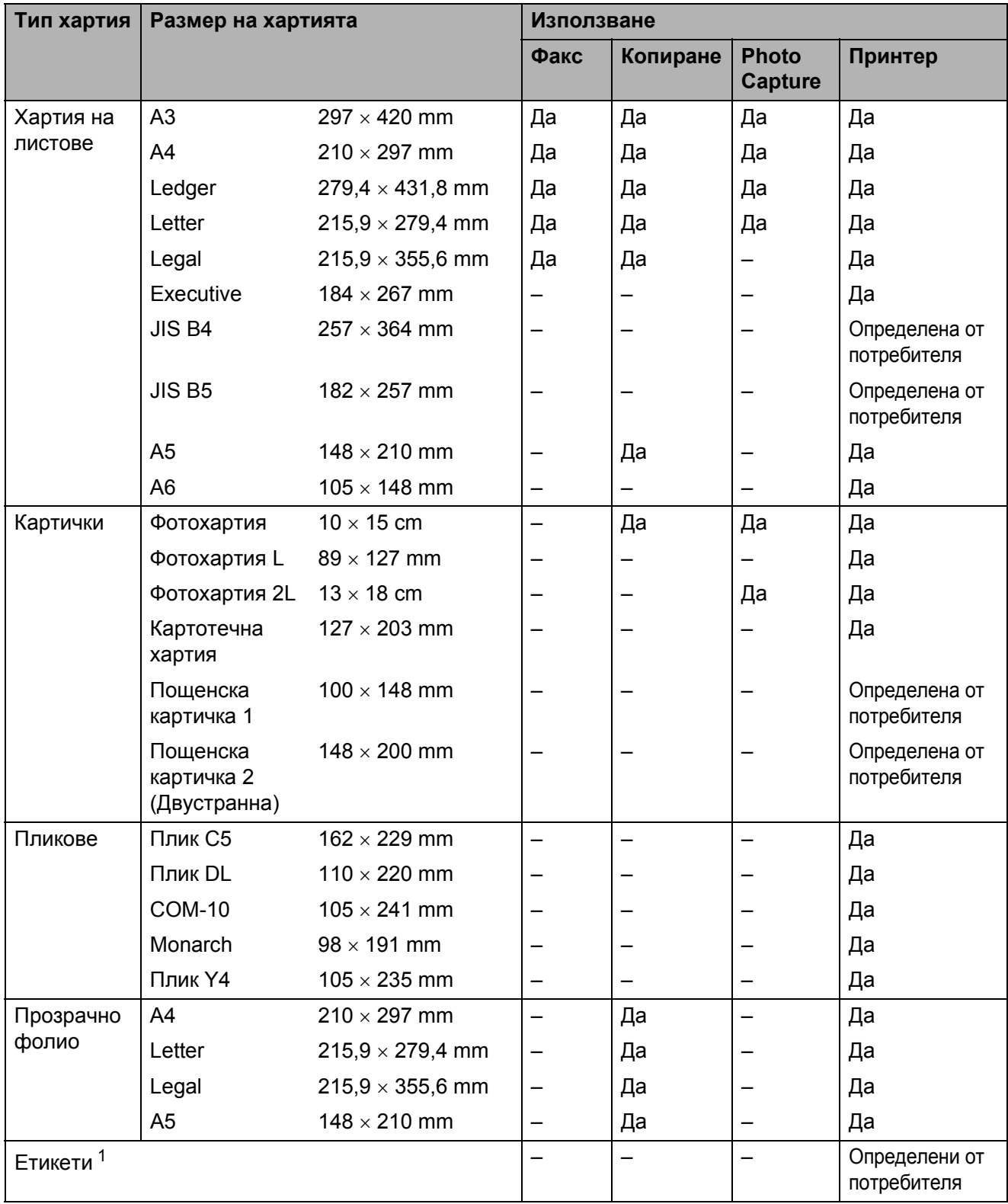

<span id="page-35-1"></span><sup>1</sup> Само за отвор за ръчно подаване
#### **Капацитет на тавите за хартия <sup>2</sup>**

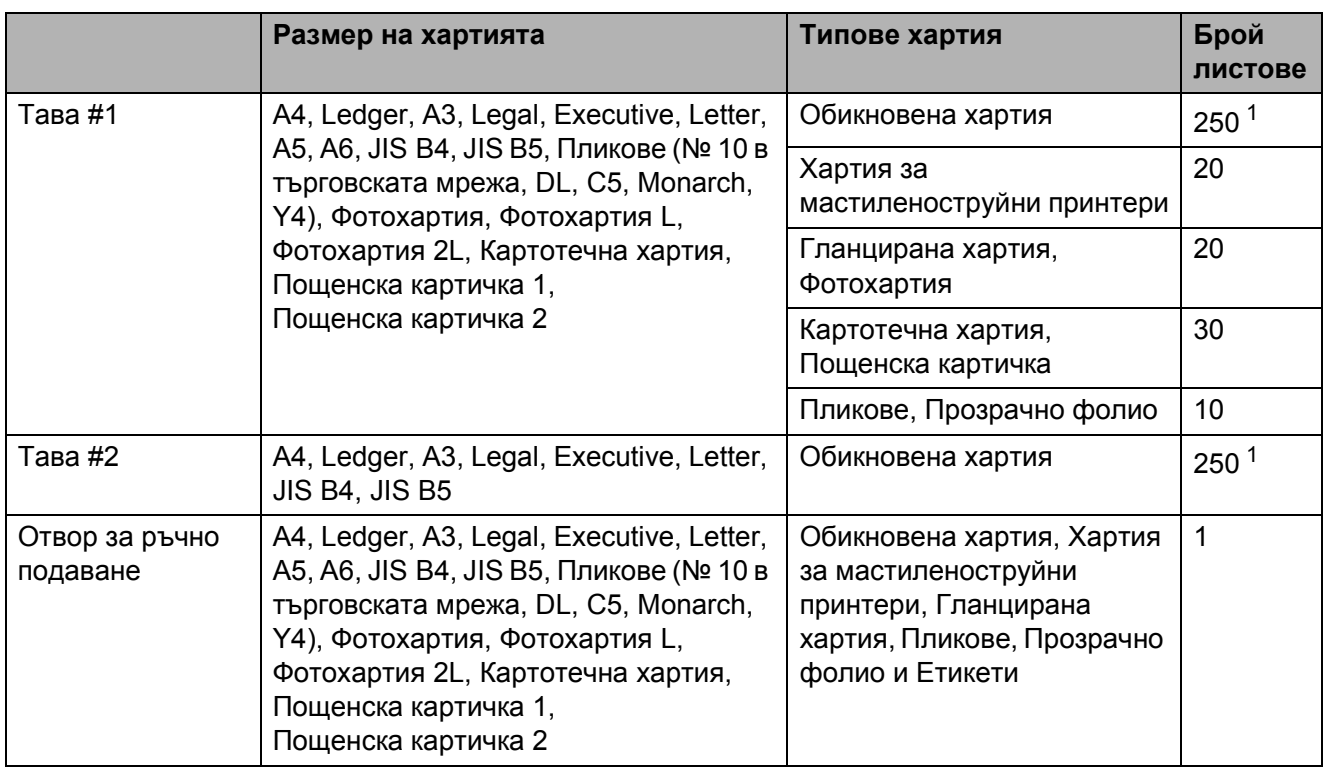

<span id="page-36-0"></span> $1 \quad$  До 250 листа хартия от 80 g/m<sup>2</sup>.

#### **Тегло и дебелина на хартията <sup>2</sup>**

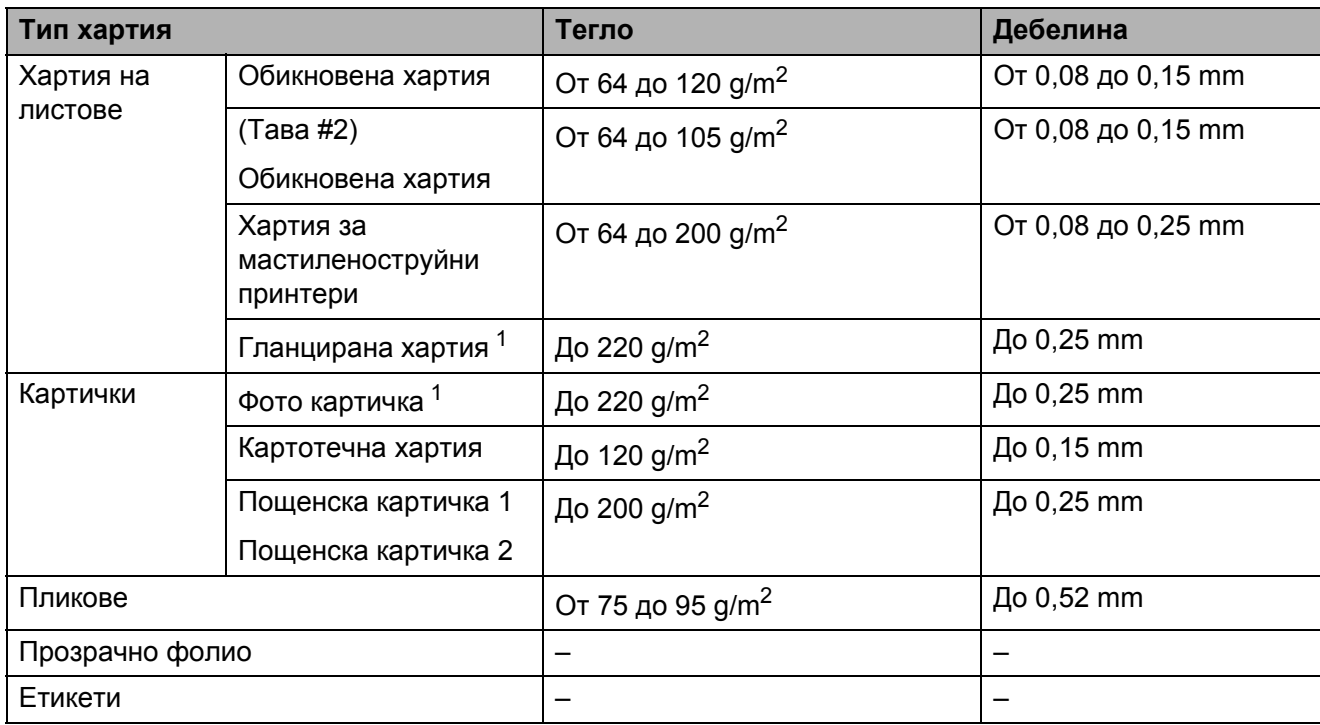

<span id="page-36-1"></span><sup>1</sup> Хартията ВР71 (260 g/m<sup>2</sup>) е предназначена специално за мастиленоструйните устройства на Brother.

**3**

# **Зареждане на документи <sup>3</sup>**

## **Начин на зареждане на документи <sup>3</sup>**

Можете да изпращате факсове, да правите копия и да сканирате от ADF (автоматично листоподаващо устройство) и от стъклото на скенера.

## <span id="page-37-0"></span>**Работа с автоматичното листоподаващо устройство (ADF) <sup>3</sup>**

ADF може да поеме до 35 страници и зарежда всеки лист поотделно.

Използвайте стандартна хартия 80 g/m<sup>2</sup> и винаги разгръщайте листовете, преди да ги поставите в ADF.

#### **Поддържани размери на документи<sup>3</sup>**

Препоръчителна хартия: 80 g/m2, формат A4

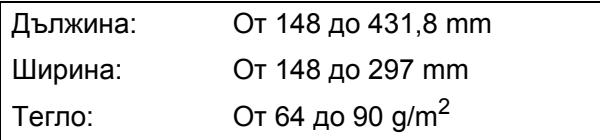

#### **Начин на зареждане на документи <sup>3</sup>**

## **BAЖНO**

- НЕ дърпайте документите по време на подаването им.
- НЕ използвайте хартия, която е огъната, набръчкана, сгъната, набраздена, прихваната с телбод или кламер, лепена с лепило или тиксо.
- НЕ използвайте картон, вестникарска хартия или текстил.

Уверете се, че документите, написани с мастило, са напълно изсъхнали.

a Разтворете опората за документи на ADF (1) и повдигача на листа на изхода на ADF (2).

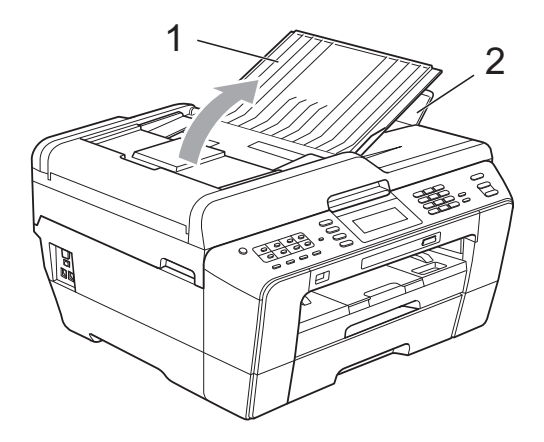

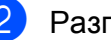

Разгърнете добре хартията.

c Регулирайте водачите за хартия (1) така, че да съвпаднат с ширината на вашите документи.

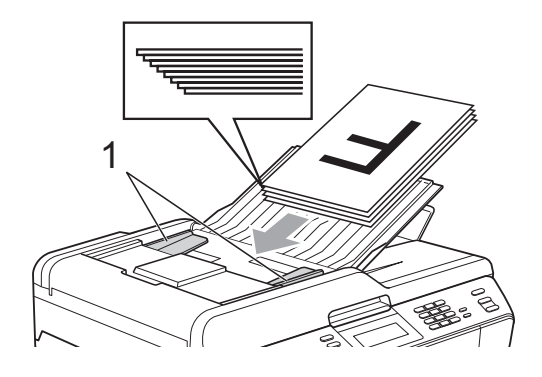

d Поставете вашите документи **<sup>с</sup> печатната страна нагоре, с горния ръб напред** в ADF, докато усетите, че докосват подаващите ролки.

#### **ВАЖНО** Ω

НЕ оставяйте обемисти документи върху стъклото на скенера. Това може да доведе до задръстване на ADF.

## <span id="page-38-0"></span>**Използване на стъклото на скенера <sup>3</sup>**

Можете да ползвате стъклото на скенера за факс, копиране или сканиране на страници от книга или на отделна страница.

#### **Поддържани размери на документи<sup>3</sup>**

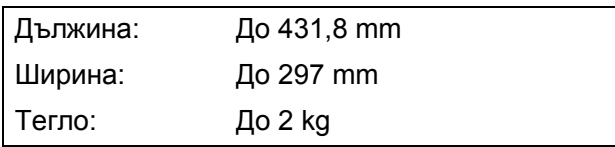

#### **Начин на зареждане на документи <sup>3</sup>**

### **Забележка**

За да използвате стъклото на скенера, ADF трябва да бъде празно.

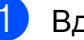

Вдигнете капака за документи.

b Като използвайте водачите на документа вляво и отгоре, поставете документите **с лицето надолу** в горния ляв ъгъл на стъклото на скенера.

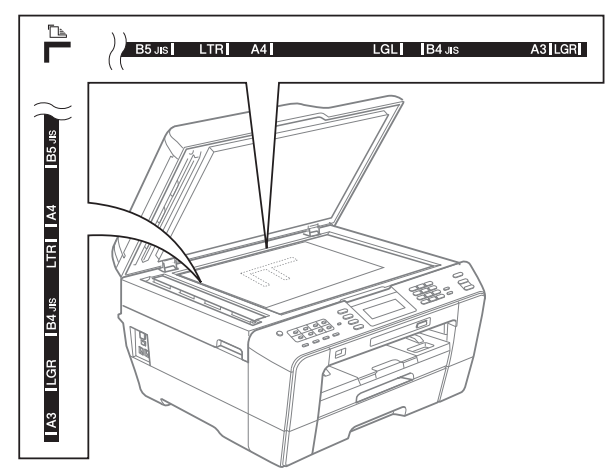

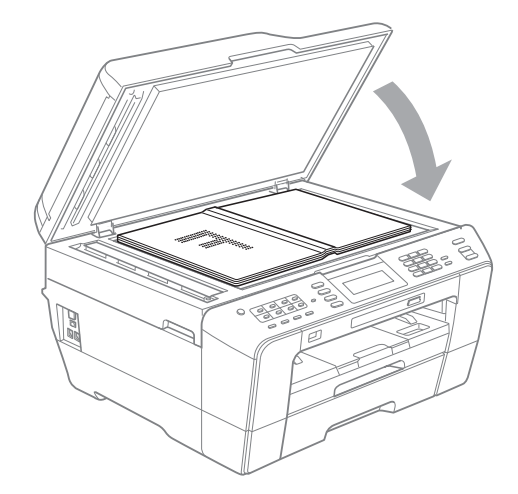

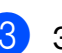

#### Затворете капака за документи.

#### **ВАЖНО**  $\mathbf \Omega$

Ако сканирате книга или обемист документ, НЕ захлопвайте капака надолу и не го натискайте.

```
Глава 3
```
## **Неразрешена за сканиране зона <sup>3</sup>**

Областта на сканиране зависи от настройките на приложението, което използвате. Фигурите по-долу показват неразрешените за сканиране зони.

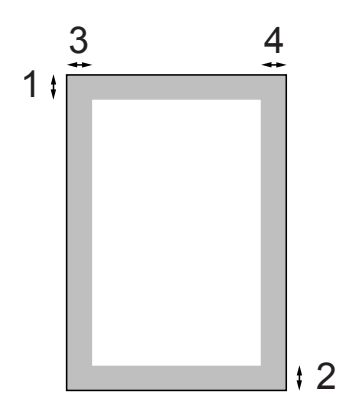

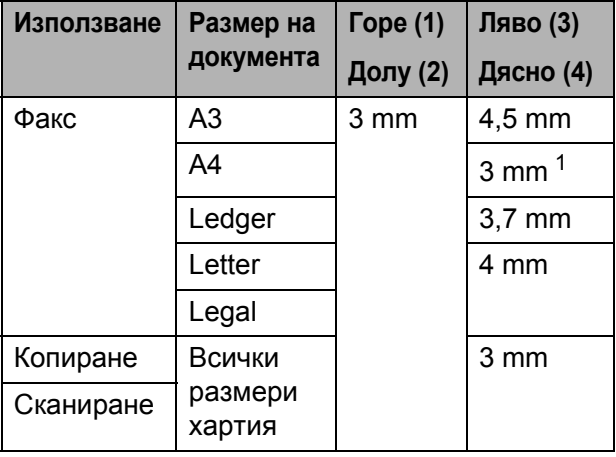

<span id="page-39-0"></span><sup>1</sup> Когато работите с ADF, неразрешената за сканиране зона е 1 mm.

## **Забележка**

От ADF можете да изпращате по факс, да копирате и да сканирате двустранни документи с размер, не по-голям от Legal.

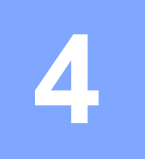

# **Изпращане на факс**

## **Начини за изпращане на** факс

Следващите стъпки показват как се изпраща факс.

**• Когато искате да изпратите факс или** да промените настройките за изпащане или получаване, натиснете

> бутон (**FAX (Факс)**), за да светне в синьо.

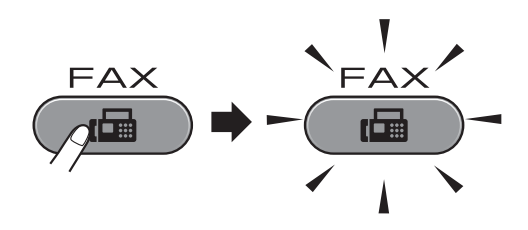

 Течнокристалният дисплей показва:

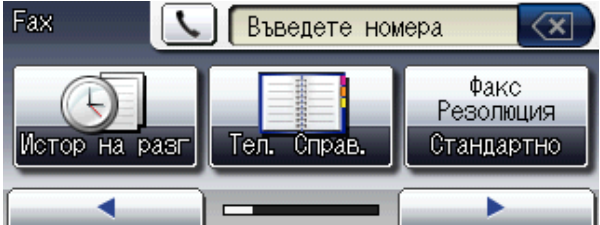

- За да заредите вашия документ, направете някое от следните неща:
	- Поставете документа *с печатната страна нагоре* в ADF. (Вижте *[Работа](#page-37-0) с [автоматичното](#page-37-0) листоподаващо [устройство](#page-37-0) (ADF)* на стр. 30.)
	- Поставете документа върху стъклото на скенера *с печатната страна надолу*. (Вижте *[Използване](#page-38-0) на стъклото на [скенера](#page-38-0)* на стр. 31.)

- За изпращане на множество страници цветни факсове, използвайте ADF.
- Ако изпращате черно-бял факс от ADF, когато паметта е пълна, той ще бъде изпратен в реално време.
- Можете да използвате стъклото на скенера за изпращане по факс на страници от книга една по една. Максималният размер на документите може да бъде A3 или Ledger.
- Тъй като може да се сканира само по една страница едновременно, ако изпращате документ с много страници, е по-лесно да се използва ADF.

Глава 4

c Можете да промените следните настройки за изпращане на факс. Натиснете **FAX (Факс)**, а след това **d** или **c**, за да преминете през настройките за факс. Когато се покаже желаната настройка, я натиснете и изберете вашата опция.

(Основно ръководство за потребителя)

За подробности относно промяната на следващите настройки за изпращане на факс вижте от стр[. 35](#page-42-0) до [37.](#page-44-0)

- Размер на сканиране на стъклото
- Предаване на цветен факс
- Преглед на изходящ факс
- Отчет за потвърждаване на предаването (Настройка)

(Ръководство за допълнителни функции)

За повече допълнителни функции в операциите и настройките за изпращане на факс вижте Глава 3 *Изпращане на факс* в *Ръководството за допълнителни функции*:

- Контраст
- Резолюция на факс
- Задаване на нови настройки по подразбиране
- Възстановяване на фабричните настройки
- Двустранен факс
- Изпращане на факс в края на обаждане
- Разпращане
- $\blacksquare$  ТХ в реално време
- Режим Чужбина
- Отложен факс
- $\blacksquare$  Пакетно ТХ
- Отмяна на чакащи задания
- Предаване при поискване

4 Въведете факс номер.

**От клавиатурата**

- **От Телефонен бележник**
- Тел. Справ.

#### **От хронология на обажданията**

Изходящо обаж.

- Можете да прегледате факс съобщение, преди да го изпратите, като поставите Преглед на Вкл. (Вижте *Как да [прегледате](#page-43-0) изходящ факс* [на стр](#page-43-0). 36.)
- Ако вашата мрежа поддържа протокол LDAP, можете да търсите факс номера и имейл адреси на вашия сървър. (Вижте *Работа с LDAP* в *Ръководството за мрежовия потребител*.)

**4**

#### **6** Натиснете

**Mono Start (Старт Черно-бяло)** или **Colour Start (Старт Цветно)**.

#### **Изпращане на факс от ADF**

 Устройството започва да сканира документа.

#### **Изпращане на факс от стъклото на скенера**

 Когато натиснете **Mono Start (Старт Черно-бяло)**, устройството започва да сканира първата страница.

Направете някое от следните неща:

• За изпращане на единична страница натиснете Не (или натиснете отново **Mono Start (Старт Черно-бяло)**).

Устройството започва да изпраща документа.

- За изпращане на повече от една страница натиснете Да и поставете следващата страница на скенерното стъкло. Натиснете **Mono Start (Старт Черно-бяло)** или **Colour Start (Старт Цветно)**. Устройството започва да сканира страницата. (Повторете тази стъпка за всяка допълнителна страница.)
- Ако натиснете **Colour Start (Старт Цветно)**, натиснете Да. Устройството започва да изпраща документа.

### **Спиране на изпращането на факс**

За да спрете изпращането на факс, натиснете **Stop/Exit (Стоп/Излез)**.

## <span id="page-42-0"></span>**Регулиране на размера на стъклото на скенера за изпращане на факс <sup>4</sup>**

Когато документите са в размер Letter, като Размер на скенерното стъкло трябва да изберете Letter. Ако не го направите, страничната част на факсовете ще липсва.

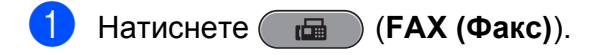

- b Натиснете **<sup>d</sup>** или **<sup>c</sup>**, за да се покаже Размер скан. от стъкло.
- Натиснете

Размер скан. от стъкло.

Натиснете A4, A3, Letter, Legal или Ledger.

- Можете да запазите настройката, която използвате най-често, като я изберете за такава по подразбиране. (Вижте *Задайте вашите промени като нова настройка по подразбиране* в *глава 3* на *Ръководството за допълнителни функции*.)
- Тази настройка се предлага само за изпращане на документи от скенерното стъкло.

## **Предаване на цветен факс <sup>4</sup>**

Вашето устройства може да изпраща цветни факсове до устройства, които поддържат тази функция.

Цветните факсове не могат да се съхраняват в паметта. Когато изпащате цветен факс, устройството ще го изпрати в реално време (дори ако Изпращане в реално време е

поставено на Изкл.).

## **Отмяна на факс в процес на изпращане <sup>4</sup>**

Ако искате да отмените факс докато устройството сканира, набира или го изпраща, натиснете **Stop/Exit (Стоп/Излез)**.

### <span id="page-43-0"></span>**Как да прегледате изходящ факс <sup>4</sup>**

Можете да прегледате факс съобщение, преди да го изпратите. Преди да използвате тази функция, трябва да поставите Предаване в реално време и RX при поискване на Изкл.

a Натиснете (**FAX (Факс)**).

Натиснете ◀ или ▶, за да се покаже Преглед.

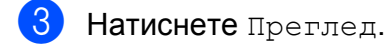

- Натиснете Вкл.
- Заредете документа.
- f Въведете номера на факса от клавиатурата, от един бутон или от бутон за бързо набиране.

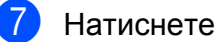

**Mono Start (Старт Черно-бяло)**. Устройството започва да сканира документа и изходящият факс се появява на течнокристалиня дисплей.

Когато се покаже факсът, натиснете МЕНЮ. Бутоните ще се появят на течнокристалния дисплей и ще се изпълнят показаните по-долу операции.

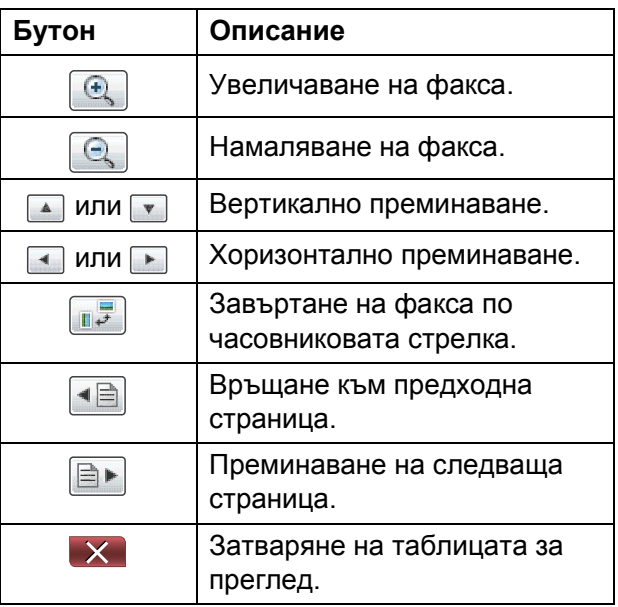

### **Забележка**

Ако искате да изпратите цветен факс, не използвайте Преглед на факс.

**8** Натиснете

**Mono Start (Старт Черно-бяло)**.

## **Забележка**

Когато натиснете

**Mono Start (Старт Черно-бяло)**, факс съобщението в паметта ще бъде изпратено, а след това — изтрито.

## **Отчет за потвърждаване на предаването <sup>4</sup>**

Можете да използвате отчета за потвърждаване на предаването като доказателство, че сте изпратили факс. Отчетът посочва името на изпращача и факс номера, часа и датата на предаване, отнетото време за предаване, брой изпратени страници и дали предаването е успешно, или не.

За отчета за потвърждаване на предаването има на разположение няколко настройки:

- **Вкл.:** печата отчет след всеки изпратен факс.
- **Вкл.+Репорт:** печата отчет след всеки изпратен факс. В отчета фигурира част от първата страница на факса.
- **Изкл.:** печата отчет, ако факсът ви не е пристигнал поради грешка при предаването. Отпечатва се отчет също и ако получаващото устройство е променило размера на документа, който сте изпратили. Изкл. е настройката по подразбиране.
- **Изкл.+Репорт:** печата отчет, ако факсът ви не е пристигнал поради грешка при предаването. Отпечатва се отчет също и ако факсът е получен успешно, но получаващото устройство е променило размера на документа, който сте изпратили. В отчета фигурира част от първата страница на факса.
- **Изкл2:** печата отчет *само* ако факсът ви не е пристигнал поради грешка при предаването.
- **Изкл2+Репорт:** печата отчет *само* ако факсът ви не е пристигнал поради грешка при предаването. В отчета фигурира част от първата страница на факса.
- Натиснете МЕНЮ.
- Натиснете ▲ или ▼, за да се покаже Fax.
- Натиснете Fax.
- Натиснете ▲ или ▼, за да се покаже Докл.настр.
- Натиснете докл. настр.
- Натиснете XMIT доклад.
- g Натиснете Вкл., Вкл.+Репорт, Изкл., Изкл.+Репорт, Изкл2 или Изкл2+Репорт.
- <span id="page-44-0"></span>h Натиснете **Stop/Exit (Стоп/Излез)**.

- Ако изберете Вкл.+Репорт, Изкл.+Репорт или Изкл2+Репорт, в отчета за потвърждаване на предаването ще се появи изображение, само ако функцията Предаване в реално време е изключена. (Вижте *Предаване в реално време* в *глава 3* на *Ръководството за допълнителни функции*.)
- Ако предаването е успешно, в отчета за потвърждаване на предаването до "РЕЗУЛТАТ" ще фигурира "ОК". Ако предаването е неуспешно, до "РЕЗУЛТАТ" ще фигурира "ГРЕШКА".

```
5
```
# **Получаване на факс**

## **Режими на получаване**

Трябва да изберете режим на получаване в зависимост от външните устройства и телефонните услуги, които имате на линията си.

## <span id="page-45-0"></span>**Изберете режим на получаване <sup>5</sup>**

По подразбиране вашето устройство получава автоматично всички факсове, които се изпращат към него. Долната схема ще ви помогне да изберете правилния режим.

За по-подробна информация относно режимите на получаване вижте *Работа с [режимите](#page-46-0) на [получаване](#page-46-0)* на стр. 39.

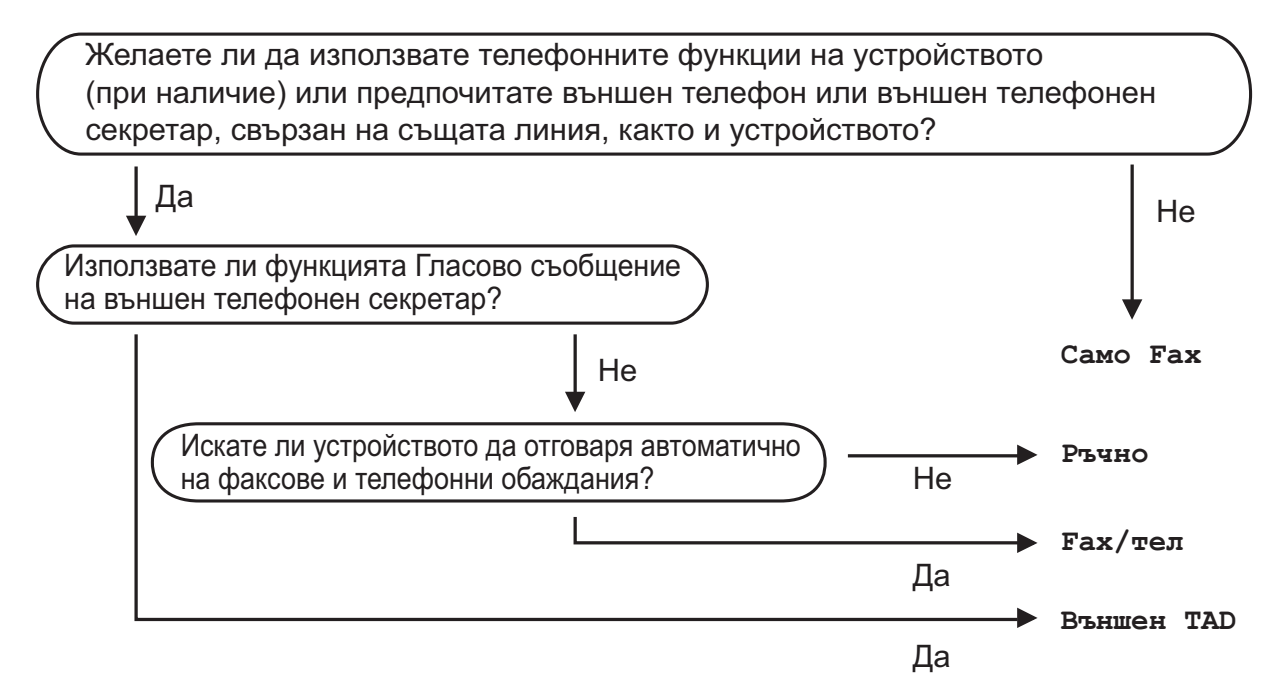

За настройване на режим на получаване вижте долните инструкции:

- Натиснете МЕНЮ.
- b Натиснете **<sup>a</sup>** или **<sup>b</sup>**, за да се покаже Инициал. настр.
- Натиснете Инициал. настр.
- d Натиснете **<sup>a</sup>** или **<sup>b</sup>**, за да се покаже Режим получ.
- Натиснете Режим получ.
- f Натиснете Само Fax, Fax/тел, Външен TAD или Ръчно.

#### g Натиснете **Stop/Exit (Стоп/Излез)**.

Течнокристалният дисплей ще покаже текущия режим на получаване.

## <span id="page-46-0"></span>**Работа с режимите на получаване <sup>5</sup>**

Някои режими на получаване отговарят автоматично (Само Fax и Fax/тел). Преди да използвате тези режими, може да пожелаете да промените броя позвънявания преди отговор. (Вижте *[Брой](#page-47-0) [позвънявания](#page-47-0) преди отговор* на стр. 40.)

## **Само Факс <sup>5</sup>**

Режимът Само Факс автоматично отговаря на всяко позвъняване като на факс.

## **Факс/Телефон <sup>5</sup>**

Режимът Факс/Телефон ви позволява автоматично да управлявате входящите обаждания, като разпознава факс или гласови обаждания и ги обработва по един от следните начини:

- Факсовете се приемат автоматично.
- Гласовите обаждания стартират Позвъняване на телефон/факс, за да вдигнете слушалката. Позвъняването на телефон/факс представлява бързо двукратно звънене, произведено от устройството.

(Вижте също *Време за [позвъняване](#page-47-1) на [телефон](#page-47-1)/факс (само в режим Факс/[Телефон](#page-47-1))* на стр. 40 и *[Брой](#page-47-0) [позвънявания](#page-47-0) преди отговор* на стр. 40.)

## **Ръчно**

Ръчният режим изключва всички автоматични функции за отговор.

За да получите факс в ръчен режим, вдигнете слушалката на външен телефон. Когато чуете факс сигнал (бързи повтарящи се сигнали), натиснете **Mono Start (Старт Черно-бяло)** или **Colour Start (Старт Цветно)** и изберете Получи. За получаване на факсове можете да използвате също и функция Засечи факс, като вдигнете слушалката на същата линия, на която е устройството.

(Вижте също *[Засечи](#page-48-0) факс* на стр. 41.)

## **Външно TAD <sup>5</sup>**

Режим Външно TAD дава възможност вашите входящи обаждания да се управляват от външно отговарящо устройство. Входящите обаждания ще бъдат обработвани по един от следните начини:

- Факсовете ще се получават автоматично.
- Обаждащите се лица могат да запишат съобщение на външното TAD.

(За повече информация вижте *[Свързване](#page-54-0) на външно TAD (телефонно [отговарящо](#page-54-0) [устройство](#page-54-0))* на стр. 47.)

## **Настройки на режимите на получаване <sup>5</sup>**

## <span id="page-47-0"></span>**Брой позвънявания преди отговор <sup>5</sup>**

Брой позвънявания преди отговор настройва колко пъти да позвъни устройството, преди да отговори в режим Само Fax или Fax/тел. Ако имате външни телефони или деривати на същата линия, на която е устройството, изберете максималния брой позвънявания.

(Вижте *Работа от външни [телефони](#page-56-0) и [деривати](#page-56-0)* на стр. 49 и *[Засечи](#page-48-0) факс* [на стр](#page-48-0). 41.)

- Натиснете МЕНЮ.
- Натиснете ▲ или ▼, за да се покаже Fax.
- Натиснете Fax.
- Натиснете ▲ или ▼, за да се покаже Настр. получ.
- Натиснете настр. получ.
- Натиснете ▲ или ▼, за да се покаже Забавено звън.
- Натиснете Забавено звън.
- **8** Натиснете броя позвънявания, които ще произведе устройството, преди да отговори. Ако изберете 0, линията няма да

звъни.

i Натиснете **Stop/Exit (Стоп/Излез)**.

## <span id="page-47-2"></span><span id="page-47-1"></span>**Време за позвъняване на телефон/факс (само** в режим Факс/Телефон)

Когато някой се обажда на устройството, вие и обаждащият се ще чуете обичайно телефонно позвъняване. Броят позвънявания се регулира от настройката за брой позвънявания преди отговор.

Ако обаждането е факс, устройството ще го получи; ако обаче е гласово обаждане, устройството ще издава сигнал за позвъняване на телефон/факс (бързо двукратно позвъняване) за времето, определено от вас в настройката Време за позвъняване на телефон/факс. Ако чуете позвъняване на телефон/факс, това означава, че на линията има гласово обаждане.

Тъй като позвъняването на телефон/факс се произвежда от устройството, дуплексите и външните телефони *няма* да звънят; можете обаче да отговорите на обаждането от всеки телефон. (За повече информация вижте *[Работа](#page-57-0) с [дистанционни](#page-57-0) кодове* на стр. 50.)

- 
- Натиснете МЕНЮ.
- Натиснете ▲ или ▼, за да се покаже Fax.
- Натиснете Fax.
- Натиснете ▲ или ▼, за да се покаже Настр. получ.
- Натиснете настр. получ.
- Натиснете ▲ или ▼, за да се покаже F/T прод.звън.
- Натиснете F/T прод.звън.
- h Натиснете опцията колко дълго да звъни устройството, за да ви сигнализира, че имате гласово обаждане (20, 30, 40 или 70 секунди).

Получаване на факс

### i Натиснете **Stop/Exit (Стоп/Излез)**.

#### **Забележка**

Дори ако по време на бързото двукратно позвъняване обаждащият се затвори, устройството ще продължи да звъни за определеното време.

## <span id="page-48-1"></span><span id="page-48-0"></span>**Засечи факс <sup>5</sup>**

#### **Ако функцията Засечи факс е Вкл.: <sup>5</sup>**

Устройството получава факс обаждане автоматично, дори и да отговорите. Когато на течнокристалния дисплей видите Получаване или когато чуете "чуруликане" от слушалката, която използвате, просто я затворете. Устройството ще свърши останалото.

#### **Ако функцията Засечи факс е Изкл.: <sup>5</sup>**

Ако сте до устройството и отговорите на факс обаждане, като вдигнете слушалката, натиснете **Mono Start (Старт Черно-бяло)** или **Colour Start (Старт Цветно)**, а след това Получи, за да получите факса.

Ако сте отговорили на дуплекс или външен телефон, натиснете **l 5 1**. (Вижте *[Работа](#page-56-0) от външни [телефони](#page-56-0) и деривати* [на стр](#page-56-0). 49.)

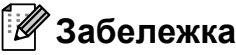

- Ако за тази функция е избрано  $B_{K,I}$ , но вашето устройство не свързва факс обаждане, когато вдигнете слушалката на дуплекс или външен телефон, натиснете кода за дистанционно активиране **l 5 1**.
- Ако изпращате факсове от компютър на същата телефонна линия и устройството ги прекъсва, поставете Засечи факс на Изкл.
- Натиснете МЕНЮ.
- Натиснете ▲ или ▼, за да се покаже Fax.
- Натиснете Fax.
- Натиснете ▲ или ▼, за да се покаже Настр. получ.
- Натиснете настр. получ.
- Натиснете ▲ или ▼, за да се покаже Засич. Fax.
- **Натиснете** Засич. Fax.
- Натиснете Вкл. (или Изкл.).
- i Натиснете **Stop/Exit (Стоп/Излез)**.

## **Преглед на факс (само за черно-бяло) <sup>5</sup>**

## **Начини за преглед на получен факс <sup>5</sup>**

Можете да преглеждате получените факсове на течнокристалния дисплей, като натиснете бутон

**Fax Preview (Преглед на факса)**. Когато устройството е в режим Готовност, на течнокристалния дисплей ще се появи изскачащо съобщение, сигнализиращо за нови факсове.

#### **Настройка на Преглед на факс <sup>5</sup>**

a Натиснете **Fax Preview (Преглед на факса)**.

Натиснете да. Течнокристалният дисплей иска ново потвърждение, тъй като факсовете ще се преглеждат, вместо да се отпечатат автоматично. Натиснете Да.

## **Забележка**

- Когато функцията Преглед на факс е включена, няма да се печатат резервни копия на получените факсове за операции по Препращане на факс и PC-Факс получаване, дори ако включите Резервен печат.
- Когато Препращане на факс е включено, няма достъп до Преглед на факс.

#### **Работа с Преглед на факс**

Когато получите факс, ще видите изскачащото съобщение на течнокристалния дисплей. (Например: Нов(и) факс(ове) 02.)

#### a Натиснете

**Fax Preview (Преглед на факса)**. Можете да видите списък на новите факсове.

**Забележка**

- Ако получите факс, съдържащ повече размери хартия (например страница с данни формат A4 и такава формат A3), устройството ще създаде и запази файл за всеки размер хартия. Течнокристалният дисплей може да покаже, че са получени повече факс задания.
- Можете да видите също и стария списък на факсовете, като натиснете раздел Стар Fax на течнокристалния дисплей. Натиснете раздел Нов Fax, за да се върнете към новия списък на факсовете.
- **2** Натиснете **A** или ▼, за да се покаже номерът на факса, който желаете да видите.
- c Натиснете факса, който желаете да видите.

- Ако факсът е голям, може да се появи на течнокристалния дисплей със забавяне.
- Дисплеят ще покаже номера на текущата страница и общ брой страници на факс съобщението. Ако факс съобщението е над 99 страници, общият брой страници ще се покаже като " $XX$ ".

Когато факсът се покаже, бутоните ще се появят на дисплея и ще изпълнят описаните по-долу операции.

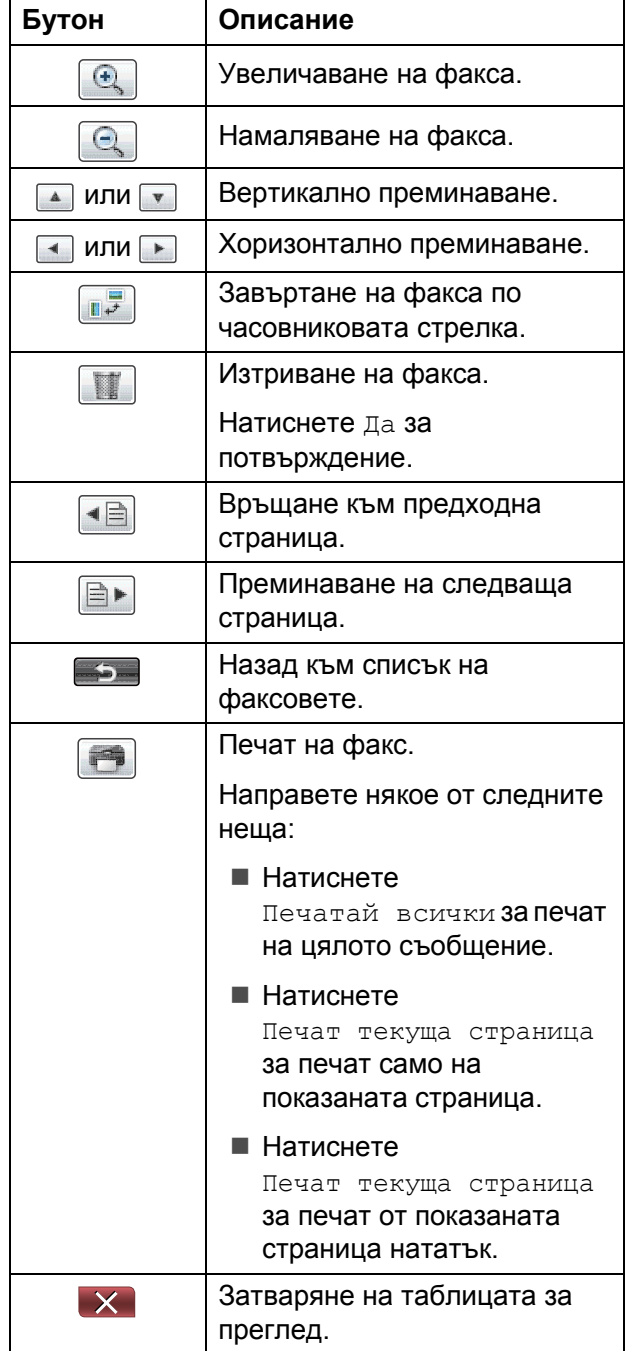

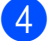

d Натиснете **Stop/Exit (Стоп/Излез)**.

#### **Начини** за разпечатване на факс

- a Натиснете **Fax Preview (Преглед на факса)**.
- b Натиснете факса, който желаете да разгледате.
- $\overline{\mathbf{3}}$  Натиснете  $\overline{\mathbf{6}}$  (Печат).
	- Ако факсът е от повече страници, преминете към стъпка  $\bullet$ .
	- Ако факсът е от само една страница, ще започне да се разпечатва. Преминете към стъпка $\bigcirc$ .
- <span id="page-50-0"></span>Направете някое от следните неща:
	- Натиснете Печатай всички за печат на всички страници.
	- Натиснете Печат текуща страница за печат на показаната страница.
	- Натиснете Печат текуща страница за печат от показаната до последната страница.
- <span id="page-50-1"></span>5 Направете някое от следните неща:
	- За изтриване на факса натиснете Да.
	- За съхраняване на факса в паметта натиснете Не.
	- f Натиснете **Stop/Exit (Стоп/Излез)**.

**5**

#### **Начини за печат на всички факсове от списъка <sup>5</sup>**

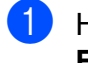

- 1 Натиснете **Fax Preview (Преглед на факса)**.
- 
- $2$  Натиснете Още.
- 
- Натиснете Отп. всичко.
- d Натиснете **Stop/Exit (Стоп/Излез)**.

**Начини за изтриване на всички факсове от списъка <sup>5</sup>**

- 1 Натиснете **Fax Preview (Преглед на факса)**.
- Натиснете Още.
- Натиснете Изтр. всичко. Натиснете Да за потвърждение.
- d Натиснете **Stop/Exit (Стоп/Излез)**.

## **Изключване на Преглед на факс**

**1** Натиснете **Fax Preview (Преглед на факса)**.

- Натиснете Още.
- З Натиснете Изключване Fax преглед.
	- Натиснете да за потвърждение.
- e Ако <sup>в</sup> паметта има запазени факсове, направете едно от следните неща:
	- Ако не искате да разпечатате запазените факсове, натиснете Продължи. Устройството иска потвърждение за изтриване на запазените факсове.

Натиснете Да за потвърждение.

- Ако искате да разпечатате всички запазени факсове, натиснете Печат вс. факсове.
- Ако не искате да изключите Преглед на факс, натиснете Отказ.
- f Натиснете **Stop/Exit (Стоп/Излез)**.

**6**

# **Телефон и външни устройства<sup>6</sup>**

## **Гласови операции <sup>6</sup>**

## **Тон или Импулс <sup>6</sup>**

Ако вашата услуга е с импулсно набиране, а трябва да изпратите тонови сигнали (например за телефонно банкиране), следвайте долните инструкции:

- a Вдигнете слушалката на външния телефон.
- b Натиснете **#** на контролния панел на устройството. Всяка набрана след това цифра ще изпраща тонови сигнали.

Когато затворите, устройството ще се върне към работа с импулсно набиране.

## **Режим Факс/Телефон <sup>6</sup>**

Когато устройството е в Режим Факс/Телефон, то ще използва Позвъняване на телефон/факс (бързо двукратно позвъняване), за да ви сигнализира да приемете гласово обаждане.

Ако сте до външен телефон, вдигнете слушалката му и натиснете **Tel/R (Тел/П)**, за да отговорите.

Ако сте до дуплекс, ще трябва да вдигнете слушалката във времето за позвъняване на телефон/факс и да натиснете **#51** между двукратните позвънявания. Ако на линията няма никой, или ако ви изпращат факс, върнете обаждането към устройството, като натиснете **l 5 1**.

## **Телефонни услуги <sup>6</sup>**

Вашето устройство поддържа абонаментните телефонни услуги, предлагани от някои компании.

Функции като Гласова поща, Изчакващо обаждане, услуги за отговаряне на обаждания, алармени системи и други потребителски функции на телефонната линия могат да причинят проблеми с работата на устройството.

## <span id="page-52-0"></span>**Настройка на типа телефонна линия <sup>6</sup>**

Ако свържете устройството към линия, която използва PBX или ISDN за изпращане и получаване на факсове, е необходимо също да промените съответно типа на телефонната линия, като изпълните следващите стъпки.

- Натиснете МЕНЮ.
- Натиснете ▲ или ▼, за да се покаже Инициал. настр.
- Натиснете Инициал. настр.
- Натиснете ▲ или ▼, за да се покаже Комп.тел.линия.
- Натиснете Комп.тел.линия.
- Натиснете PBX, ISDN (или Нормално).
- g Направете някое от следните неща:
	- Ако изберете PBX, преминете към стъпка $\mathbf{\Omega}$  $\mathbf{\Omega}$  $\mathbf{\Omega}$ .
	- Ако изберете ISDN или Нормално, преминете към стъпка  $\mathbf \Phi$ .

#### Глава 6

<span id="page-53-0"></span>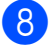

Натиснете Вкл. или Винаги.

#### **Забележка**

Ако изберете Вкл., устройството набира префикс преди факс номера, набран от вас, само когато е натиснато **Tel/R (Тел/П)**.

Ако изберете Винаги, устройството винаги набира автоматично номер на префикс преди факс номера.

- 9 Натиснете Локален код.
- Въведете номера на префикса с помощта на бутоните на течнокристалния дисплей. Натиснете OK.

<span id="page-53-1"></span>k Натиснете **Stop/Exit (Стоп/Излез)**.

### **Забележка**

• Ако вашата телефонна система изисква временно прекъсване на линията (timed break recall, TBR), натиснете **Tel/R (Тел/П)**, за да въведете прекъсването.

• Можете да използвате числата от 0 до 9, #,  $*$  и !. Не можете да използвате ! с други цифри или знаци.

#### **PBX и TRANSFER <sup>6</sup>**

Първоначалната настройка на устройството е Нормално, което дава възможност то да бъде свързано към стандартна PSTN (публична телефонна мрежа) линия. Някои офиси обаче използват централна телефонна системи или учрежденска телефонна централа (Private Branch Exchange, PBX). Вашето устройство може да се свързва към повечето типове PBX. Функцията на устройството за временно прекъсване на линията поддържа само TBR. TBR ще работи с повечето PBX системи, давайки ви възможност за достъп до външна линия или прехвърляйки обаждания към друг дериват. Функцията работи, когато е натиснат бутон R на течнокристалния дисплей или клавиш **Tel/R (Тел/П)** на контролния панел.

### **Забележка**

Можете да програмирате натискането на бутон R като част от номер, съхранен като Набиране с един бутон или Бутон за бързо набиране. Когато програмирате номера за набиране с един бутон или за бързо набиране, първо натиснете R (дисплеят показва "!"), след това въведете телефонния номер. Ако го направите, не е необходимо да натискате **Tel/R (Тел/П)** всеки път, преди да наберете с помощта на Набиране с един бутон или Бутон за бързо набиране. (Вижте *[Запазване](#page-61-0) на номера в паметта* [на стр](#page-61-0). 54.) Ако обаче опцията PBX не е избрана в настройката за тип телефонна линия, не можете да използвате номера за набиране с един бутон или този за бързо набиране, в който е програмирано натискането на R.

## <span id="page-54-0"></span>**Свързване на външно TAD (телефонно отговарящо устройство) <sup>6</sup>**

Можете да решите да свържете външно отговарящо устройство. Когато обаче на една и съща телефонна линия с устройството имате **външно** TAD, TAD отговаря на всички обаждания, а устройството "слуша" за тонове на факс обаждания (CNG). Ако ги "чуе", устройството поема обаждането и получава факса. Ако не "чуе" CNG тонове, устройството оставя TAD да продължи да пуска вашите изходящи съобщения, така че обаждащият се да може да ви остави гласово съобщение.

TAD трябва да отговори в рамките на четири позвънявания (препоръчваната настройка е две позвънявания). Устройството не може да "чуе" CNG тоновете, докато TAD не отговори на обаждането, а при четири позвънявания остават само между 8 и 10 секунди CNG тонове за "поемането" на факса. Уверете се, че внимателно следвате инструкциите на настоящото ръководство за записване на вашето изходящо съобщение. Не ви препоръчваме да използвате функцията за ограничен брой позвънявания на външното отговарящо устройство, ако съобщението продължава повече от четири позвънявания.

### **Забележка**

Ако не получавате всичките си факсове, намалете настройката Брой позвънявания преди отговор на външното TAD.

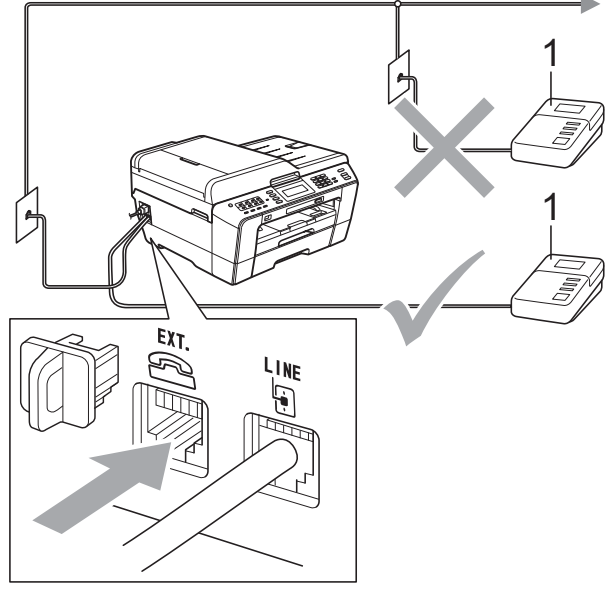

#### **1 TAD**

Когато TAD отговори на обаждане, течнокристалният дисплей показва Телефон.

### **ВАЖНО**

НЕ свързвайте друго TAD на същата телефонна линия.

### **Настройки за връзките <sup>6</sup>**

Външното TAD трябва да бъде свързано както е показано на предходната илюстрация.

- a Настройте външното TAD на едно или две позвънявания. (Настройката на устройството Брой позвънявания преди отговор не се активира.)
- b Запишете изходящото съобщение на външното TAD.
- c Настройте TAD да отговаря на обаждания.
- Настройте Режим на получаване на Външен TAD. (Вижте *[Изберете](#page-45-0) режим на [получаване](#page-45-0)* на стр. 38.)

**6**

## **Запис на изходящо съобщение (OGM) на външно TAD <sup>6</sup>**

При записването на това съобщение е важно времетраенето.

В началото на съобщението запишете 5 секунди тишина. (Това дава време на устройството да "чуе" CNG факс тоновете на автоматичните трансмисии, преди те да престанат.)

b Ограничете говоренето до 20 секунди.

#### **Забележка**

Препоръчваме в началото на вашето изходящо съобщение да оставите 5 секунди тишина, тъй като устройството не може да "чуе" факс сигнала, когато гласът е силен и звучен. Можете да пропуснете тази пауза, но ако има проблеми с получаването, ще трябва да презапишете съобщението с пауза.

## **Многолинейни връзки (PBX)6**

Предлагаме ви да поискате от компанията, инсталирала вашата PBX централа, да свърже устройството. Ако имате многолинейна система, ви предлагаме да се обърнете към доставчика на телефония да свърже уреда към последната линия в системата. По този начин устройството няма да се активира при всяко телефонно обаждане, получено от системата. Ако на всички входящи обаждания ще отговаря телефонен оператор, ви препоръчваме като режим на получаване да изберете Ръчно.

Не можем да гарантираме, че когато е свързано към PBX, устройството ще работи правилно при всички обстоятелства. Всяко затруднение при изпращане или получаване на факсове трябва да се съобщава първо на компанията, която обслужва вашата PBX централа.

#### **Забележка**

Уверете се, че настройката за Тип телефонна линия е PBX. (Вижте *Настройка на типа [телефонна](#page-52-0) линия* [на стр](#page-52-0). 45.)

## <span id="page-56-1"></span>**Външни телефони и деривати <sup>6</sup>**

### **Свързване на външен телефон или дериват <sup>6</sup>**

Към устройството можете да свържете отделен телефон, както е показано на долната схема.

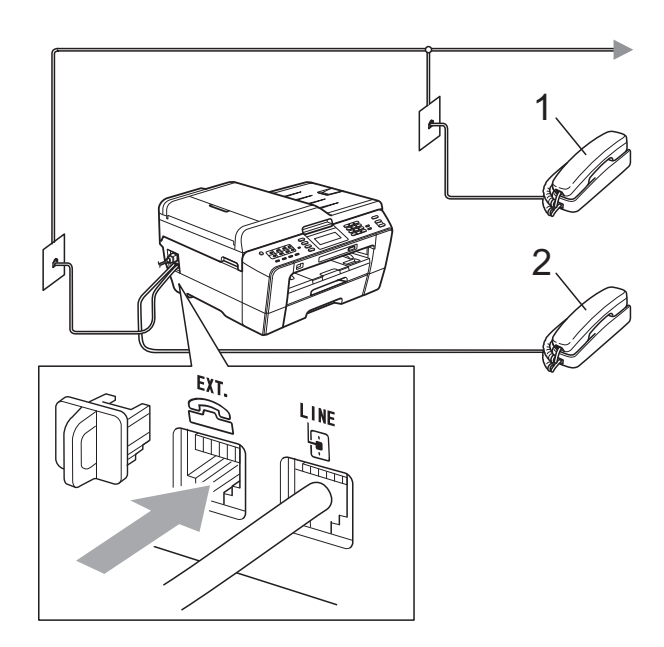

#### **1 Дериват**

#### **2 Външен телефон**

Когато използвате телефон на същата линия, течнокристалният дисплей показва Телефон.

### **Забележка**

Уверете се, че използвате външен телефон, чийто кабел е не по-дълъг от 3 метра.

## <span id="page-56-0"></span>**Работа от външни телефони и деривати <sup>6</sup>**

Ако отговорите на факс обаждане на дериват или външен телефон, можете да задействате устройството да приеме обаждането, като използвате кода за дистанционно активиране. Когато натиснете Код за дистанционно активиране **l 5 1**, устройството започва да получава факса.

Ако устройството отговори на гласово обаждане и произведе бързо двукратно позвъняване, за да поемете обаждането, използвайте Код за дистанционно деактивиране **#51**, за да поемете обаждането на телефон дериват. (Вижте *Време за [позвъняване](#page-47-2) на телефон/факс (само в режим Факс/[Телефон](#page-47-2))* на стр. 40.)

#### **Ако отговорите на обаждане, но на линията няма никой: <sup>6</sup>**

Следва да предположите, че получавате ръчно изпратен факс.

Натиснете **l 5 1** и изчакайте да чуете чуруликане, или докато дисплеят покаже Получаване, след това затворете.

### **Забележка**

Можете да използвате и функцията Засечи факс, за да задействате устройството автоматично да поеме обаждането. (Вижте *[Засечи](#page-48-1) факс* [на стр](#page-48-1). 41.)

## **Работа с безжичен външен телефон <sup>6</sup>**

След като свържете майката на безжичния телефон към една и съща линия с устройството (вижте *[Външни](#page-56-1) [телефони](#page-56-1) и деривати* на стр. 49), е лесно да отговаряте на обаждания през времетраенето на Брой позвънявания преди отговор, ако слушалката на безжичния телефон е наблизо.

Ако оставите устройството да отговори първо, ще трябва да отидете до него и да натиснете **Tel/R (Тел/П)**, за да прехвърлите обаждането към безжичния телефон.

## <span id="page-57-0"></span>**Работа с дистанционни кодове <sup>6</sup>**

#### **Код за дистанционно активиране <sup>6</sup>**

Ако отговорите на факс обаждане на дериват или външен телефон, можете да задействате устройството да получи обаждането, като наберете кода за дистанционно активиране **l 5 1**. Изчакайте да чуете чуруликане и затворете слушалката. (Вижте *[Засечи](#page-48-1) факс* [на стр](#page-48-1). 41.)

Ако отговорите на факс обаждане на външен телефон, можете да задействате устройството да получи факса, като натиснете

**Mono Start (Старт Черно-бяло)** и изберете Получи.

#### **Код за дистанционно деактивиране <sup>6</sup>**

Ако получите гласово обаждане и устройството е в режим на позвънаване на телефон/факс, то ще започне да произвежда съответния сигнал (бързо двукратно позвъняване) след първоначалния брой позвънявания преди отговор. Ако отговорите на обаждането на дериват, можете да изключите функцията Позвънаване на телефон/факс, като натиснете **#51** (уверете се, че го натискате *между* позвъняванията).

Ако устройството отговори на гласово обаждане и произведе бързо двукратно позвъняване, за да поемете обаждането, можете да направите това на външен телефон, като натиснете **Tel/R (Тел/П)**.

#### **Смяна на дистанционни кодове <sup>6</sup>**

Ако искате да използвате Дистанционно активиране, трябва да включите дистанционните кодове. Текущият код за дистанционно активиране е  $*$  5 1. Фабрично настроеният код за дистанционно деактивиране е **#51**. Ако желаете, можете да ги смените със свои кодове.

- Натиснете МЕНЮ.
- Натиснете ▲ или ▼, за да се покаже Fax.
- Натиснете Fax.
- Натиснете ▲ или ▼, за да се покаже Настр. получ.
- Натиснете настр. получ.
- Натиснете ▲ или ▼, за да се покаже Отдалечен код.
	- Натиснете Отдалечен код.
- h Натиснете Вкл. (или Изкл.).
- О Направете някое от следните неща:
	- Ако искате да промените кода за дистанционно активиране, въведете новия код.

Натиснете OK, преминете към стъпка $\mathbf{\Phi}$ .

 Ако не искате да променяте кода за дистанционно активиране, натиснете OK, преминете към стъпка **<sup>1</sup>0**.

<span id="page-58-0"></span>10 Направете някое от следните неща:

 Ако искате да промените кода за дистанционно деактивиране, въведете новия код.

Натиснете OK, преминете към стъпка **1.** 

- Ако не искате да променяте кода за дистанционно деактивиране, натиснете OK, преминете към стъпка $\mathbf{\Phi}$ .
- <span id="page-58-1"></span>

k Натиснете **Stop/Exit (Стоп/Излез)**.

- Ако винаги когато търсите дистанционен достъп до вашето външно TAD, няма връзка, пробвайте да смените Кода за дистанционно активиране и Кода за дистанционно деактивиране с друг трицифрен код, като използвате цифрите между **0** и **9**, **l**, **#**.
- Дистанционните кодове може да не работят с някои телефонни системи.

# **Набиране и запазване на номера в паметта <sup>7</sup>**

## **Начини за набиране <sup>7</sup>**

## **Ръчно набиране <sup>7</sup>**

**7**

Натиснете всяка от цифрите на факс номера или телефонния номер.

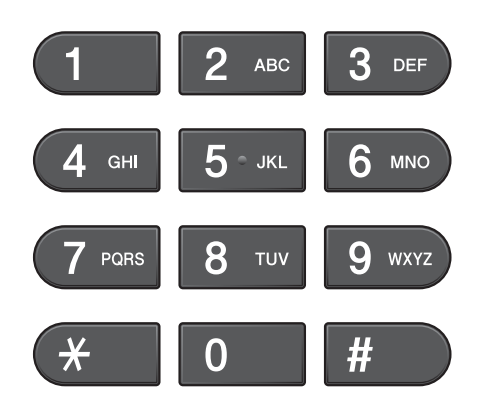

## **Набиране с Един бутон <sup>7</sup>**

Устройството разполага с 8 бутона за набиране с едно натискане, където могат да бъдат запазени 16 телефонни или факс номера за автоматично набиране.

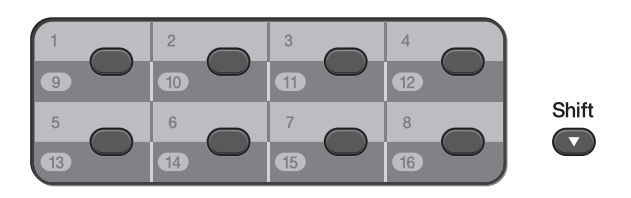

Натиснете бутона за набиране с едно натискане, където е запазен желаният от вас номер. (Вижте *[Запазване](#page-61-1) на номера за [набиране](#page-61-1) с един бутон* на стр. 54.) За достъп до номера от 9 до 16 задръжте натиснат бутон **Shift (Смяна)**, докато натискате бутона за набиране с едно натискане.

## **Набиране с Бързо набиране<sup>7</sup>**

- Натиснете пр (Указател). Можете също да изберете и Тел. Справ., като натиснете (**FAX (Факс)**).
	- b Натиснете двуцифрения номер, на който искате да позвъните. Номерата могат да се показват също и в азбучен ред, като натиснете на течнокристалния дисплей.

### **Забележка**

Ако въведете или търсите номер за бързо набиране, който не е запазен на това място, течнокристалният дисплей показва Нерегистриран.

З) За да изпратите факс, натиснете Изпрати Fax и преминете към стъпка $\spadesuit$  $\spadesuit$  $\spadesuit$ . Устройството набира телефонния номер.

<span id="page-59-0"></span>Натиснете **Mono Start (Старт Черно-бяло)** или **Colour Start (Старт Цветно)**. Устройството сканира и изпраща факса.

## **Повторно набиране на факс<sup>7</sup>**

Ако изпращате факс ръчно и линията е заета, натиснете

**Redial/Pause (Повторно набиране/пауза)**и след това

**Mono Start (Старт Черно-бяло)** или **Colour Start (Старт Цветно)**, за да опитате отново. Ако искате да направите второ обаждане към номер, който сте набрали наскоро, можете да натиснете **Redial/Pause (Повторно набиране/пауза)**и да изберете един от последните 30 номера от списъка на изходящите обаждания.

**Redial/Pause (Повторно набиране/пауза)** работи само когато сте набрали от контролния панел. *Ако изпращате факс автоматично* и линията е заета, устройството автоматично ще набере повторно до три пъти на пет-минутни интервали.

a Натиснете **Redial/Pause (Повторно набиране/ пауза)**.

b Натиснете номера, който желаете да наберете повторно.

Натиснете Изпрати Fax.

Натиснете

**Mono Start (Старт Черно-бяло)** или **Colour Start (Старт Цветно)**.

## **Забележка**

При функцията Предаване в реално време автоматичното повторно набиране не работи, когато използвате стъклото на скенера.

## **Допълнителни операции при набиране <sup>7</sup>**

## **История на изходящите обаждания <sup>7</sup>**

Последните 30 номера, на които сте изпратили факс, ще бъдат съхранени в историята на изходящите обаждания. Можете да изберете някой от тях, за да изпратите факс, да го добавите към бутон за набиране с едно натискане или за бързо набиране, или да го изтриете от историята.

#### 1 Натиснете

#### **Redial/Pause (Повторно набиране/ пауза)**.

Можете да натиснете също

 $\Box$  (Истор на разг).

- Натиснете раздел Изходящо обаж.
- Натиснете желания номер.

Направете някое от следните неща:

- За да изпратите факс, натиснете Изпрати Fax.
- Ако искате да запазите номера, натиснете Още и след това Добави в бързо наб. или Добавете към Наб. с док.

(Вижте *Съхраняване на номера за набиране с едно натискане от изходящите повиквания* или *Съхраняване на номера за бързо набиране от изходящите повиквания* в *глава 5* на *Ръководството за допълнителни функции*.)

 Ако искате да изтриете номера от списъка в Историята на изходящите обаждания, натиснете Още и след това Изтрий.

Натиснете Да за потвърждение.

e Натиснете **Stop/Exit (Стоп/Излез)**.

**7**

## <span id="page-61-0"></span>**Запазване на номера в паметта <sup>7</sup>**

Можете да настроите устройството да извършва следните типове лесно набиране: с Един бутон, Бързо набиране и Групи за разпращане на факсове. При набиране на номер за ускорено набиране той се показва на течнокристалния дисплей.

## **Забележка**

При прекъсване в електрическото захранване номерата за ускорено набиране няма да се изгубят от паметта.

## **Запазване на пауза <sup>7</sup>**

Когато запазвате номера за набиране с един бутон и за бързо набиране в телефонния указател, можете да въведете една или повече паузи с продължителност от 3,5 секунди-, като

натиснете бутона на Паузатечнокристалния дисплей.

### <span id="page-61-1"></span>**Запазване на номера за набиране с един бутон <sup>7</sup>**

Устройството разполага с 8 бутона за набиране с едно натискане, където могат да бъдат запазени 16 телефонни или факс номера за автоматично набиране. За достъп до номера от 9 до 16 задръжте натиснат бутон **Shift (Смяна)**, докато натискате бутона за набиране с едно натискане.

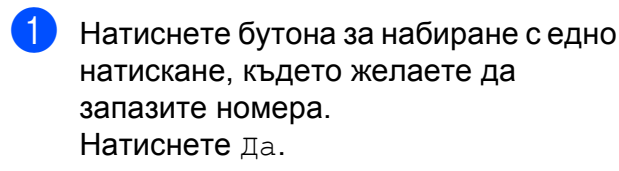

## **Забележка**

Можете също да запазите номера за набиране с един бутон, като натиснете

(Указател).

#### Натиснете Още.

Натиснете Настр. наб.с ед.нат. Натиснете номер с помощта на бутоните на дисплея.

b Направете някое от следните неща:

 Въведете име (до 16 знака) с помощта на бутоните на дисплея.

Натиснете OK.

(За помощ при въвеждане на букви вижте *[Въвеждане](#page-141-0) на текст* [на стр](#page-141-0). 134.)

- За да запазите номера без име, натиснете OK.
- c Въведете телефонен или факс номер (до 20 цифри) с помощта на бутоните от дисплея. Натиснете <sub>OK</sub>

### **Забележка**

*Ако сте изтеглили функцията Факс по интернет:*

Ако искате да запазите имейл адрес, който да се използва с функциите Факс по интернет или Сканиране в пощенски

сървър, натиснете **С** и, въведете имейл адреса и натиснете OK. (Вижте *[Въвеждане](#page-141-0) на текст* на стр. 134.)

- Когато дисплеят покаже вашите настройки, натиснете OK за потвърждание.
	- e Натиснете **Stop/Exit (Стоп/Излез)**.

Набиране и запазване на номера в паметта

## **Запазване на номера за бързо набиране <sup>7</sup>**

Имената и номерата могат да бъдат запазени като двуцифрени номера на бутони за бързо набиране. Можете да запазите до 100 различни места за бързо набиране. Когато набирате, ще трябва да натиснете само няколко бутона

(например: натиснете (Указател), номера, на който искате да позвъните, и Изпрати Fax).

Натиснете  $\Box$  (Указател).

<span id="page-62-0"></span>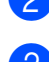

b Натиснете Още.

- Натиснете Настр. бързо набиране.
- Направете някое от следните неща:
	- Въведете име (до 16 знака) с помощта на бутоните на дисплея.

Натиснете OK.

(За помощ при въвеждане на букви вижте *[Въвеждане](#page-141-0) на текст* [на стр](#page-141-0). 134.)

- За да запазите номера без име, натиснете OK.
- e Въведете първия телефонен или факс номер (до 20 цифри) с помощта на бутоните от дисплея. Натиснете OK.

### **Забележка**

Ако искате да запазите имейл адрес, който да се използва с функциите Факс по интернет или Сканиране в пощенски

сървър, натиснете  $\Box$  въведете имейл адреса и натиснете OK. (Вижте *[Въвеждане](#page-141-0) на текст* на стр. 134.)

f Направете някое от следните неща:

 Въведете втория телефонен или факс номер (до 20 цифри) с помощта на бутоните от дисплея.

Натиснете OK.

 Ако не искате да запазите втори номер, натиснете OK.

За да изберете къде да бъде запазен номерът, направете едно от следните неща:

- За да приемете показалото се следващо свободно място за съхранение на номер за бързо набиране, натиснете OK.
- За да въведете друго място за бързо набиране, натиснете двуцифрен номер с помощта на бутоните на течнокристалния дисплей.

Натиснете OK.

## **Забележка**

Ако избраното от вас двуцифрено място за бързо набиране вече е заето, бутон OK на дисплея няма да работи. Изберете друго място.

<span id="page-62-1"></span>

Когато дисплеят покаже вашите настройки, натиснете OK за потвърждание.

- i Направете някое от следните неща:
	- За запазване на друг номер за бързо набиране повторете стъпки  $\bigcirc$  $\bigcirc$  $\bigcirc$ — $\bigcirc$ .
	- За да приключите със запазването на номера, натиснете **Stop/Exit (Стоп/Излез)**.

## **Смяна на имена или номера за набиране с един бутон или за бързо набиране <sup>7</sup>**

Можете да смените вече запазени имена или номера за набиране с един бутон или за бързо набиране.

<span id="page-63-1"></span>Натиснете  $\Box$  (Указател). Натиснете Още. c Направете някое от следните неща: За редактиране на име или номер натиснете Промени. За изтриване на цялата информация на мястото за бързо набиране или набиране с един бутон натиснете Изтрий. Натиснете номера, който искате да изтриете. Натиснете OK. Натиснете Да за потвърждение. Преминете към стъпка  $\bullet$ . Натиснете ▲ или ▼, за да се покаже номерът, който искате да промените. e Натиснете номера, който искате да промените. **Забележка** Местата за набиране с един бутон започват с \*. Местата за бързо набиране започват с #. **Забележка** *номер:* новия знак.  $2 - 6$  .

- <span id="page-63-2"></span>f Направете някое от следните неща:
	- Ако искате да промените името, натиснете Име:. Въведете новото име (до 16 знака) с помощта на бутоните от дисплея. (Вижте *[Въвеждане](#page-141-0) на [текст](#page-141-0)* на стр. 134.)

Натиснете OK.

- Ако искате да промените първия телефонен/факс номер, натиснете Факс/тел: (Набиране с един бутон) или Тел: (Бързо набиране). Въведете новия телефонен или факс номер (до 20 цифри) с помощта на бутоните от дисплея. Натиснете OK.
- Ако искате да промените втория телефонен/факс номер, натиснете Тел2: (Бързо набиране). Въведете новия телефонен или факс номер (до 20 цифри) с помощта на бутоните от дисплея. Натиснете OK.

*Как да промените запазеното име или*

Ако искате да промените знак, натиснете ◀ или ▶, за да преместите курсора под знака, който искате да промените, и натиснете  $\boxed{\infty}$ . Въведете

g Направете някое от следните неща:

- **Натиснете ОК за приключване.** За промяна на друго място за набиране с един бутон или бързо набиране повторете стъпки
- За промяна на повече детайли преминете към  $\odot$ .

Течнокристалният дисплей ще покаже вашите настройки.

<span id="page-63-0"></span>h Натиснете **Stop/Exit (Стоп/Излез)**.

**8**

# **Изготвяне на копия <sup>8</sup>**

## **Как се копира <sup>8</sup>**

Следващите стъпки показват основният начин на работа при копиране. За подробности за всяка от опциите вижте *Ръководството за допълнителни функции*.

Уверете се, че сте в режим на копиране, натиснете

> (**COPY (Копиране)**), за да 曰 светне в синьо.

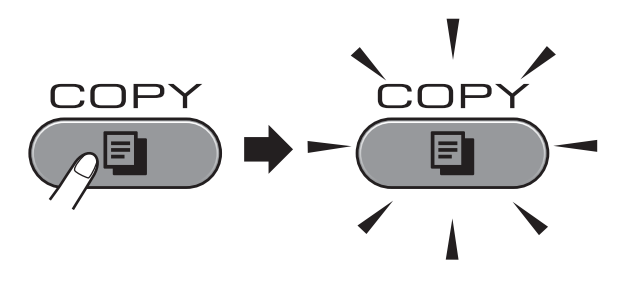

 Течнокристалният дисплей показва:

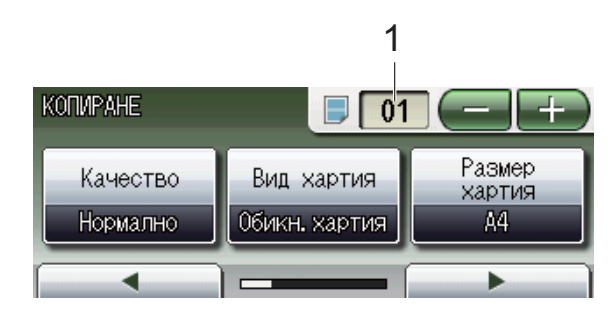

**1 Брой копия**

Натиснете директно полето за брой и въведете желания брой копия.

Можете да въведете брой копия също

и чрез натискане на  $\left($   $\right)$  или  $\left| \right|$   $\left| \right|$ 

на екрана (както е показано по-горе).

### **Забележка**

Настройката на производителя е режим Факс. Можете да промените времето, през което устройството остава в режим на копиране след последната операция по копиране. (Вижте *Таймер за режим* в *глава 1* на *Ръководството за допълнителни функции*.)

- За да заредите вашия документ, направете някое от следните неща:
	- Поставете документа *с печатната страна нагоре* в ADF.

(Вижте *[Работа](#page-37-0) с [автоматичното](#page-37-0) листоподаващо [устройство](#page-37-0) (ADF)* на стр. 30.)

 Поставете документа *с печатната страна надолу* на скенерното стъкло.

(Вижте *[Използване](#page-38-0) на стъклото на [скенера](#page-38-0)* на стр. 31.)

- c Ако желаете повече от едно копие, въведете брой (до 99).
- Натиснете

**Mono Start (Старт Черно-бяло)** или **Colour Start (Старт Цветно)**.

## **Спиране на копирането <sup>8</sup>**

За да спрете копирането, натиснете **Stop/Exit (Стоп/Излез)**.

### **Настройки за копиране**

Можете да променяте следните настройки за копиране. Натиснете

**COPY (Копиране)**, а след това **d** или **c**, за да преминете през настройките за копиране. Когато се покаже желаната настройка, я натиснете и изберете вашата опция.

(Основно ръководство за потребителя)

За подробности относно промяната на следващите настройки за копиране, вижте стр[. 58](#page-65-0).

- Вид хартия
- Размер хартия
- Избор на тава

(Ръководство за допълнителни функции)

За подробности относно промяната на следващите настройки за копиране, вижте глава 7:

- Качество
- Увеличи/намали
- Съдържание стр.
- $\blacksquare$  2 в 1 (ИД)
- Нареди/сортирай
- Плътност
- Реж пест маст
- $\blacksquare$  Копир. в/у тънка х-я
- Настройка откл.
- Копиране-книга
- $\blacksquare$  Коп. вод. знак
- Двустранно копиране
- Избрани настройки

### **Забележка**

Ако желаете да сортирате копията, използвайте ADF.

#### <span id="page-65-0"></span>**Опции за хартия <sup>8</sup>**

#### **Тип хартия <sup>8</sup>**

Ако копирате на специална хартия, непременно задайте на устройството типа хартия, който използвате, за да получите най-добро качество.

1 Натиснете

(**COPY (Копиране)**). 目

- В Заредете документа.
- c Въведете желания брой копия.
- Натиснете ◀ или ▶, за да се покаже Вид хартия.
- e Натиснете Вид хартия.
- Натиснете Обикн. Хартия, Inkjet Хартия, Brother BP71, Brother BP61, Друга гланцова или Прозрачност (Прозрачно фолио).
- Ако не желаете да променяте допълнителните настройки, натиснете **Mono Start (Старт Черно-бяло)** или **Colour Start (Старт Цветно)**.

#### **Размер на хартията <sup>8</sup>**

Ако копирате на хартия с размер, различен от A4, трябва да промените настройките за размера на хартията. Можете да копирате само на хартия с размер А4, А5, А3, Фотохартия 10  $\times$  15 cm, Letter, Legal или Ledger.

**1** Натиснете (**COPY (Копиране)**). 2 Заредете документа. **3** Въведете желания брой копия. Натиснете ◀ или ▶, за да се покаже Размер хартия. **5** Натиснете Размер хартия.  $\overline{6}$  Натиснете A4, A5, A3, 10x15cm, Letter, Legal или Ledger. Ако не желаете да променяте допълнителните настройки, натиснете **Mono Start (Старт Черно-бяло)** или

**Colour Start (Старт Цветно)**.

#### **Избор на тава <sup>8</sup>**

Можете временно да смените тавата за следващото копие. За промяна на настройката за тава по подразбиране вижте *[Използване](#page-31-0) на тава в режим [Копиране](#page-31-0)* на стр. 24.

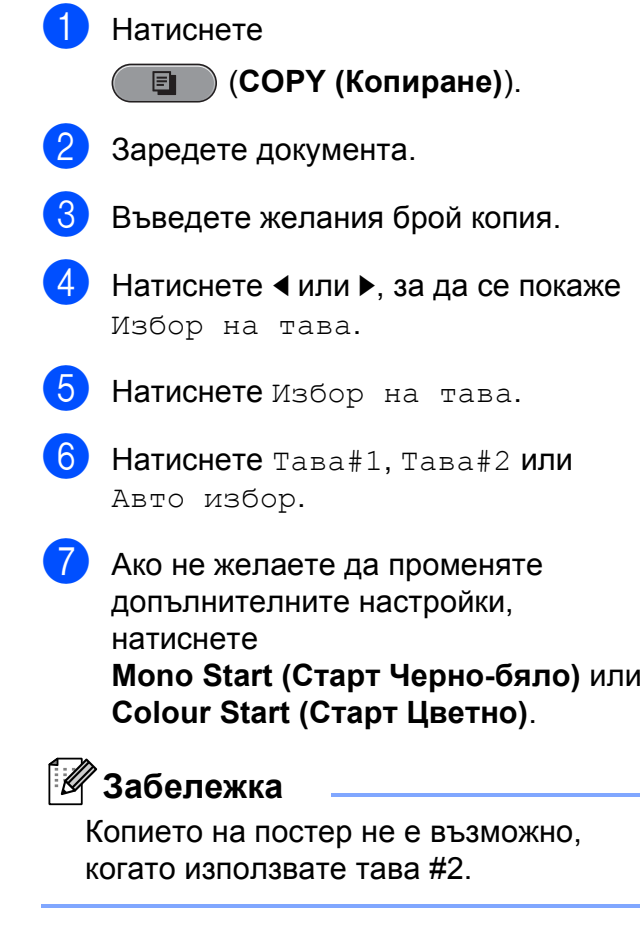

**9**

# **Печат на снимки от карта с памет или USB флаш памет <sup>9</sup>**

## **Операции на PhotoCapture Center™ <sup>9</sup>**

Дори когато устройството *не* е свързано с компютър, можете да печатате снимки директно от носител за цифров фотоапарат или от USB флаш памет. (Вижте *Печат на [изображения](#page-70-0)* на стр. 63.)

Можете да сканирате документи и да ги запазвате директно в карта с памет или в USB флаш памет. (Вижте *[Сканиране](#page-71-0) към карта с [памет](#page-71-0) или USB флаш памет* [на стр](#page-71-0). 64.)

Ако вашето устройство е свързано с компютър, можете да получите достъп до карта с памет или до USB флаш памет, която е поставена в предната част на устройството, от вашия компютър.

(Вижте *PhotoCapture Center™* за Windows® или *Отдалечено конфигуриране и PhotoCapture Center™* за Macintosh в *Ръководството за потребителя на софтуера*.)

### **Работа с карта с памет или USB флаш памет <sup>9</sup>**

Вашето устройство Brother има устройства за поставяне на носители (слотове) за работа със следните популярни носители за цифрови фотоапарати: Memory Stick™, Memory Stick PRO™, Memory Stick Duo™, Memory Stick PRO Duo™, SD, SDHC, MultiMedia Card, MultiMedia Card plus и USB флаш памет.

Функцията PhotoCapture Center™ ви позволява да отпечатвате цифрови снимки от цифровия фотоапарат при висока резолюция, за да получите резултати с фотографско качество.

## **Пристъпване към работа <sup>9</sup>**

Поставете плътно картата с памет или USB флаш паметта в правилния слот.

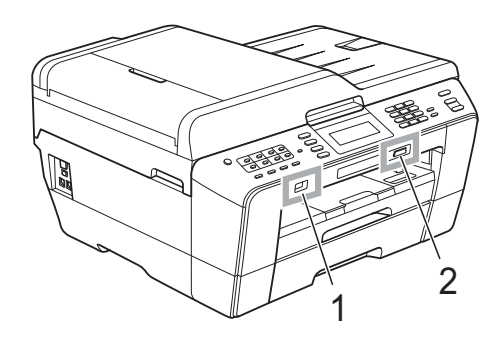

#### **1 USB флаш памет**

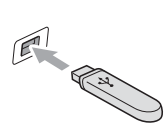

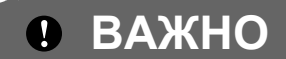

Директният USB интерфейс поддържа само USB флаш памет, фотоапарат, съвместим с PictBridge, или цифров фотоапарат, който използва стандарта за USB памети. Други USB устройства не се поддържат.

#### **2 Слот за карта с памет**

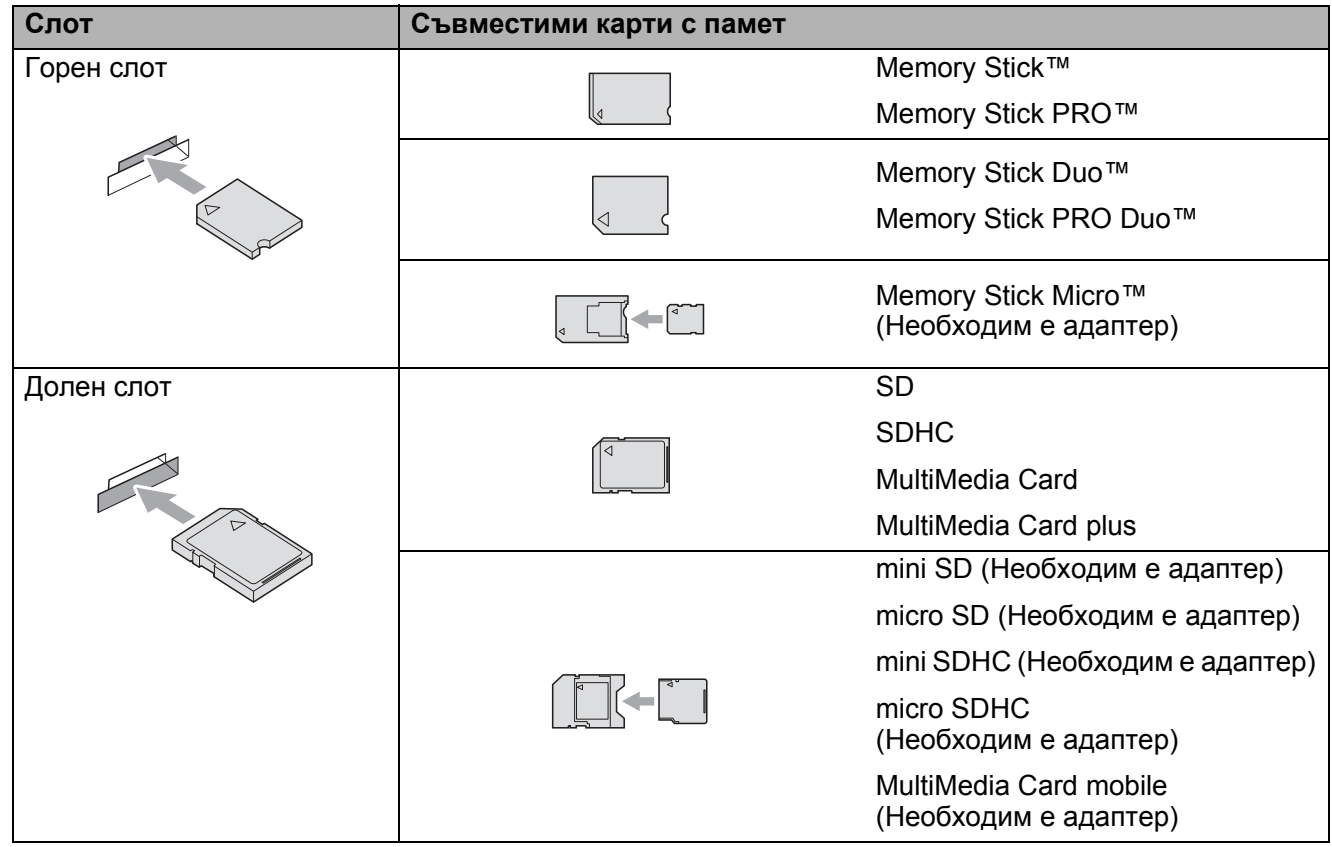

## **ВАЖНО**

НЕ поставяйте Memory Stick Duo™ в долния SD слот, това може да доведе до повреда на устройството.

**PHOTO CAPTURE (Картов център)** основни показания:

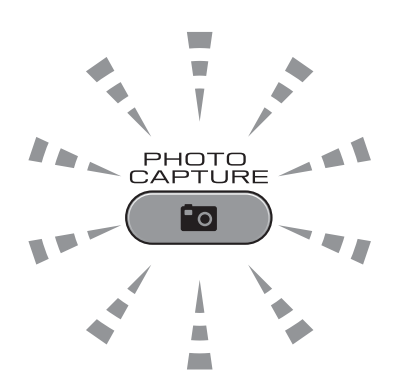

- **PHOTO CAPTURE (Картов център)** свети, картата с памет или USB флаш паметта е поставена правилно.
- **PHOTO CAPTURE (Картов център)** не свети, картата с памет или USB флаш паметта е поставена неправилно.
- **PHOTO CAPTURE (Картов център)** мига, от картата с памет или USB флаш паметта се чете или на нея се записва.

## **ВАЖНО**

НЕ изключвайте захранването и не изваждайте картата с памет или USB флаш паметта от устройството (слота) или директния USB интерфейс, докато устройството чете или записва на картата с памет или USB флаш паметта (бутонът

**PHOTO CAPTURE (Картов център)** мига). **Ще загубите данните или картата ще се повреди.**

Устройството може да чете само от едно устройство едновременно.

Печат на снимки от карта с памет или USB флаш памет

## <span id="page-70-0"></span>**Печат на изображения <sup>9</sup>**

## **Преглед на снимки <sup>9</sup>**

Можете да прегледате снимките на течнокристалния дисплей, преди да ги отпечатате. Ако файловете със снимките са твърде големи, може да има забавяне при показването им на течнокристалния дисплей.

Уверете се, че сте поставили картата с памет или USB флаш паметта в правилния слот. Натиснете

#### (**PHOTO CAPTURE (Картов център)**).

**2** Натиснете виж снимка $(u)$ . Направете някое от следните неща:

- Ако искате да изберете снимки за печат или да разпечатате повече бройки от една снимка, идете на стъпка $\bullet$ .
- Ако искате да разпечатате всички снимки, натиснете  $\Box$ .

Натиснете Да за потвърждение.

Преминете към стъпка  $\bullet$ .

## **Забележка**

- Показват се четири миниатюри едновременно, а под тях са посочени номерът на текущата страница и общият брой страници.
- Натиснете многократно **d** или **c**, за да изберете всяка от страниците със снимки, или задръжте бутона натиснат за преминаване през всички страници.
- Натиснете  $\boxed{\phantom{a}\phantom{a}}$ , за да започне прожекция.
- <span id="page-70-1"></span>Изберете снимка от нейната миниатюра.
- <span id="page-70-3"></span>Въведете желания брой копия директно чрез натискане на полето за брой, като въведете желаната цифра, или чрез натискане на **+** или **-**. Натиснете OK.
- **5** Повторете стъпки **@** и **@**, докато изберете всички снимки, които желаете да отпечатате.
- <span id="page-70-2"></span>f След като сте избрали всички снимки, натиснете OK. Сега разполагате със следните варианти:
	- За добавяне на ефект Автом. корекция към избраните
		- снимки натиснете **. .** | . (Вижте *Подобряване на снимки* в *глава 8* на *Ръководството за допълнителни функции*.)
	- Ако искате да промените настройките за печат, натиснете Настр. печат. (Вижте стр[. 64](#page-71-1).)
	- Ако не желаете да променяте настройки, преминете към стъпка •.

<span id="page-70-4"></span>Натиснете **Colour Start (Старт Цветно)** за печат.

## <span id="page-71-1"></span>**PhotoCapture Center™ настройки за печат <sup>9</sup>**

Можете временно да променяте настройките за печат.

Устройството се връща към своите настройки по подразбиране след 3 минути или когато функцията Таймер за режим върне устройството в режим Факс. (Вижте *Таймер за режим* в *глава 1* на *Ръководството за допълнителни функции*.)

### **Забележка**

Можете да запазите настройките за печат, които използвате най-често, като ги зададете като подразбиращи се. (Вижте *Задайте вашите промени като нова настройка по подразбиране* в *глава 8* на *Ръководството за допълнителни функции*.)

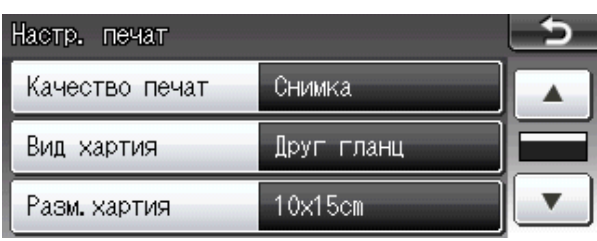

## <span id="page-71-0"></span>**Сканиране към карта с памет или USB флаш памет <sup>9</sup>**

Можете да сканирате черно-бели и цветни документи в карта с памет или USB флаш памет. Черно-белите документи ще бъдат съхранени във файлов формат PDF (\*.PDF) или TIFF (\*.TIF). Цветните документи ще бъдат съхранени в PDF (\*.PDF) или JPEG (\*.JPG) формат. Фабричната настройка е Цвят 200 dpi, а форматът по подразбиране е PDF. Устройството автоматично създава име на файл въз основа на текущата дата. (За подробности вижте *Ръководството за бързо инсталиране*.) Например петото изображение, сканирано на 1 юли 2011 г., ще получи името 01071105.PDF. Можете да променяте цвета и качеството.

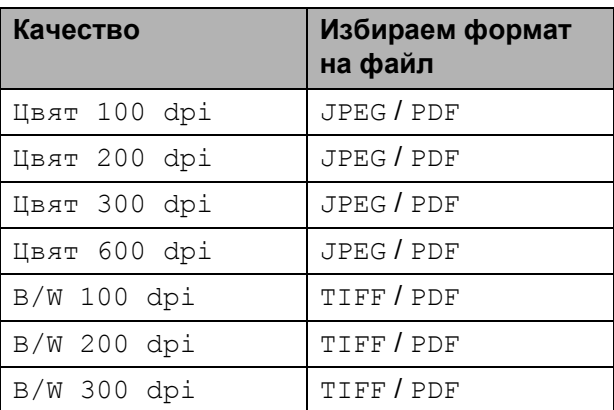

Уверете се, че сте поставили картата с памет или USB флаш паметта в правилния слот.

## **ВАЖНО**

НЕ изваждайте картата с памет или USB флаш паметта, докато **PHOTO CAPTURE (Картов център)** мига, за да предотвратите повреда на картата, USB флаш паметта или информацията, съхранена на тях.
Печат на снимки от карта с памет или USB флаш памет

- b Направете някое от следните неща:
	- Ако искате да сканирате двустранен документ, го заредете в ADF. Натиснете **Duplex (Двустранен печат)** и след това Сканиране. Преминете към стъпка  $\bigcirc$  $\bigcirc$  $\bigcirc$ .
	- Ако искате да сканирате едностранен документ, го заредете и натиснете

(**SCAN (Сканиране)**). Преминете към стъпка  $\bullet$ .

<span id="page-72-0"></span>c Направете някое от следните неща:

 Ако документът ви се преобръща по дължина, натиснете ДвустрСкан:Дълга страна.

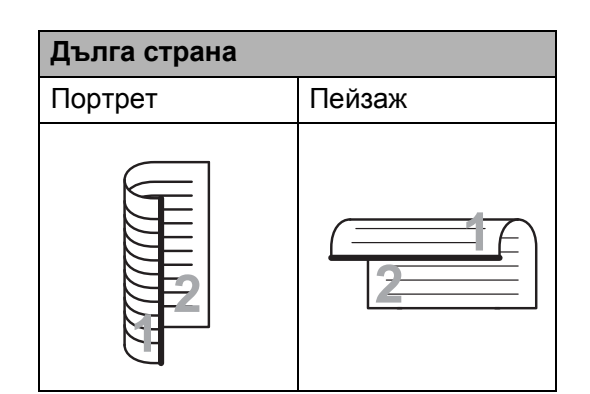

 Ако документът ви се преобръща по ширина, натиснете ДвустрСкан:Къса страна.

**Къса страна** Портрет Пейзаж

<span id="page-72-1"></span>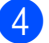

Натиснете към Носител.

- e Направете някое от следните неща:
	- За да промените качеството, натиснете **d** или **c**, за да се покаже Качество. Натиснете Качество и изберете Цвят 100 dpi, Цвят 200 dpi, Цвят 300 dpi, Цвят 600 dpi, B/W 100 dpi, B/W 200 dpi или B/W 300 dpi.
	- За промяна на типа файл натиснете **d** или **c**, за да се покаже Вид на файл. Натиснете Вид на файл и изберете PDF, JPEG или TIFF.

#### **Забележка**

Ако използвате скенерното стъкло на устройството, можете да промените размерите на скенерното стъкло. Натиснете **d** или **c**, за да се покаже Размер скан. от стъкло, и изберете A4, A3, Letter, Legal или Ledger.

 Ако искате да промените името на файла, натиснете ◀ или ▶, за да се покаже Име на файл. Натиснете Име на файл и въведете името на файла.

Можете да променяте само първите 6 знака.

Натиснете OK.

 За да започнете да сканирате без промяна на допълнителни настройки, преминете към стъпка  $\bullet$ .

#### **Забележка**

- Ако в настройката за резолюция изберете "цветно", не можете да изберете TIFF.
- Ако в настройката за резолюция изберете "черно-бяло", не можете да изберете JPEG.

<span id="page-73-0"></span>6 Натиснете **Mono Start (Старт Черно-бяло)** или **Colour Start (Старт Цветно)**.

## **Забележка**

- От ADF можете да сканирате двустранни документи с размер, не поголям от Legal.
- Можете да поставите множество документи на стъклото на скенера и да ги сканирате като отделни файлове. (Вижте *Автоматично изрязване* в *глава 8* на *Ръководството за допълнителни функции*.)

# **10 Как да печатаме от компютър <sup>10</sup>**

# **Отпечатване на документ <sup>10</sup>**

Устройството може да получава данни от вашия компютър и да ги отпечатва. За отпечатване от вашия компютър инсталирайте драйвера за принтера.

(Вижте *Печат* за Windows® или *Печат и Изпращане на факс* за Macintosh в *Ръководството за потребителя на софтуера* за подробности относно настройките за печат.)

- Инсталирайте драйвера за принтера на Brother от инсталационния компактдиск. (Вижте *Ръководството за бързо инсталиране*.)
- 2 От вашето приложение изберете командата за печат.
- В Изберете името на вашето устройство в диалоговия прозорец **Печат** и щракнете върху **Свойства**.
- 4 Изберете желаните от вас настройки в диалоговия прозорец Свойства.
	- **Тип на носителя за печат**
	- **Качество на Печат**
	- **Размер на хартията**
	- **Ориентация**
	- **Цвят / Скала на сивия цвят**
	- **Режим на пестене на мастило**
	- **Мащаб**

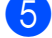

- **6** Щракнете върху ОК.
	- За да започнете печат, щракнете върху **OK**.

# **11 Как да сканираме към компютър <sup>11</sup>**

# **Сканиране на документ <sup>11</sup>**

Има няколко начина за сканиране на документи. Можете да използвате клавиша **SCAN (Сканиране)** на устройството или драйверите за скенера в компютъра си.

- a За да използвате устройството като скенер, инсталирайте драйвер за скенер. Ако устройството е включено в мрежа, конфигурирайте го с TCP/IP адрес.
	- Инсталирайте драйверите на скенера от инсталационния компактдиск. (Вижте *Ръководството за бързо инсталиране* и *Сканиране* в *Ръководството за потребителя на софтуера*.)
	- Ако мрежовото сканиране не действа, конфигурирайте устройството с TCP/IP адрес. (Вижте *Конфигуриране на мрежово сканиране* в *Ръководството за потребителя на софтуера*.)
- b Заредете документа. (Вижте *[Начин](#page-37-0) на зареждане на [документи](#page-37-0)* [на стр](#page-37-0). 30.)
	- Използвайте ADF за сканиране на документи с много страници или на двустранни документи. То подава всеки от листовете автоматично.
	- Използвайте стъклото на скенера за сканиране на страници от книга или на отделен лист.
- c Направете някое от следните неща:
	- За сканиране чрез клавиша **SCAN (Сканиране)** отидете на *[Сканиране](#page-76-0) чрез клавиша за [сканиране](#page-76-0)*.
	- За сканиране чрез драйвера на скенера във вашия компютър отидете на *[Сканиране](#page-76-1) чрез [драйвера](#page-76-1) на скенера*.

# <span id="page-76-0"></span>**Сканиране чрез клавиша** за сканиране

За повече информация вижте *Използване на клавиша за Сканиране* в *Ръководството за потребителя на софтуера*.

#### a Натиснете

Ý

#### (**SCAN (Сканиране)**).

- b Изберете желания от вас режим на сканиране.
	- към Файл
	- към Носител
	- кам Мрежата
	- към FTP
	- към имейл
	- $\blacksquare$  към OCR  $1$
	- към изображ.
	- <sup>1</sup> (За потребители на Macintosh) Преди употреба трябва да бъде изтеглен и инсталиран Presto! PageManager. Вижте *Достъп до [поддръжката](#page-12-0) на Brother [\(Macintosh\)](#page-12-0)* на стр. 5 за допълнителни инструкции.
- <span id="page-76-2"></span>**3** (За мрежови потребители) Изберете компютъра, на който желаете да изпратите данните.
	- d Натиснете **Start (Старт)**, за да започнете да сканирате.

# <span id="page-76-1"></span>**Сканиране чрез драйвера на скенера <sup>11</sup>**

За повече информация вижте *Сканиране на документ с помощта на TWAIN драйвер* или *Сканиране на документ с помощта на WIA драйвер* в *Ръководството за потребителя на софтуера*.

- 1 Стартирайте приложение за сканиране и щракнете върху бутона **Сканирай**.
- b Задайте настройките като **Резолюция**, **Яркост** и **Тип сканиране** в диалоговия прозорец **Настройка на скенера**.

c Щракнете върху **старт** или **Сканирай**, за да започнете сканиране.

**A**

# **Текуща поддръжка**

# <span id="page-77-0"></span>**Смяна на мастилниците <sup>A</sup>**

Вашето устройство е оборудвано с брояч за мастило. Той автоматично наблюдава нивото на мастилото във всяка една от четирите касети. Когато устройството установи, че количеството мастило в някоя касета е намаляло, на течнокристалния дисплей ще се появи съобщение.

Течнокристалният дисплей ще ви покаже в коя касета мастилото е на привършване и трябва да се замени. При замяна на касета следвайте указанията на течнокристалния дисплей в правилната последователност.

Дори когато устройството изисква да смените мастилница, в нея все още има малко количество мастило. Това е необходимо, за да не се допусне изсъхване на мастилото и повреда на печатащата глава.

# **ВАЖНО**

Мултифункционалните устройства Brother са проектирани да работят с мастило с определени спецификации и ще работят оптимално и надеждно, когато се зареждат с оригиналните мастилници с марка Brother. Brother не може да гарантира тази оптимална ефективност и надеждност, ако се използват мастилници с други спецификации. Следователно Brother не препоръчва използването на касети, различни от оригиналните касети с марка Brother, нито пълнене на използвани мастилници от други източници. Ако бъде причинена повреда на печатащата глава или други части на устройството поради използване на несъвместими с него продукти, всички необходими ремонти може и да не се покриват от гаранцията.

a Отворете капака на мастилницата. Ако една или повече от мастилниците е достигнала края на експлоатацията си, течнокристалният дисплей показва Печат само Ч&Б или Невъзм. печат.

b Натиснете лоста за отпускане на затвора, както е показано, за да освободите касетата, показана на течнокристалния дисплей. Извадете касетата от устройството.

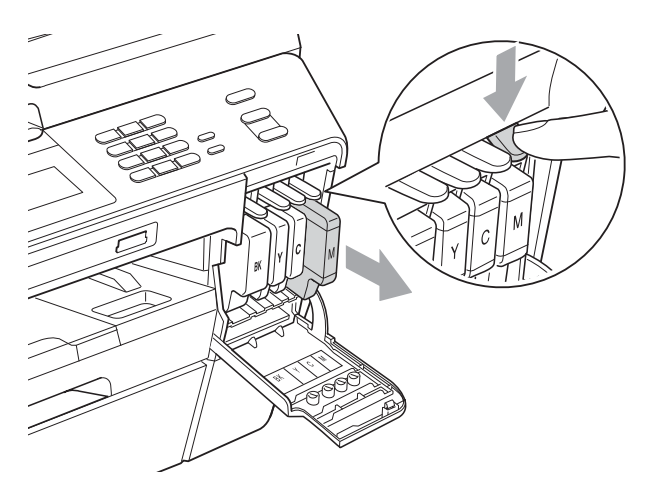

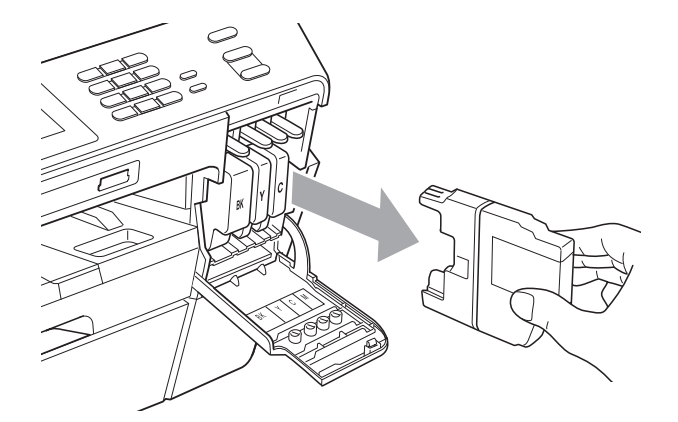

c Отворете опаковката <sup>с</sup> новата мастилница за цвета, посочен на течнокристалния дисплей, и извадете касетата.

Завъртете зелената освобождаваща ръчка върху оранжевата защитна опаковка (1) по посока на часовниковата стрелка, докато щракне, за да освободите вакуума. След това отстранете оранжевата защитна опаковка, както е показано.

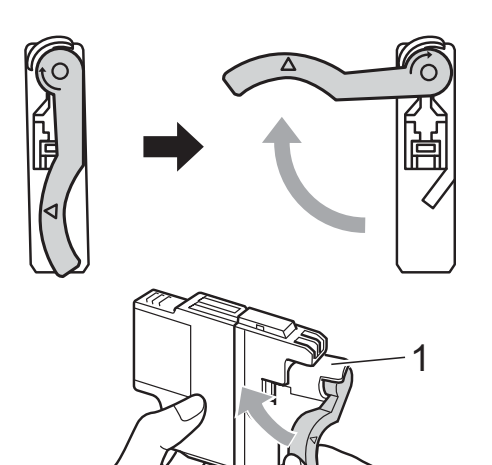

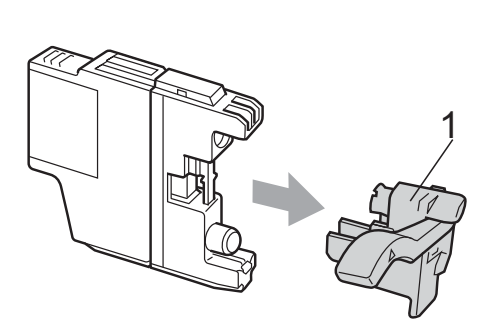

Всеки цвят има своя правилна позиция. Поставете мастилницата по посока на стрелката от етикета.

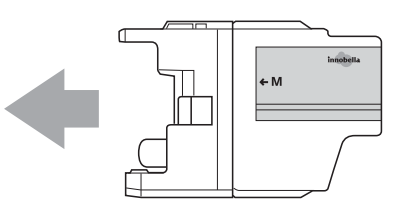

f Леко бутнете гърба на касетата <sup>с</sup> мастило, обозначена с "PUSH" (НАТИСНИ), докато изщрака, след което затворете капака й.

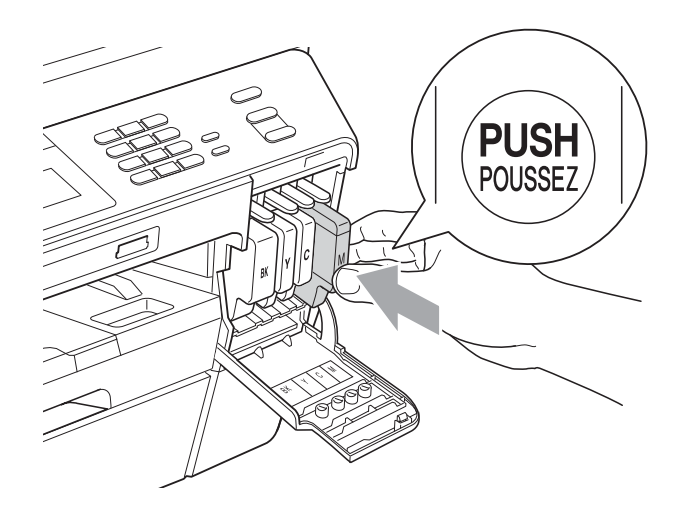

g Устройството ще нулира автоматично брояча за мастило.

#### **Забележка**

- Ако сте сменили мастилница, например черната, e възможно да получите на течнокристалния дисплей искане за потвърждение, че касетата е съвсем нова (например, Смени ли Черно). За всяка поставена нова мастилница натиснете Да за автоматично нулиране на брояча за този цвят. Ако поставената мастилница не е нова, непременно натиснете Не.
- Ако на течнокристалния дисплей се покаже Няма маст. касета или Не открива след като поставите мастилниците, проверете дали те са поставени правилно.

# **ПРЕДУПРЕЖДЕНИЕ**

Ако в очите ви попадне мастило, незабавно ги измийте с вода и се свържете с лекар, ако прецените, че е необходимо.

# **ВАЖНО**

- НЕ вадете мастилниците, ако не се налага да ги заменяте. Ако го направите, това може да намали количеството на мастило и устройството няма да може да разпознае правилно колко мастило е останало в касетата.
- НЕ докосвайте слотовете за поставяне на касетите. Ако го направите, може да изцапате кожата си с мастило.
- Ако върху кожата или дрехите ви попадне мастило, веднага го измийте със сапун или миещ препарат.
- Ако смесите цветовете чрез поставяне на касета на погрешно място, почистете главата няколко пъти след правилното поставяне на касетата.
- Веднъж отворена, мастилницата трябва да се постави в устройството и да се използва в рамките на шест месеца след това. Използвайте неотворените мастилници преди да е изтекъл срокът на годност, указан на опаковката.
- НЕ разглобявайте и не поправяйте мастилницата, това може да доведе до изтичане на мастило.

# **Почистване и проверка на устройството <sup>A</sup>**

#### <span id="page-79-0"></span>**Почистване на стъклото на**  $CKe$ **нера**

- **1** Изключете устройството от контакта.
- b Вдигнете капака за документи (1). Почистете стъклото на скенера (2) и бялата пластмаса (3) с мека кърпа без влакна, навлажнена с незапалим почистващ препарат за стъкло.

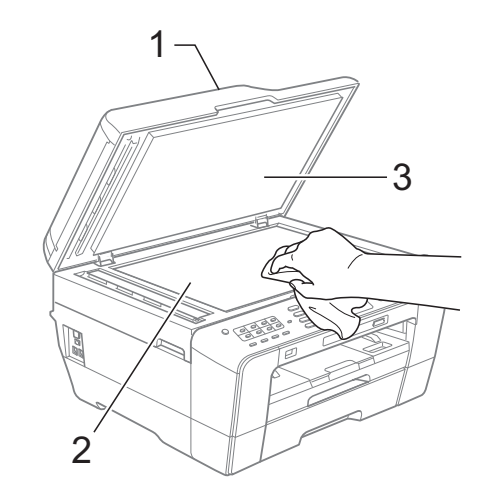

c За ADF, почистете бялата лента (1) <sup>и</sup> стъклената лента (2) с мека кърпа без влакна, навлажнена с незапалим почистващ препарат за стъкло.

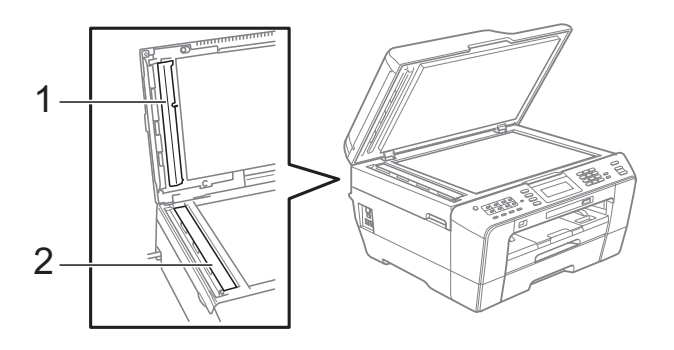

Затворете капака за документи и отворете капака на ADF. Почистете бялата лента (1) и стъклената лента (2) с мека кърпа без влакна, навлажнена с незапалим почистващ препарат за стъкло.

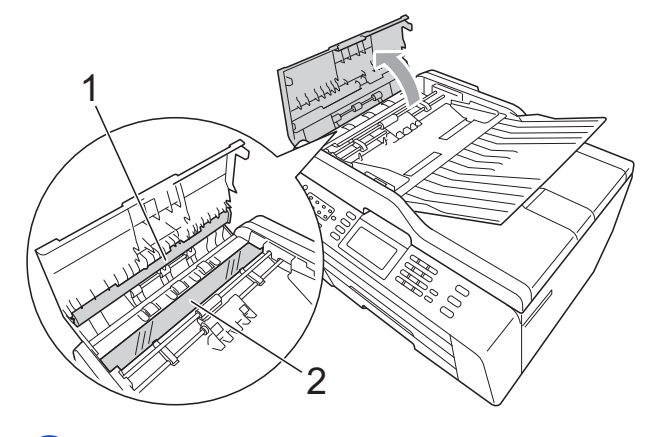

e Затворете капака на ADF.

f Включете отново захранващия кабел.

#### **Забележка**

След почистването на стъклото на скенера с незапалим почистващ препарат за стъкло, прекарайте пръста си по стъклената лента, за да видите дали ще почувствате нещо. Ако почувствате наличие на прах или замърсяване, отново почистете стъклото, като обърнете особено внимание на замърсената област. Може да се наложи да повторите почистването три или четири пъти. За проверка правете копие след всяко почистване.

 $\rightarrow$ 

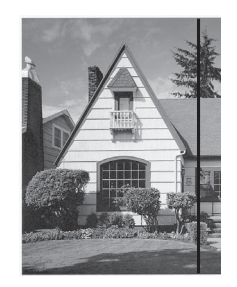

Когато върху стъклената лента има замърсяване или коректор, на разпечатките се вижда вертикална линия.

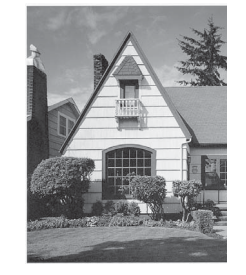

Когатостъклената лента е почистена, вертикална линия не се появява.

#### <span id="page-80-0"></span>**Почистване на печатащата глава <sup>A</sup>**

За да се поддържа добро качество на печат, устройството автоматично ще почиства печатащата глава, когато е необходимо. Ако има проблем с качеството на печат, можете да стартирате почистването ръчно.

Почистете печатащата глава и мастилниците, ако се появи хоризонтална линия в текста или графиката или празно пространство в текста на отпечатаните страници. Можете да почистите само черното, трите цвята едновременно (жълт/син/червен) или всичките четири цвята едновременно.

Почистването на печатащата глава изразходва мастило. Твърде честото почистване води до ненужно изразходване на мастило.

# **ВАЖНО**

НЕ пипайте печатащата глава. Пипането на печатащата глава може да я повреди трайно и да анулира нейната гаранция.

#### Натиснете $\blacksquare$

Натиснете Изчистване.

Натиснете Черно, Цвят или Всичко. Устройството почиства печатащата глава.

Когато почистването приключи, устройството автоматично ще се върне в режим на готовност.

#### **Забележка**

Ако почистите печатащата глава наймалко пет пъти, без да се подобри качеството, опитайте да поставите нова оригинална касета Innobella™ на Brother за всеки проблематичен цвят. Опитайте да почистите печатащата глава отново, до пет пъти. Ако качеството на печат не се е подобрило, свържете се вашия дилър на Brother.

#### <span id="page-81-2"></span>**Проверка на качеството на печата**

Ако на разпечатките се появи

избледняване или ивици на цветовете и текста, някои от дюзите може би са запушени. Можете да проверите това чрез отпечатване на Страницата за проверка на качеството на печат и проверка на формата за проверка на дюзите.

- Натиснете **. 11 .**
- Натиснете Пробен печат.
- Натиснете Качест на печат.
- Натиснете

**Colour Start (Старт Цветно)**. Устройството започва да разпечатва Страницата за проверка на качеството на печат.

<span id="page-81-1"></span>**5** Проверете качеството на четирите цветни квадратчета на страницата.

**6** Течнокристалният дисплей ви пита дали качеството на печат е добро. Направете някое от следните неща:

- Ако всички редове са ясни и видими, натиснете Да, за да приключите проверката на качеството на печат, и преминете към стъпка $\mathbf{\Omega}$ .
- Ако забележите липсващи къси линии, като показаните по-долу, натиснете Не.

OK Лошо

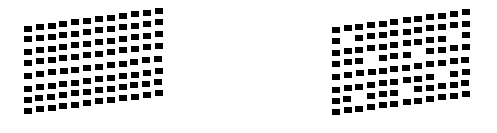

Течнокристалният дисплей ви пита дали качеството на печат е добро за черното и трите цвята. Натиснете Да или Не.

Течнокристалният дисплей ви пита дали искате да започне почистване. Натиснете **Colour Start (Старт Цветно)**. Устройството започва да почиства печатащата глава. i След завършване на почистването натиснете

> **Colour Start (Старт Цветно)**. Устройството започва да разпечатва отново Страницата за проверка на качеството на печат, след което се връщате на стъпка  $\bullet$  $\bullet$  $\bullet$ .

<span id="page-81-0"></span>j Натиснете **Stop/Exit (Стоп/Излез)**. Ако повторите тази процедура поне пет пъти и качеството на печат все още е лошо, подменете мастилницата на некачествения цвят. След подмяна на мастилницата, проверете качеството на печат. Ако проблемът още е налице, повторете поне пет пъти процедурите по почистване и проверка с новата мастилница. Ако мастилото все още липсва, обадете се на дилър на Brother.

**ВАЖНО**  $\mathbf \Omega$ 

НЕ пипайте печатащата глава. Пипането на печатащата глава може да я повреди трайно и да анулира нейната гаранция.

 $\rightarrow$ 

# **Забележка**

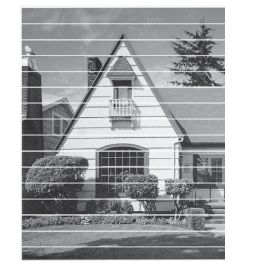

Когато е запушена дюза на печатащата глава, отпечатаният образец изглежда така.

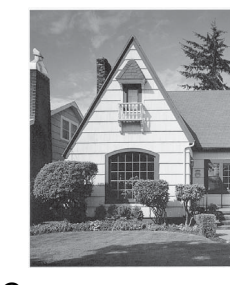

След почистването на дюзите на печатащата глава хоризонталните линии изчезват.

#### <span id="page-82-0"></span>**Проверка на подравняването на**  $O$ **ТПечатването**

След транспортиране на устройството, ако отпечатаният текст е размазан или изображенията са бледи, може да се наложи да регулирате подравняването на отпечатването.

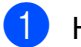

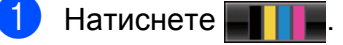

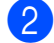

b Натиснете Пробен печат.

- В Натиснете Подредба.
- $\left| \frac{d}{dx} \right|$  Натиснете

**Mono Start (Старт Черно-бяло)** или **Colour Start (Старт Цветно)**. Устройството разпечатва Страницата

за проверка на подравняването.

- б За образец "А" натиснете номера на тестовата разпечатка, която има найслабо видими вертикални ивици  $(1-9)$ .
- б За образец "В" натиснете номера на тестовата разпечатка, която има найслабо видими вертикални ивици (1-9).
- 7 За образец "С" натиснете номера на тестовата разпечатка, която има найслабо видими вертикални ивици  $(1-9)$ .
- **8** За образец "D" натиснете номера на тестовата разпечатка, която има найслабо видими вертикални ивици (1-9).
- i Натиснете **Stop/Exit (Стоп/Излез)**.

**A**

# **B**

# **Отстраняване на неизправности <sup>B</sup>**

# <span id="page-83-0"></span> $C$ ъобщения за грешка и поддръжка

Както при всеки сложен офис продукт, могат да се появят грешки и да се наложи смяна на консумативи. Ако това се случи, устройството идентифицира грешката и показва съобщение за грешка. Най-често срещаните съобщения за грешка и поддръжка са показани по-долу.

Можете да коригирате повечето грешки и да осъществявате текущата поддръжка сами. Ако имате нужда от допълнителна помощ, Brother Solutions Center ви предлага най-новите найчесто задавани въпроси и съвети за отстраняване на неизправности.

Посетете ни на адрес [http://solutions.brother.com/.](http://solutions.brother.com/)

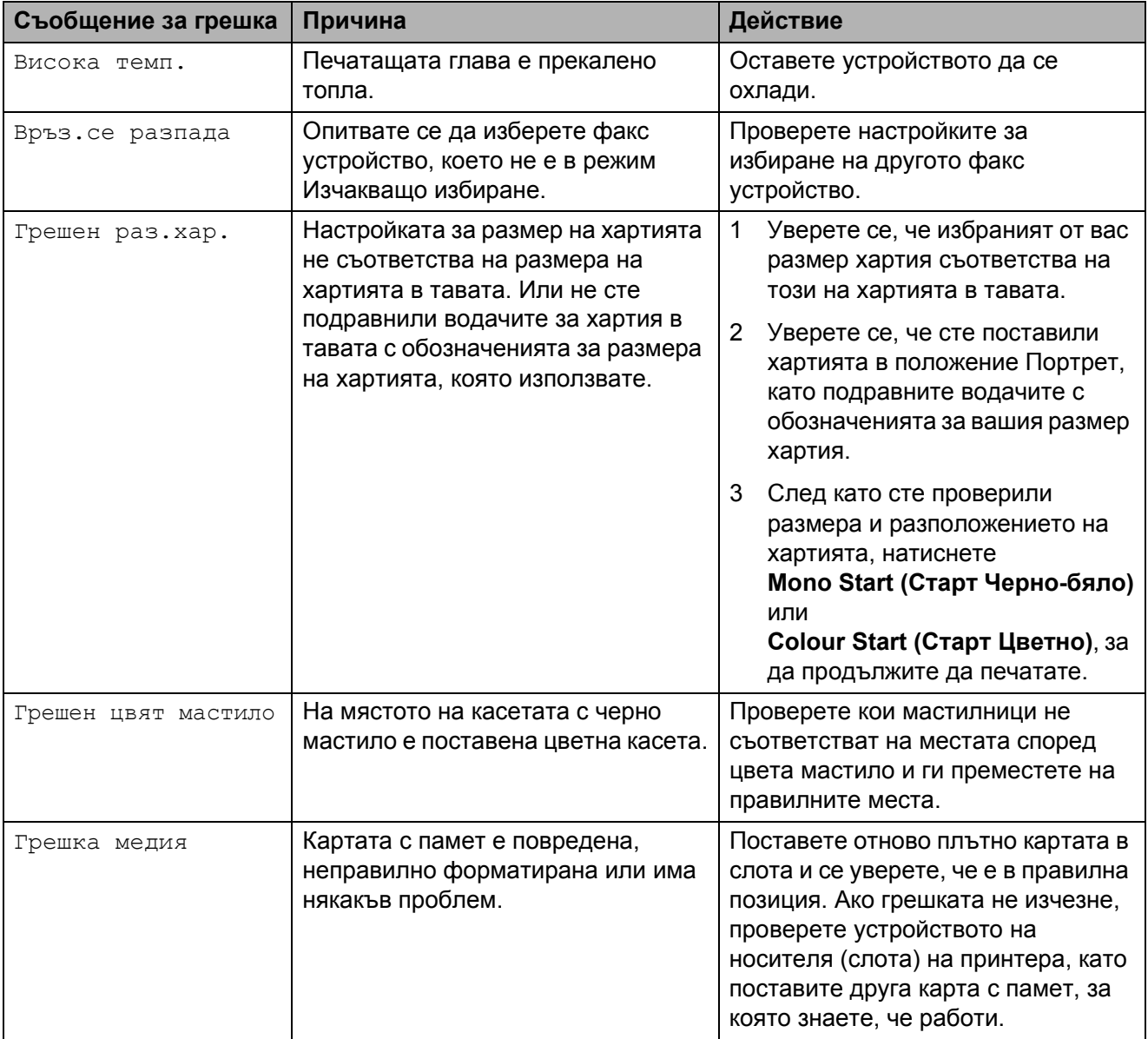

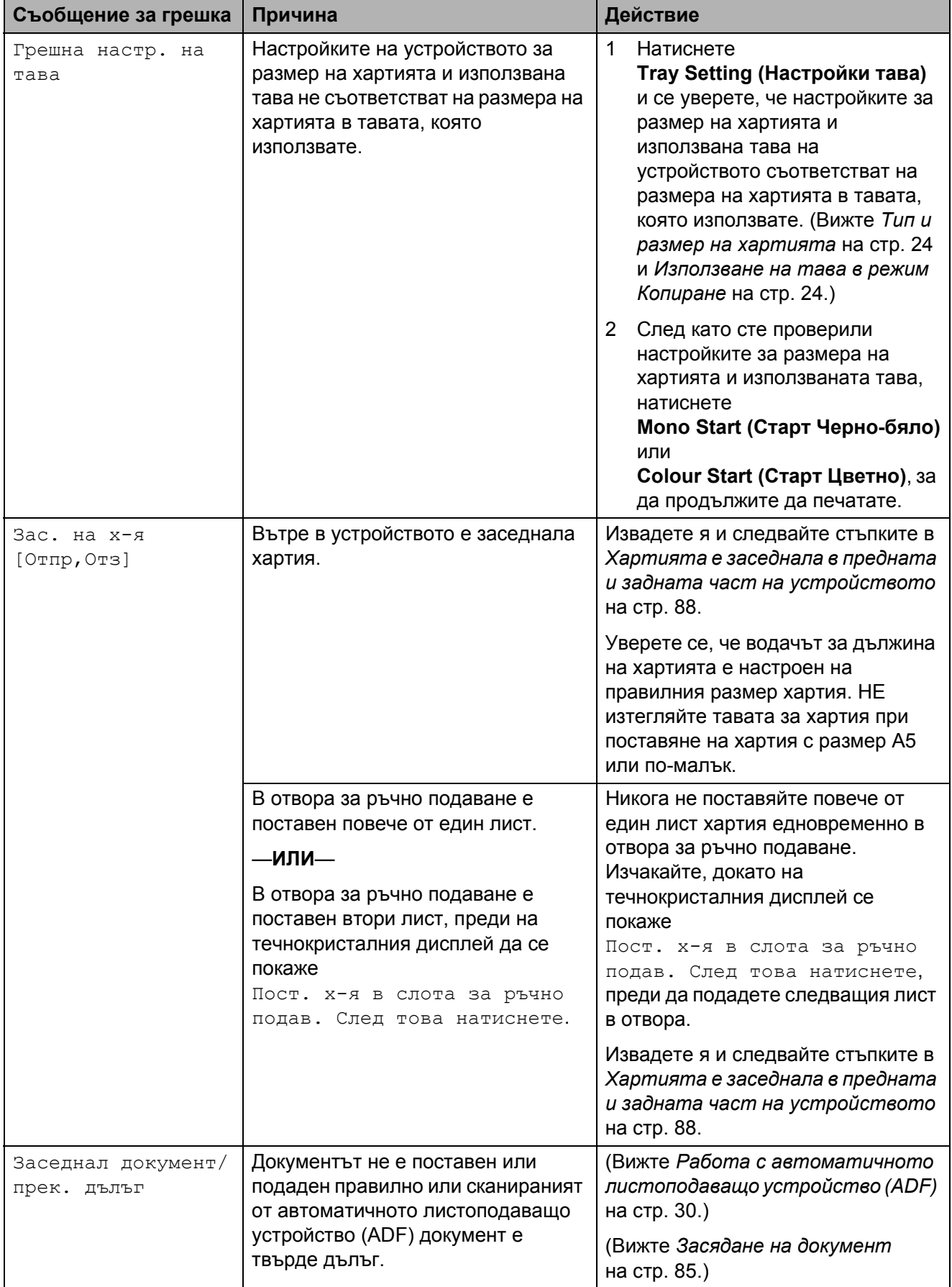

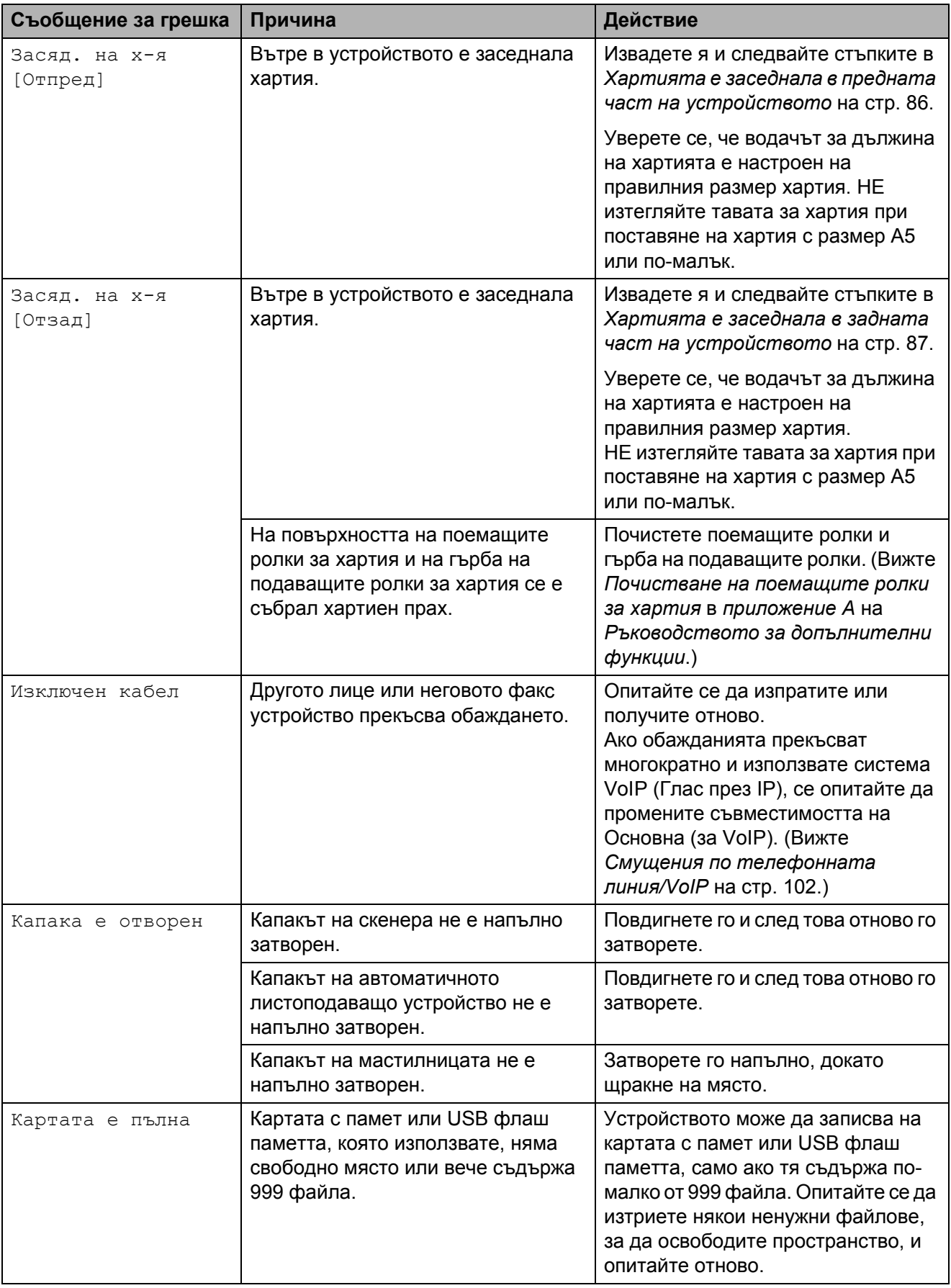

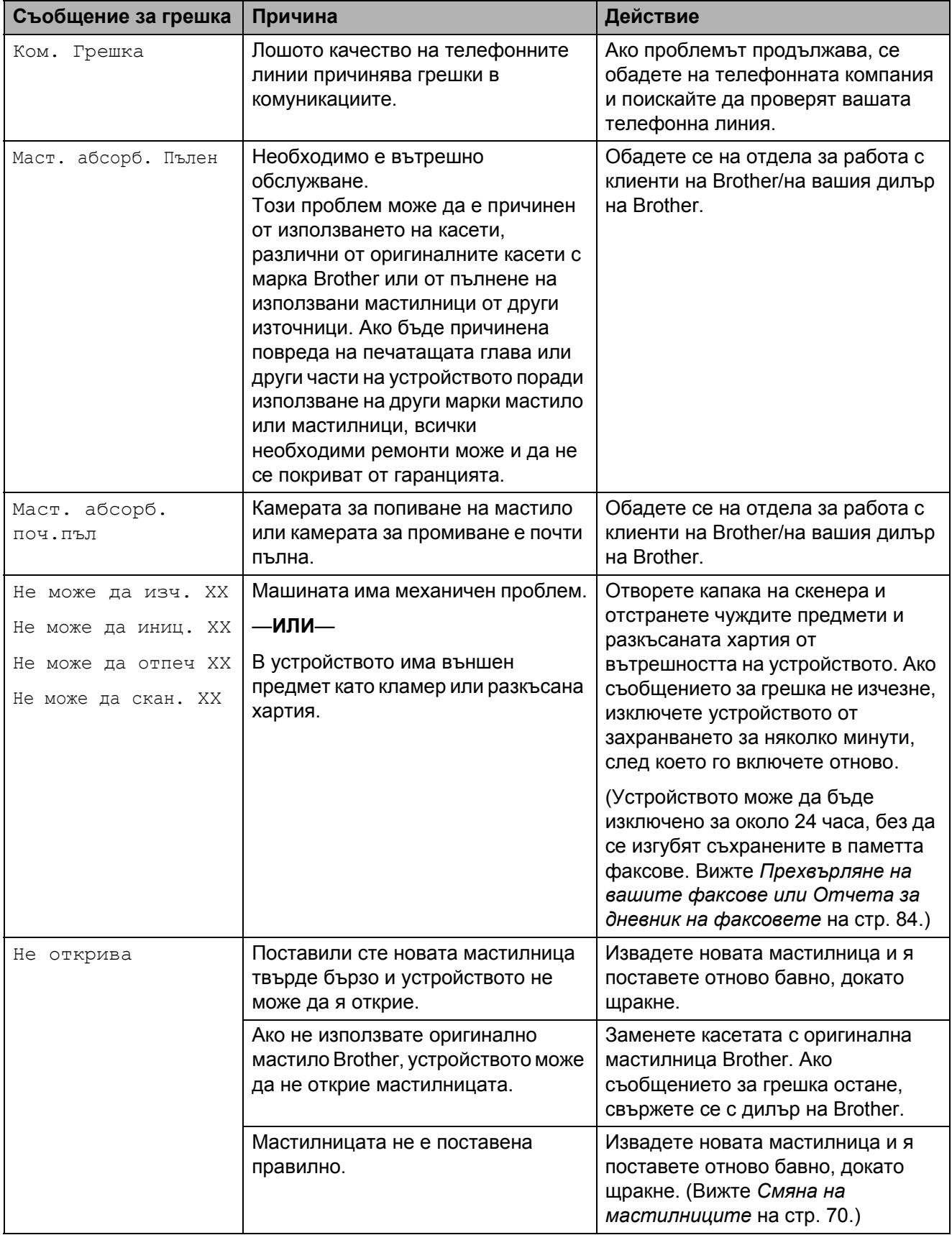

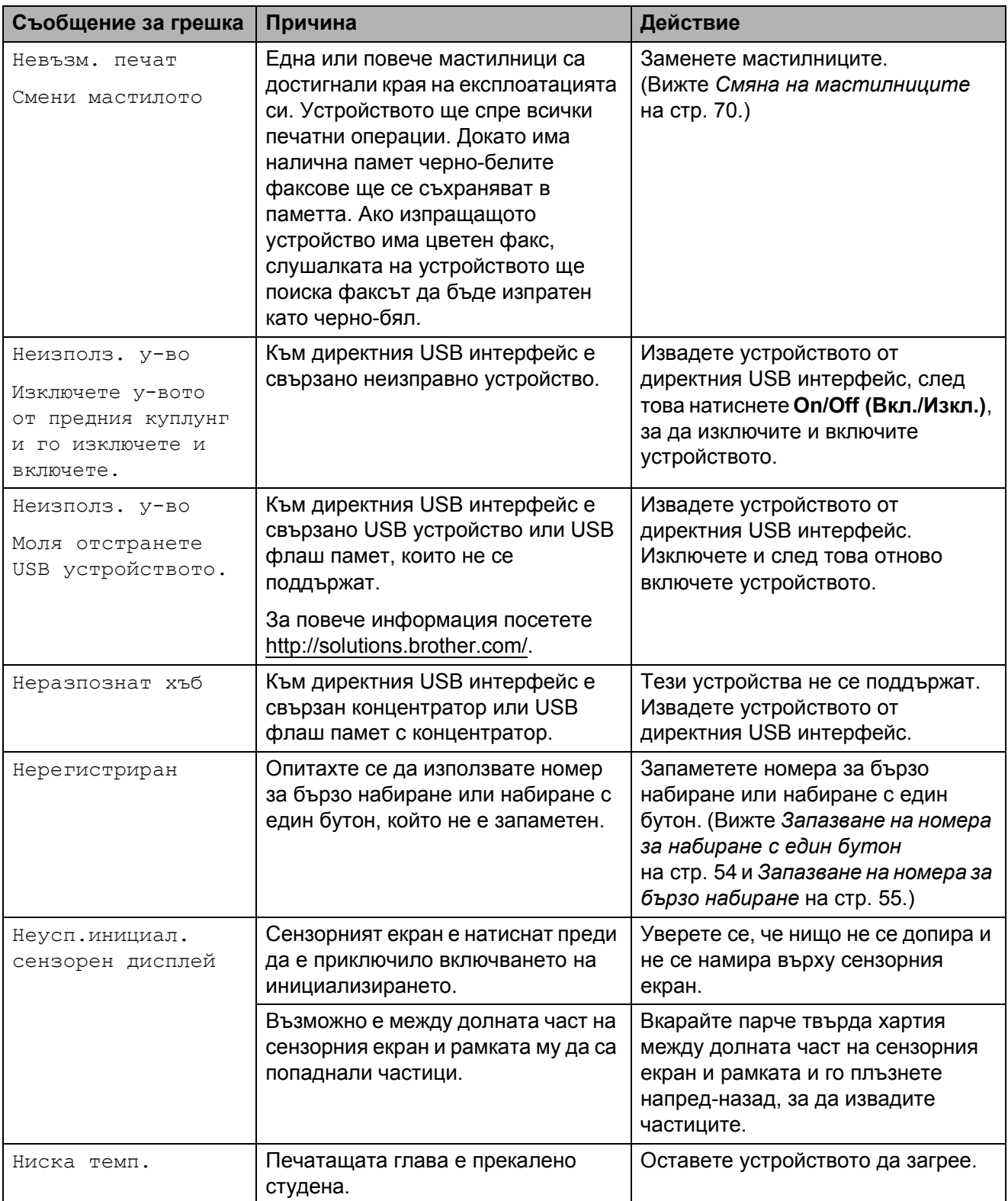

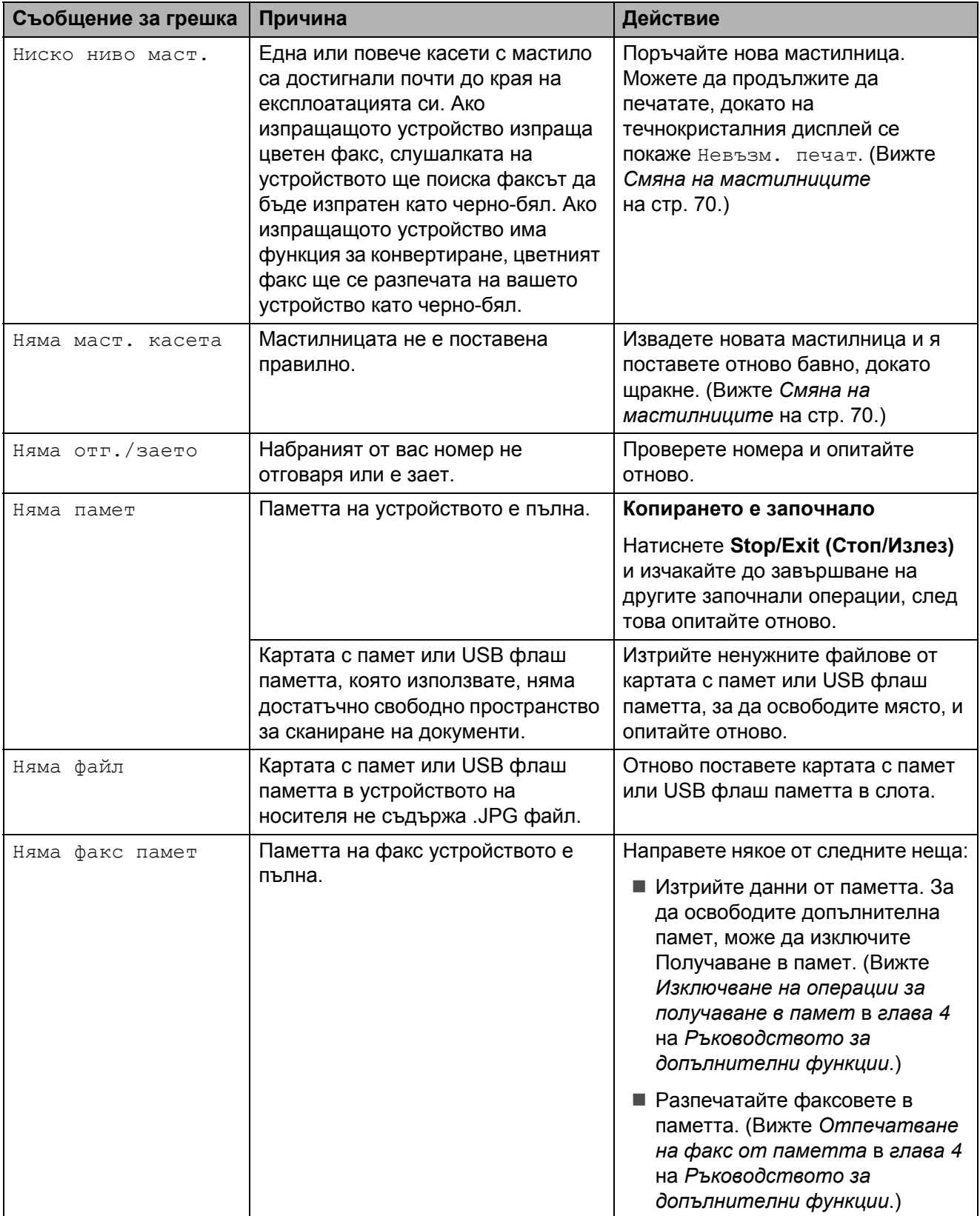

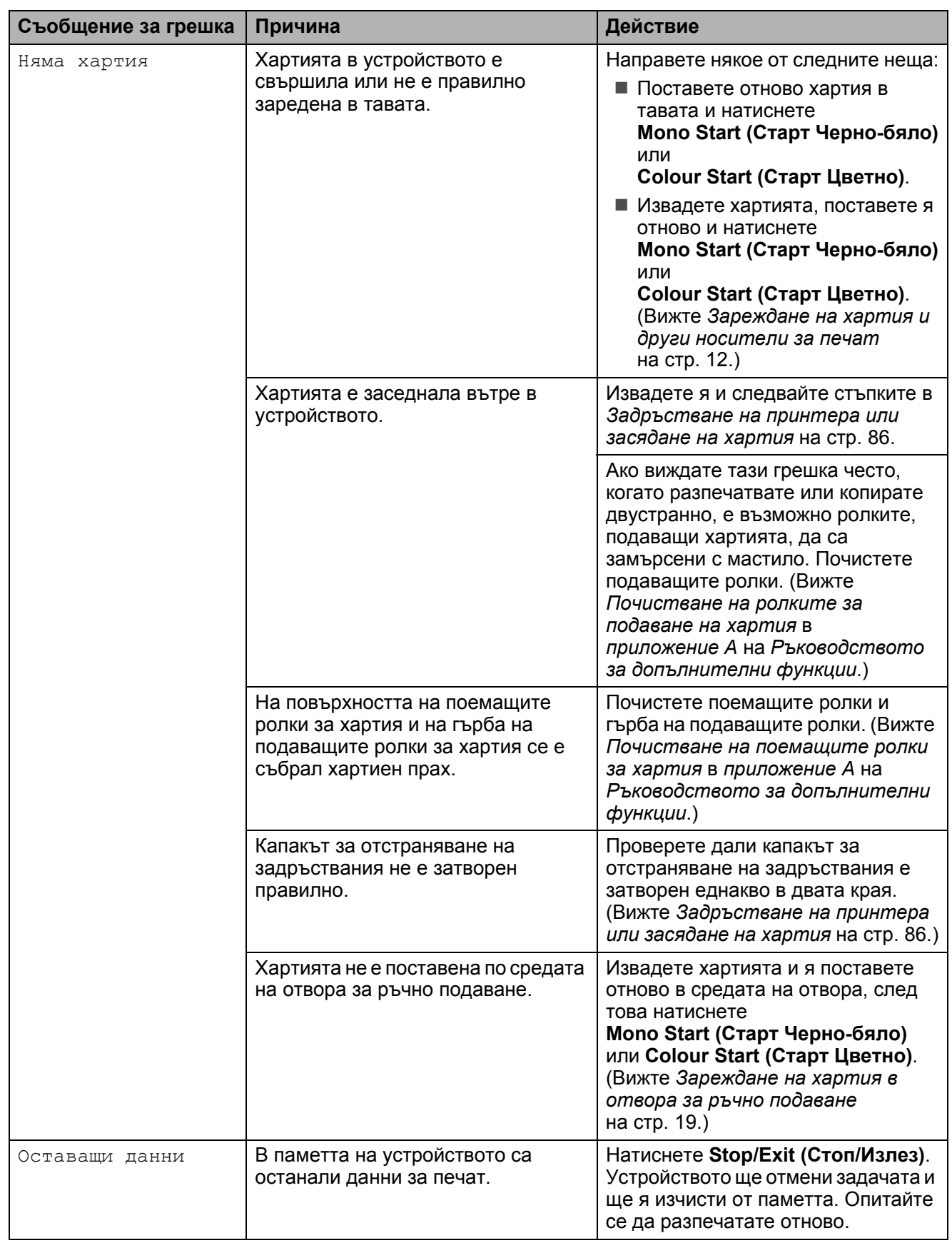

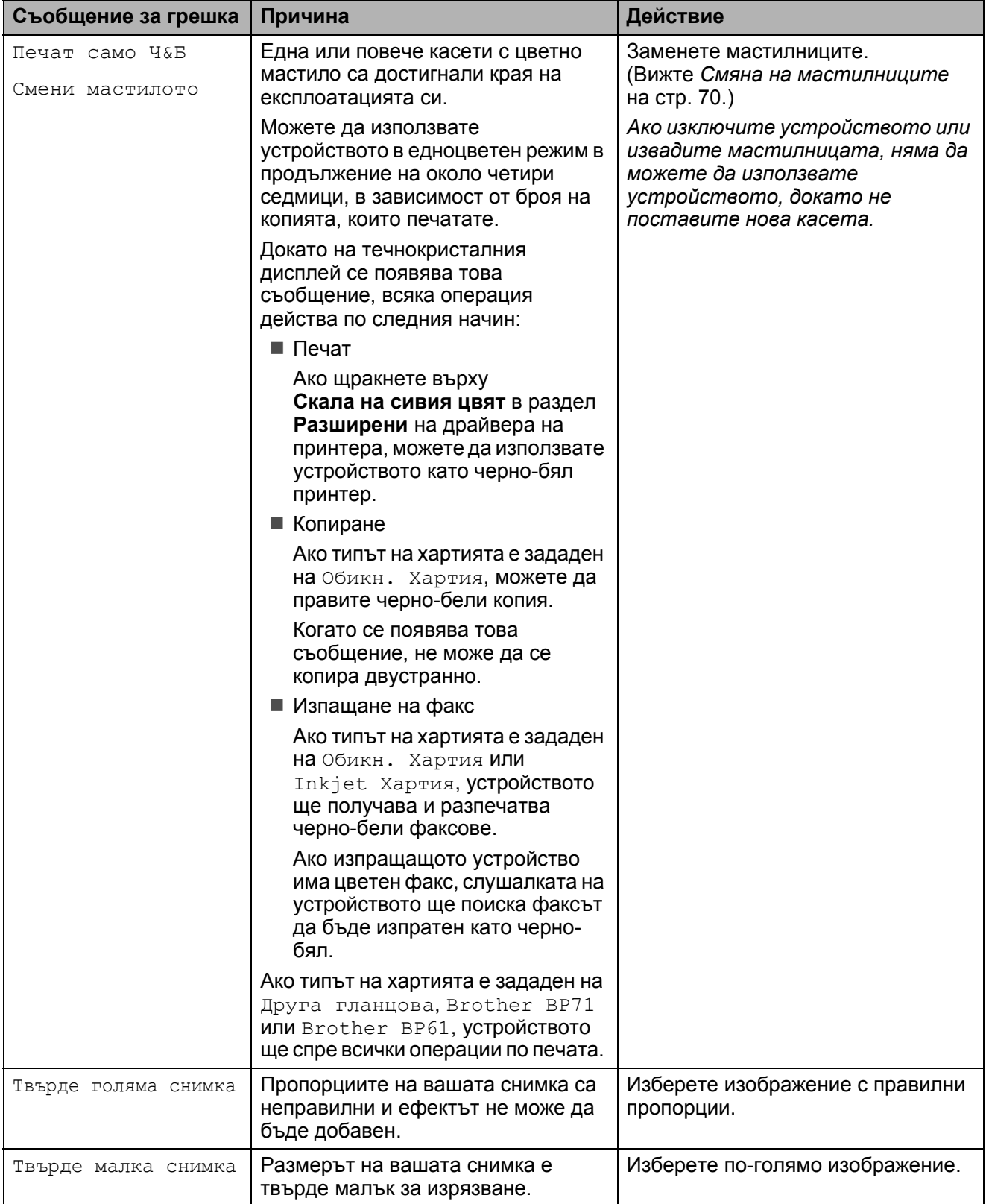

#### **Показване на анимации за**  $r$ **решка**

Анимацията за грешка показва подробни инструкции при задръстване на хартия. Можете да прочетете инструкциите с желаната от вас скорост, натискайки ▶. за да видите следващата стъпка, и **d**, за да се върнете назад.

#### <span id="page-91-0"></span>**Прехвърляне на вашите факсове или Отчета за дневник на факсовете <sup>B</sup>**

Ако течнокристалният дисплей показва:

- Не може да изч. XX
- Не може да иниц. XX
- Не може да отпеч XX
- Не може да скан. XX

Препоръчваме да прехвърлите вашите факсове на друго факс устройство или на вашия компютър. (Вижте *[Прехвърляне](#page-91-1) на факсове на друго факс [устройство](#page-91-1)* [на стр](#page-91-1). 84 или *[Прехвърляне](#page-91-2) на факсове на вашия [компютър](#page-91-2)* на стр. 84.)

Можете също така да прехвърлите Отчета за дневник на факсовете, за да видите дали има факсове, които е необходимо да прехвърлите. (Вижте *[Прехвърляне](#page-92-1) на Отчета за дневник на [факсовете](#page-92-1) на друго факс [устройство](#page-92-1)* на стр. 85.)

#### <span id="page-91-1"></span>**Прехвърляне на факсове на друго факс устройство <sup>B</sup>**

Ако не сте настроили идентификационния номер на вашата станция, не можете да влезете в режима за прехвърляне на факсове. (Вижте *Въвеждане на лична информация (Идентификация на устройство)* в *Ръководството за бързо инсталиране*.)

- a Натиснете **Stop/Exit (Стоп/Излез)**, за да прекъснете временно грешката.
- b Натиснете МЕНЮ.
- Натиснете ▲ или ▼, за да се покаже Сервиз.
- Натиснете Сервиз.
- Натиснете Трансфер данни.
- Натиснете Трансфер Fax.
- g Направете някое от следните неща:
	- Ако на течнокристалния дисплей се показва Няма данни, в паметта на устройството няма останали факсове.
		- Натиснете **Stop/Exit (Стоп/Излез)**.
	- Въведете факс номер, на който да се препращат факсовете.
- 8 Натиснете **Mono Start (Старт Черно-бяло)**.

#### <span id="page-91-2"></span>**Прехвърляне на факсове на вашия <b>В**

Можете да прехвърлите факсовете от паметта на устройството на вашия компютър.

- a Натиснете **Stop/Exit (Стоп/Излез)**, за да прекъснете временно грешката.
	- b Уверете се, че сте инсталирали **MFL-Pro Suite** на компютъра си, след което включете **PC-ФАКС Получаване** на компютъра. (За подробности вижте *Получаване на PC-ФАКС* в *Ръководството за потребителя на софтуера*.)
- $\overline{\mathbf{S}}$  Уверете се, че сте настроили PC-Факс Получаване на устройството. (Вижте *PC-Факс Получаване (само за Windows®)* в *глава 4* на *Ръководството за допълнителни функции*.) Ако когато настройвате PC-Факс Получаване в паметта на устройството има факсове, течнокристалният дисплей ще ви попита дали да прехвърли факсовете на компютъра.
- 4 Направете някое от следните неща:
	- За да прехвърлите всички факсове на компютъра, натиснете Да. Ще бъдете запитани дали искате резервна разпечатка.
	- За да излезете и факсовете да останат в паметта, натиснете Не.
- e Натиснете **Stop/Exit (Стоп/Излез)**.

#### <span id="page-92-1"></span>**Прехвърляне на Отчета за дневник на факсовете на друго факс**  $Y$ **СТРОЙСТВО**

Ако не сте настроили идентификационния номер на вашата станция, не можете да влезете в режима за прехвърляне на факсове. (Вижте *Въвеждане на лична информация (Идентификация на устройство)* в *Ръководството за бързо инсталиране*.)

- a Натиснете**Stop/Exit (Стоп/Излез)**, за да прекъснете временно грешката.
- b Натиснете МЕНЮ.
- Натиснете ▲ или ▼, за да се покаже Сервиз.
- Натиснете Сервиз.
- Натиснете Трансфер данни.
- Натиснете трансфер съоб.
- g Въведете факс номер, на който да се препраща Отчетът за дневник на факсовете.
- Натиснете **Mono Start (Старт Черно-бяло)**.

#### <span id="page-92-0"></span>**Засядане на документ <sup>B</sup>**

В ADF могат да заседнат документи, ако не са поставени или подадени правилно, или ако са твърде дълги. Следвайте стъпките по-долу, за да изчистите заседналия документ.

#### **Засядане на документи в найгорната част на ADF**

a Извадете от ADF хартията, която не <sup>е</sup> заседнала.

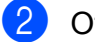

- b Отворете капака на ADF.
- Издърпайте заседналия документ надясно.

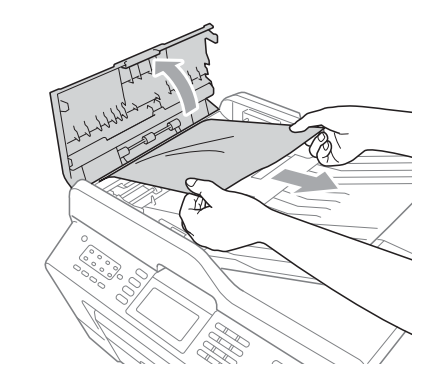

- - Затворете капака на ADF.
- 

e Натиснете **Stop/Exit (Стоп/Излез)**.

#### **ВАЖНО**

За да избегнете засядане на хартия, затворете капака на ADF чрез внимателно натискане в средата му.

#### **Засядане на документи в ADF**

- **1** Извадете от ADF хартията, която не е заседнала.
- 2 Вдигнете капака за документи.
- **3** Издърпайте заседналия документ надясно.

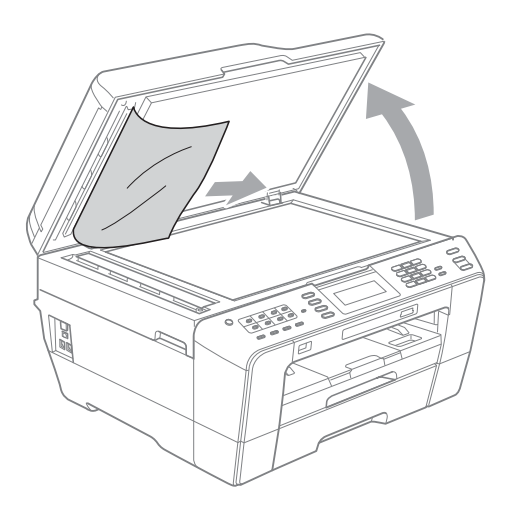

- Затворете капака за документи.
- e Натиснете **Stop/Exit (Стоп/Излез)**.

#### **Отстраняване на малки документи, заседнали в ADF <sup>B</sup>**

- - Вдигнете капака за документи.
	- b Вкарайте <sup>в</sup> ADF парче твърда хартия, като например картон, за да изтикате малките части хартия.

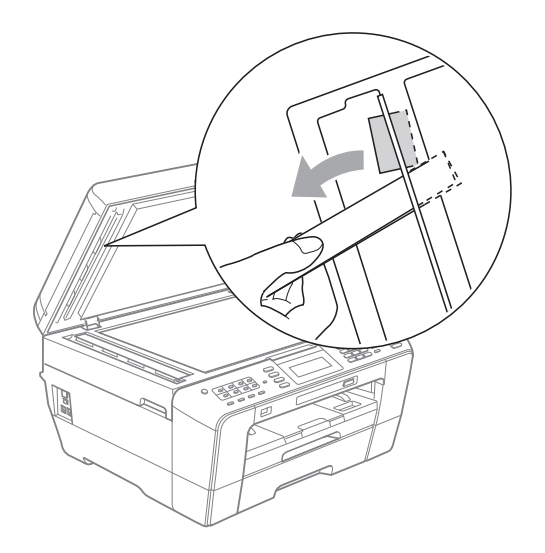

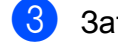

 $\overline{3}$  Затворете капака за документи.

d Натиснете **Stop/Exit (Стоп/Излез)**.

#### <span id="page-93-1"></span>**Задръстване на принтера или засядане на хартия <sup>B</sup>**

Извадете заседналата хартия в зависимост от това, къде в устройството е заседнала.

#### <span id="page-93-0"></span>**Хартията е заседнала в предната част на устройството**

Ако течнокристалният дисплей показва Засяд. на х-я [Отпред], следвайте тези стъпки:

- **1** Изключете устройството от контакта.
- 

b Издърпайте тавата за хартия (1) извън устройството.

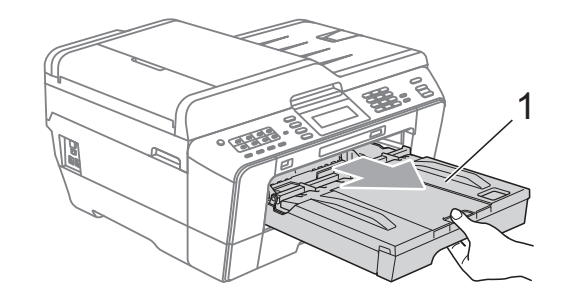

c Издърпайте заседналата хартия (1).

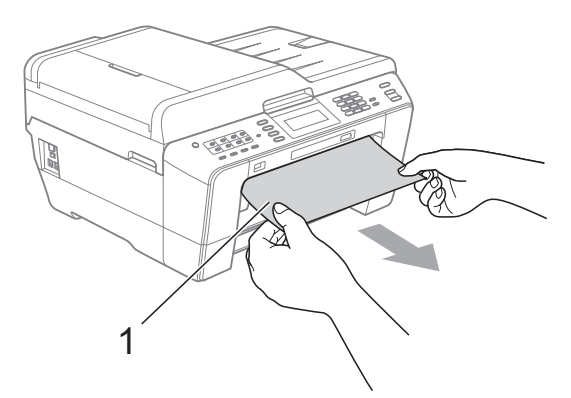

4 Повдигнете удължителя на капака за отстраняване на задръствания и извадете заседналата хартия.

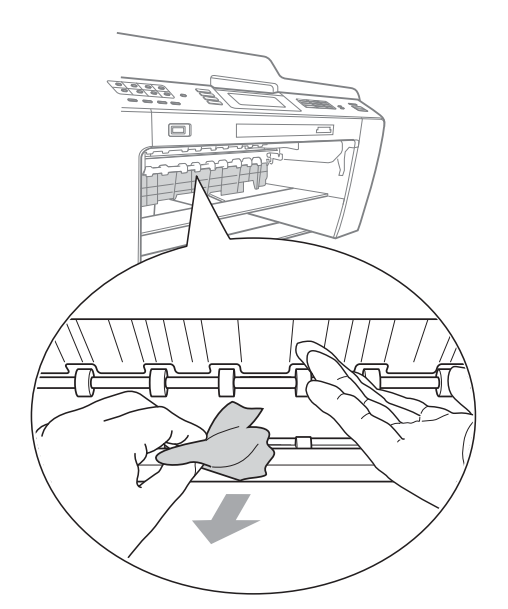

**6** Поставете тавата за хартия добре обратно в устройството.

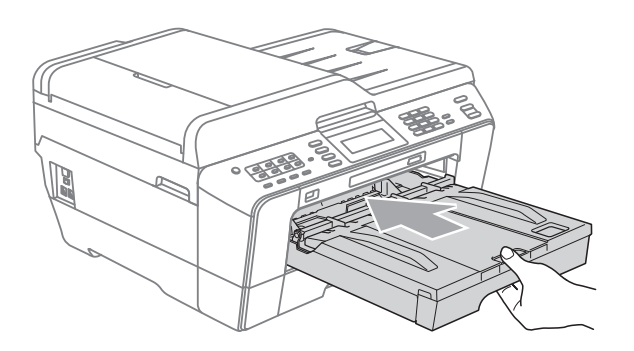

#### **Забележка**

Непременно издърпайте опората за хартия, докато щракне.

б Включете отново захранващия кабел.

#### **Забележка**

Ако хартията заседне отново, е възможно в устройството да е останало малко парче хартия. (Вижте *[Допълнителни](#page-98-0) операции за изваждане на [заседналата](#page-98-0) хартия* на стр. 91.)

#### <span id="page-94-0"></span>**Хартията е заседнала в задната част на** устройството

Ако течнокристалният дисплей показва Засяд. на х-я [Отзад], следвайте тези стъпки:

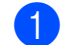

Изключете устройството от контакта.

#### **Забележка**

Проверете дали сте извадили хартията от отвора за ръчно подаване и го затворете.

b Отворете капака за отстраняване на задръствания (1) в задната част на устройството.

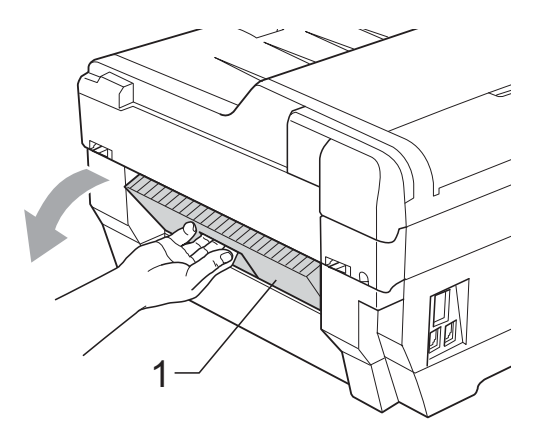

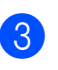

c Извадете заседналата хартия от устройството.

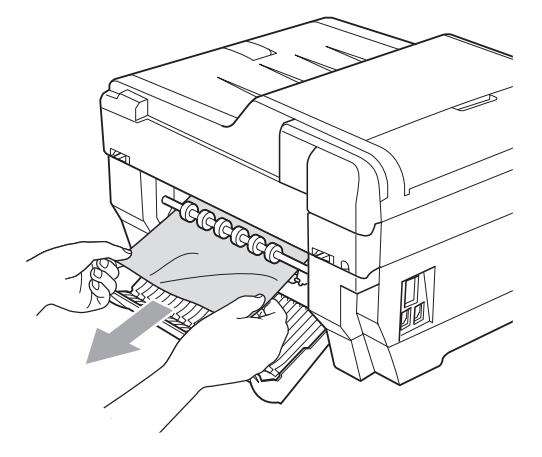

 $\overline{4}$  Затворете капака за отстраняване на задръствания. Уверете се, че капакът е затворен правилно.

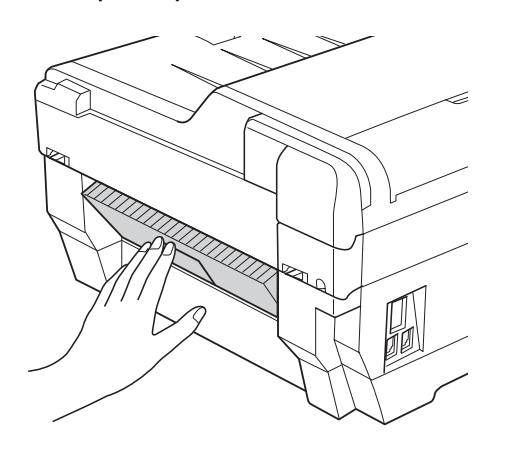

**5** Включете отново захранващия кабел.

#### <span id="page-95-0"></span>**Хартията е заседнала в предната и задната част на устройството <sup>B</sup>**

Ако течнокристалният дисплей показва Зас. на х-я [Отпр,Отз], следвайте тези стъпки:

#### Изключете устройството от контакта.

#### **Забележка**

Проверете дали сте извадили хартията от отвора за ръчно подаване и го затворете.

 $\overline{2}$  Издърпайте тава за хатия #1 (1) и след това тава #2 (2) изцяло извън устройството.

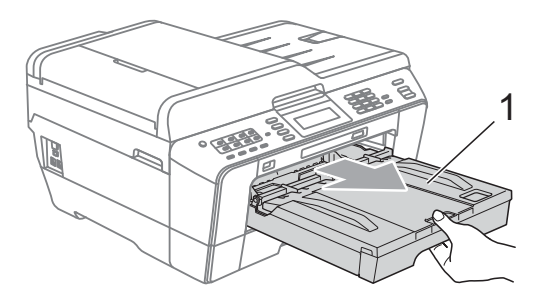

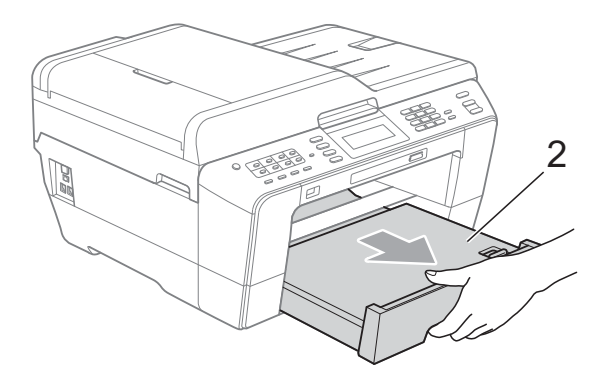

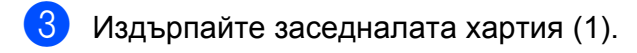

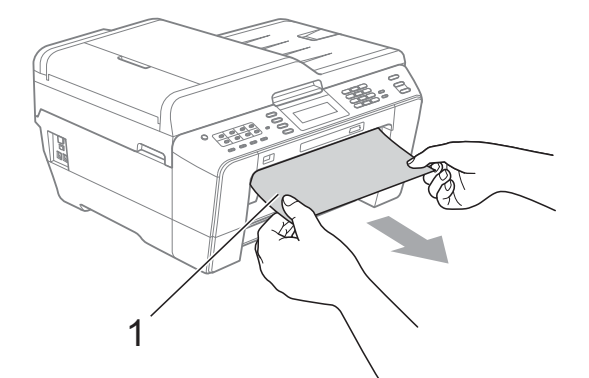

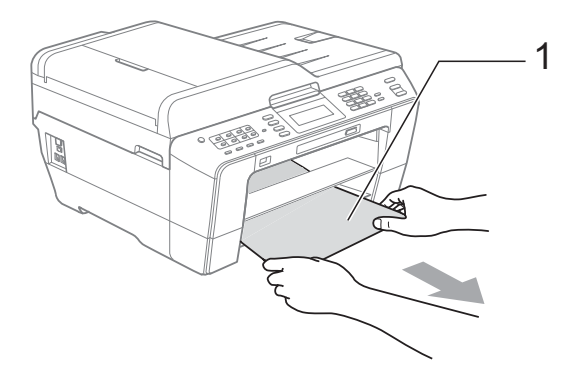

4 Повдигнете удължителя на капака и извадете заседналата хартия. (След изваждане на тавите преминете към стъпка  $\bigcirc$ .)

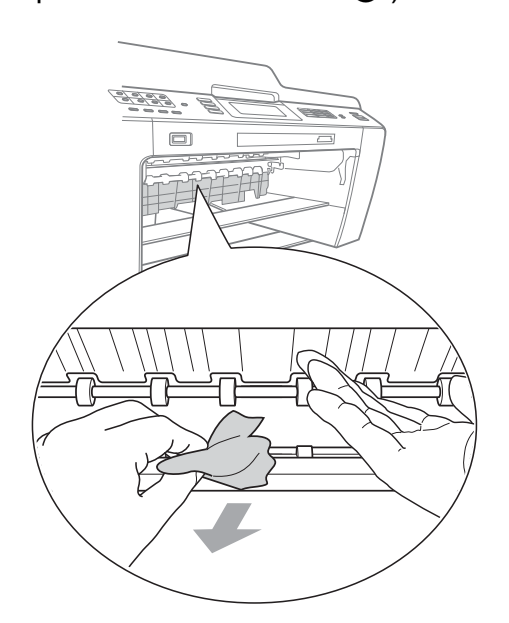

<span id="page-96-0"></span>б Отворете капака за отстраняване на задръствания (1) в задната част на устройството.

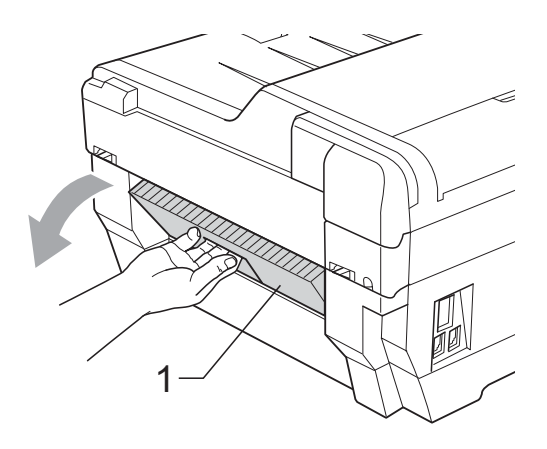

f Извадете заседналата хартия от устройството.

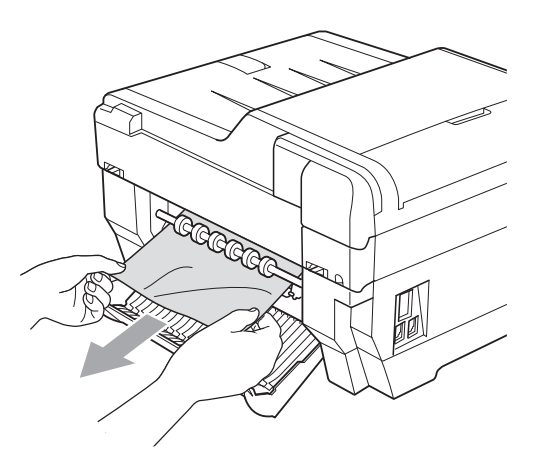

g Затворете капака за отстраняване на задръствания. Уверете се, че капакът е затворен правилно.

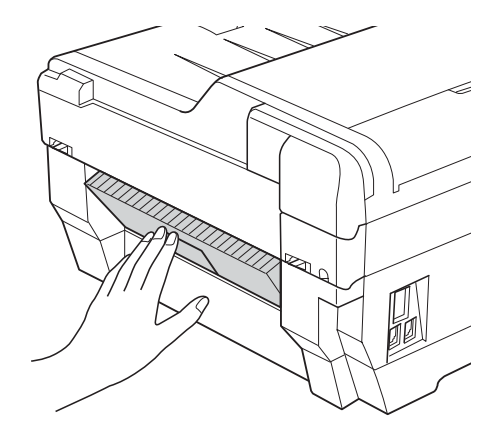

 $\overline{8}$  Поставете добре тава #1 (1) и след това тава #2 (2) обратно в устройството.

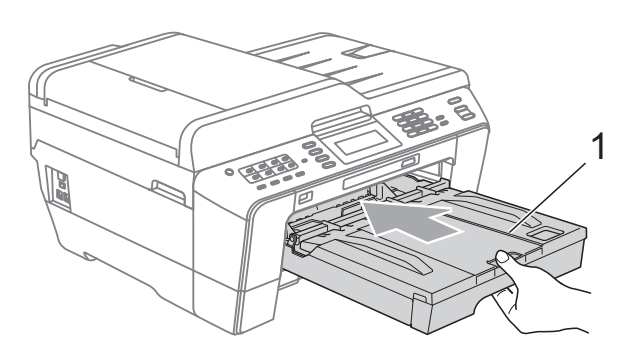

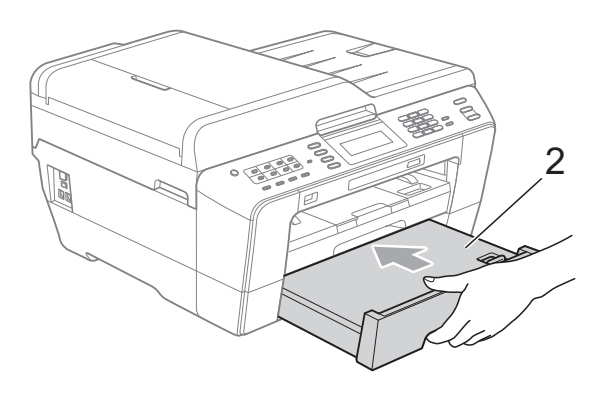

О С две ръце притиснете държачите от двете страни на устройството, за да повдигнете капака на скенера (1) в отворено положение.

Ако има останала хартия в тази зона, преместете печатащата глава (при необходимост), за да я извадите. Уверете се, че в ъгли (2) и (3) на устройството не е останала заседнала хартия.

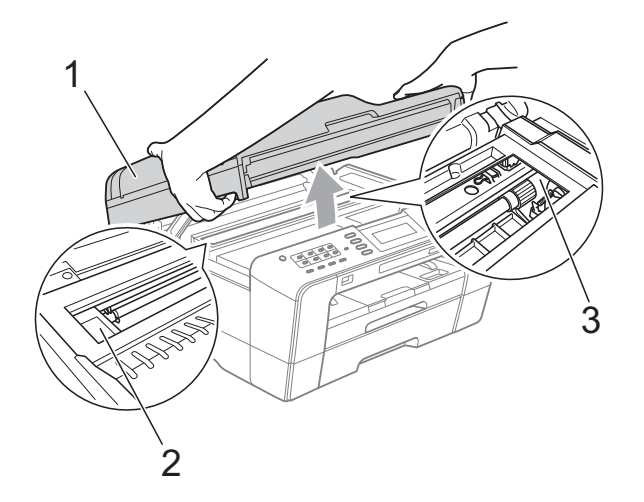

# **ВАЖНО**

- Ако има хартия заседнала под печатащата глава, изключете устройството от захранването и я преместете, за да извадите хартията.
- Ако печатащата глава на принтера е в десния ъгъл, както е показано на илюстрацията, няма да можете да я преместите. Включете отново захранващия кабел. Задръжте натиснат бутон**Stop/Exit (Стоп/Излез)**, докато печатащата глава се премести в средата. След това изключете устройството от електрическата мрежа и извадете хартията.

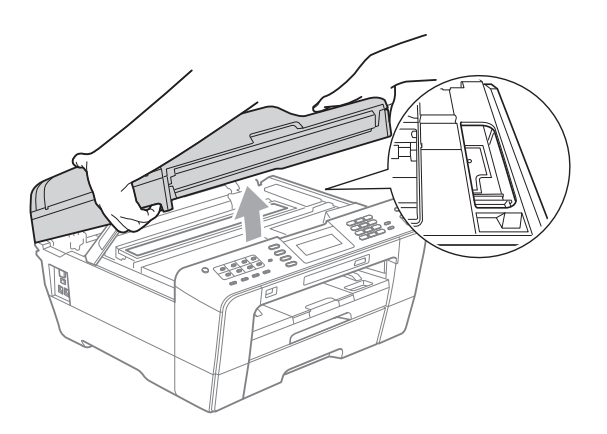

• Ако върху кожата ви попадне мастило, незабавно го измийте обилно с вода и сапун.

10 Внимателно затворете капака на скенера, използвайки вдлъбнатините за пръсти от всяка страна.

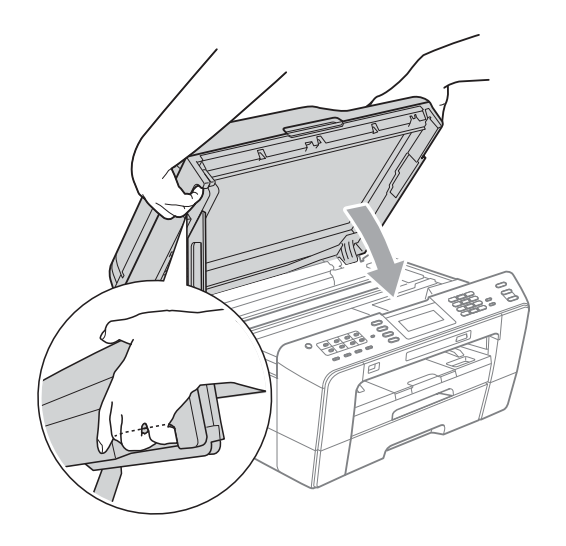

### **ПРЕДУПРЕЖДЕНИЕ**

Внимавайте да не затиснете пръстите си под капака на скенера.

Винаги при отваряне и затваряне използвайте държачите, поставени от двете страни на капака на скенера.

#### **Забележка**

Непременно издърпайте опората за хартия, докато щракне.

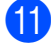

Включете отново захранващия кабел.

#### **Забележка**

Ако хартията заседне отново, е възможно в устройството да е останало малко парче хартия. (Вижте *[Допълнителни](#page-98-0) операции за изваждане на [заседналата](#page-98-0) хартия* на стр. 91.)

#### <span id="page-98-0"></span>**Допълнителни операции за изваждане на заседналата хартия <sup>B</sup>**

С две ръце хванете вдлъбнатините за пръсти от двете страни на устройството, за да повдигнете капака на скенера в отворено положение.

#### **Забележка**

Ако печатащата глава е в десния ъгъл, както е показано на илюстрацията, задръжте натиснат бутон **Stop/Exit (Стоп/Излез)**, докато тя се премести в средата.

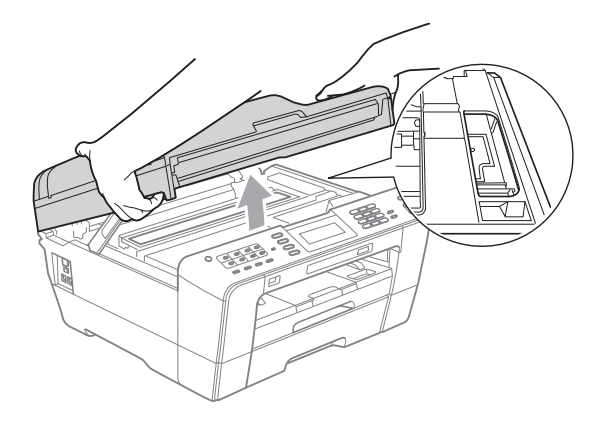

- - Изключете устройството от контакта.
- c Внимателно затворете капака на скенера, използвайки вдлъбнатините за пръсти от всяка страна.

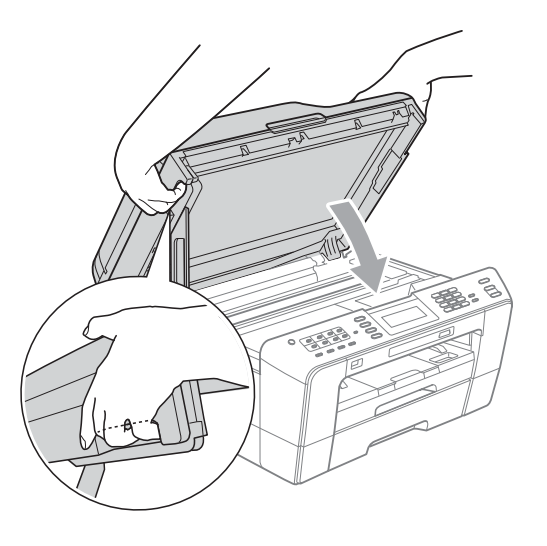

**B**

# **ПРЕДУПРЕЖДЕНИЕ**

Внимавайте да не затиснете пръстите си под капака на скенера.

Винаги при отваряне и затваряне използвайте държачите, поставени от двете страни на капака на скенера.

d Отворете капака на отвора за ръчно подаване.

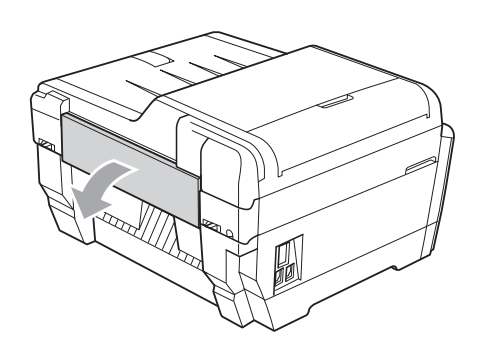

**6 Поставете само един лист плътна** хартия, например гланцирана, формат A4 или Letter, в положение Пейзаж в отвора за ръчно подаване. Пъхнете я в отвора.

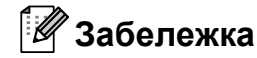

- Препоръчваме ви да използвате гланцирана хартия.
- Ако не пъхнете хартията навътре в отвора за ръчно подаване, устройството няма да я поеме, когато включите захранващия кабел отново.
- f Включете отново захранващия кабел. Поставената в отвора за ръчно подаване хартия ще премине през устройството и ще излезе.
- 7 С две ръце хванете вдлъбнатините за пръсти от двете страни на устройството, за да повдигнете капака на скенера в отворено положение.

Уверете се, че в устройството не е останала заседнала хартия. Внимателно затворете капака на скенера, използвайки вдлъбнатините за пръсти от всяка страна.

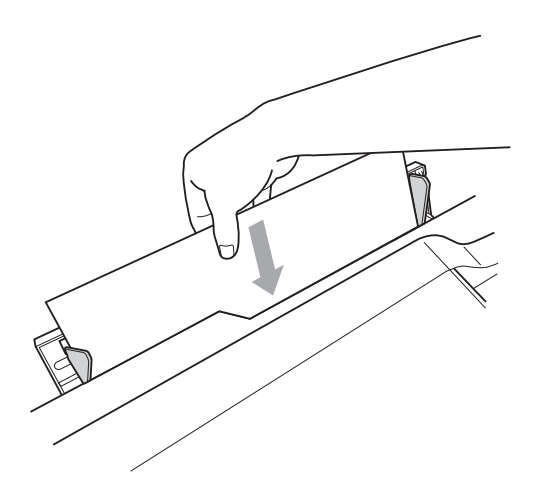

# **Отстраняване на неизправности <sup>B</sup>**

Ако мислите, че има проблем с устройството ви, проверете в таблицата по-долу и следвайте съветите за отстраняване на неизправностите.

Повечето проблеми можете лесно да разрешите сами. Ако имате нужда от допълнителна помощ, Brother Solutions Center ви предлага последните най-често задавани въпроси и съветите за отстраняване на неизправности. Посетете ни на [http://solutions.brother.com/.](http://solutions.brother.com/)

#### **Ако имате затруднения с устройството си <sup>B</sup>**

#### **Печат**

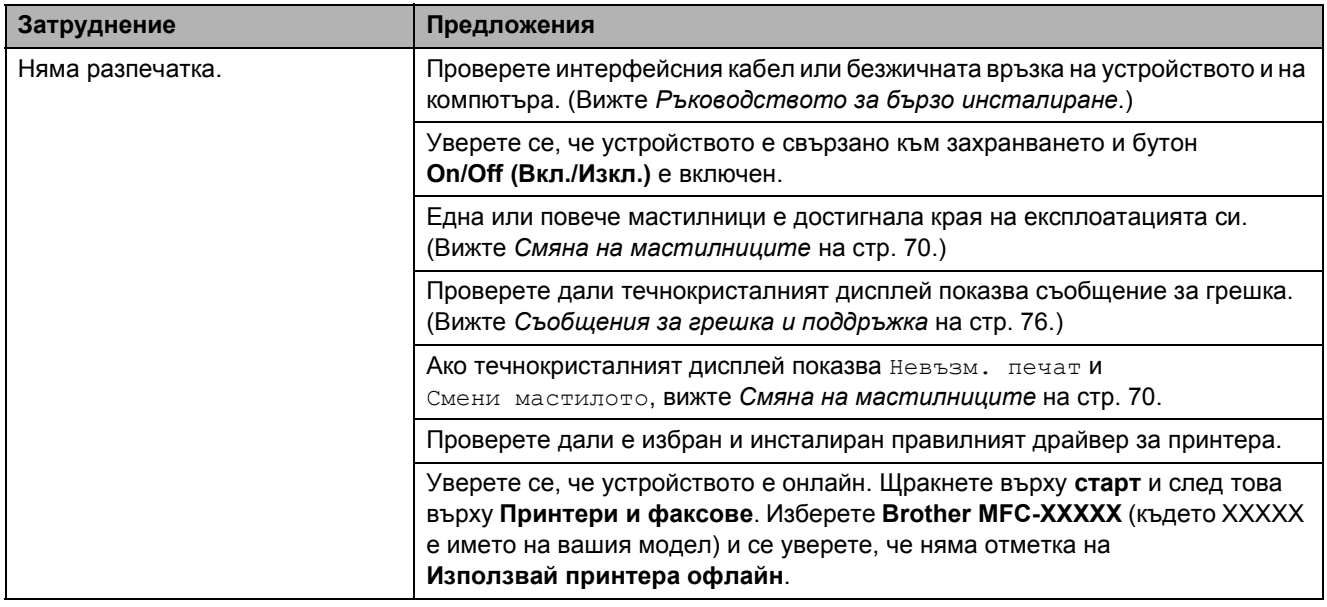

#### **Печат (Продължение)**

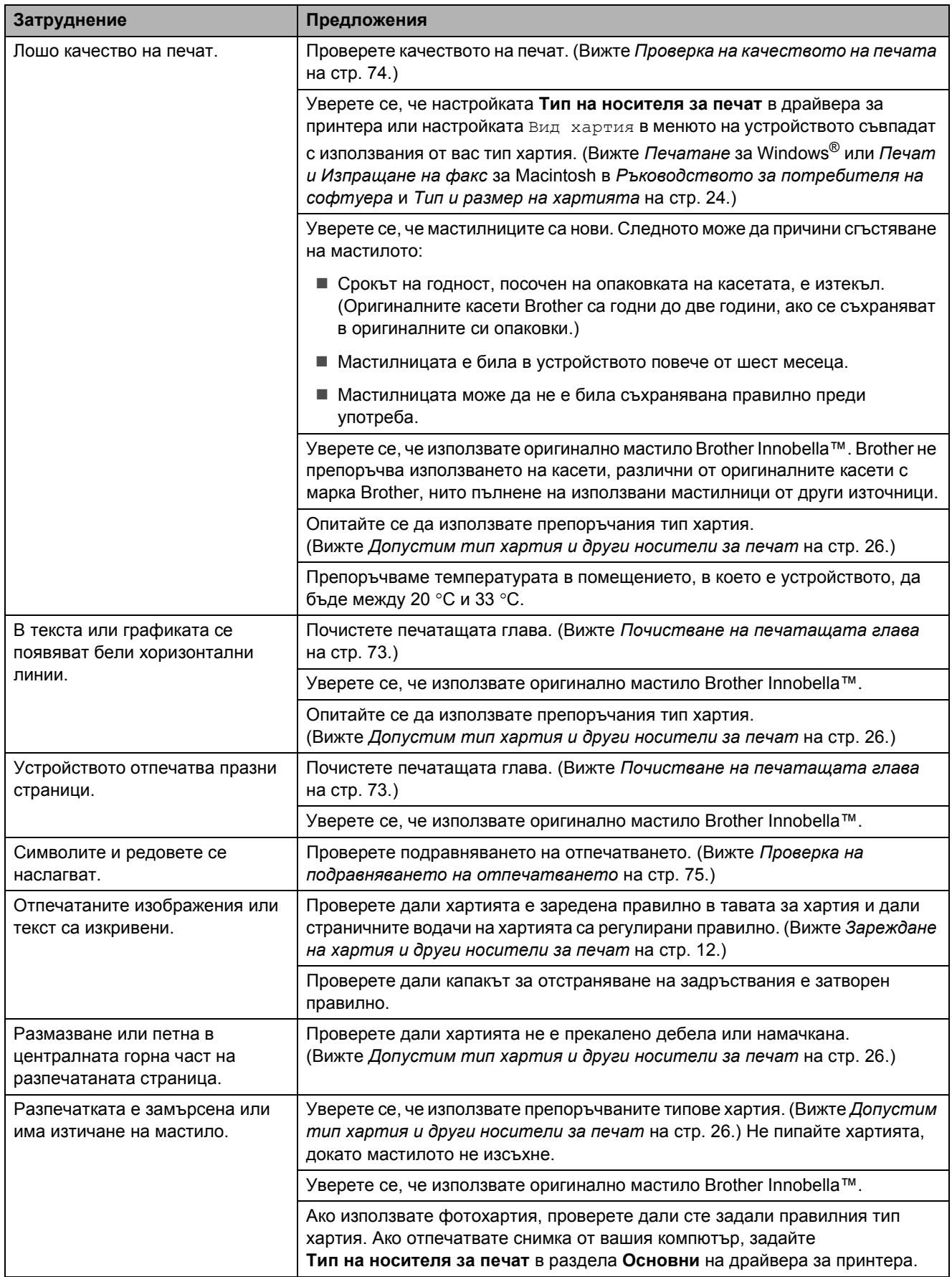

#### **Печат (Продължение)**

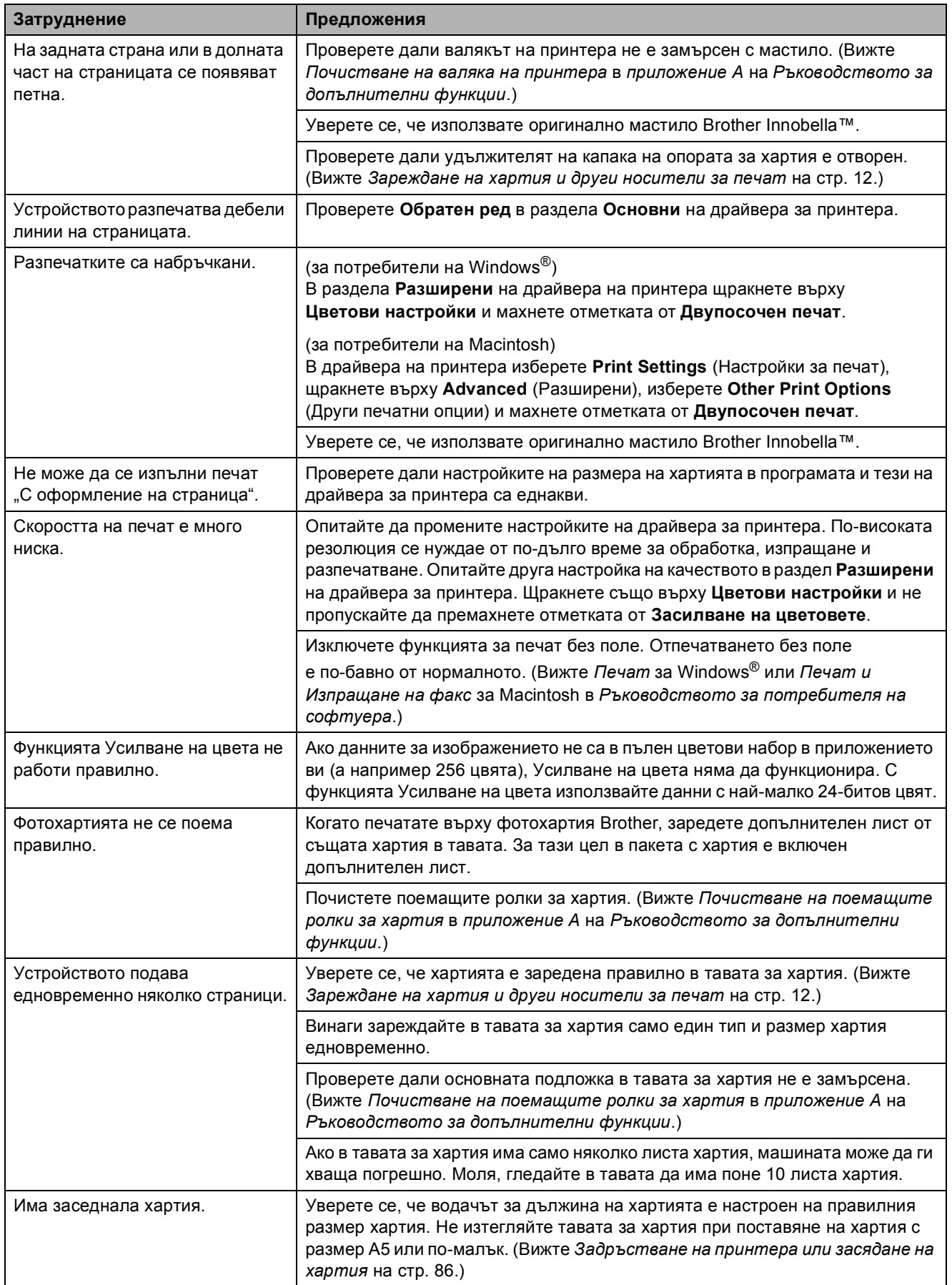

### **Печат (Продължение)**

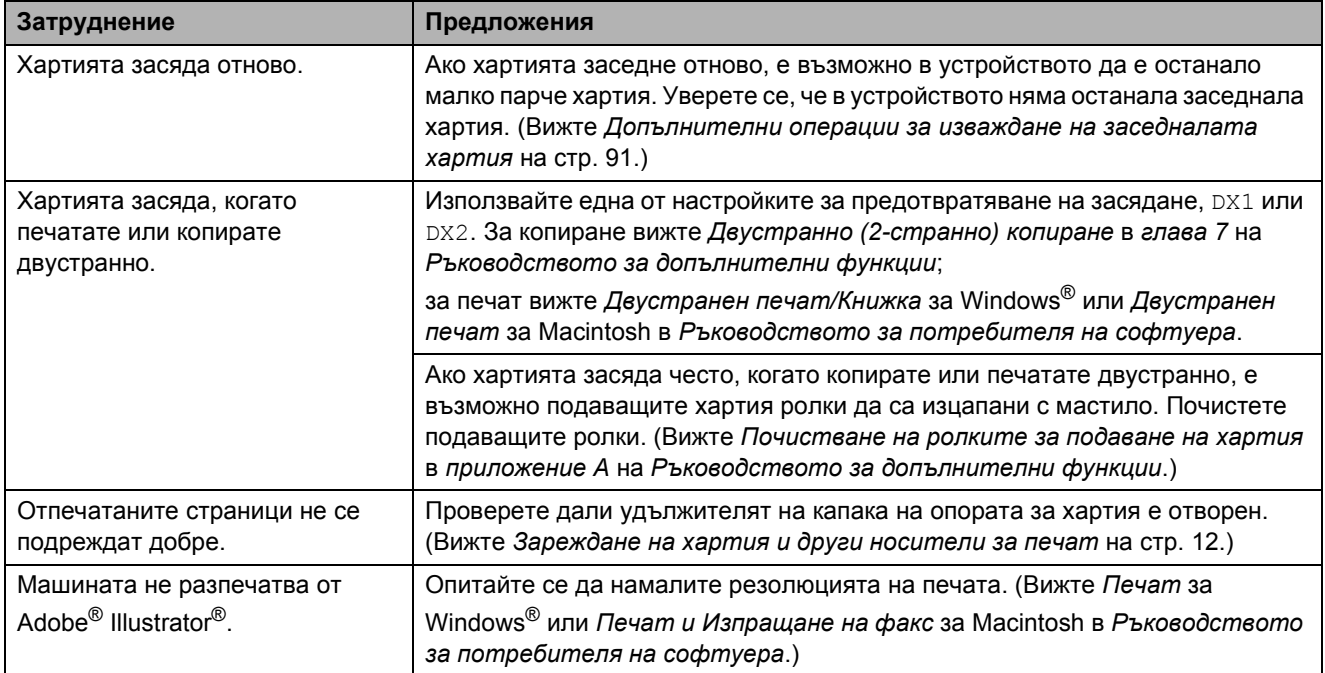

#### **Печат на получени факсове**

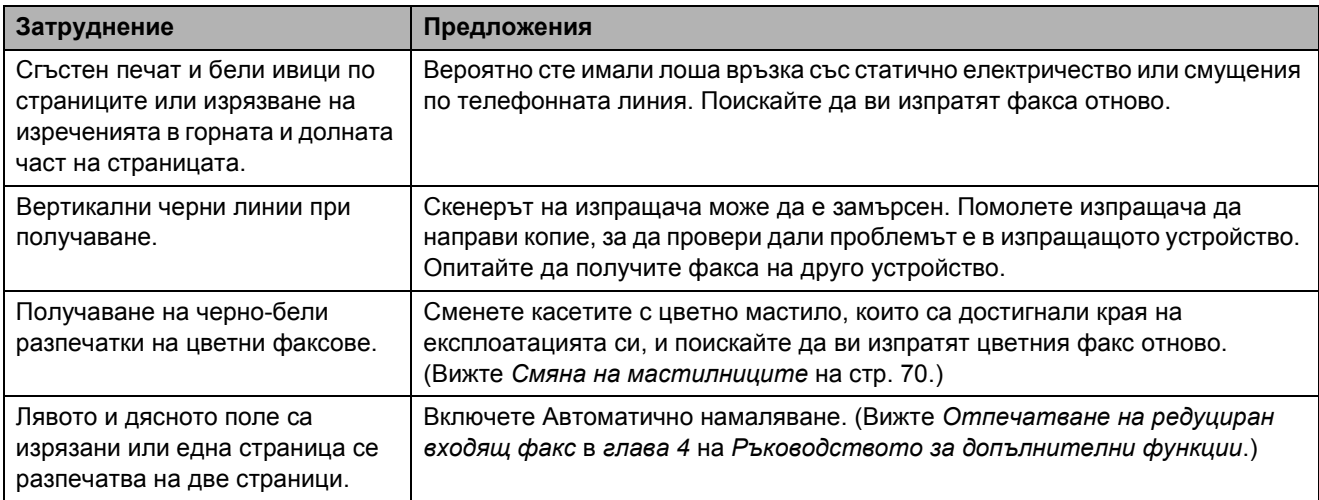

#### **Телефонна линия или връзки**

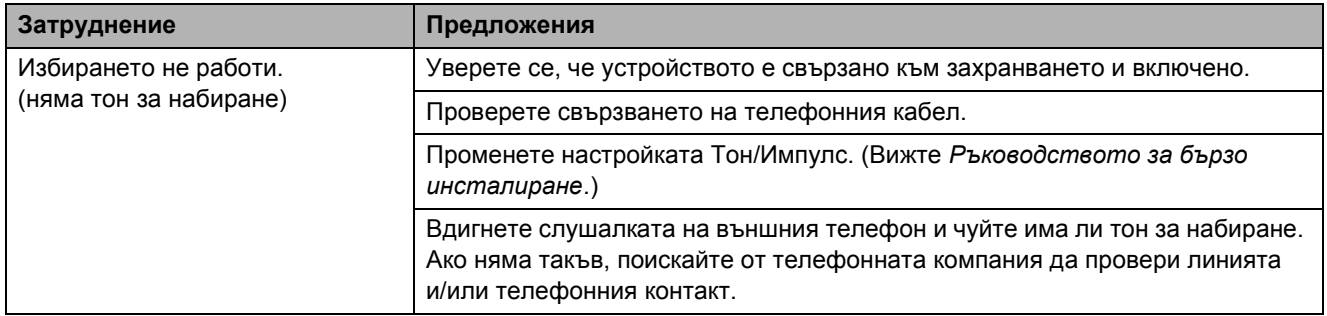

#### **Телефонна линия или връзки (Продължение)**

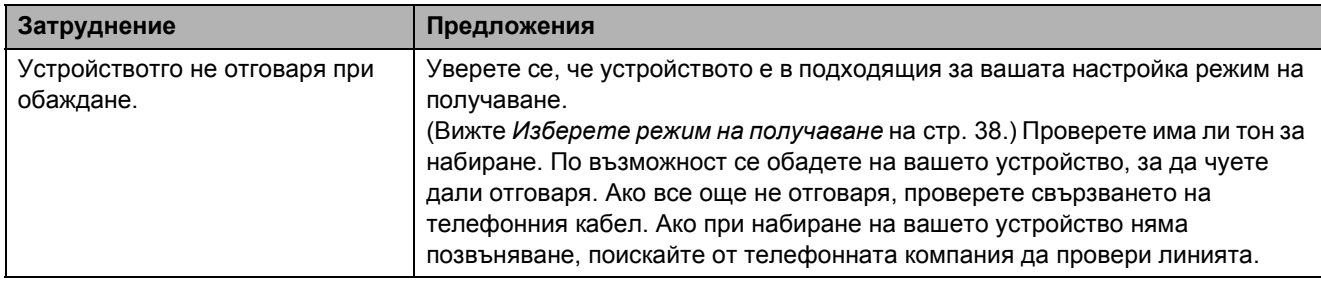

#### **Получаване на факсове**

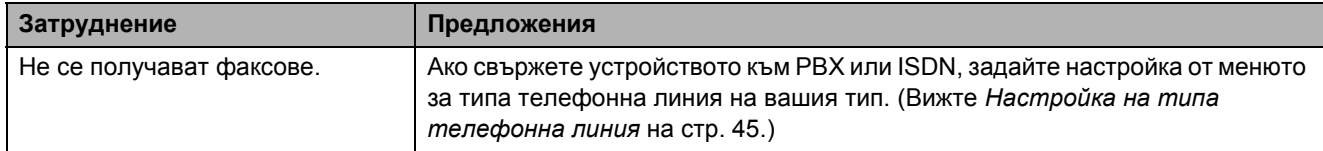

#### **Изпращане на факсове**

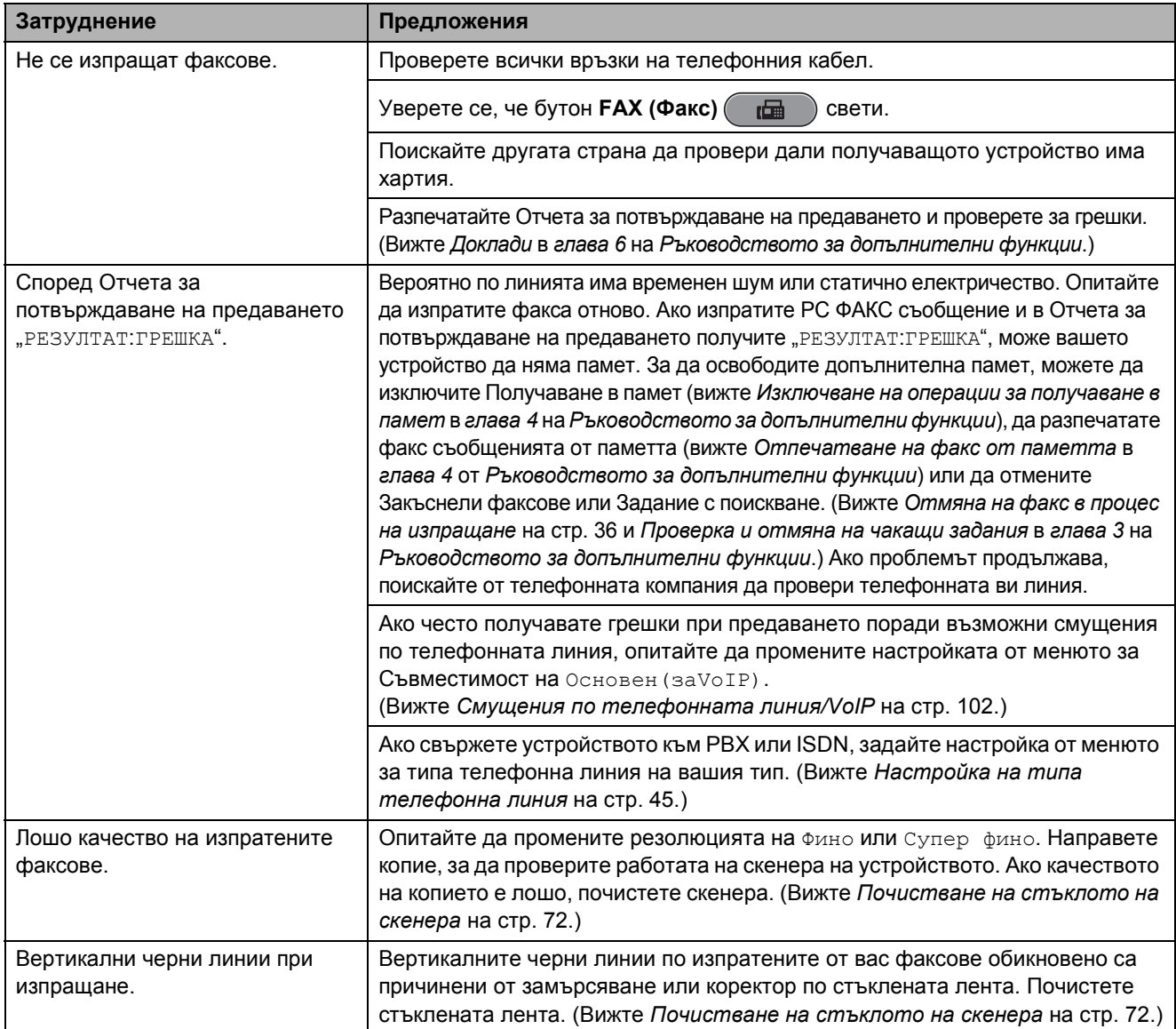

#### **Работа с входящи обаждания**

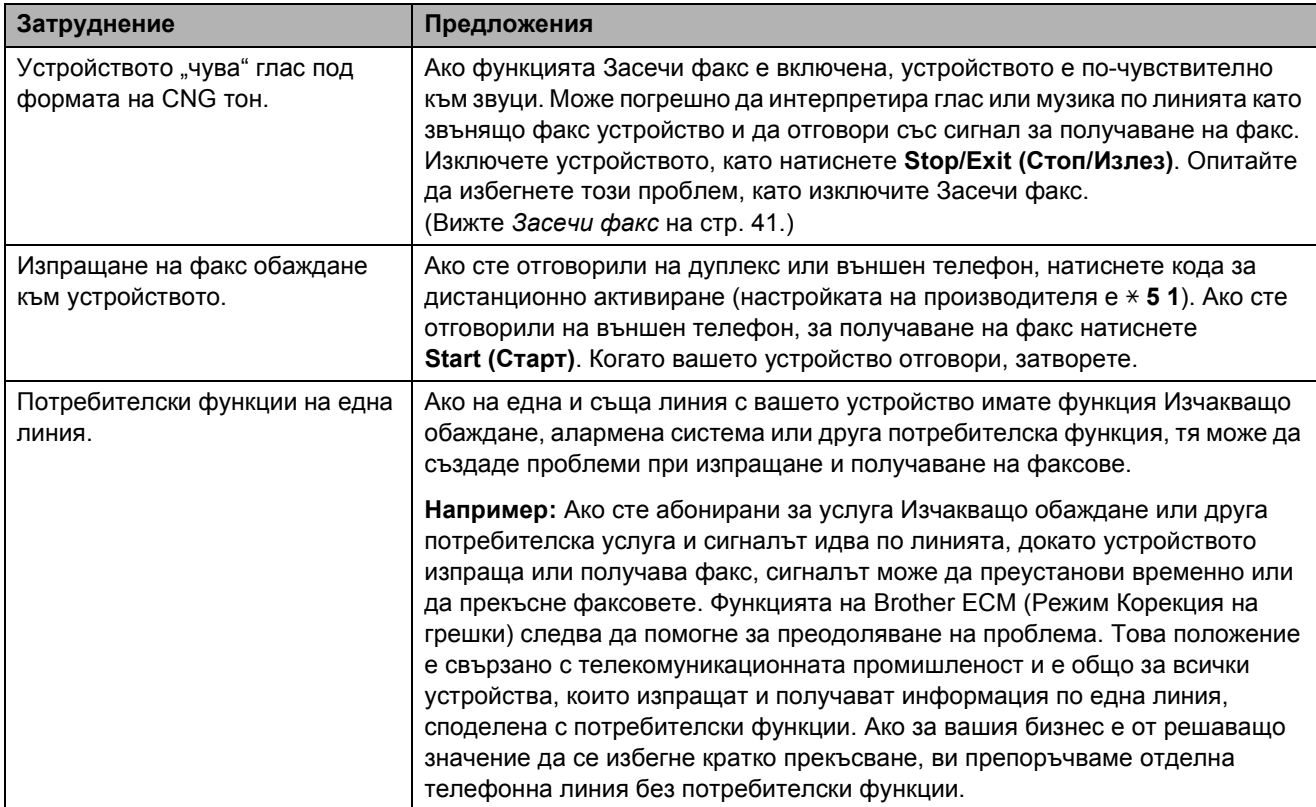

#### **Затруднения при копиране**

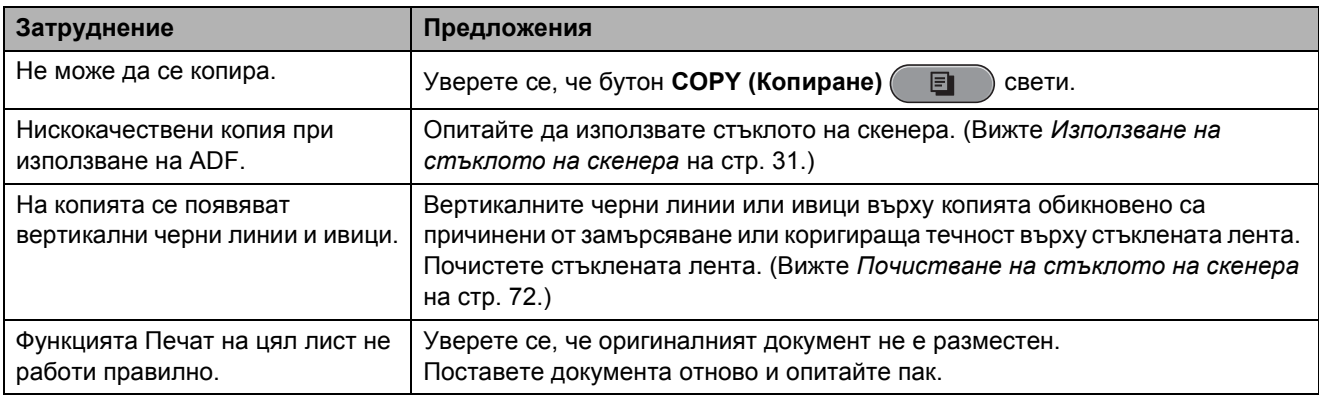

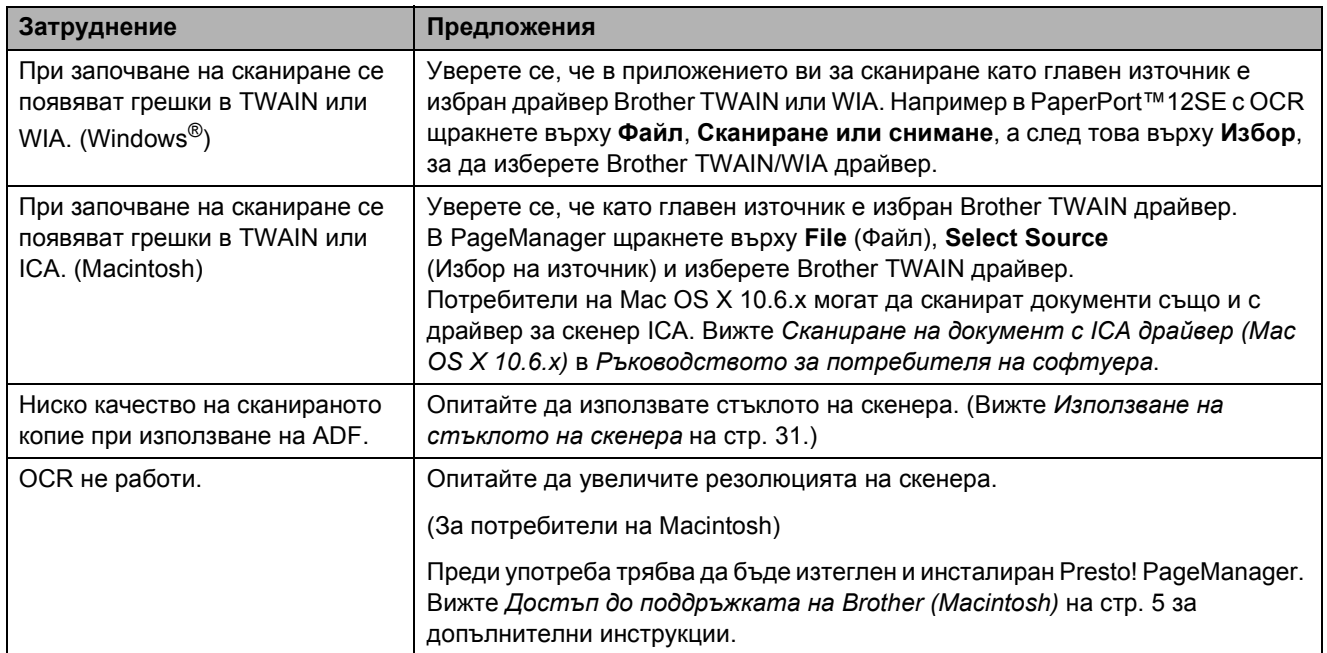

#### **Затруднения при сканиране**

#### **Затруднения със софтуера**

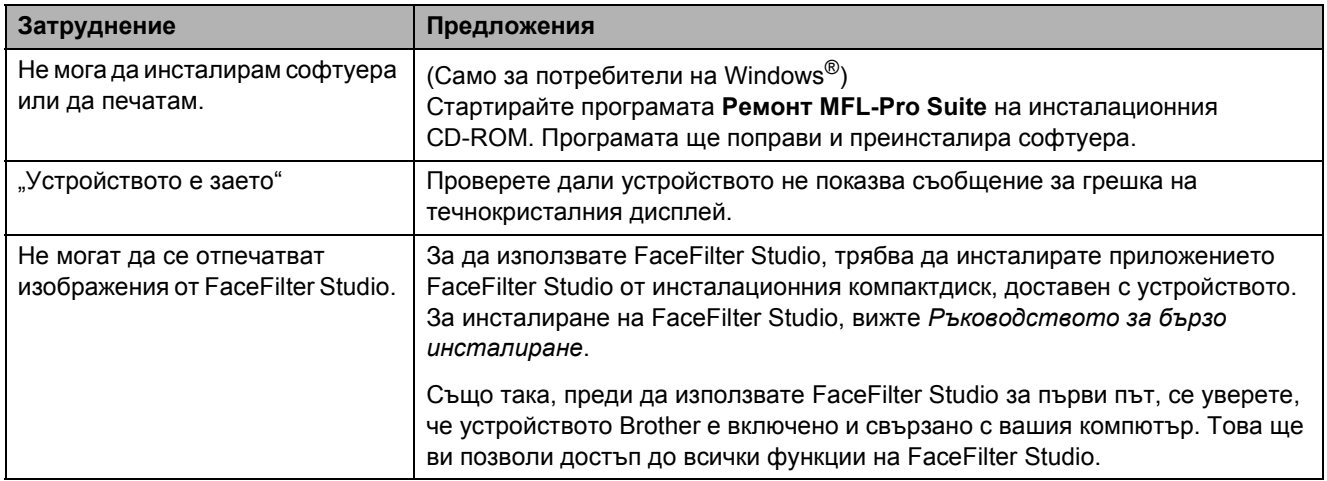

#### **Затруднения с PhotoCapture Center™**

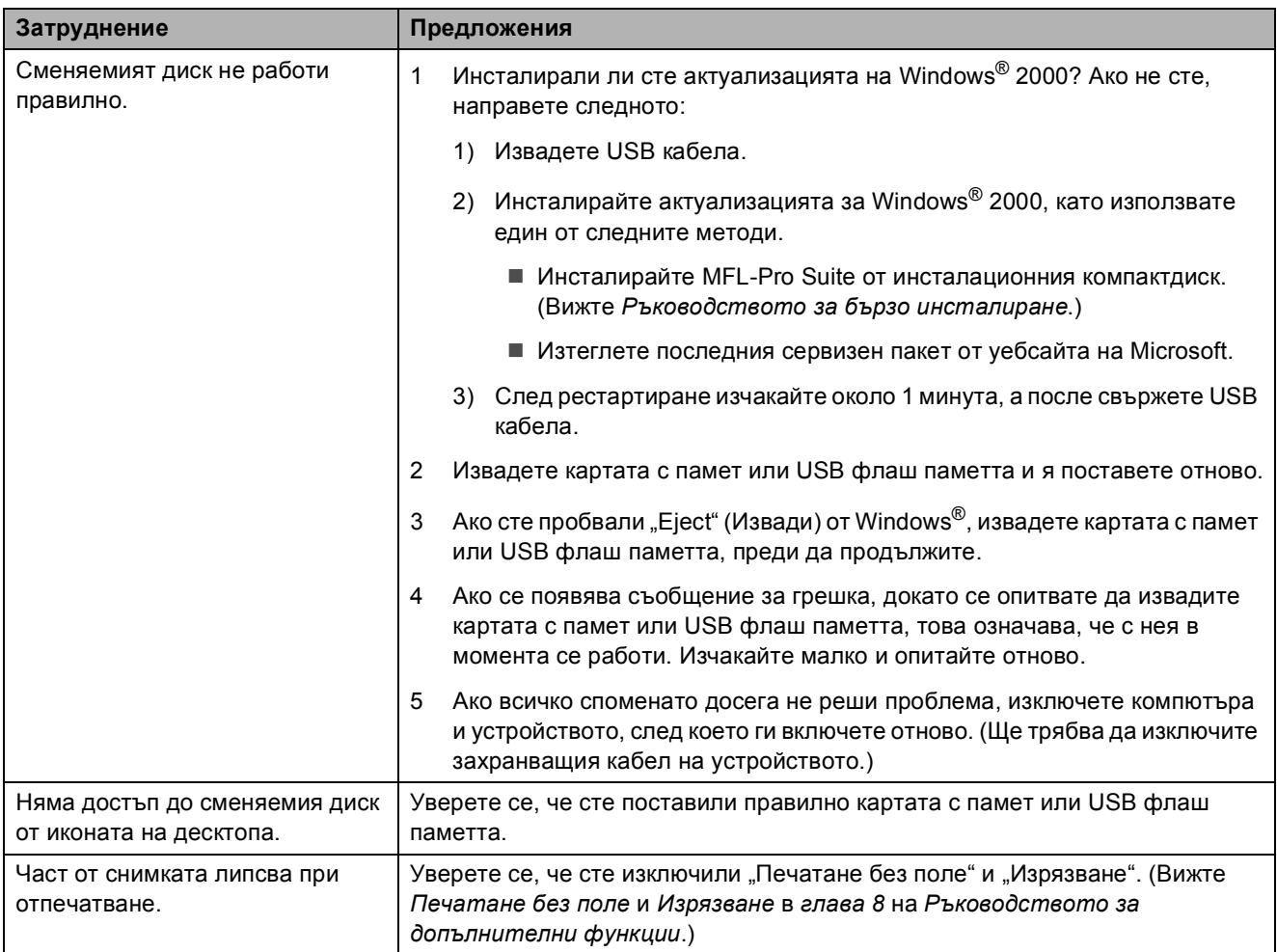

#### **Затруднения с мрежата**

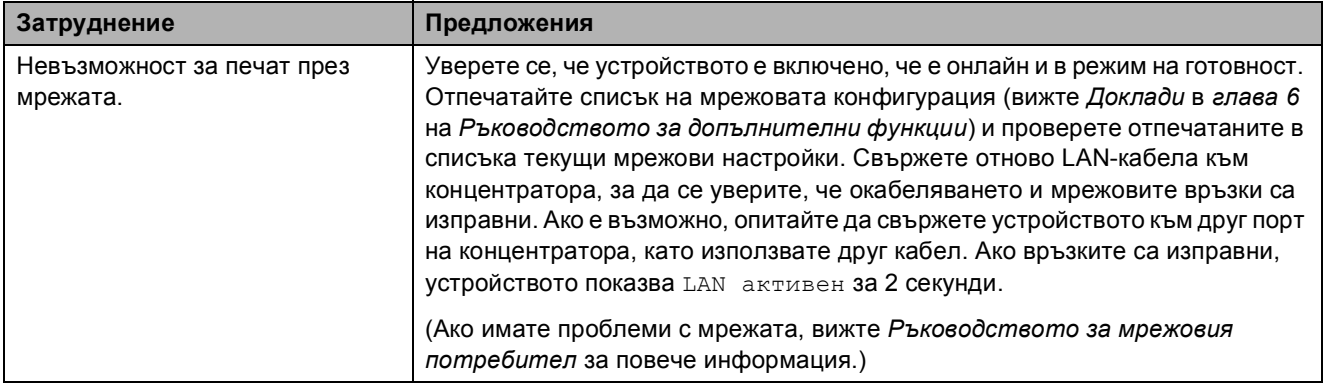
## **Затруднения с мрежата (Продължение)**

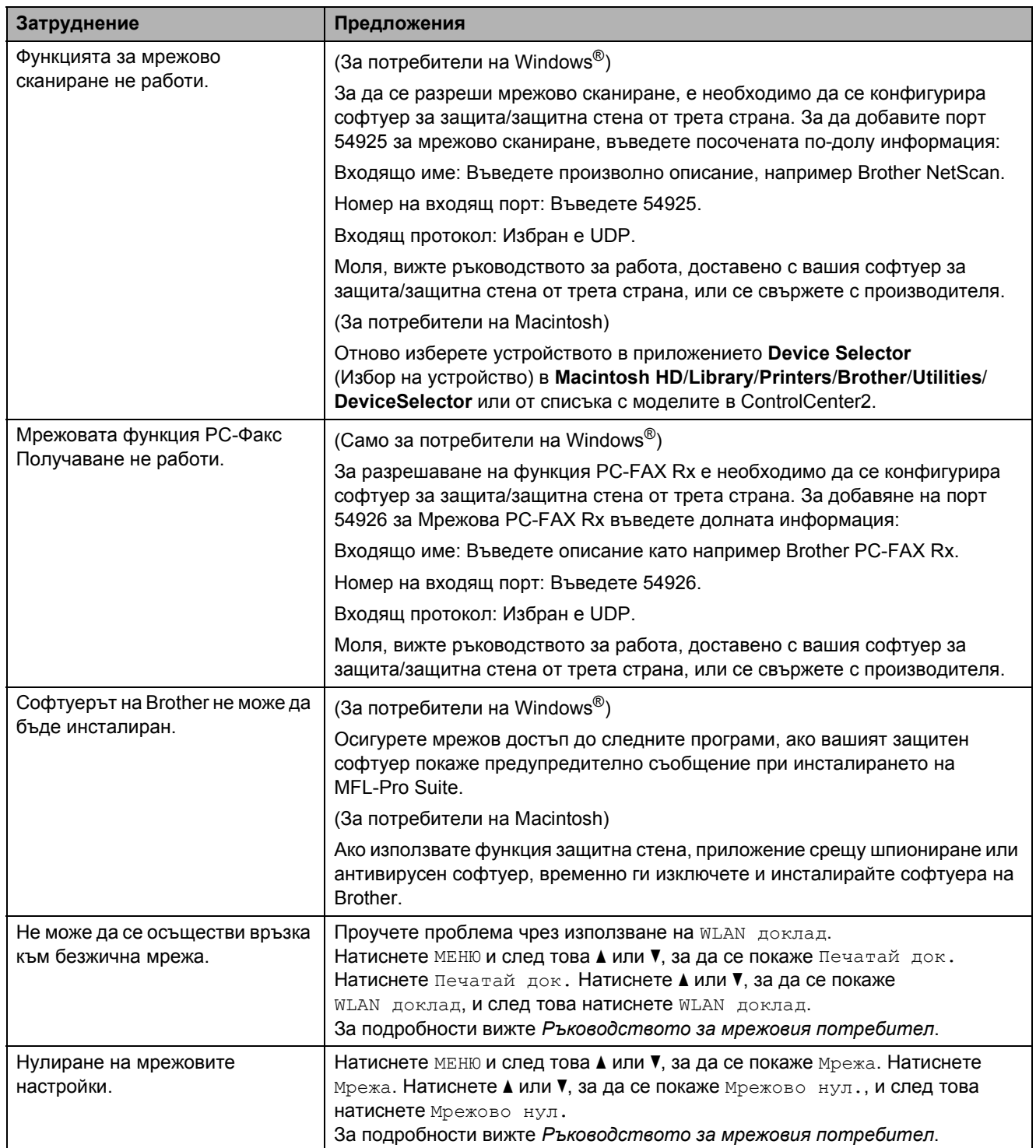

#### **Затруднения със сензорния екран**

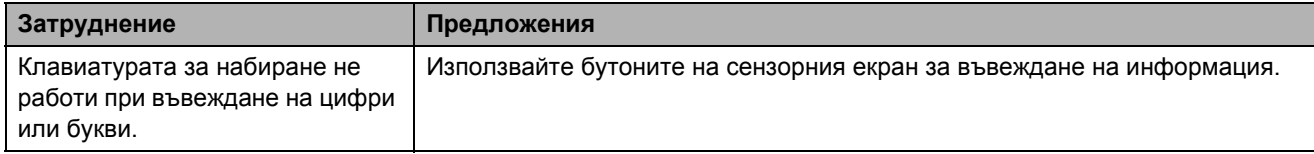

## <span id="page-109-0"></span>**Засичане на тон на набиране**

Когато изпращате факс автоматично, по подразбиране устройството изчаква определено време, преди да започне да набира номера. Като промените настройката за тон на набиране на Откриване, вашето устройство ще започне да набира незабавно, щом засече тон на набиране. Тази настройка може да спести малко време, когато изпращате факс на голям брой различни номера. Ако промените настройката и започнете да срещате проблеми при набиране, трябва да възстановите фабричната настройка Няма откриване.

- Натиснете МЕНЮ.
- b Натиснете **<sup>a</sup>** или **<sup>b</sup>**, за да се покаже Инициал. настр.
- Натиснете Инициал. настр.
- d Натиснете **<sup>a</sup>** или **<sup>b</sup>**, за да се покаже Тон на избир.
- Натиснете тон на избир.
- **6** Натиснете Откриване или Няма откриване.
	- g Натиснете **Stop/Exit (Стоп/Излез)**.

## <span id="page-109-1"></span>**Смущения по телефонната линия/VoIP <sup>B</sup>**

Ако срещате проблеми при изпращането или получаването на факс поради възможни смущения по телефонната линия, може да промените настройката за съвместимост, с което скоростта на модема се намалява, за да се ограничат грешките.

Натиснете МЕНЮ.

b Натиснете **<sup>a</sup>** или **<sup>b</sup>**, за да се покаже Инициал. настр.

Натиснете Инициал. настр.

d Натиснете **<sup>a</sup>** или **<sup>b</sup>**, за да се покаже Съвместимост.

- Натиснете Съвместимост.
- f Натиснете Високо, Нормално или Основен(заVoIP).
	- Основен(заVoIP) намалява скоростта на модема до 9 600 bps и изключва получаването на цветни факсове и ECM, освен за изпращане на цветни факсове. Ако смущенията не са постоянен проблем, може да предпочетете да ползвате функцията само при нужда.

За да се подобри съвместимостта с повечето VoIP услуги, Brother препоръчва да промените настройката за съвместимост на Основен(заVoIP).

- Нормално настройва скоростта на модема на 14 400 bps.
- Високо повишава скоростта на модема до 33 600 bps. (фабрична настройка)
- g Натиснете **Stop/Exit (Стоп/Излез)**.

#### **Забележка**

VoIP (Глас през IP) е тип телефонна система, която използва интернет връзка, а не традиционните телефонни линии.

# **Информация за устройството <sup>B</sup>**

## <span id="page-110-0"></span>**Проверка на серийния номер**

Можете да видите серийния номер на течнокристалния дисплей.

- Натиснете МЕНЮ.
- b Натиснете **<sup>a</sup>** или **<sup>b</sup>**, за да се покаже Инфор.за маш.
- Натиснете Инфор. за маш.
- d Натиснете **Stop/Exit (Стоп/Излез)**.

## <span id="page-110-1"></span>**Функции за нулиране <sup>B</sup>**

Налице са следните функции за нулиране:

1 Мрежа

Можете да нулирате печатния сървър до неговите фабрични настройки по подразбиране, като информацията за парола и IP адрес.

2 Б.наб. и факс

Функцията Бързо набиране & Факс нулира следните настройки:

- Бързо набиране
	- (Групи Бързо набиране и Настройка)
- Програмирани факс задания в паметта

(Предаване при поискване, Отложени факсове и Отложено пакетно предаване)

 Идентификационен номер на станция

(Име и Номер)

- Опции за дистанционно управление на факса
	- (Препращане на факс)

Настройки за отчети

(Отчет за потвърждаване на предаването, Списък за бързо набиране и Дневник на факсовете)

Хронология

(Изходящо обаждане)

- Факсове в паметта
- 3 Всички настр.

Можете да възстановите всички фабрични настройки по подразбиране.

Brother препоръчва да извършите тази процедура, когато депонирате устройството.

## **Забележка**

Извадете интерфейсния кабел, преди да изберете Мрежа или Всички настр.

## **Как да нулирате настройките на устройството <sup>B</sup>**

- Натиснете МЕНЮ.
- b Натиснете **<sup>a</sup>** или **<sup>b</sup>**, за да се покаже Инициал. настр.
- Натиснете Инициал. настр.
- d Натиснете **<sup>a</sup>** или **<sup>b</sup>**, за да се покаже Reset.
- Натиснете Reset.
- f Натиснете типа нулиране, който искате да използвате.
- Натиснете да за потвърждение.
- h Натиснете Да <sup>в</sup> продължение на 2 секунди, за да се зареди устройството отново.

**B**

```
C
```
# $\blacksquare$  Меню и функции

# **Програмиране от екрана**

Устройството е проектирано за лесно боравене чрез програмиране от течнокристалния дисплей с помощта на бутоните на менюто на сензорния екран. Удобното програмиране ви помага да извлечете максималното от всички опции на менюто, които устройството предлага.

Тъй като програмирането се извършва на течнокристалния дисплей, ние съставихме подробни поетапни инструкции на дисплея, за да ви помогнем да програмирате устройството. Необходимо е само да ги следвате, тъй като те ви насочват към опциите за избор на меню и за програмиране.

# $T$ аблица на менютата

Таблицата на менютата ще ви помогне да разберете възможностите за избор от менютата и опциите, които се намират в програмите на устройството. Настройките на производителя са показани с получерен шрифт и със звездичка.

#### **МЕНЮ ()** МЕНЮ

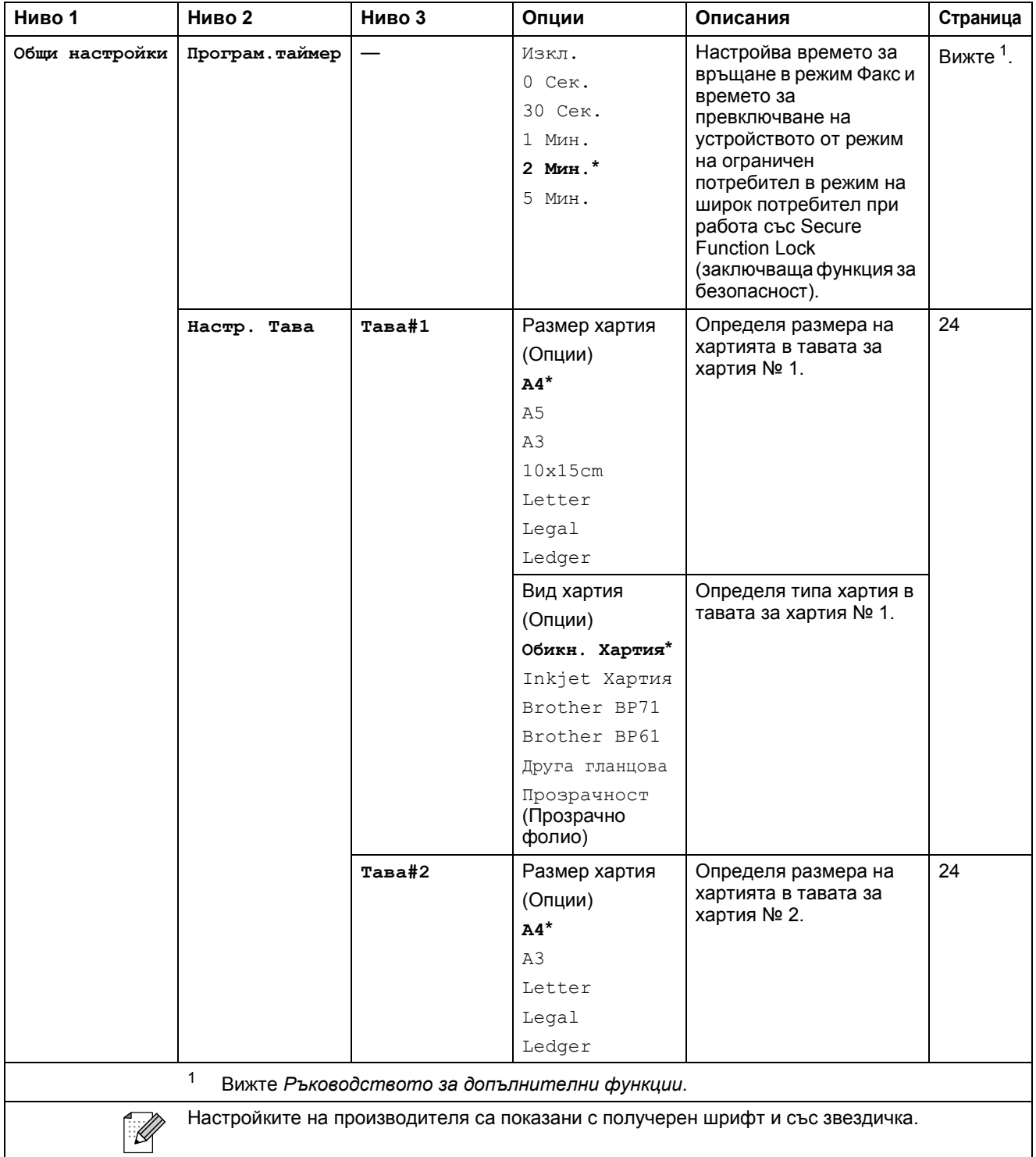

**C**

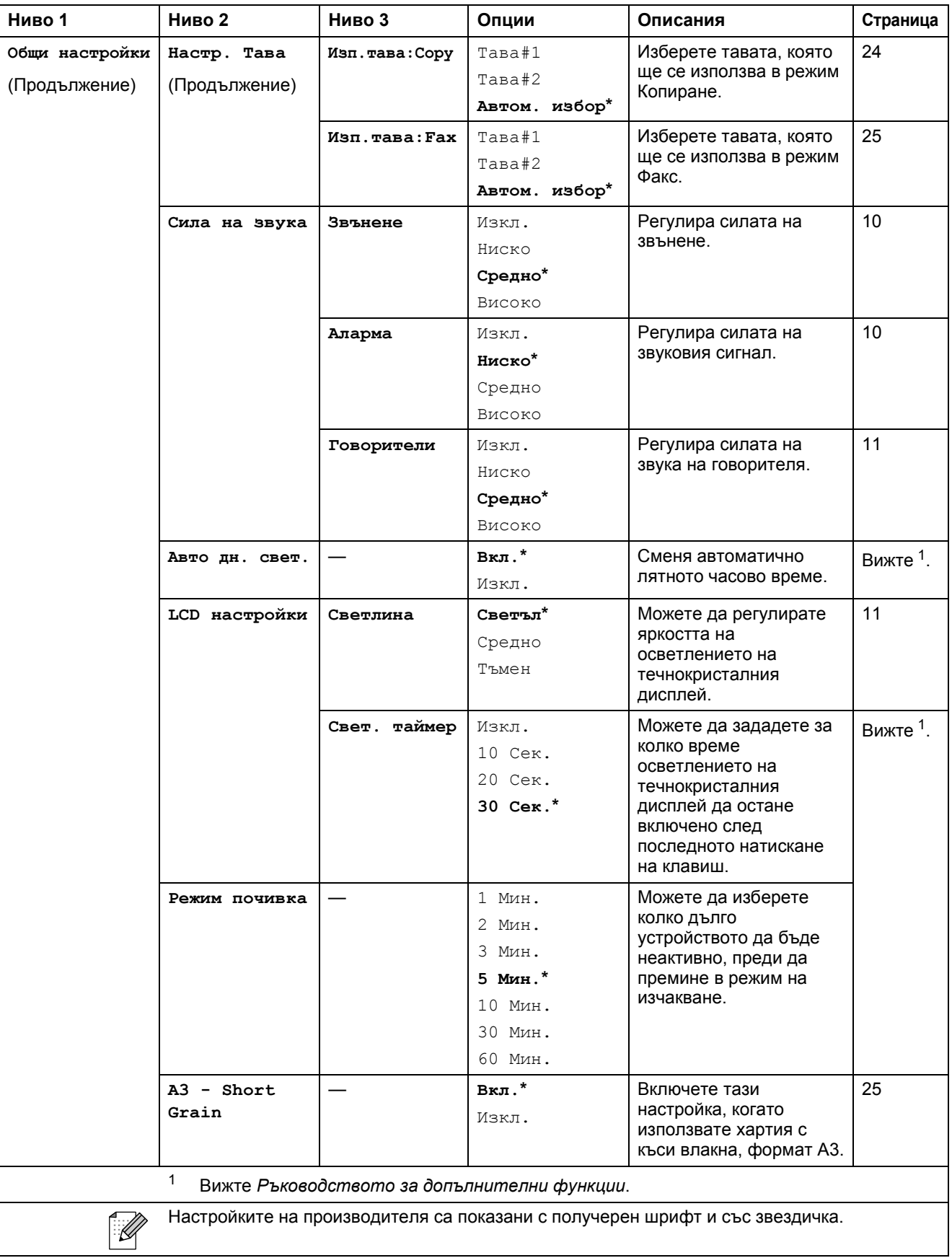

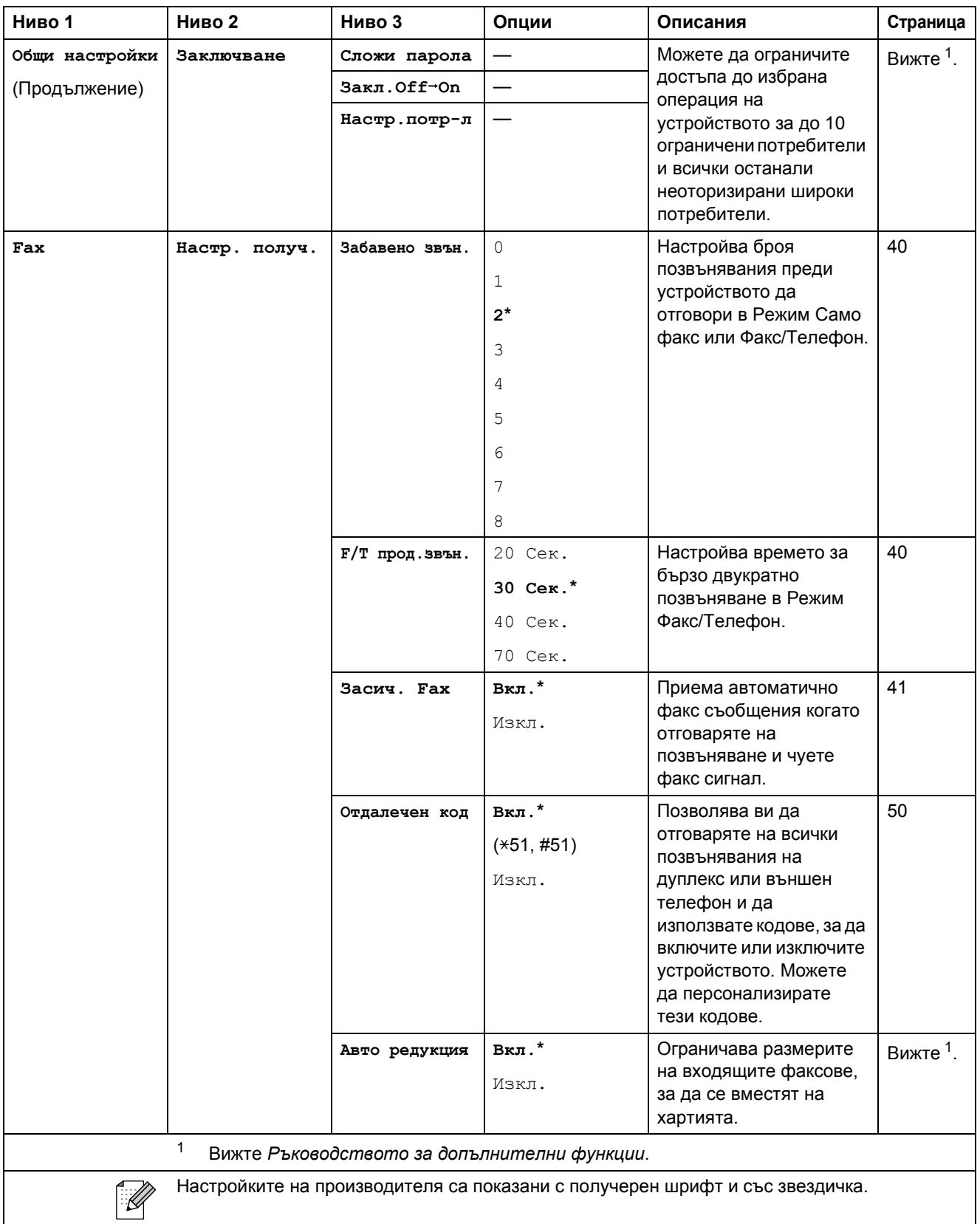

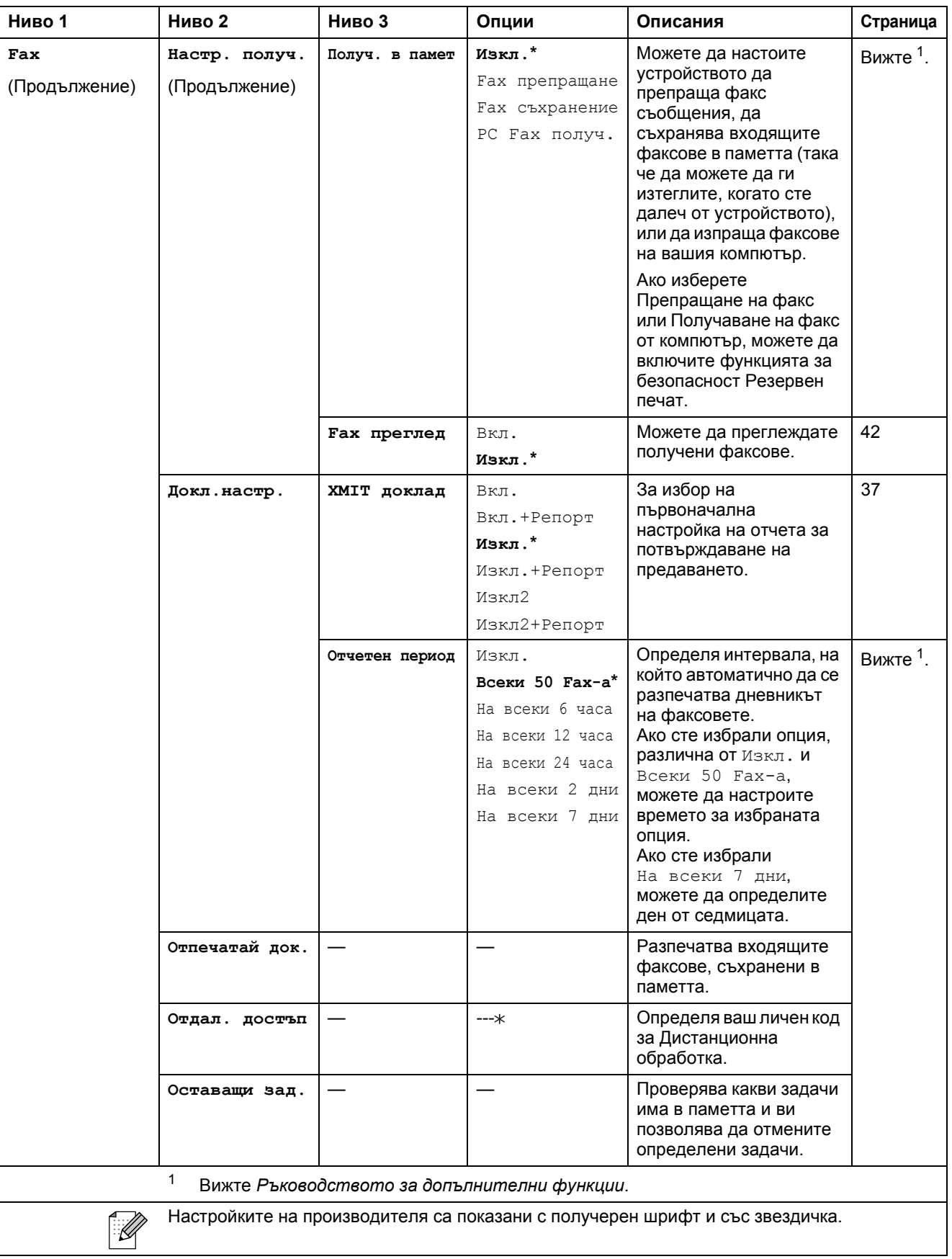

#### **Мрежово меню**

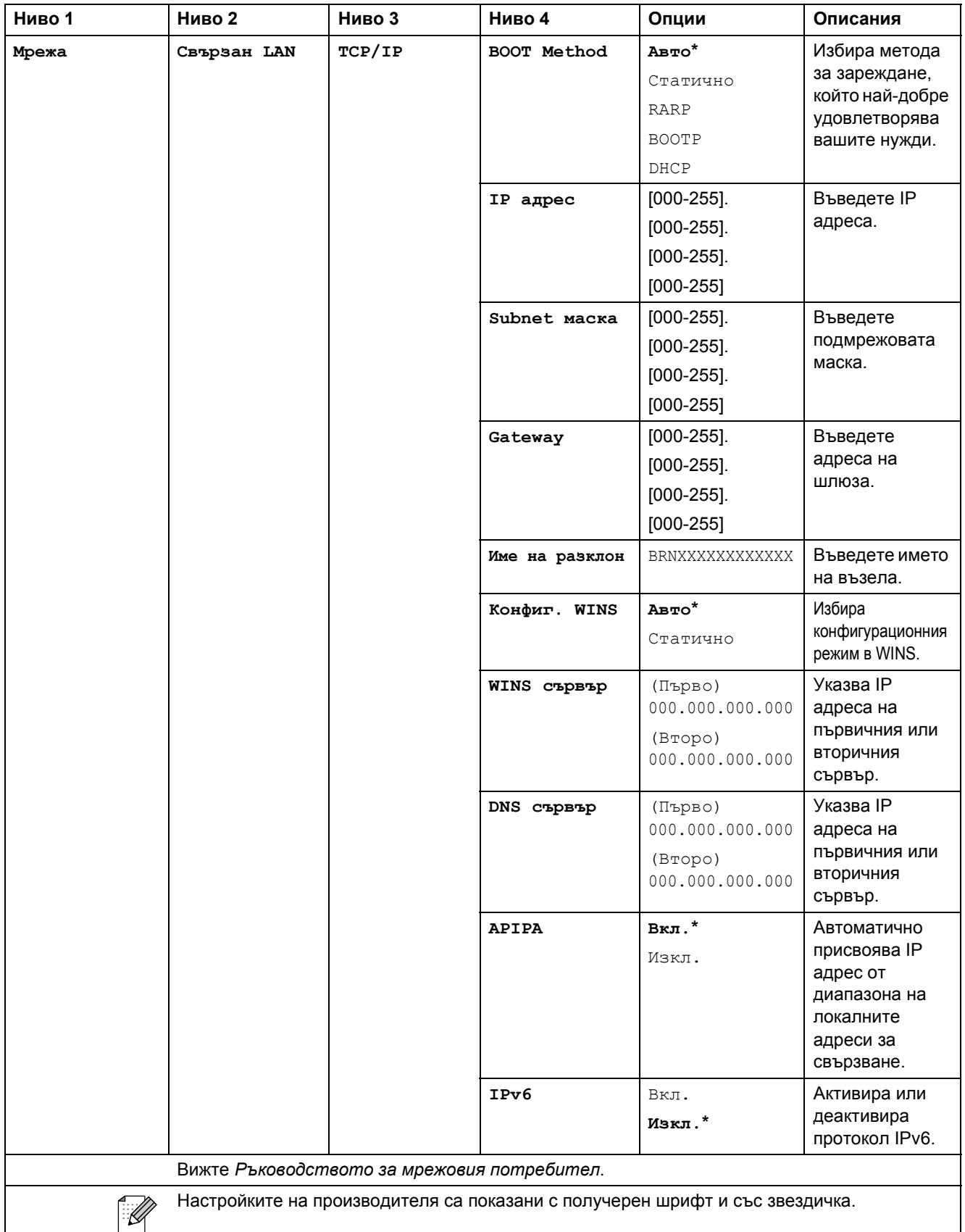

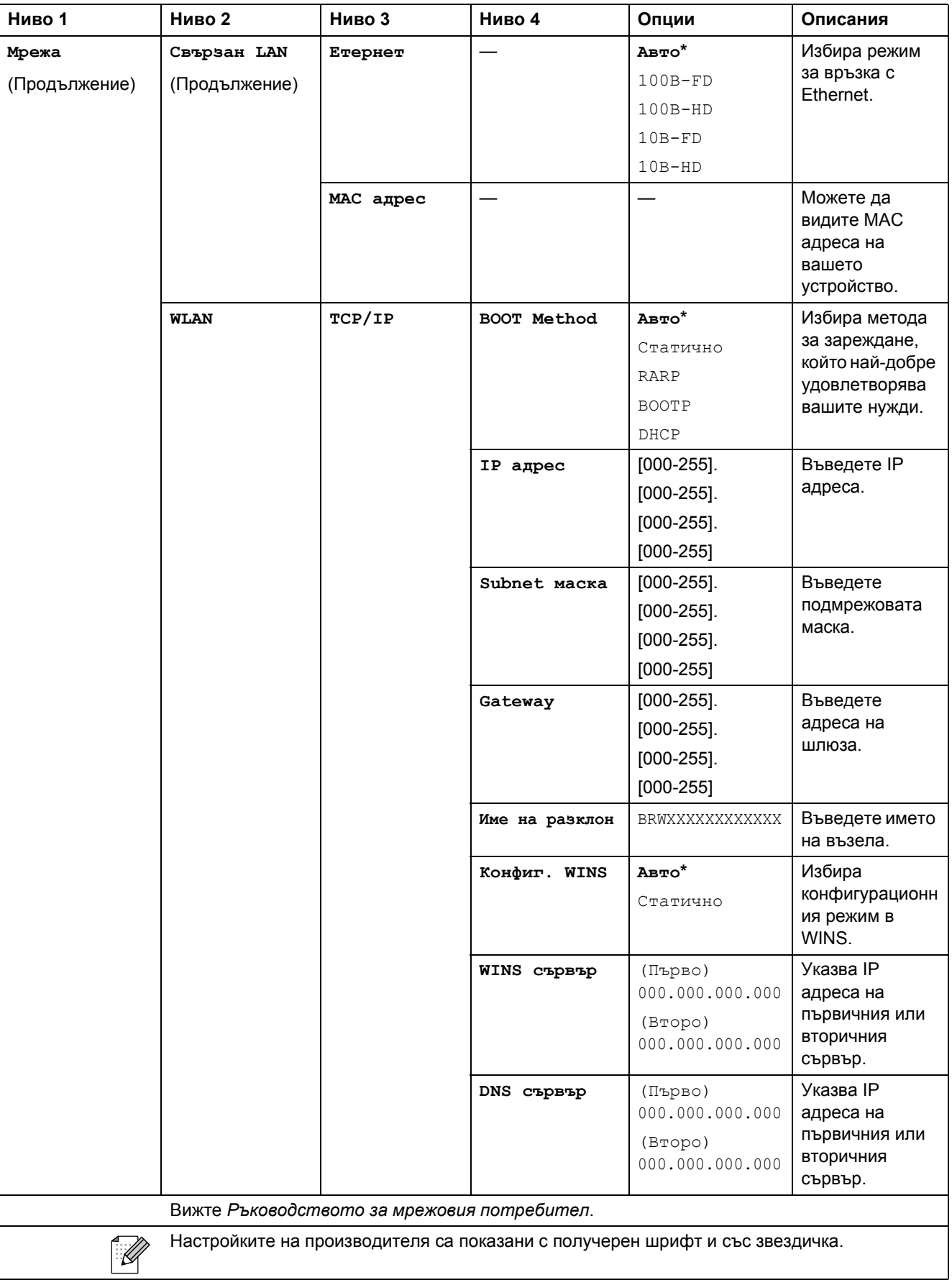

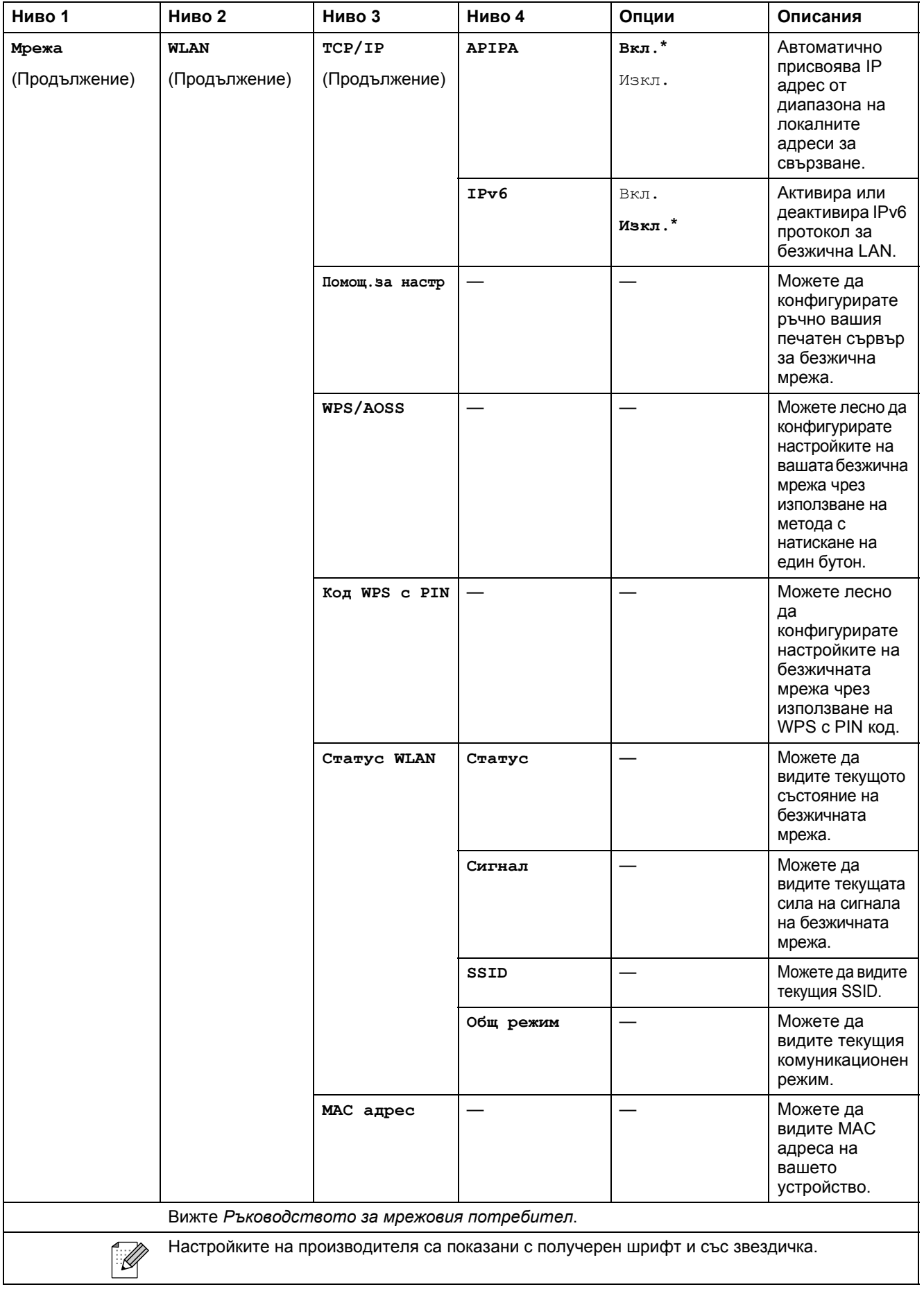

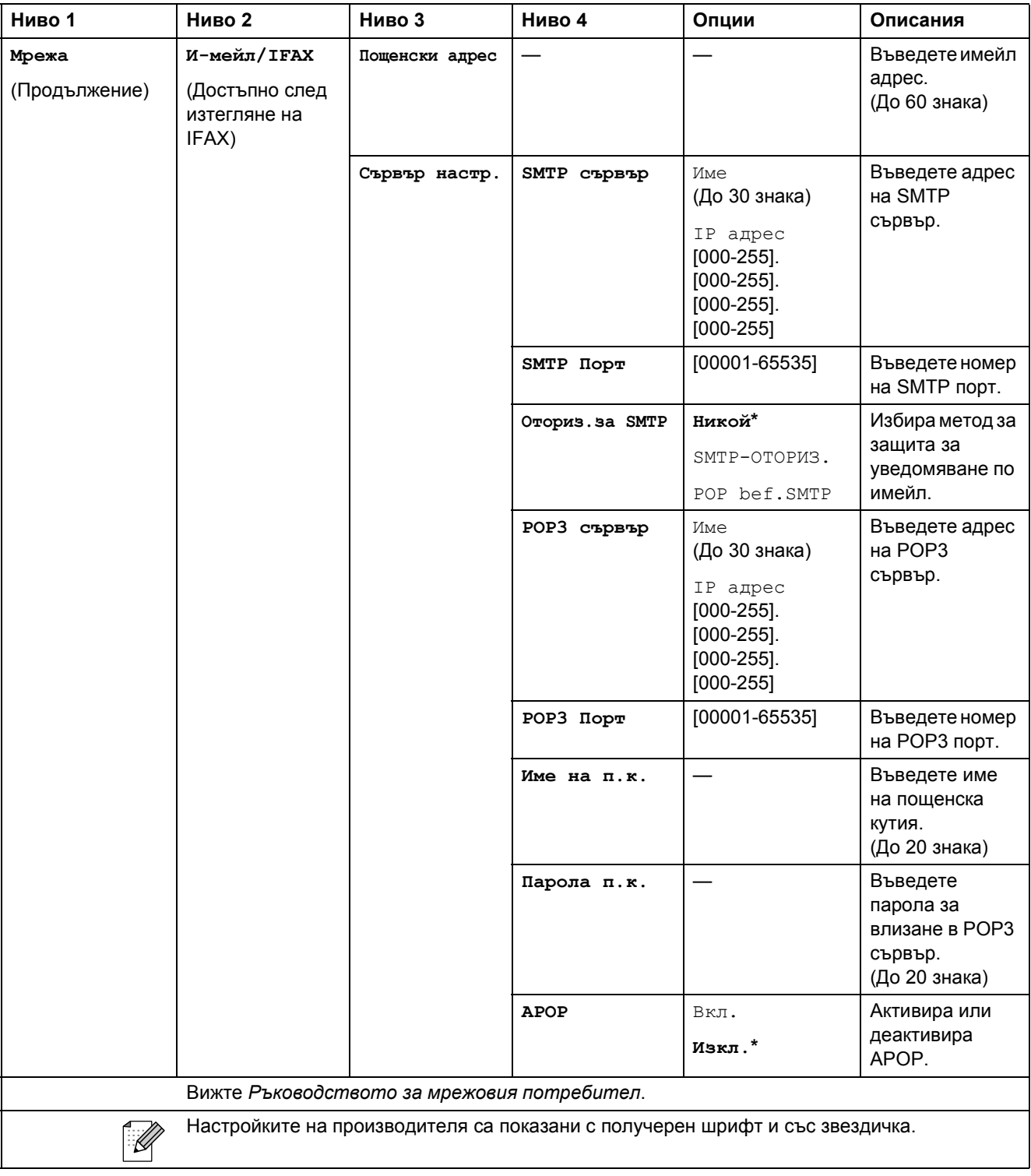

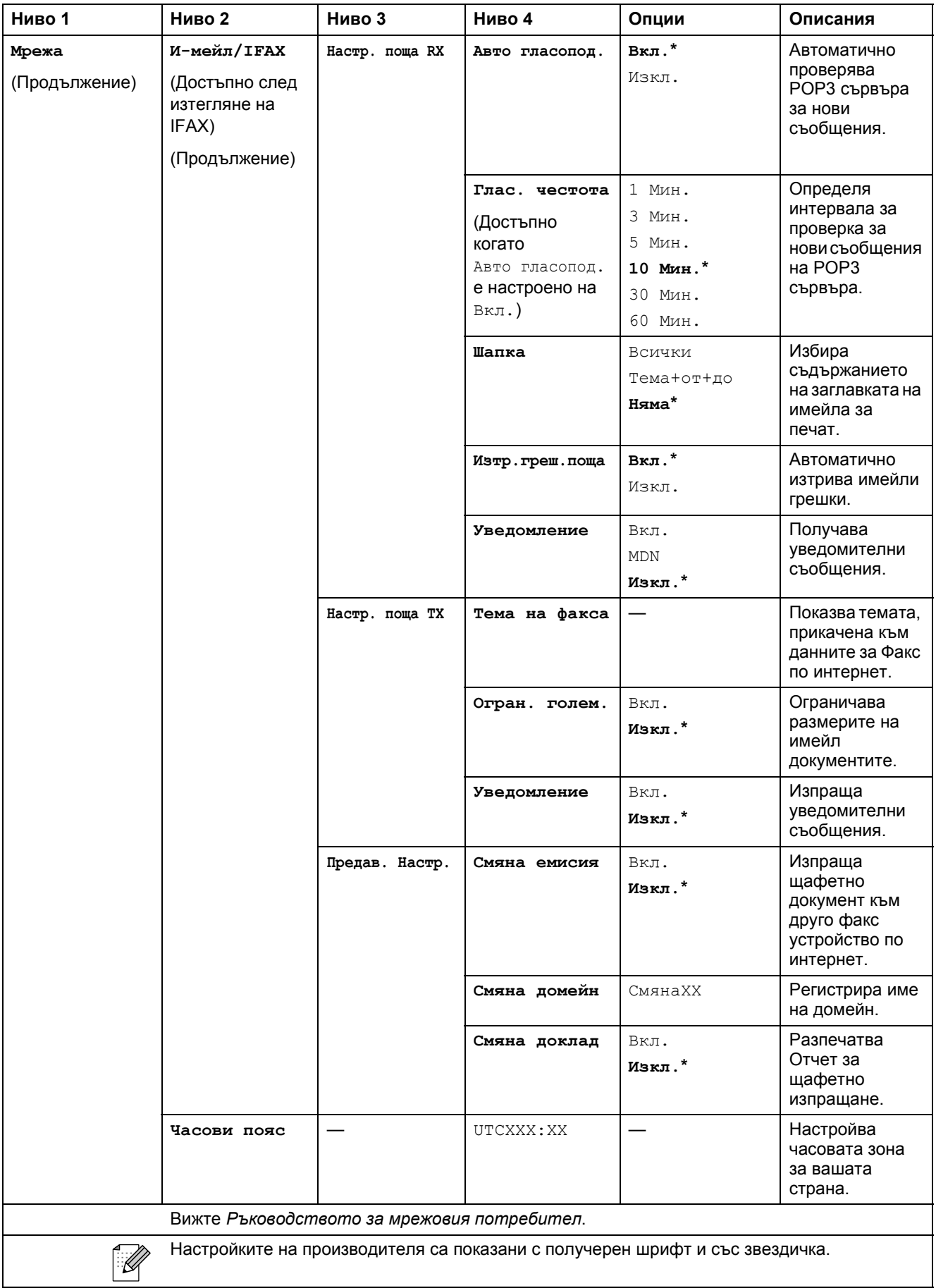

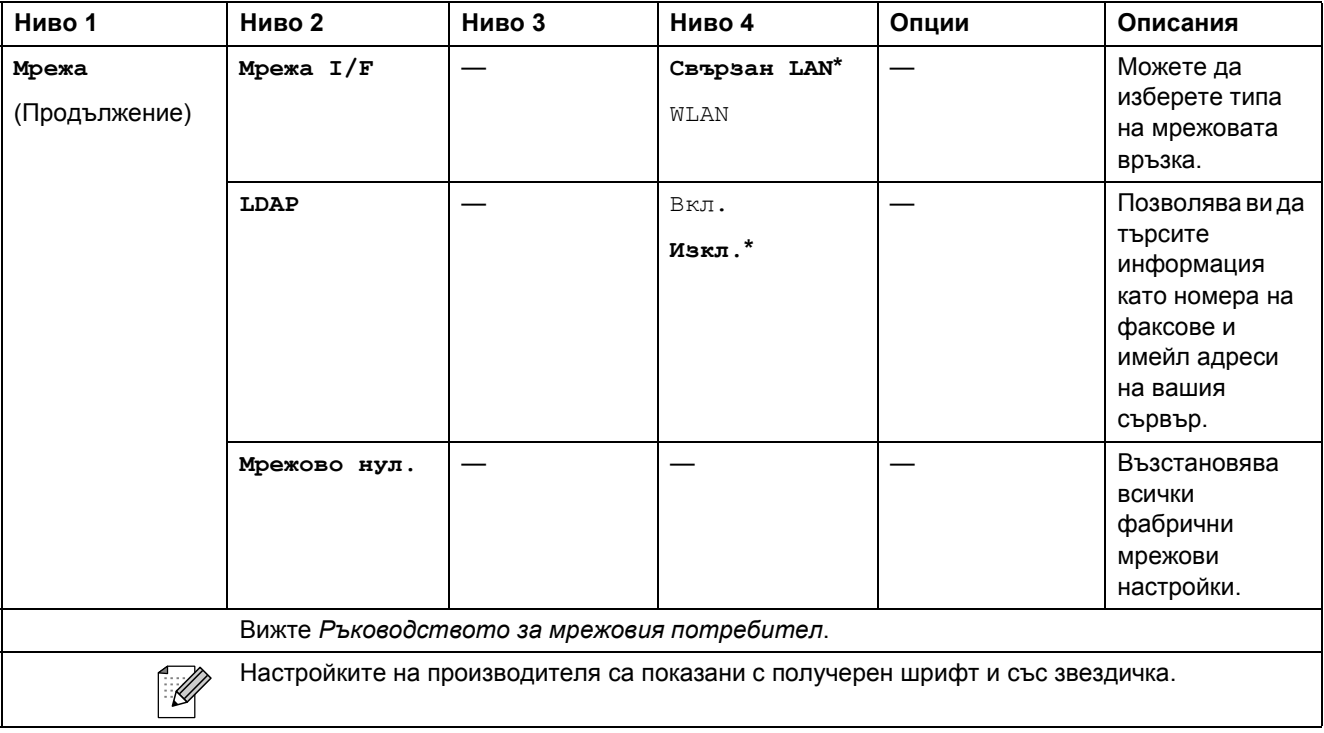

#### **МЕНЮ ( ) (продължение)** МЕНЮ

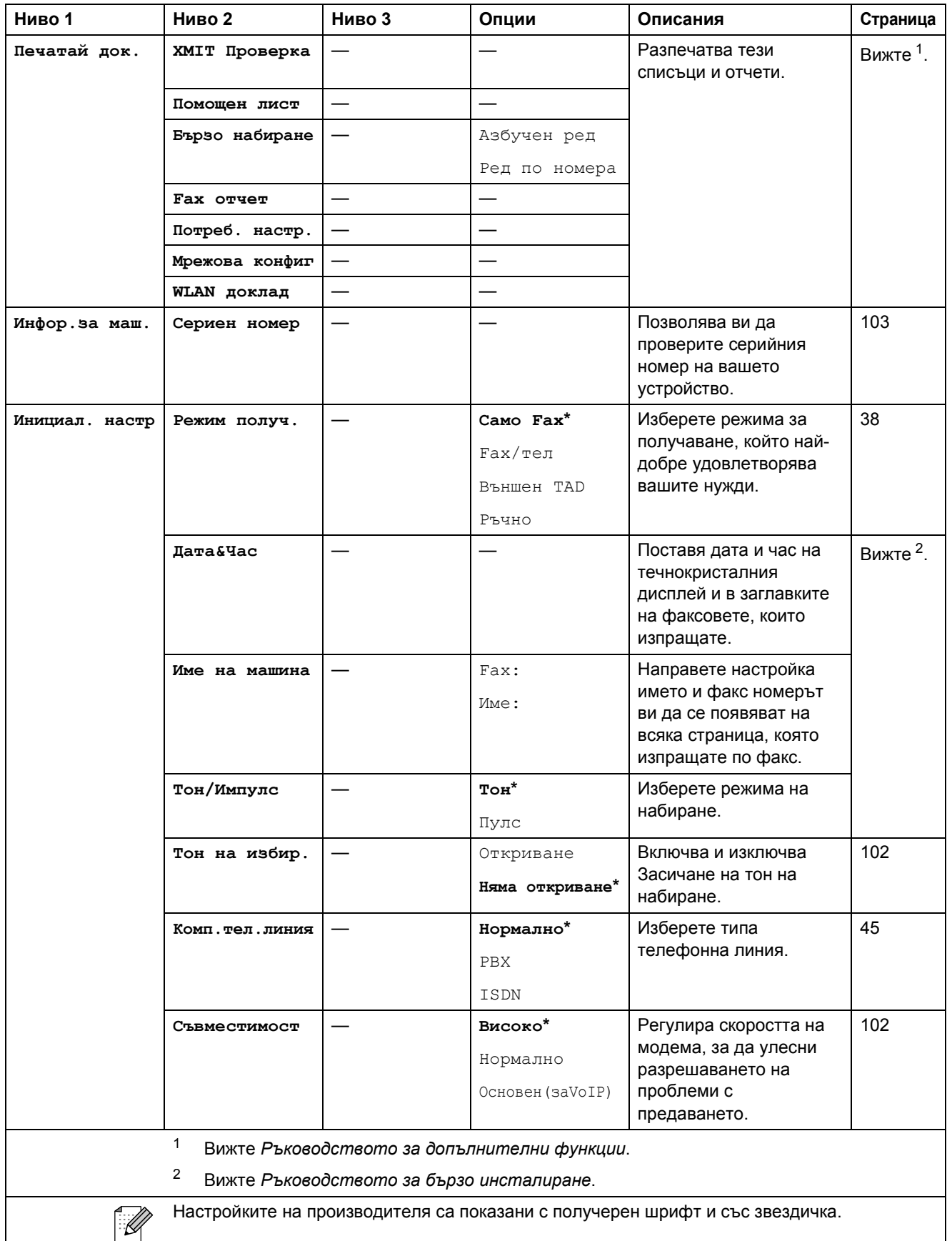

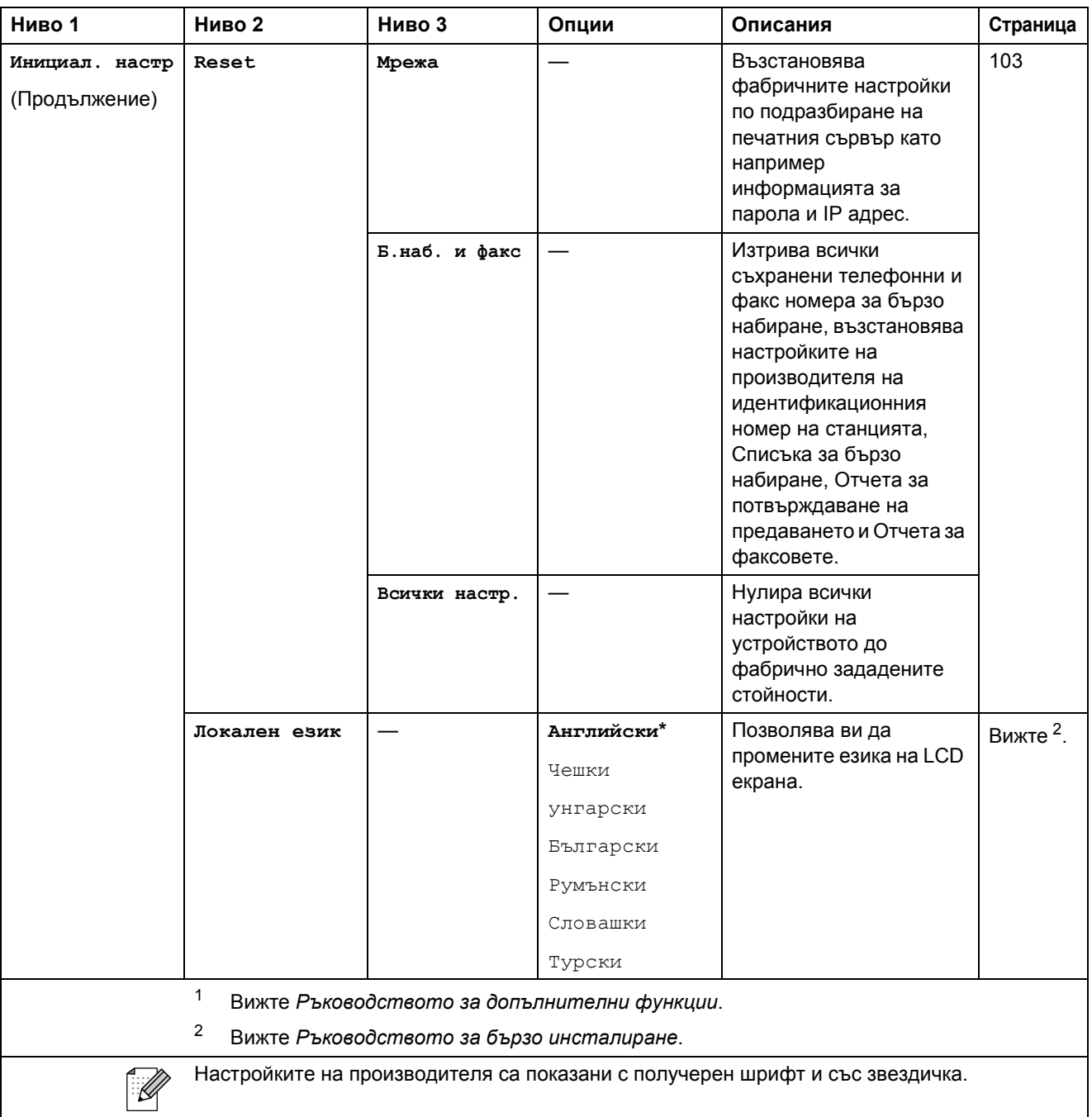

## **Факс ()**

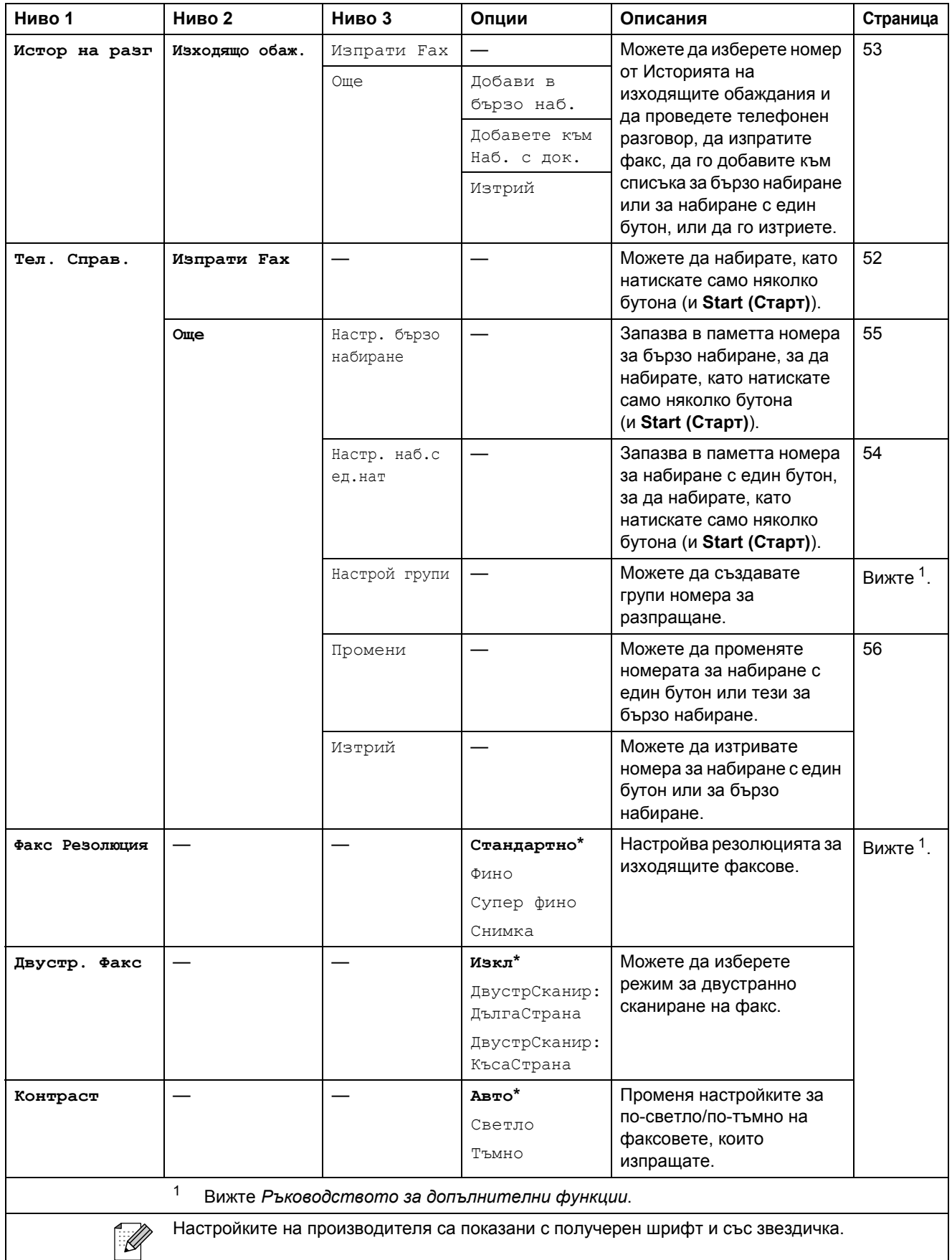

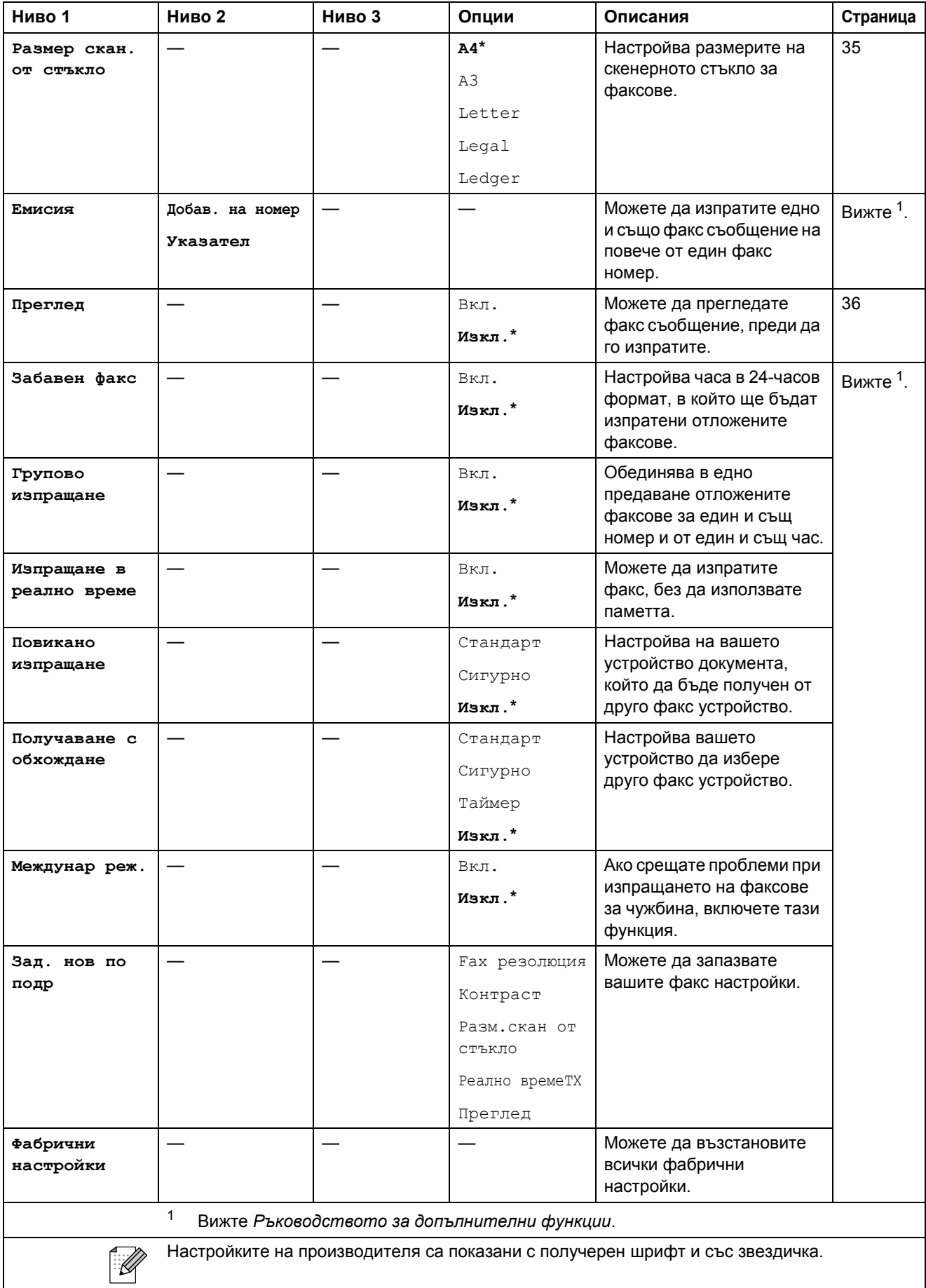

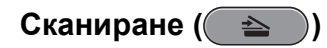

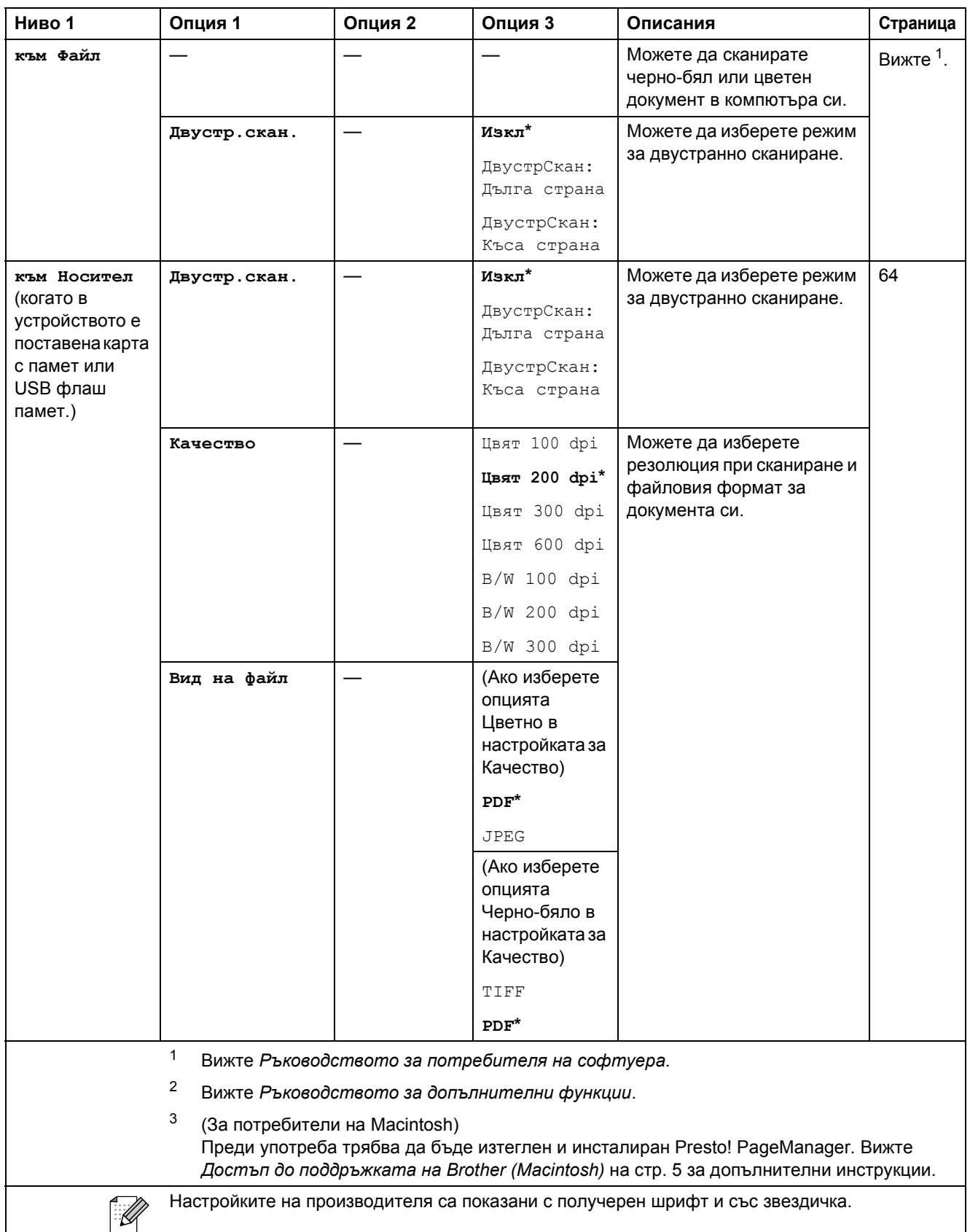

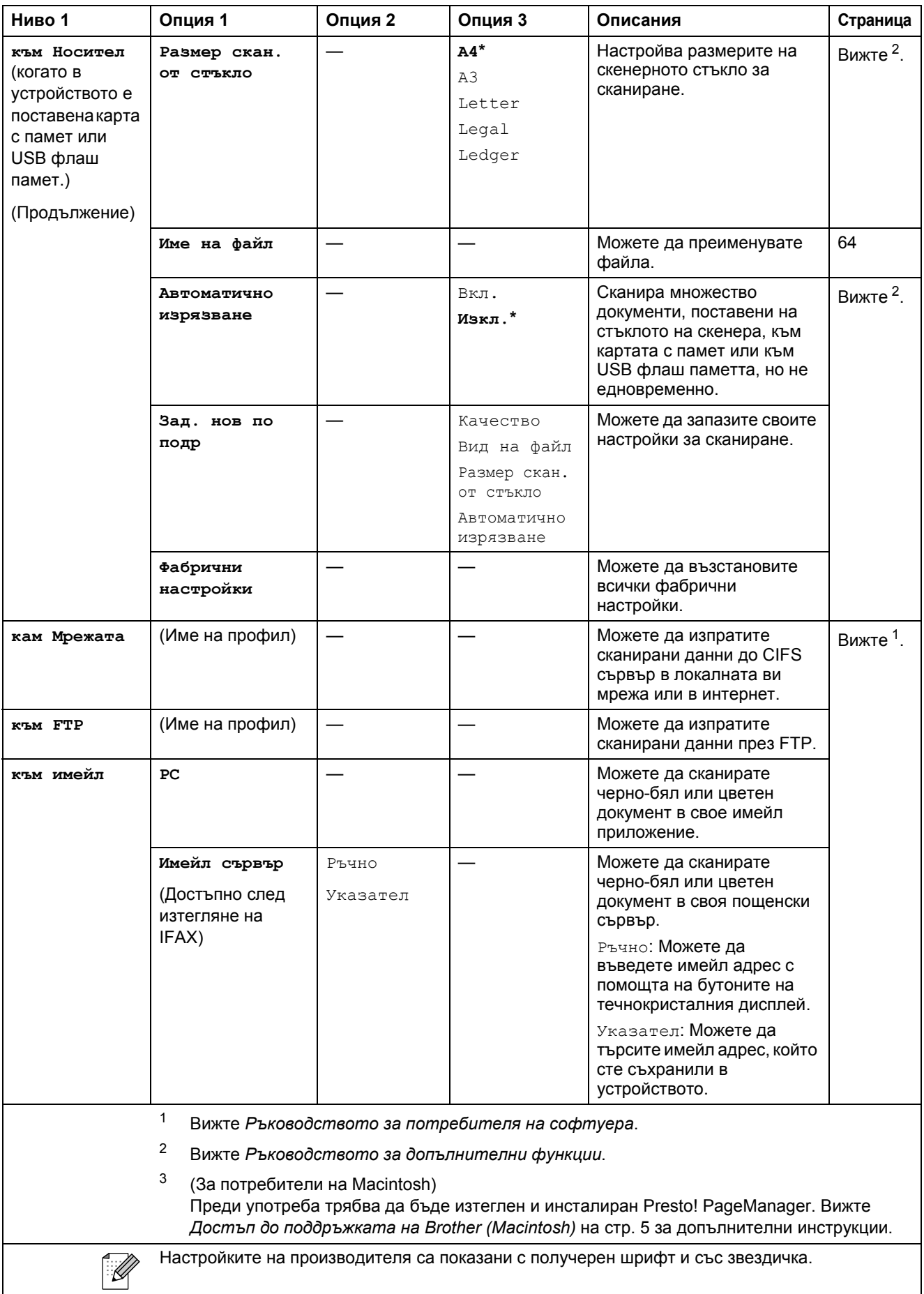

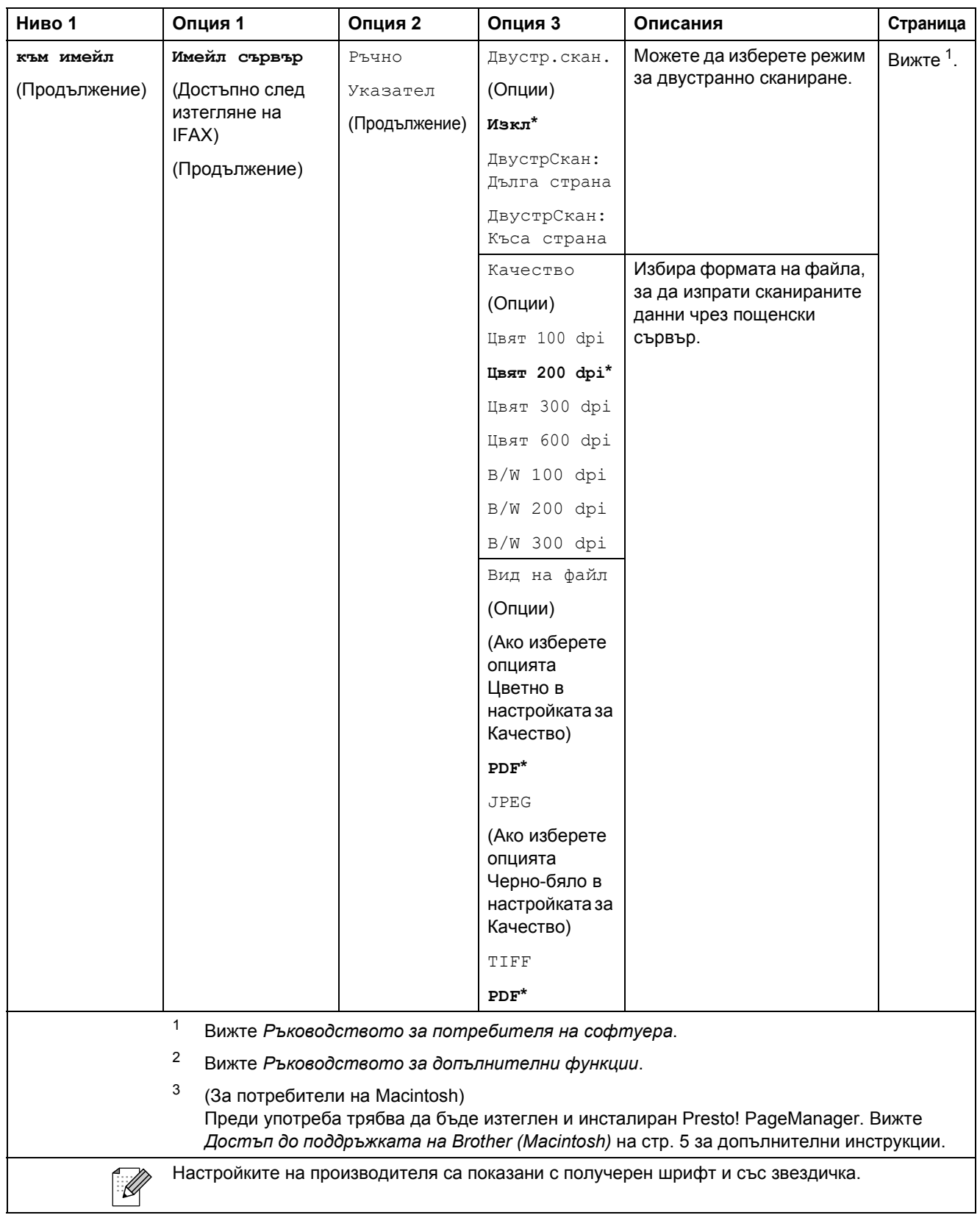

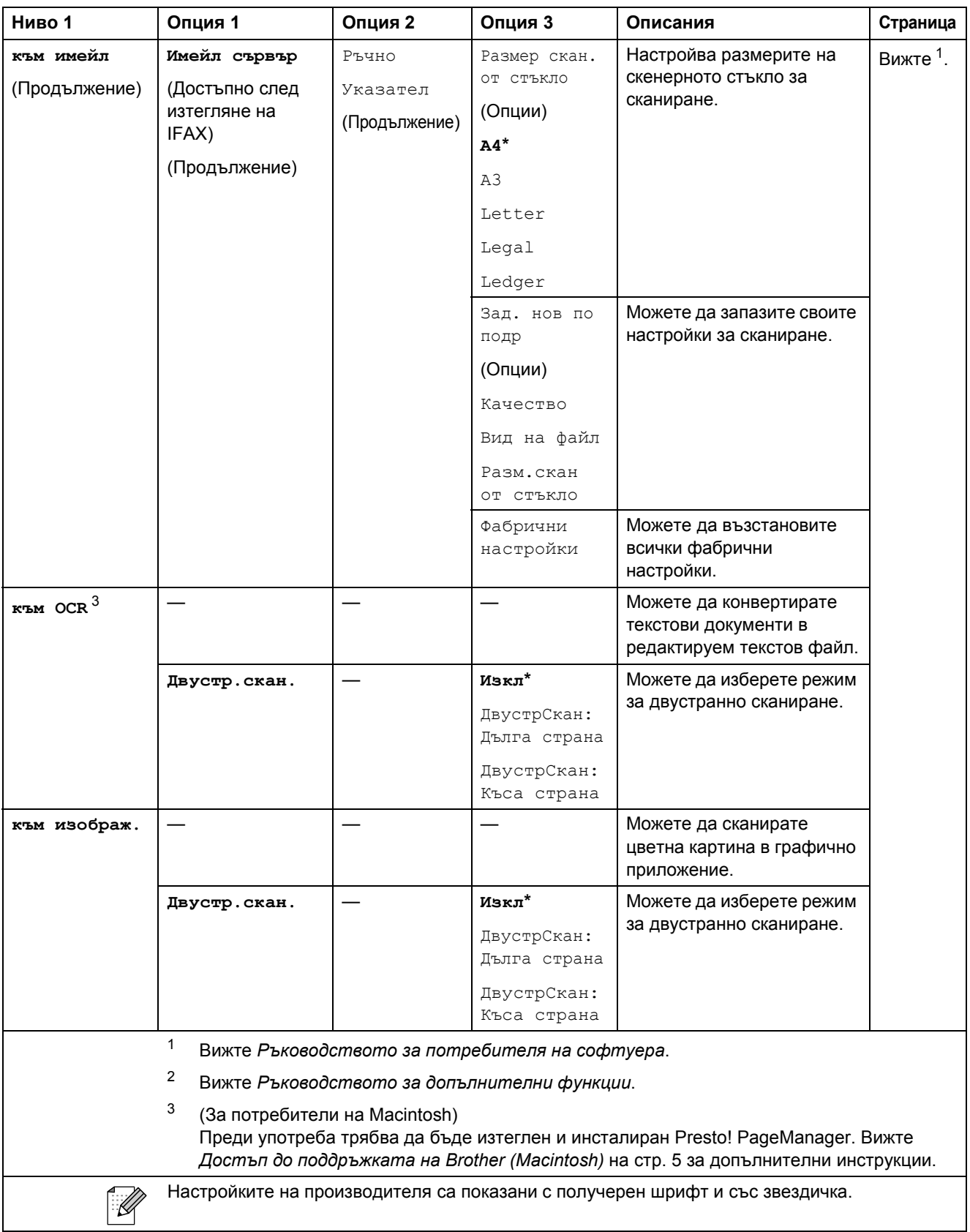

## **Копиране** ( • 1

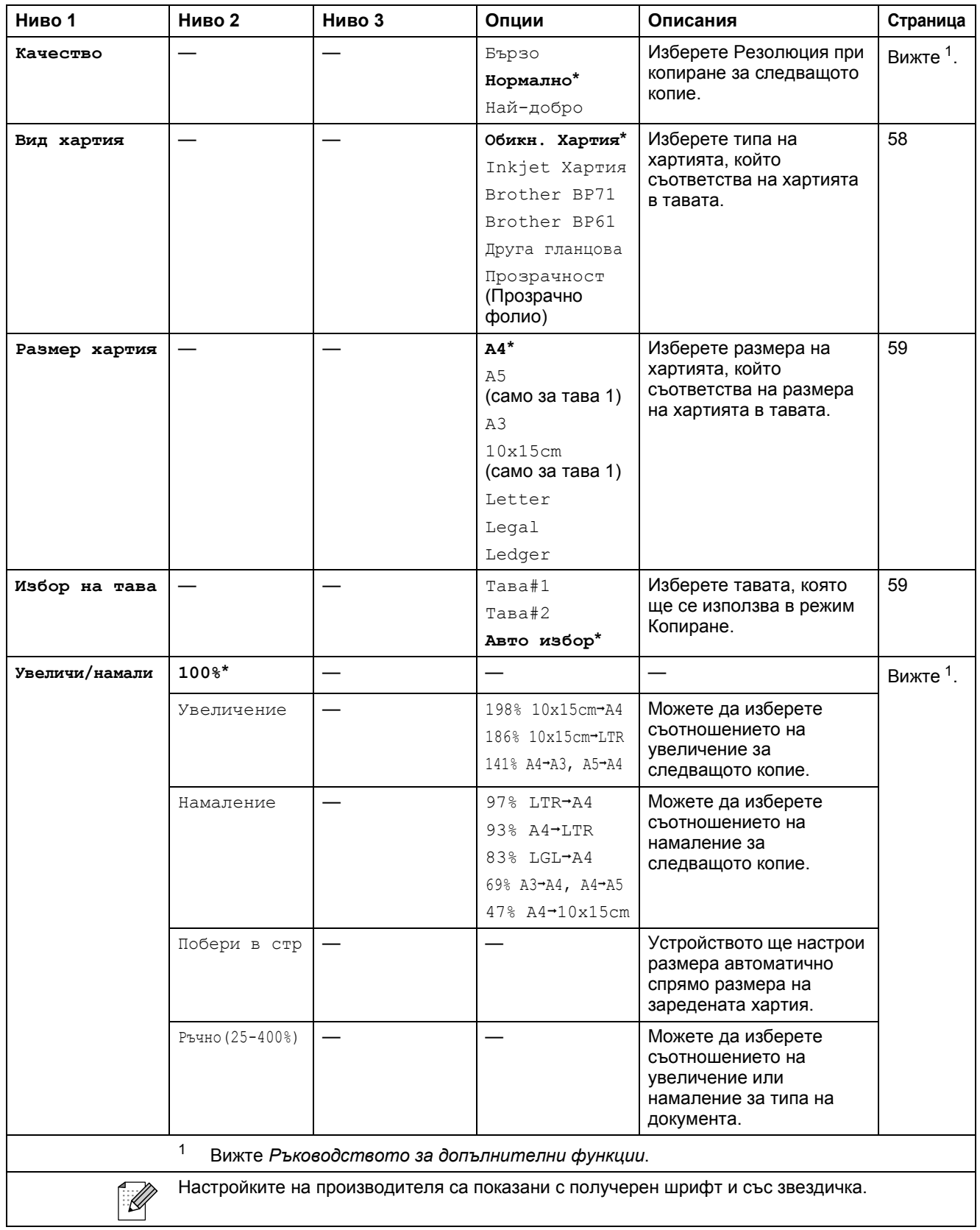

**C**

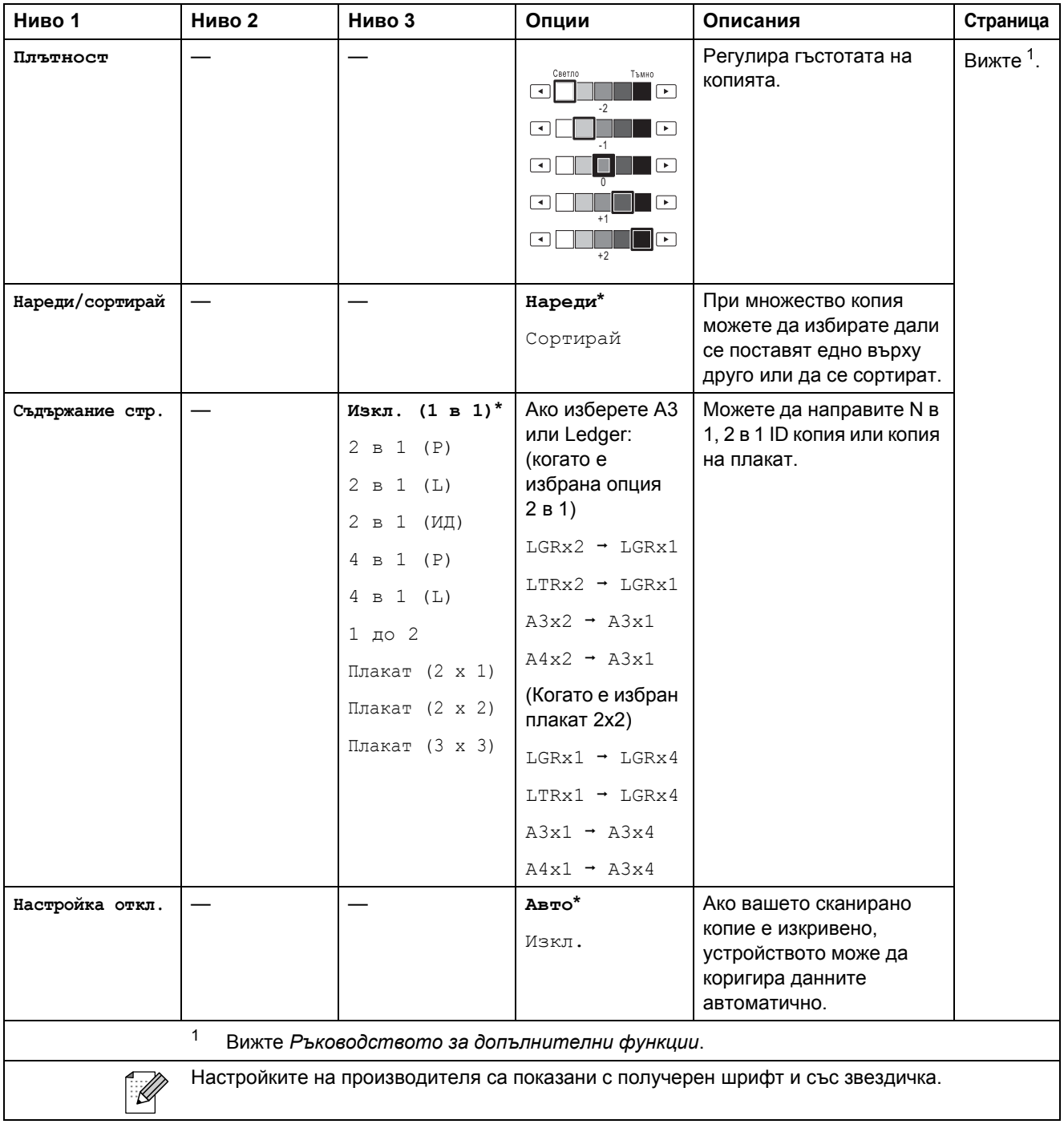

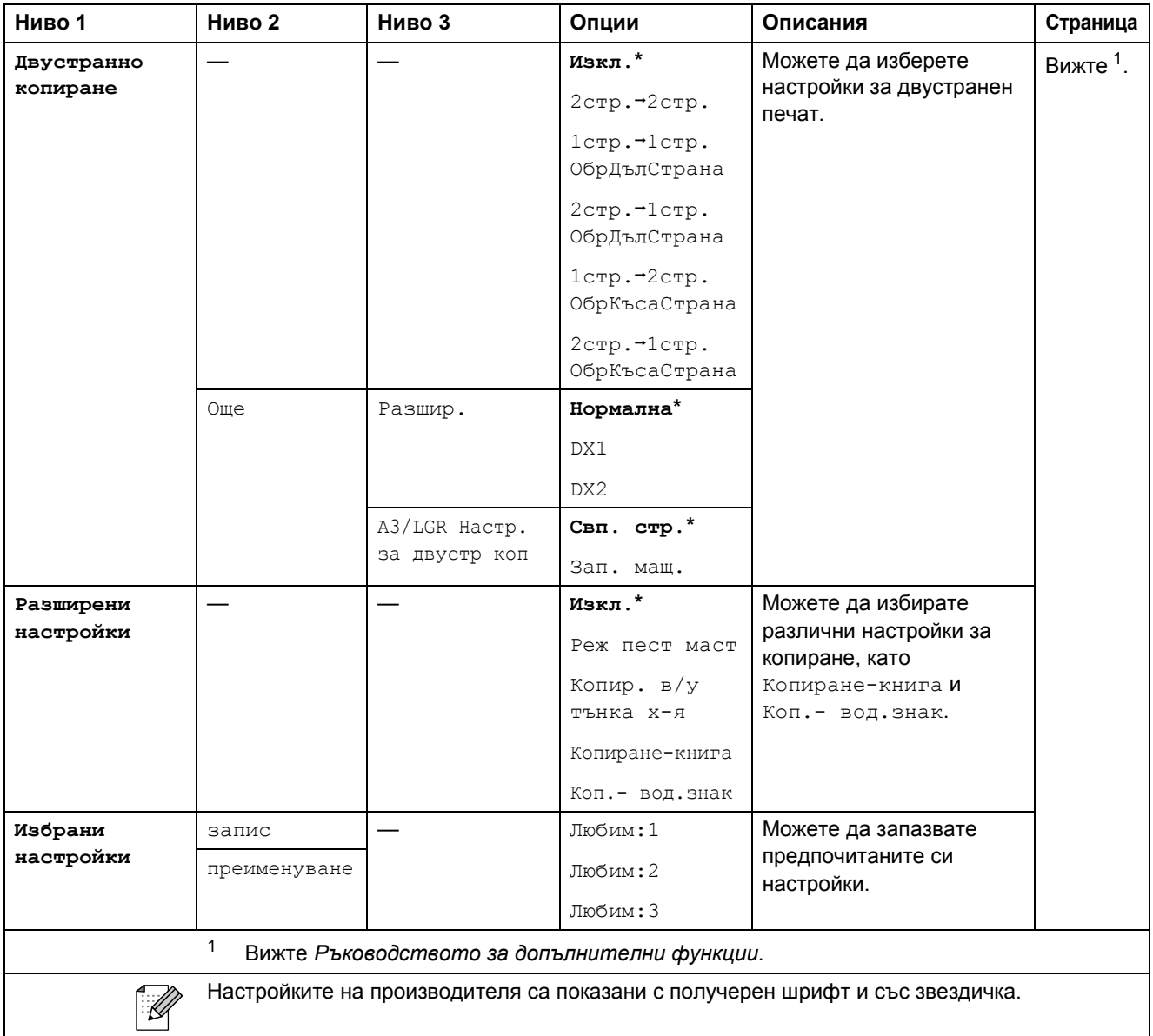

#### **Настройки на воден знак при копиране**

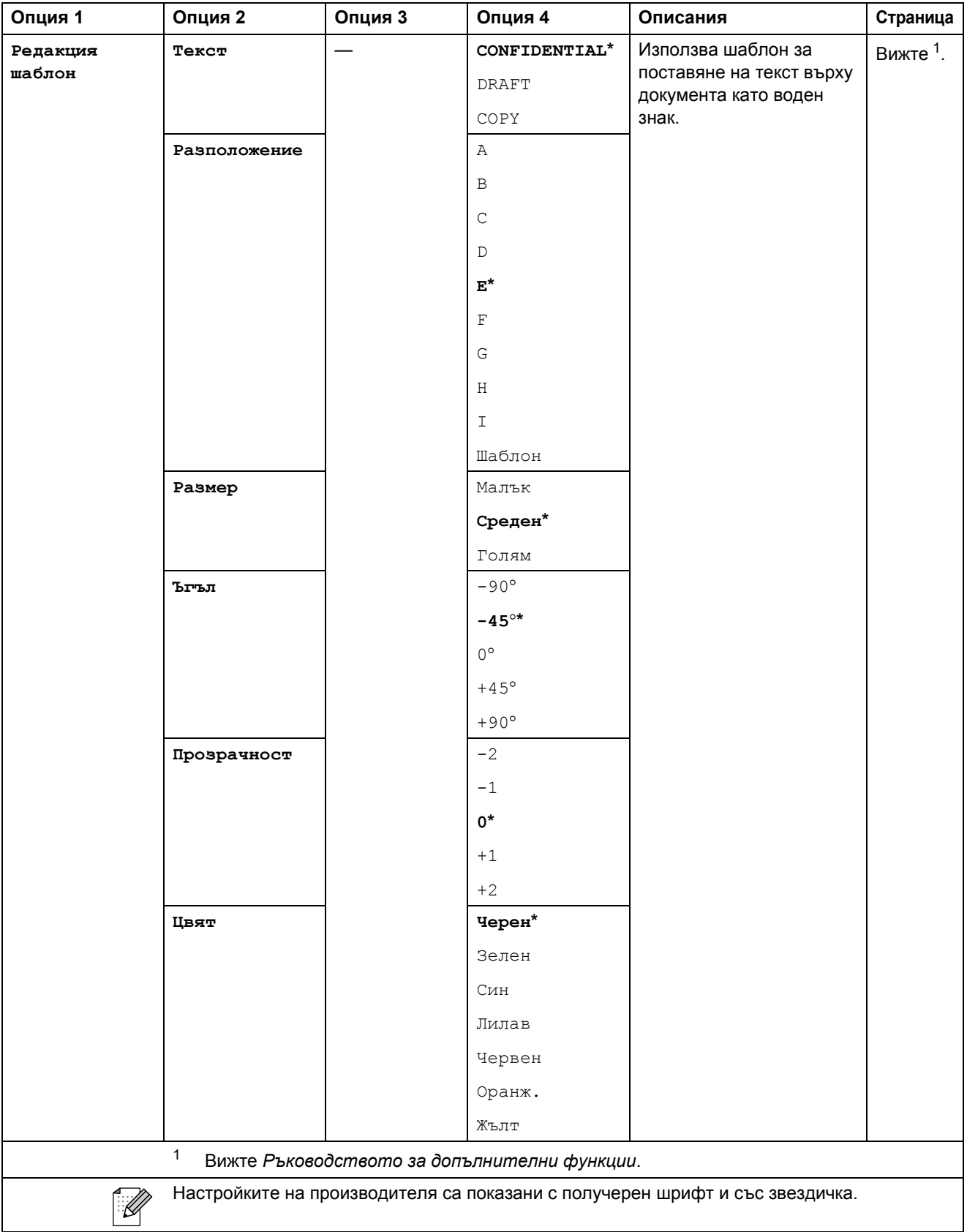

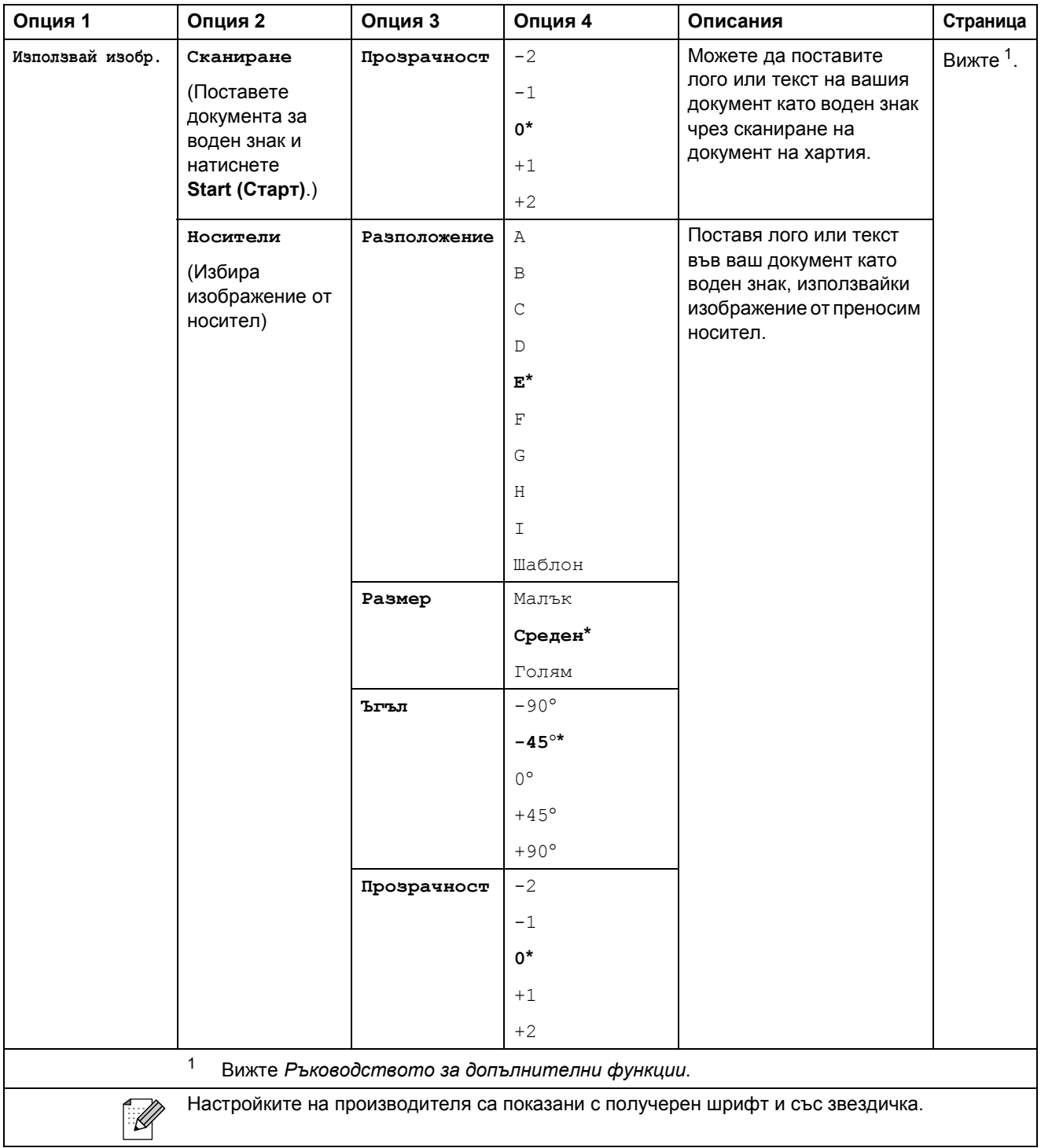

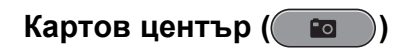

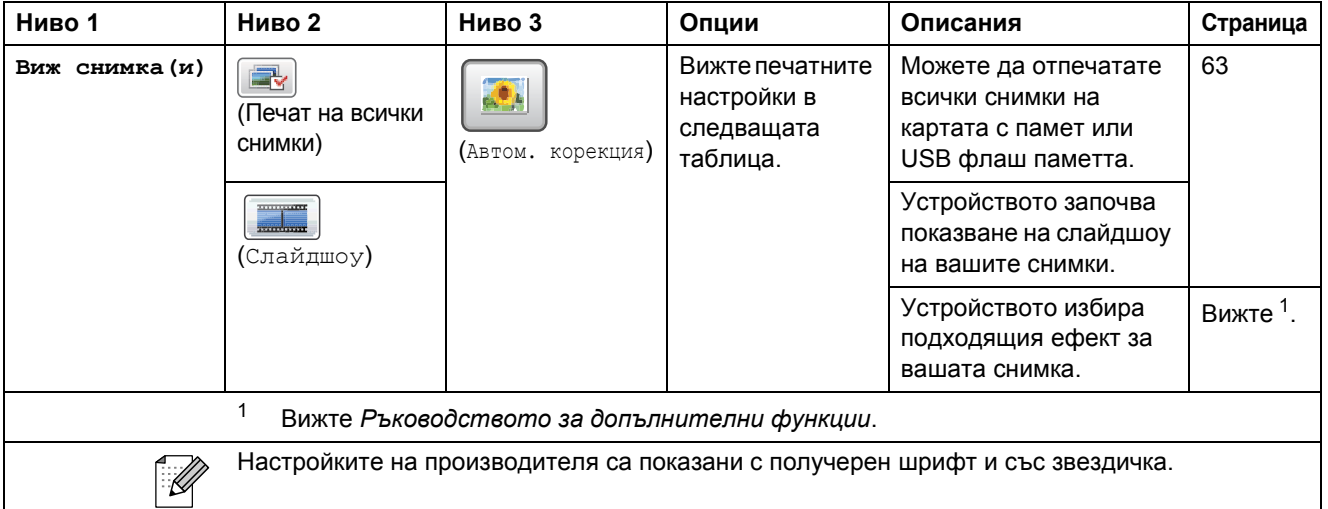

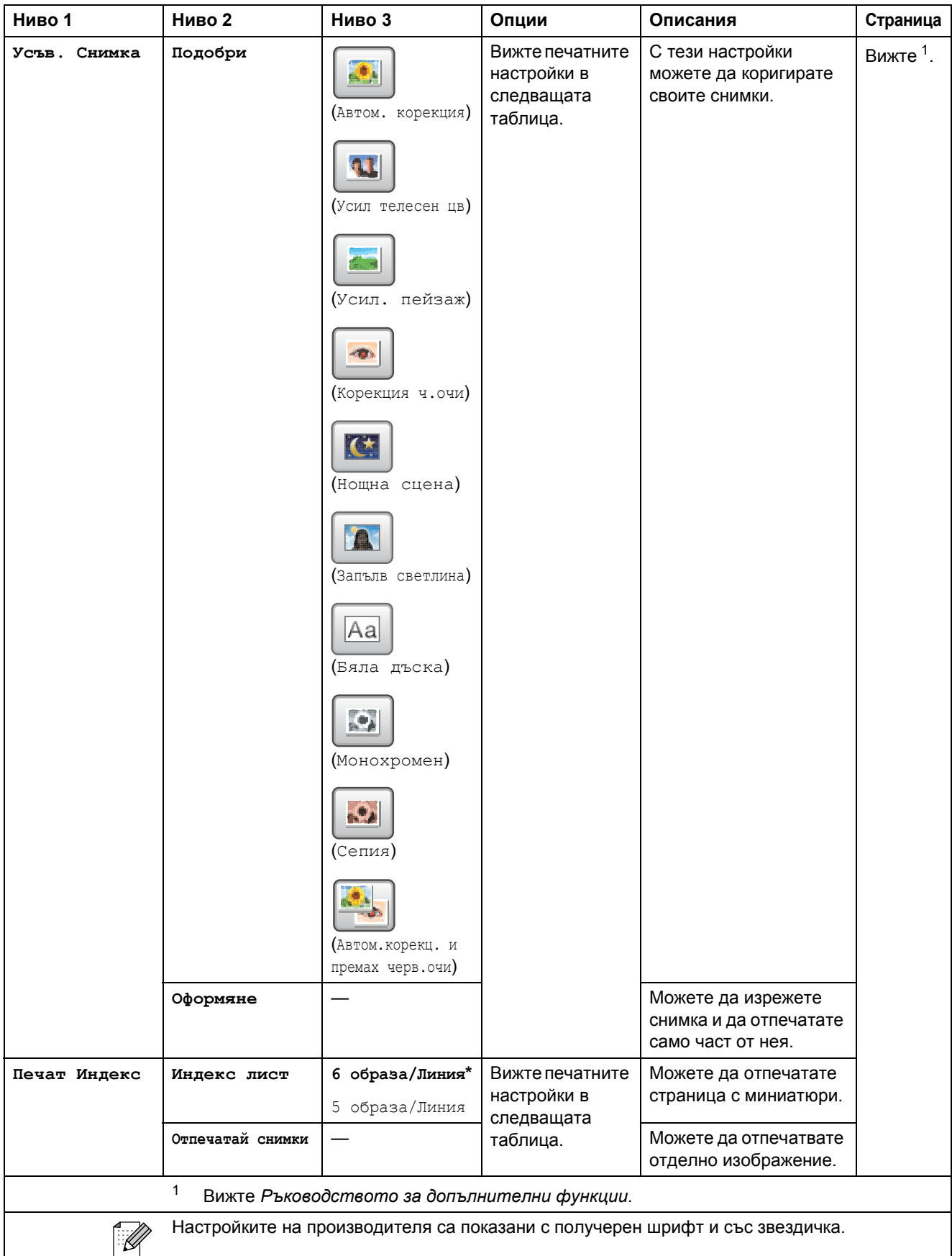

**C**

#### **Настройки за печат**

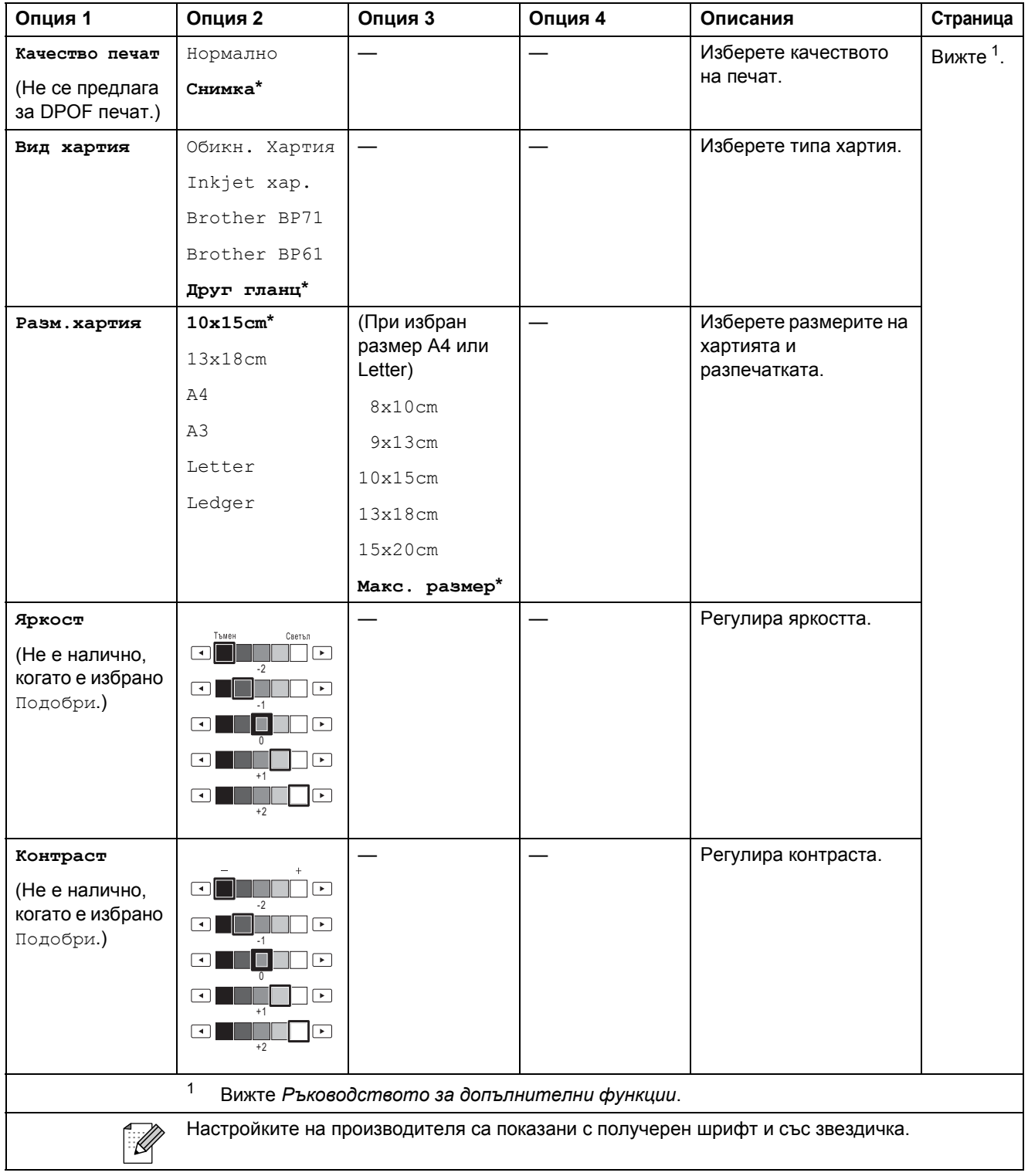

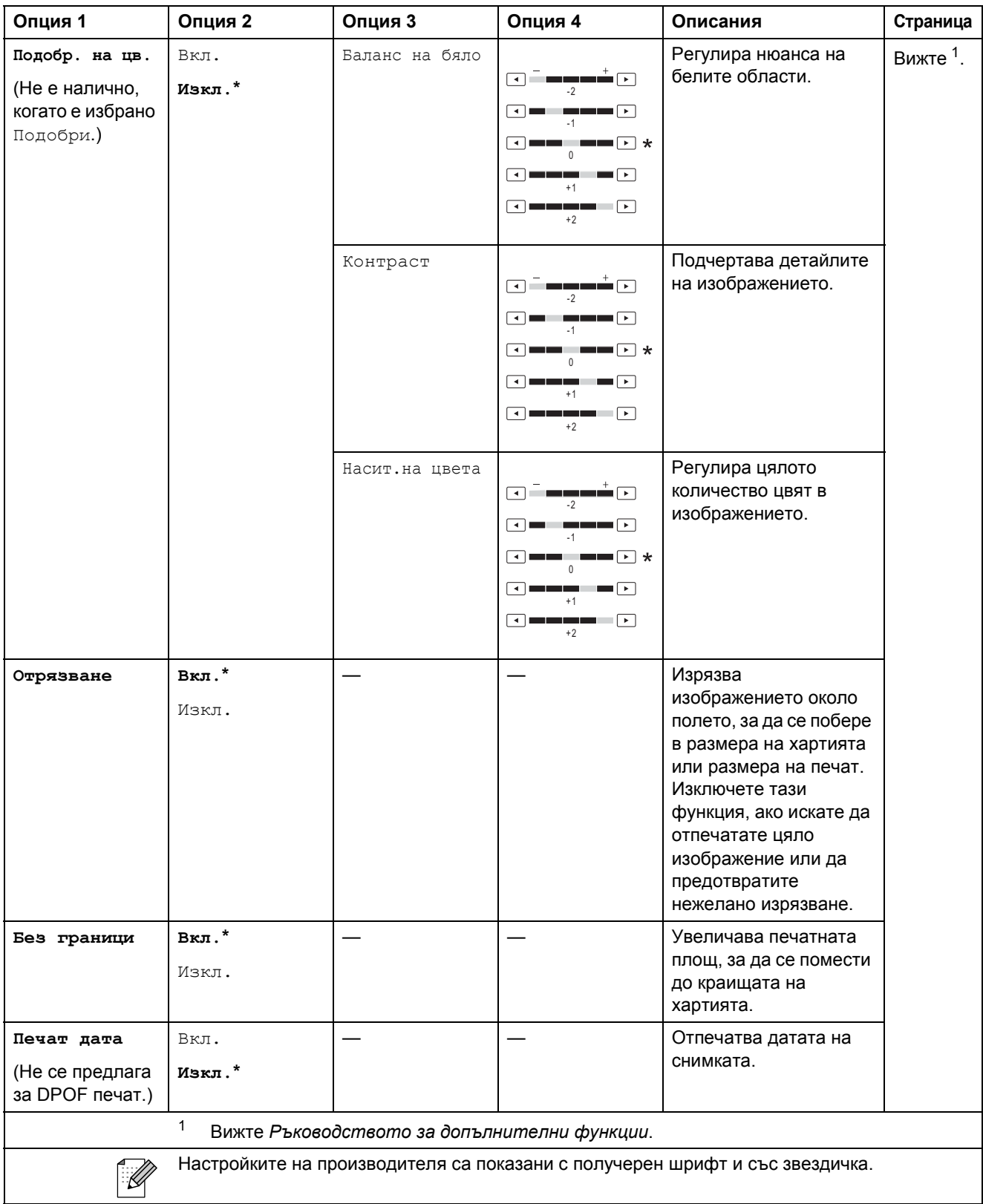

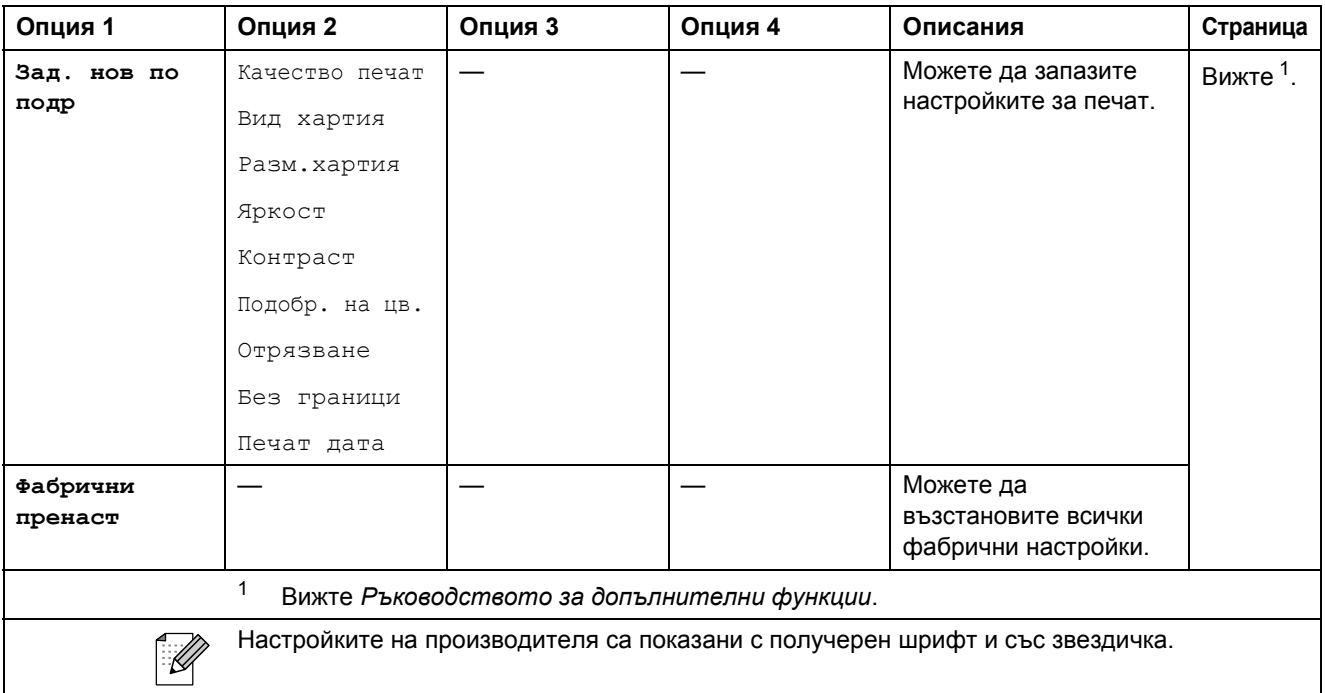

### **Указател ()**

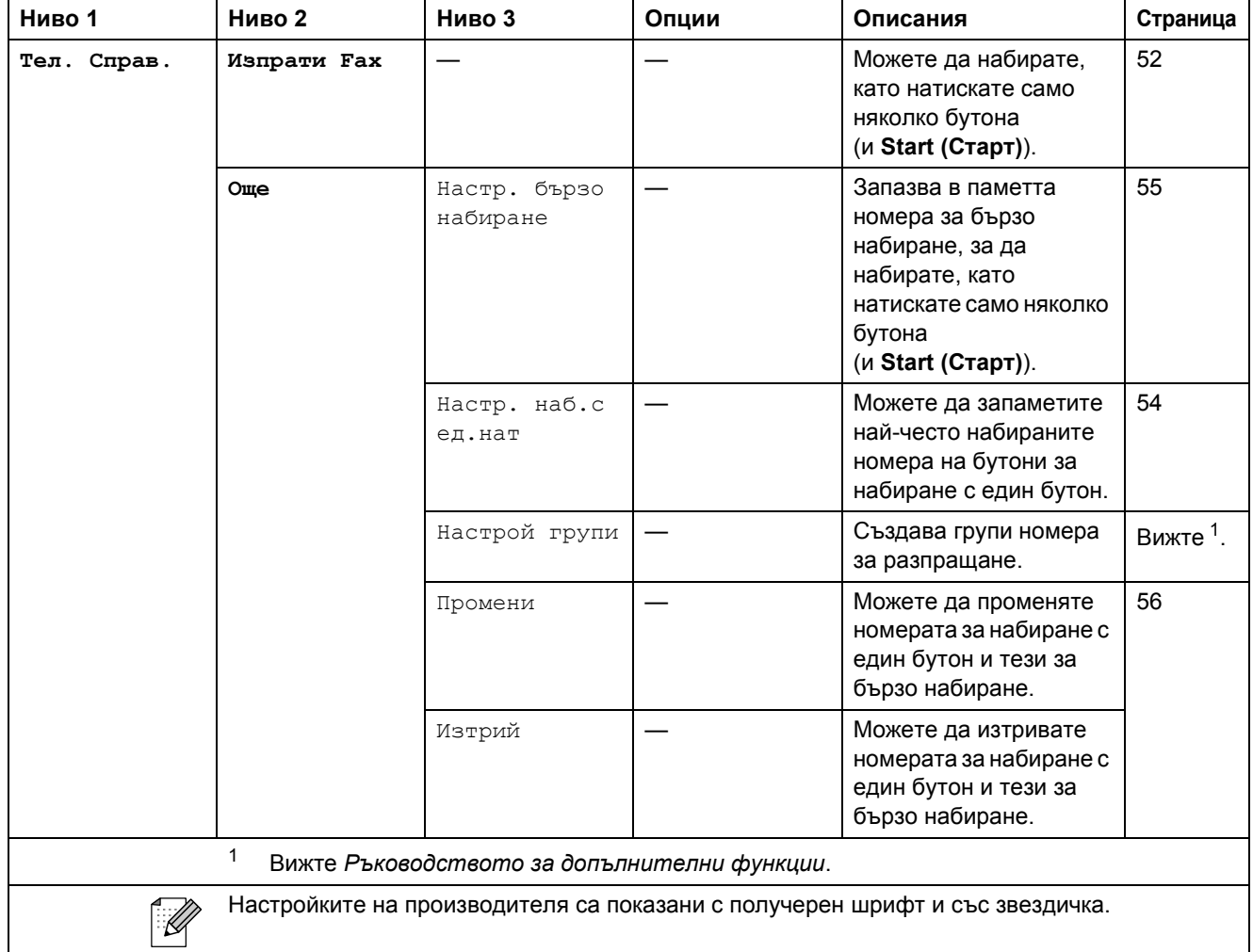

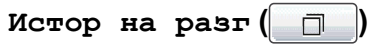

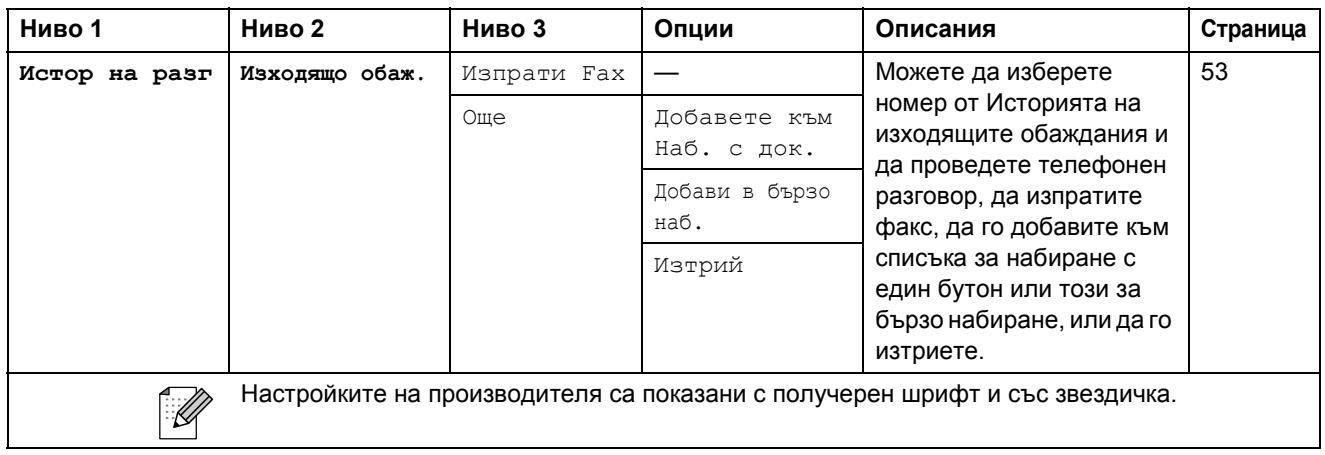

# **Fax Preview (Преглед на факса)** ()

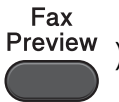

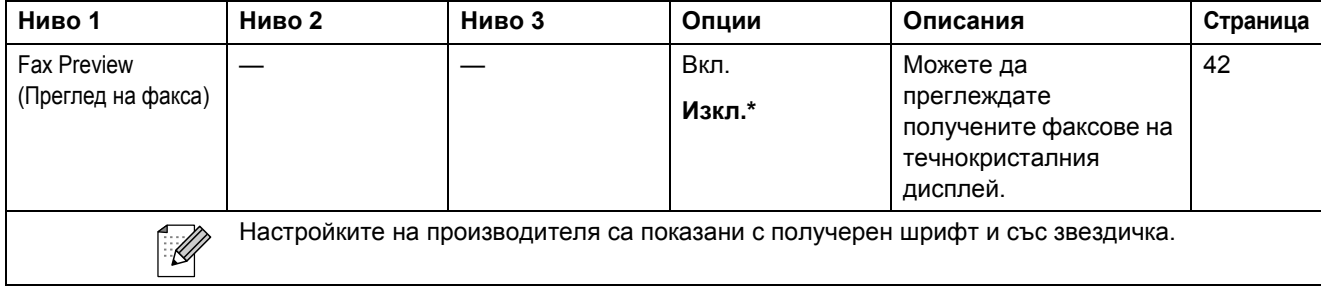

# **Въвеждане на текст**

Когато настройвате определени опции от менюто, може да е необходимо да въведете текст в устройството. Натиснете **ие** за превключване между букви, цифри и специални знаци. На всеки бутон на течнокристалния дисплей са присвоени до четири букви. Чрез многократно натискане на подходящия бутон достигате до желания от вас знак.

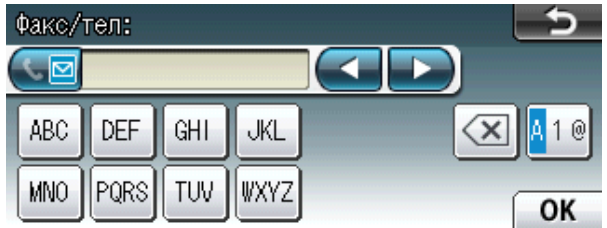

## **Въвеждане на интервали**

За въвеждане на интервал натиснете 40, за да изберете специален знак, а след това натиснете бутона за интервал  $\lfloor \cdot \rfloor$  или  $\lfloor \cdot \rfloor$ .

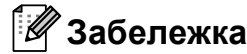

Наличните знаци може да се различават в зависимост от държавата.

## **Извършване на корекции**

Ако сте въвели погрешен знак и искате да го промените, използвайте бутоните със стрелки за придвижване на курсора под сгрешения знак. След това натиснете  $\boxed{\infty}$ . Въведете правилния знак. Освен това можете да вмъквате букви чрез преместване на курсора и въвеждане на знаци.

## **Повтаряне на букви**

Ако трябва да въведете знак, който е на един и същ бутон с предходния, натиснете ▶, за да преместите курсора надясно, преди отново да натиснете бутона.

 $C$ пецификации

# **Обща** информация

## **Забележка**

**D**

В настоящата глава е представено обобщение на спецификациите на устройството. За допълнителни спецификации посетете <http://www.brother.com/> за подробности.

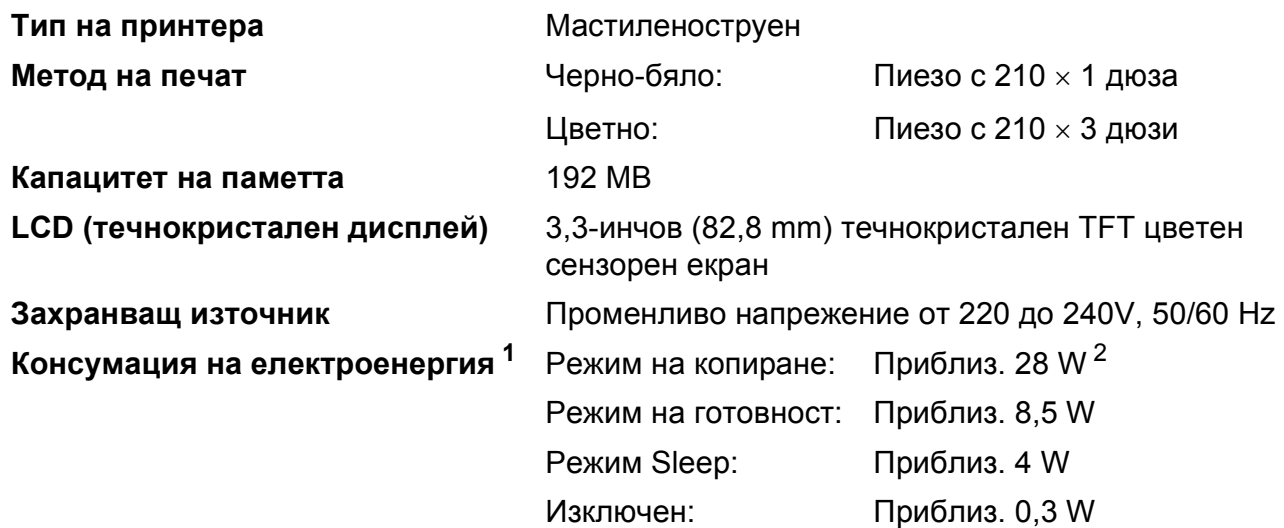

<span id="page-142-0"></span><sup>1</sup> Измерени когато устройството е свързано към USB интерфейс.

<span id="page-142-1"></span><sup>2</sup> При работа с ADF, едностранен печат и сканиране, резолюция: стандартна/документ: отпечатан образец съгласно ISO/IEC 24712.

**D**

#### **Размери**

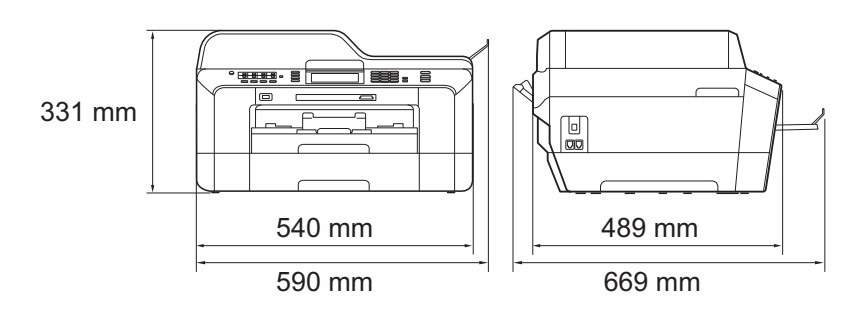

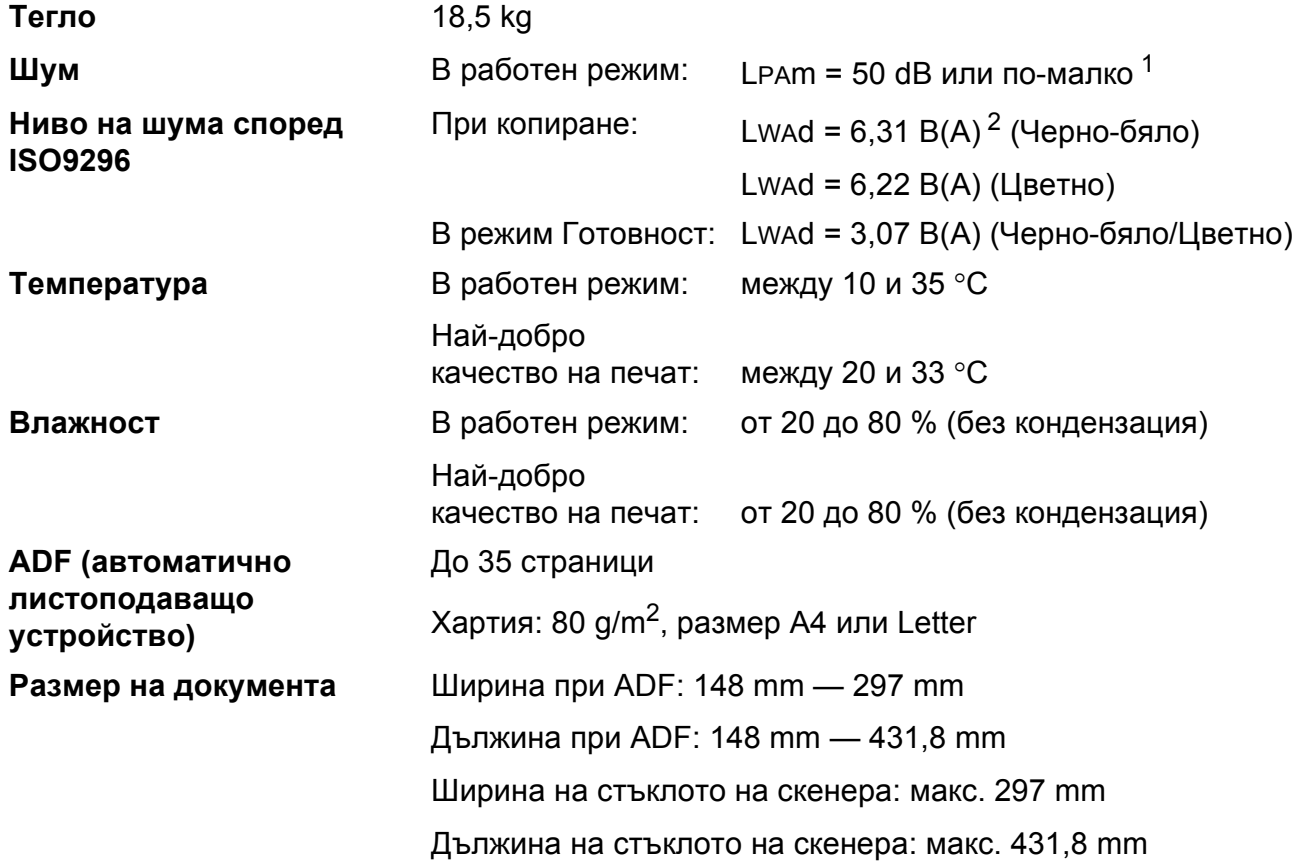

<span id="page-143-0"></span><sup>1</sup> Шумът зависи от условията на отпечатване.

<span id="page-143-1"></span><sup>2</sup> Офис оборудване с LwAd > 6,30 B(A) не се препоръчва за помещения, в които се извършва предимно интелектуален труд. Такова оборудване трябва да бъде поставено в отделна стая поради генерирания шум.
## <span id="page-144-4"></span>**Носители за печат**

#### **Вход за хартията Тава за хартия #1**

Тип хартия:

Обикновена хартия, хартия за мастиленоструйни принтери (с покритие), гланцирана хартия <sup>[1](#page-144-0)</sup> и прозрачно фолио <sup>12</sup>

Размер на хартията:

A4, Ledger, A3, Legal, Executive, Letter, A5, A6, JIS B4, JIS B5, Пликове (№ 10 в търговската мрежа, DL, C5, Monarch, Y4), Фотохартия 10  $\times$  15 cm, Фотохартия L 89  $\times$  127 mm, Фотохартия 2L 13  $\times$  18 cm, Картотечна хартия и Пощенска картичка [3](#page-144-2)

Ширина: 89 mm — 297 mm

Дължина: 127 mm — 431,8 mm

За подробности вижте *Тегло и дебелина на [хартията](#page-36-0)* на стр. 29.

Максимален капацитет на тавата за хартия:

Прибл. 250 листа обикновена хартия от 80  $\text{g/m}^2$ 

#### **Тава за хартия #2**

Тип хартия:

Обикновена хартия

Размер на хартията:

A4, Ledger, A3, Legal, Executive, Letter, JIS B4, JIS B5

Ширина: 182 mm — 297 mm

Дължина: 257 mm — 431,8 mm

За подробности вижте *Тегло и дебелина на [хартията](#page-36-0)* на стр. 29.

Максимален капацитет на тавата за хартия:

Прибл. 250 листа обикновена хартия от 80  $q/m^2$ 

- <span id="page-144-0"></span> $1 - 3$ а гланцирана и прозрачна хартия извадете отпечатаните страници от изходната тава за хартия незабавно след тяхното излизане от устройството, за да се избегне размазване на мастилото.
- <span id="page-144-3"></span><span id="page-144-1"></span><sup>2</sup> Използвайте само прозрачно фолио, което е препоръчано за мастиленоструен печат.
- <span id="page-144-2"></span><sup>3</sup> Вижте *Размер и тип на [хартията](#page-35-0) за всяка операция* на стр. 28.

<span id="page-145-4"></span>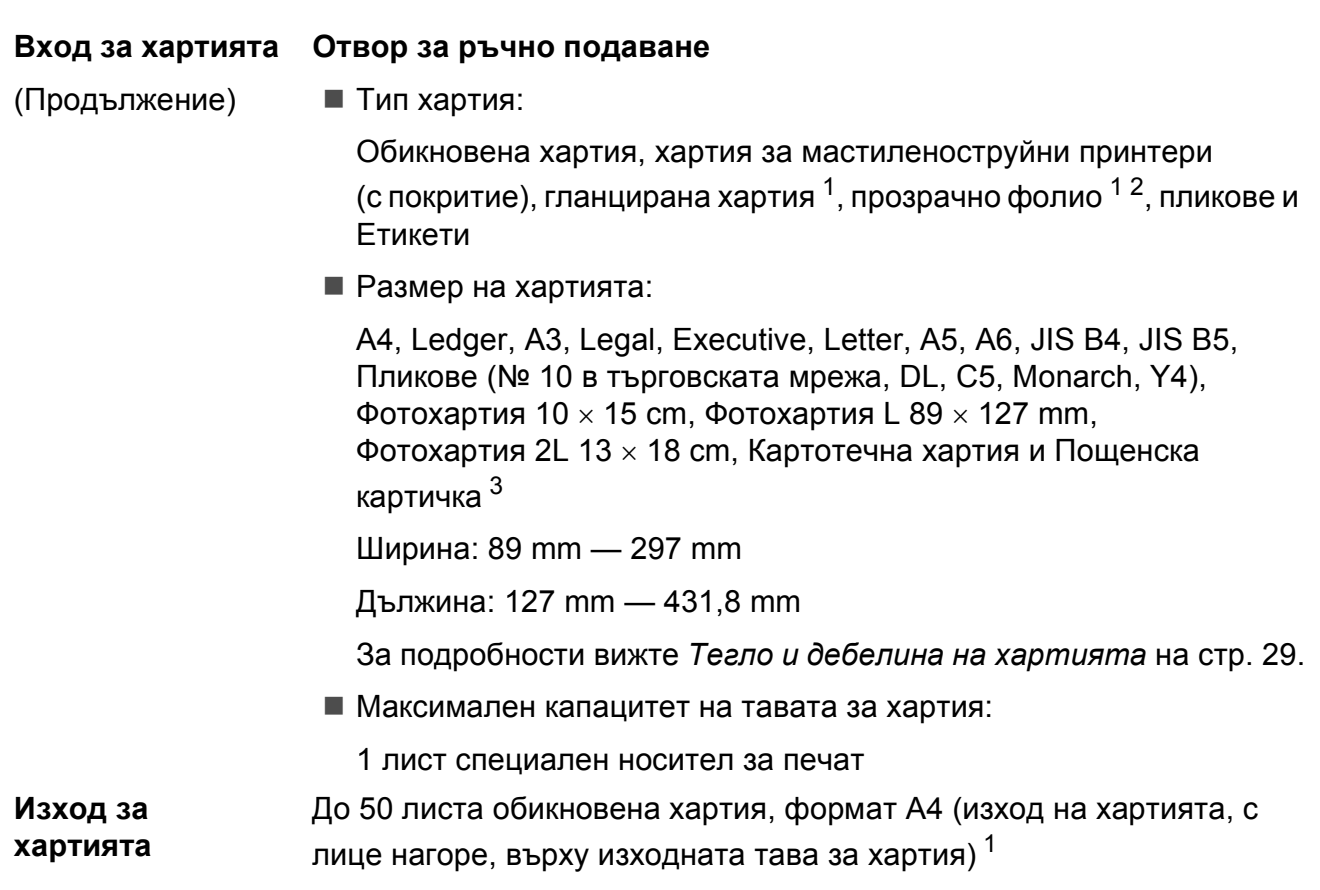

- <span id="page-145-0"></span><sup>1</sup> За гланцирана и прозрачна хартия извадете отпечатаните страници от изходната тава за хартия незабавно след тяхното излизане от устройството, за да се избегне размазване на мастилото.
- <span id="page-145-3"></span><span id="page-145-1"></span><sup>2</sup> Използвайте само прозрачно фолио, което е препоръчано за мастиленоструен печат.
- <span id="page-145-2"></span><sup>3</sup> Вижте *Размер и тип на [хартията](#page-35-0) за всяка операция* на стр. 28.

## <span id="page-146-1"></span> $\Phi$ акс**ивное изменение и производить в общественности и производить в общественности и производить в общественности и производить в собственности и производить в собственности и производить в собственности и производить**

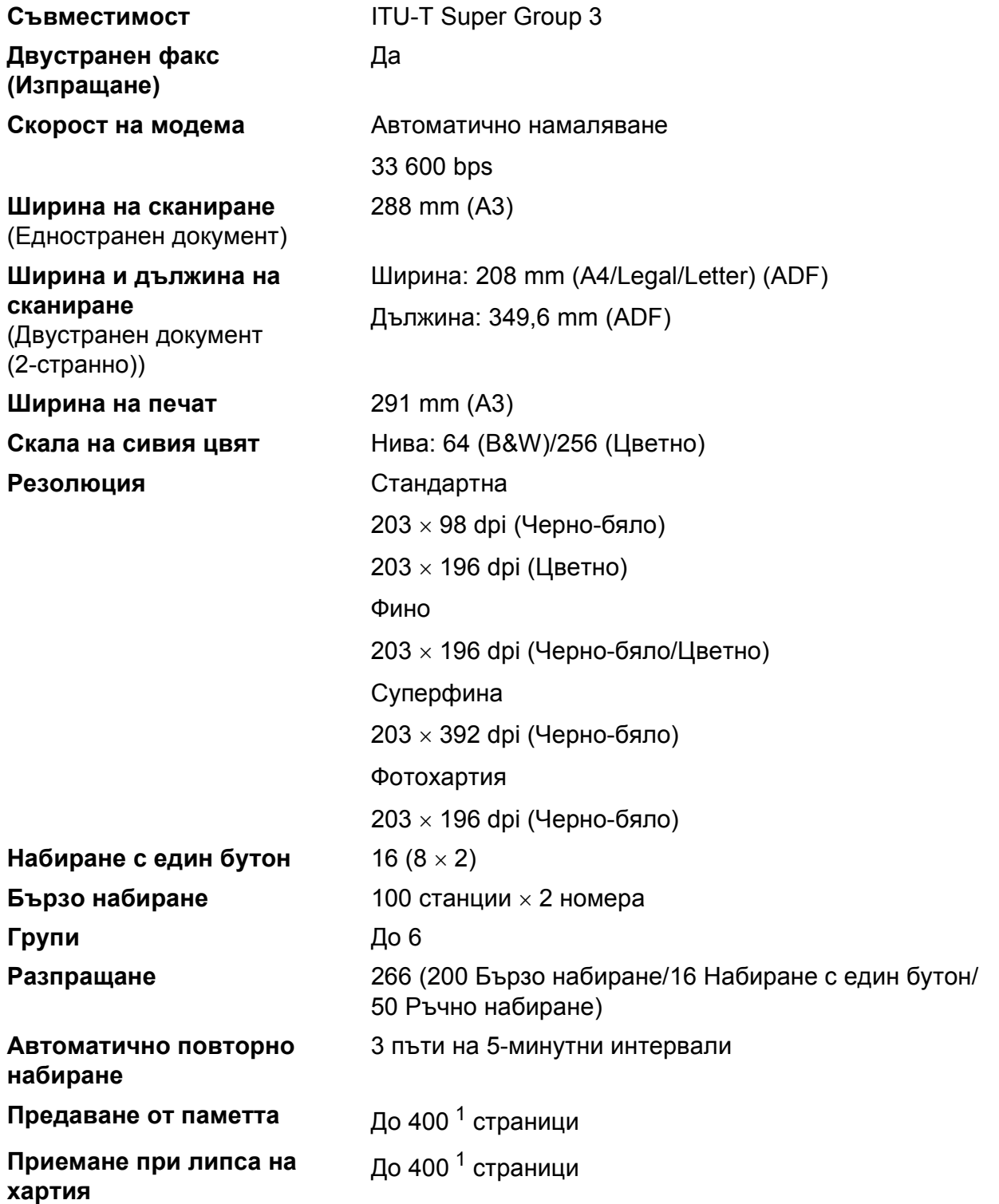

<span id="page-146-0"></span> $1$  "Страници" означава "Тестова таблица ITU-T Test Chart #1" (стандартно бизнес писмо, стандартна резолюция, код MMR). Спецификациите и печатните материали подлежат на промяна без предизвестие.

## <span id="page-147-1"></span> $K$ опиране

- **Цветно/Черно-бяло** Да/Да
- 
- 
- 
- 
- 

**Ширина на копиране** Макс. 291 mm **Множество копия** Подрежда/Сортира до 99 страници **Увеличаване/намаляване** от 25 % до 400 % (със стъпка от 1 %) **Резолюция** Печата до 1 200 х 1 200 dpi **Двустранно** Тип хартия:

Обикновена хартия

Размер на хартията:

A4, Ledger <sup>[1](#page-147-0)</sup>, A3<sup>1</sup>, Legal, Letter, A5

<span id="page-147-0"></span> $1$  Полета в горна/долна част минимум 22 mm

## <span id="page-148-5"></span>**PhotoCapture Center™**

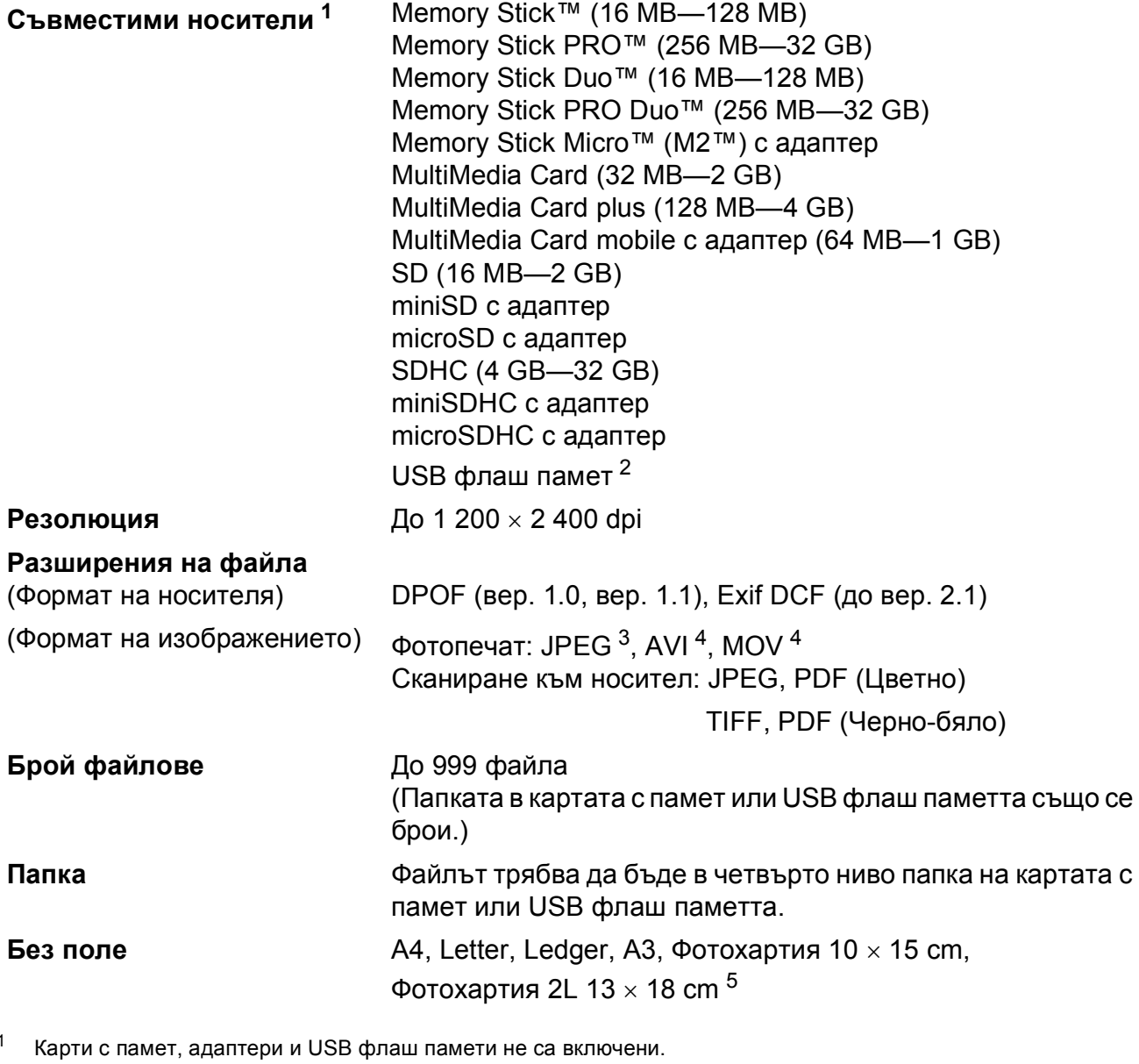

<span id="page-148-1"></span><span id="page-148-0"></span><sup>2</sup> Стандарт USB 2.0 Стандарт за USB памети от 16 MB до 32 GB Поддържан формат: FAT12/FAT16/FAT32

<span id="page-148-2"></span> $3$  Не се поддържа прогресивен JPEG формат.

<span id="page-148-3"></span><sup>4</sup> Само Motion JPEG

<span id="page-148-4"></span><sup>5</sup> Вижте *Размер и тип на [хартията](#page-35-0) за всяка операция* на стр. 28.

## **PictBridge**

**Съвместимост** Поддържа стандарта PictBridge CIPA DC-001 на Асоциацията на производителите на фотоапарати и продукти за изображения.

За повече информация посетете <http://www.cipa.jp/pictbridge/>. **Интерфейс** Директен USB интерфейс

## <span id="page-150-3"></span> $C$ кенер

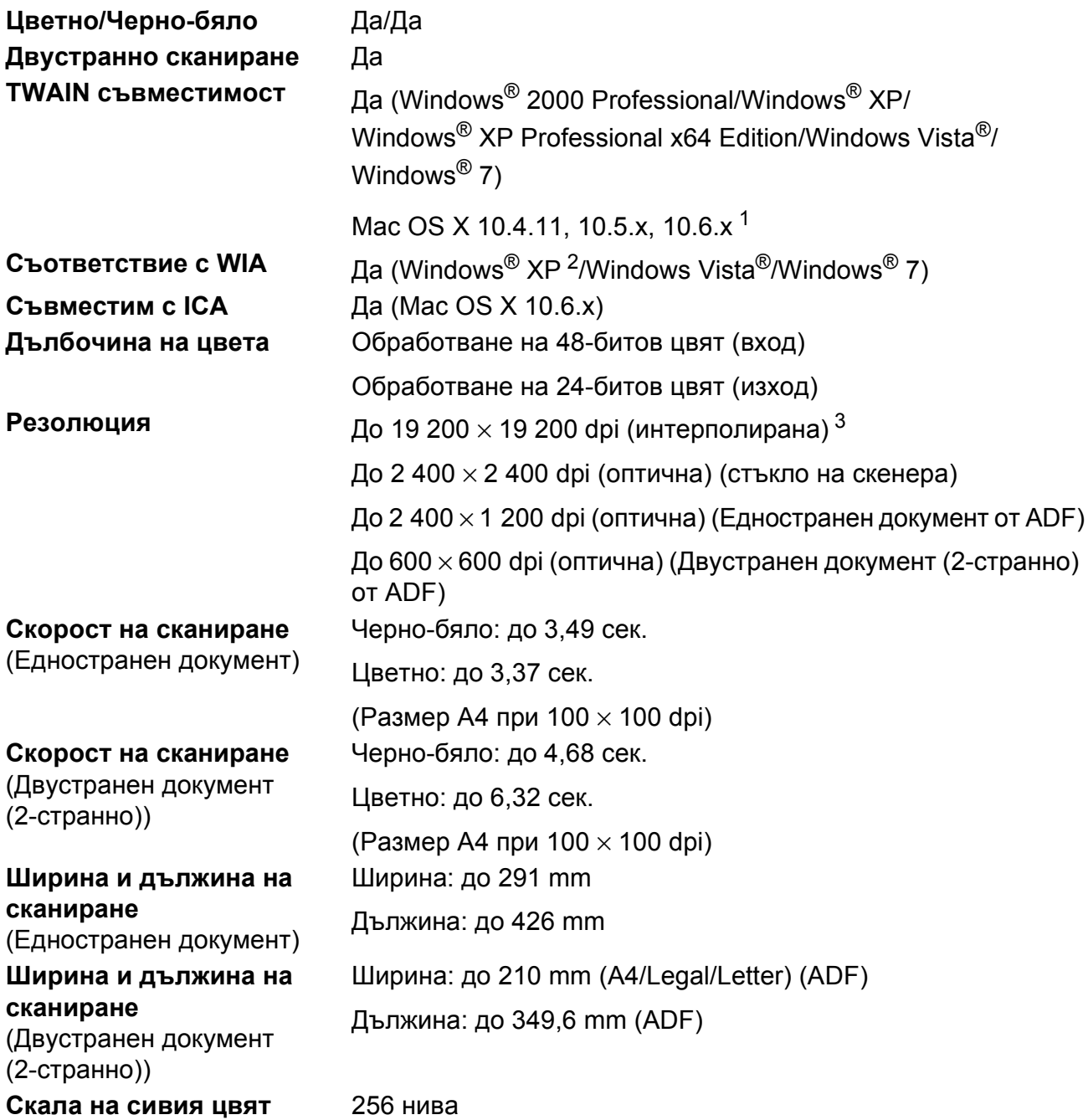

- <span id="page-150-4"></span><span id="page-150-0"></span> $1 - 3$ а последните актуализации на драйвери за системата Mac OS X, която използвате, ни посетете на <http://solutions.brother.com/>.
- <span id="page-150-1"></span><sup>2</sup> В това ръководство на потребителя Windows® XP включва Windows® XP Home Edition, Windows® XP Professional и Windows® XP Professional x64 Edition.
- <span id="page-150-2"></span><sup>3</sup> Максимална резолюция на сканиране 1 200 x 1 200 dpi при използване на WIA драйвер за Windows® XP, Windows Vista® и Windows® 7 (може да бъде избрана резолюция до 19 200  $\times$  19 200 dpi чрез използване на програмата на Brother за скенер).

## <span id="page-151-4"></span> $\Pi$ ринтер

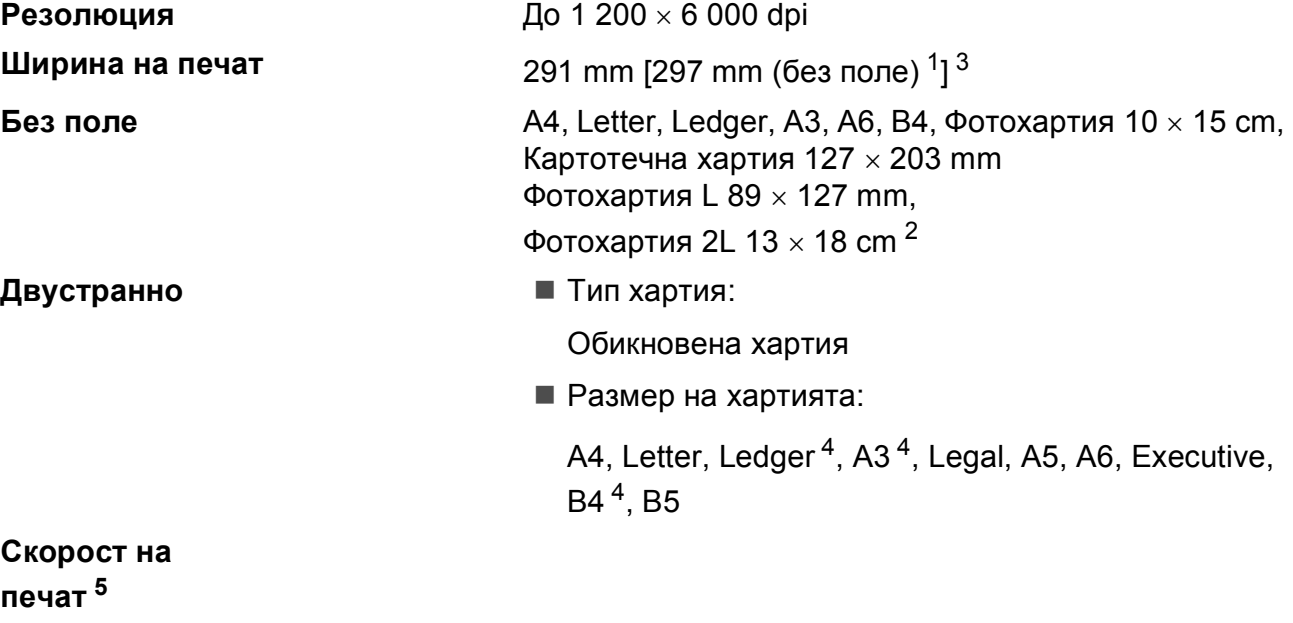

- <span id="page-151-1"></span><sup>1</sup> Когато функцията без поле е включена.
- <span id="page-151-0"></span><sup>2</sup> Вижте *Размер и тип на [хартията](#page-35-0) за всяка операция* на стр. 28.
- <span id="page-151-2"></span> $3$  Ако печатате на хартия с размер А3.
- <span id="page-151-3"></span><sup>4</sup> Полета в горна/долна част минимум 22 mm
- <sup>5</sup> За подробни спецификации посетете [http://www.brother.com/.](http://www.brother.com/)

## **Интерфейси**

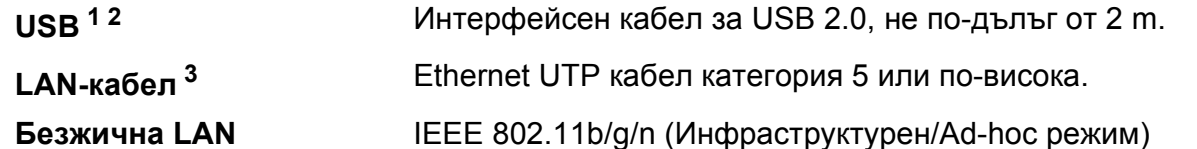

- <span id="page-152-0"></span><sup>1</sup> Вашето устройство има високоскоростен USB 2.0 интерфейс. Устройството може да бъде включено и към компютър с интерфейс USB 1.1.
- <span id="page-152-1"></span><sup>2</sup> Не се поддържат USB портове от трети производители.
- <span id="page-152-2"></span><sup>3</sup> За подробни мрежови спецификации вижте *Ръководството за мрежовия потребител*.

## <span id="page-153-7"></span>**Изисквания към компютъра**

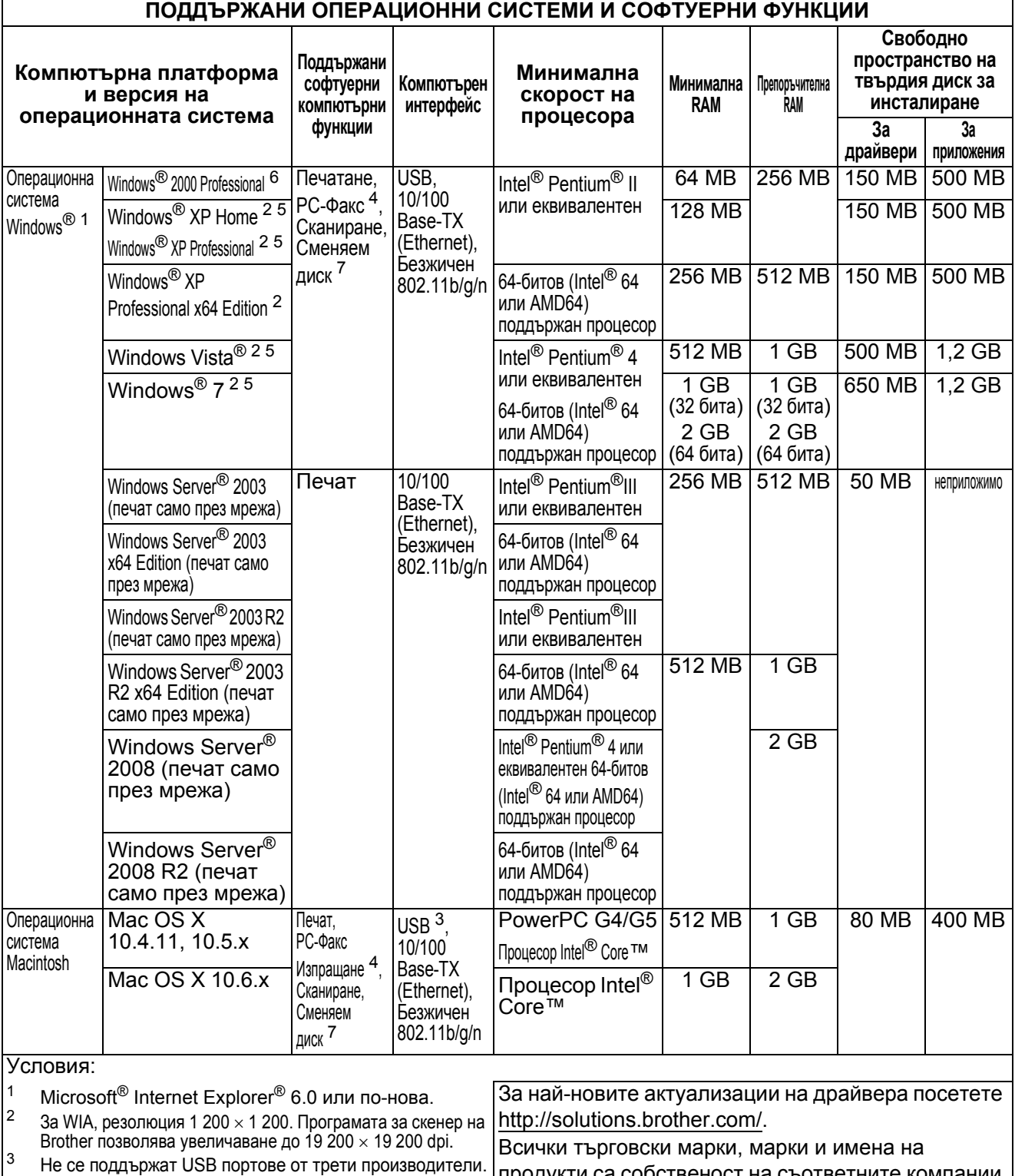

<span id="page-153-6"></span><span id="page-153-4"></span><span id="page-153-2"></span><span id="page-153-0"></span> $4$  PC-Факс поддържа само черно-бяло.<br>5 PanerPort™12SE поддържа Windows

<span id="page-153-5"></span><sup>5</sup> PaperPort™12SE поддържа Windows® XP (SP3 или следваща версия), Windows Vista® (SP2 или следваща версия) и Windows<sup>®</sup> 7.

<span id="page-153-1"></span><sup>6</sup> PaperPort™11SE поддържа Microsoft<sup>®</sup> SP4 или следваща версия за Windows® 2000 (достъпни от интернет).

<span id="page-153-3"></span>"Сменяем диск" е функция на PhotoCapture Center™.

продукти са собственост на съответните компании.

## <span id="page-154-2"></span> $K$ онсумативи

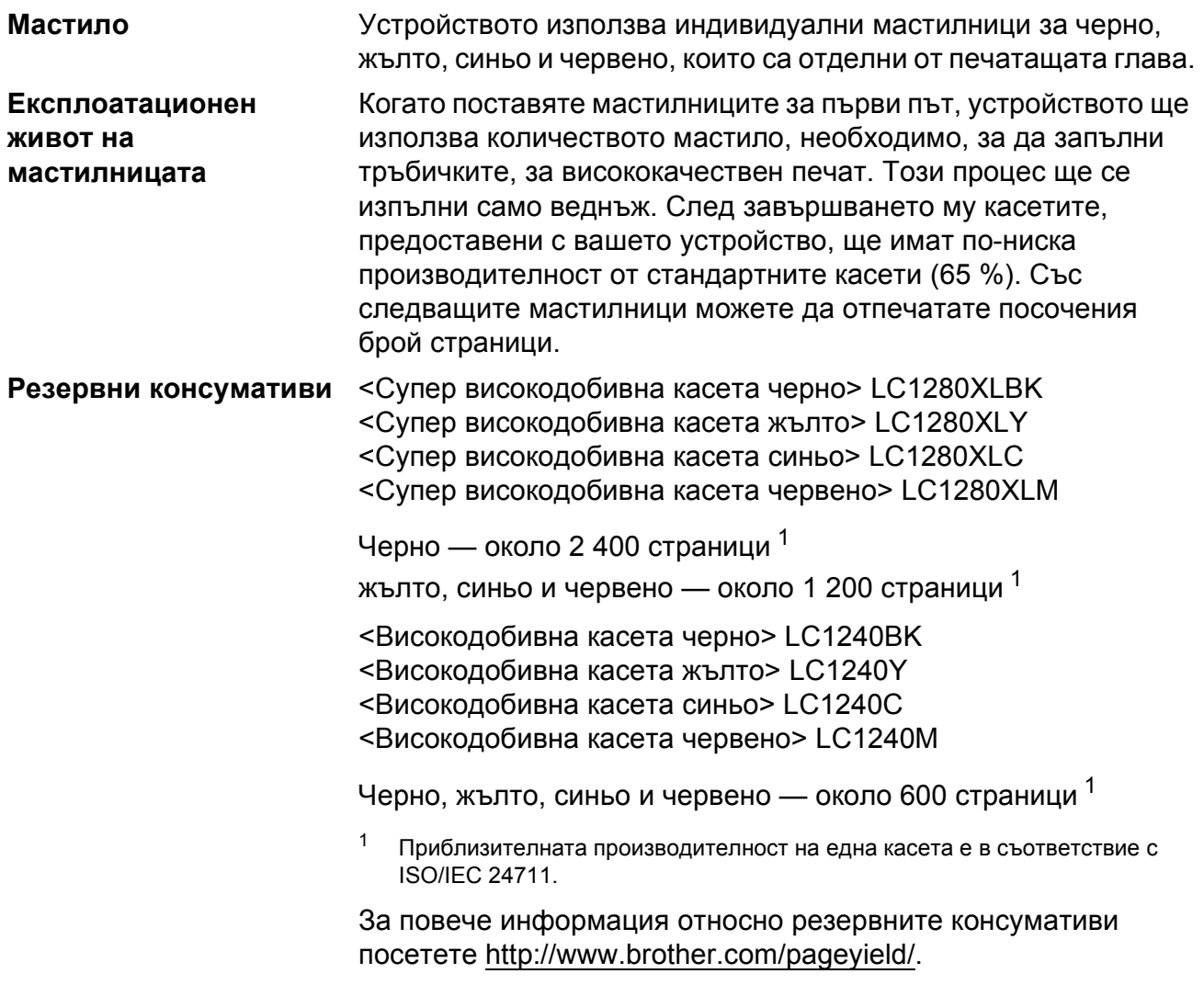

#### <span id="page-154-1"></span><span id="page-154-0"></span>**Какво е Innobella™?**

Innobella™ е гама от оригинални консумативи, предлагани от Brother. Името "Innobella™" е производно на думите "Innovation" (иновация) и "Bella" (от италиански – "красив") и е символ на "иновативна" технология, предоставяща "красиви" и "дълготрайни" резултати при печат.

Когато печатате снимки, за високо качество Brother препоръчва гланцирана фотохартия Innobella™ (серия BP71). Брилянтните разпечатки се постигат по-лесно с мастило и хартия Innobella™.

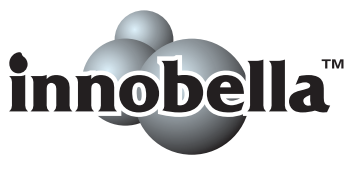

## **Мрежа** (LAN)

## **Забележка**

За подробности по пълните мрежови спецификации вижте *Ръководството за мрежовия потребител*.

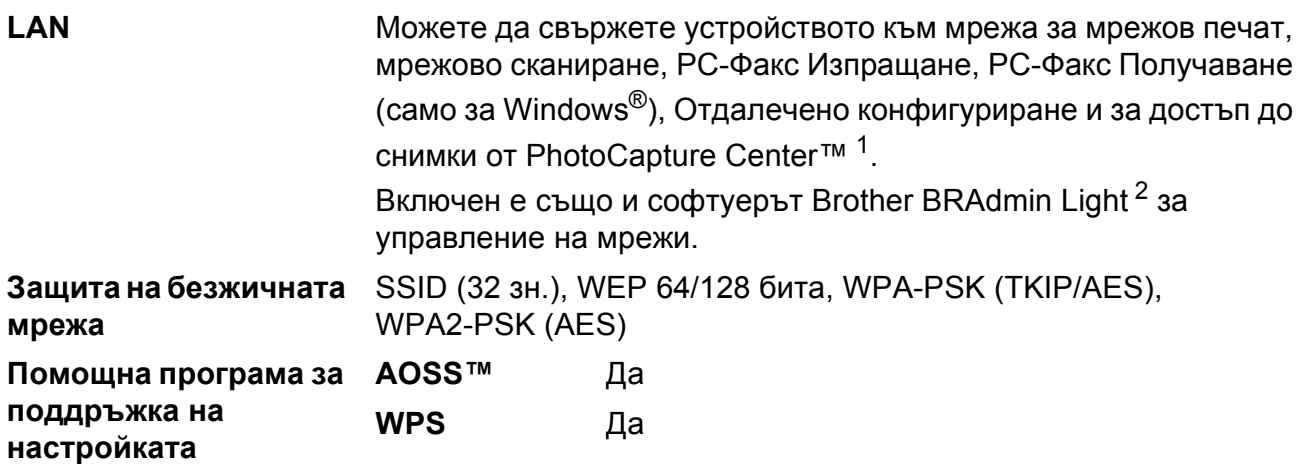

<span id="page-155-0"></span><sup>1</sup> Вижте таблицата за изисквания към компютъра на стр[. 146](#page-153-7).

<span id="page-155-1"></span><sup>2</sup> Ако се нуждаете от по-усъвършенствано управление на принтера, използвайте най-новата версия на помощната програма Brother BRAdmin Professional, която можете да изтеглите от <http://solutions.brother.com/>.

## **Индекс**

## **E A**

**E**

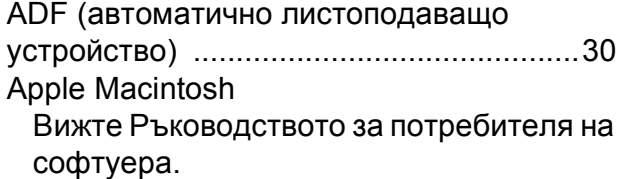

#### **B**

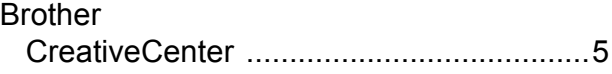

### **C**

**ControlCenter** Вижте Ръководството за потребителя на софтуера.

#### **I**

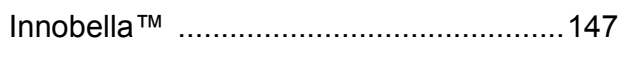

#### **L**

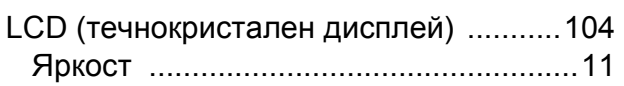

#### **M**

Macintosh

Вижте Ръководството за потребителя на софтуера.

#### **P**

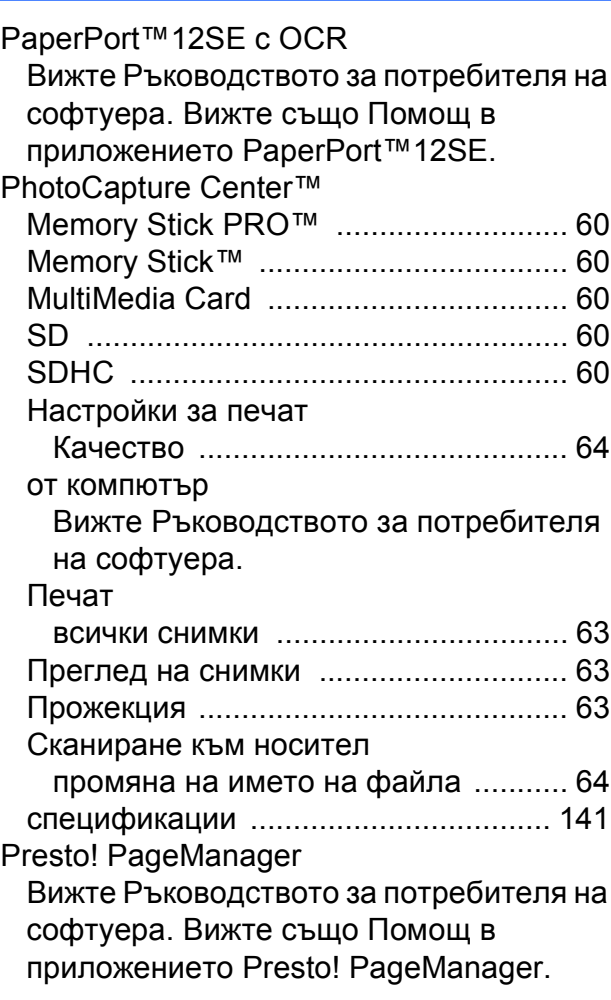

#### **T**

TAD (телефонно отговарящо устройство), външно [.......................38](#page-45-0), [47](#page-54-0) запис на изходящо съобщение [......... 48](#page-55-0) режим на получаване [......................... 38](#page-45-0) свързване [............................................ 47](#page-54-0)

#### **W**

Windows®

Вижте Ръководството за потребителя на софтуера.

## **А**

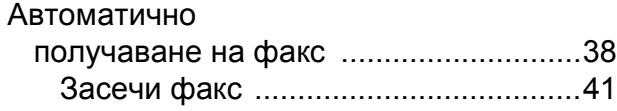

<u> 1990 - Johann Barnett, fransk politiker (</u>

### **Б**

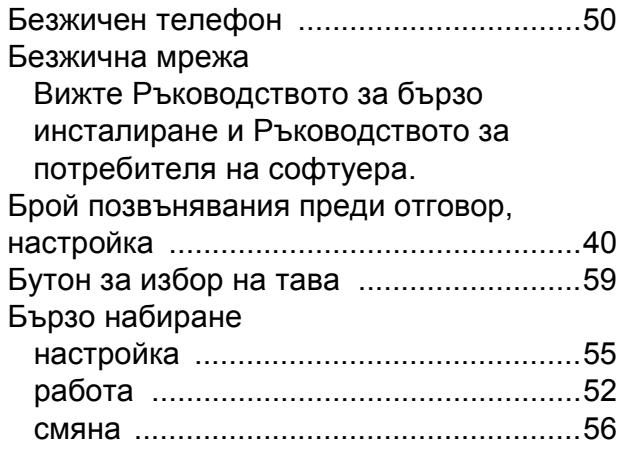

### **В**

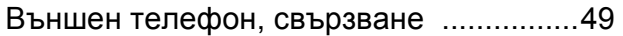

### **Д**

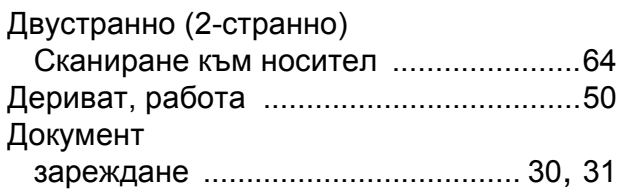

### **Е**

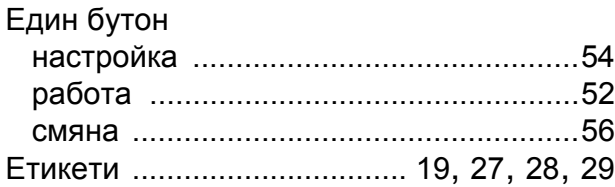

### **З**

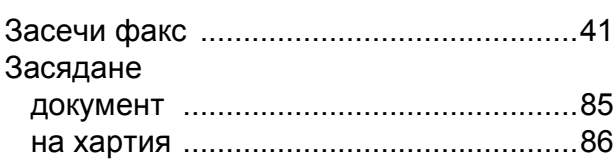

# **И**

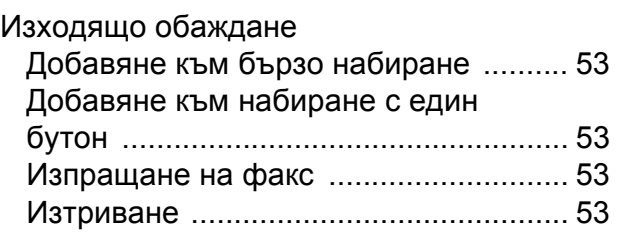

## **К**

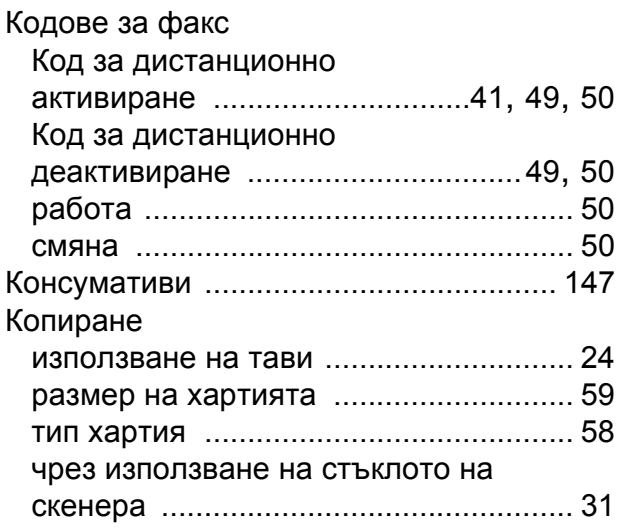

### **М**

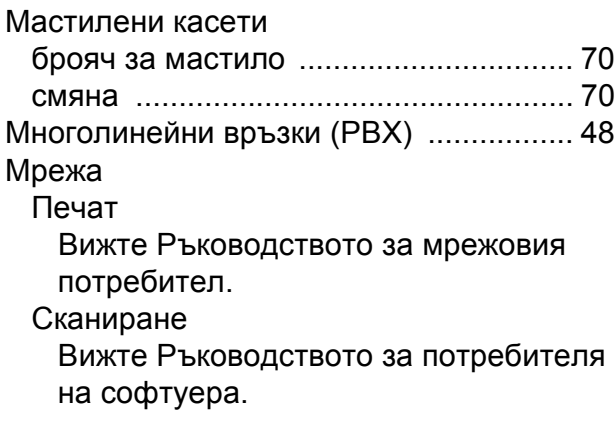

## **Н**

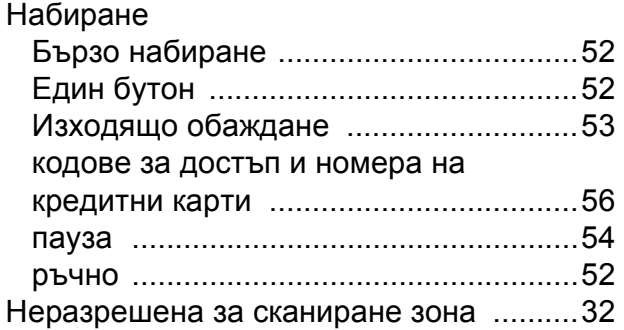

#### **О**

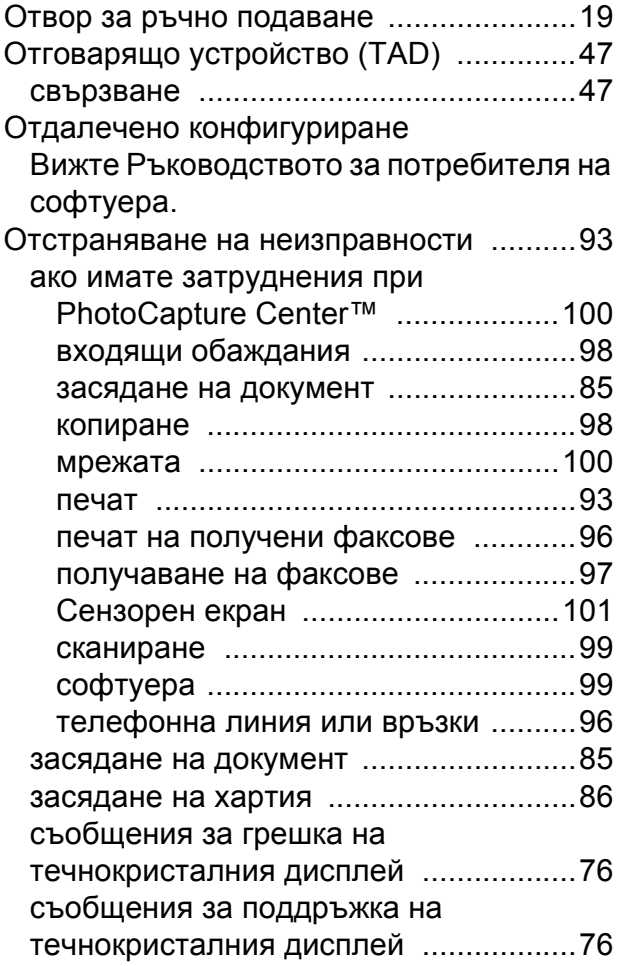

## **П**

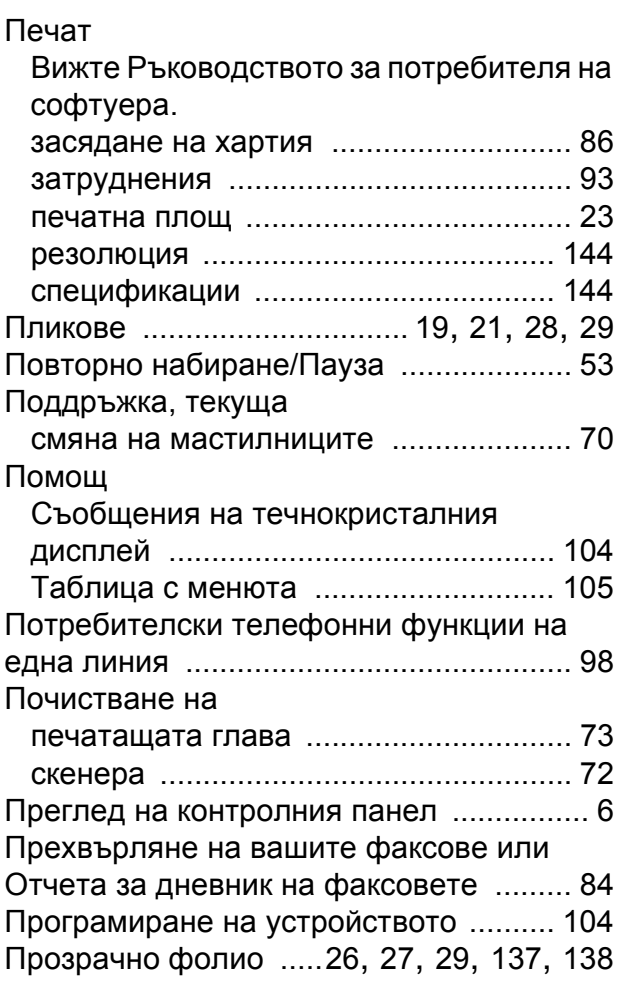

#### **Р**

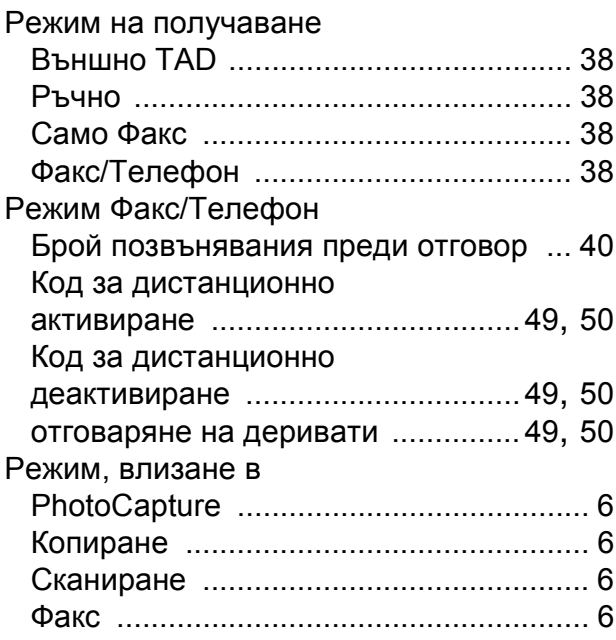

#### Резолюция

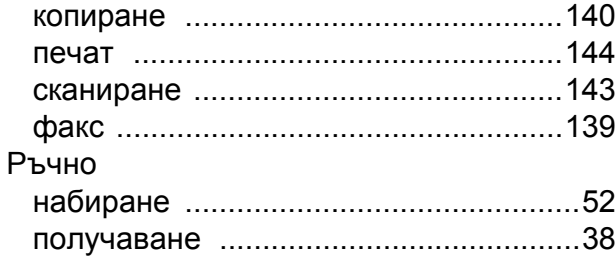

### **С**

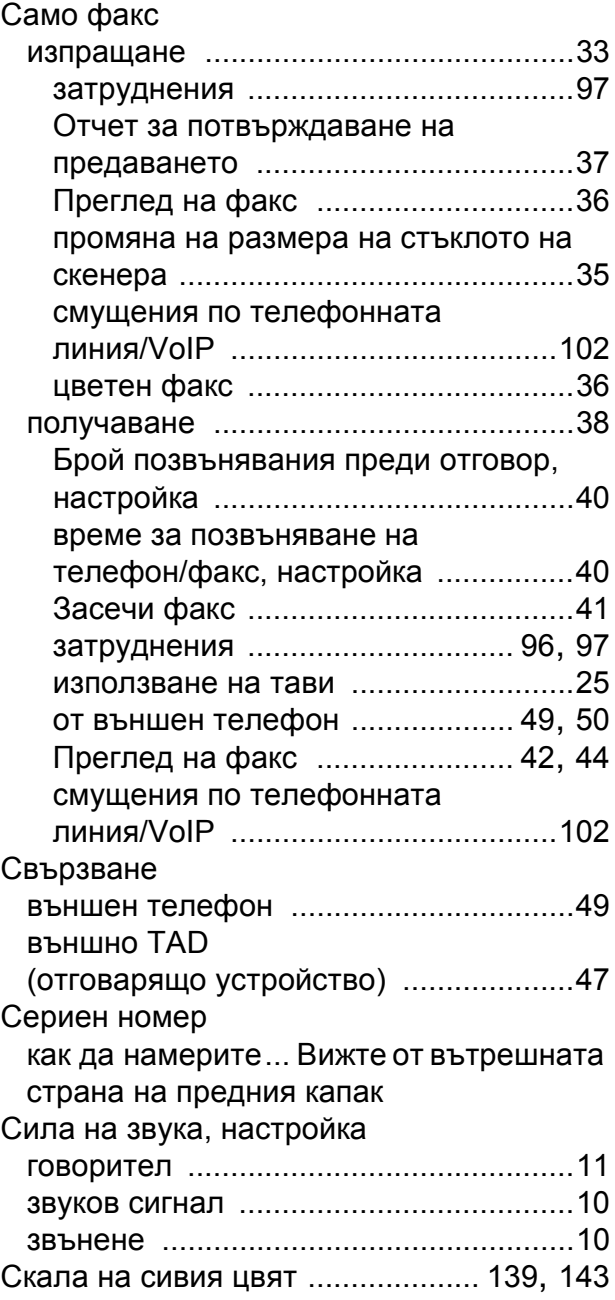

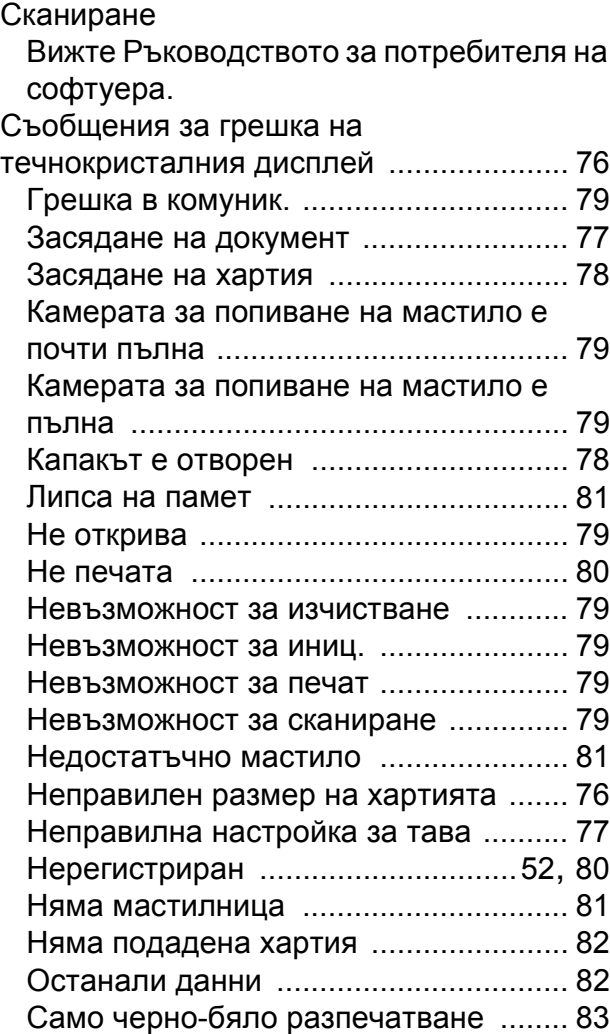

#### **Т**

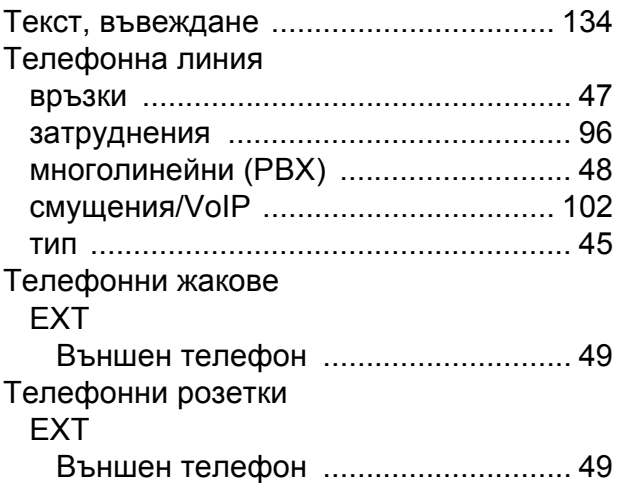

### **У**

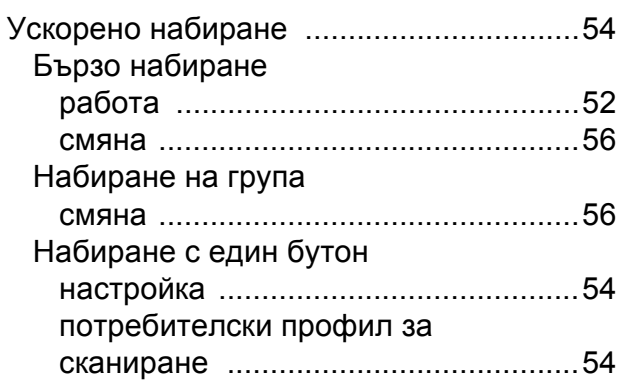

#### **Ф**

Факс от компютър Вижте Ръководството за потребителя на софтуера.

## **Х**

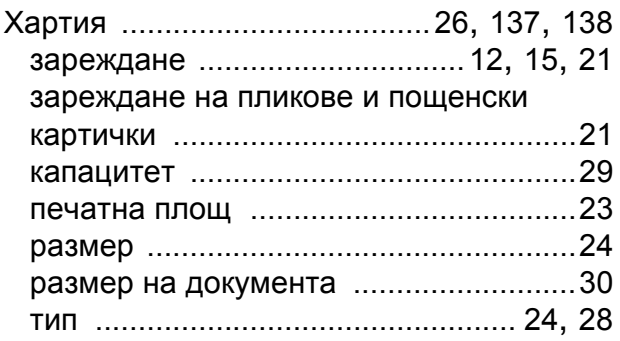

**E**

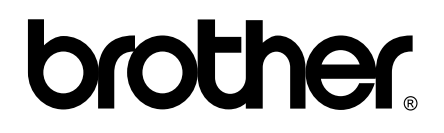

#### **Посетете ни в Интернет <http://www.brother.com/>**

Този продукт е одобрен за употреба само в държавата, в която е закупен. Местните дружества, предлагащи търговската марка Brother, или техните дилъри, поддържат само устройствата, закупени в съответната държава.